# Epson Stylus<sup>®</sup> Photo PX830FWD/Artisan. 837

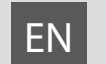

# EN Basic Operation Guide

- for use without a computer -

# **RU Руководство по основным операциям**

- для использования без компьютера -

# UK Посібник з основних операцій

- для використання без комп'ютера -

دليل التشغيل الأساسي AR

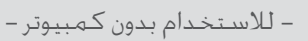

راهنمای عملکردهای اصلی FA

- جهت استفاده بدون رايانه -

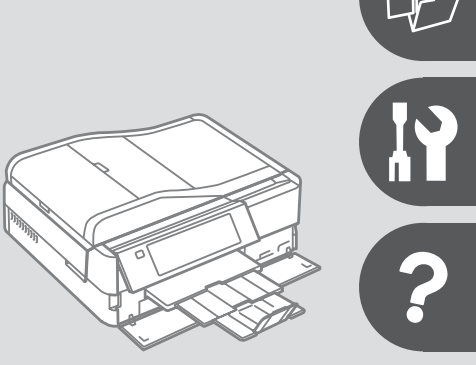

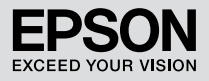

### **EN** Contents

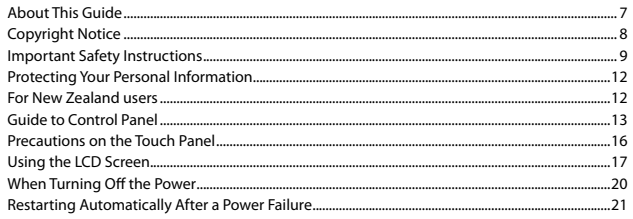

#### **Handling Media and Originals**

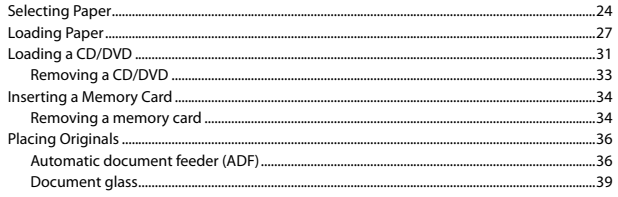

#### **Copy Mode**

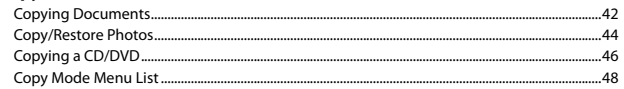

#### **Print Photos Mode**

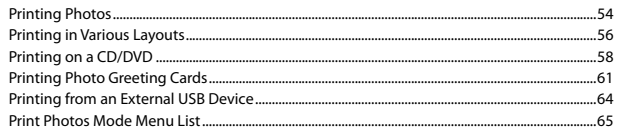

#### **Fax Mode**

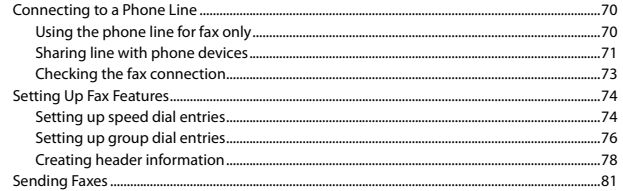

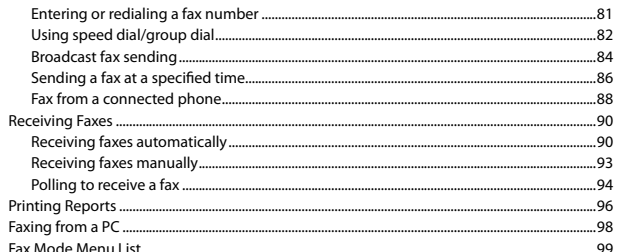

#### **Other Modes**

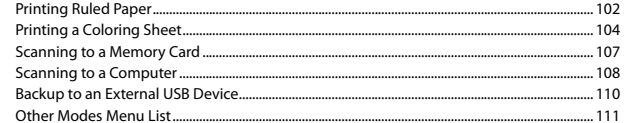

#### **Setup Mode (Maintenance)**

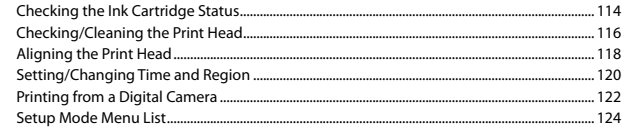

#### **Solving Problems**

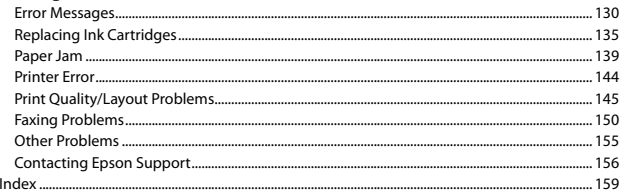

#### **RU** Оглавление

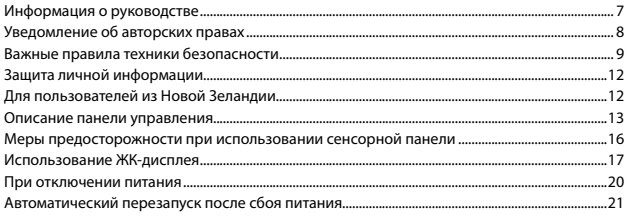

#### Обращение с носителями и оригиналами

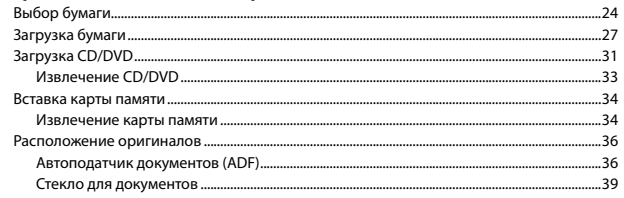

#### Режим Копир-ние

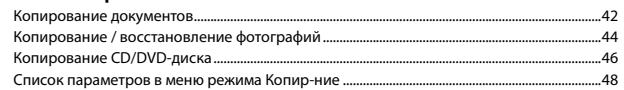

#### Режим Печать фото

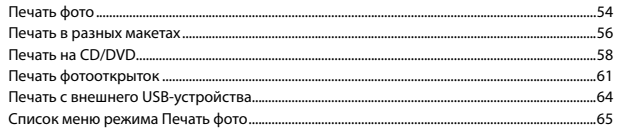

#### Режим факса

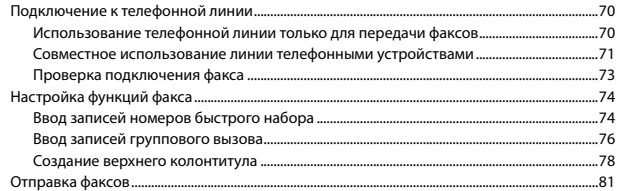

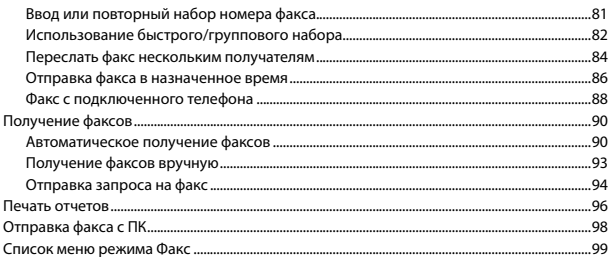

#### Прочие режимы

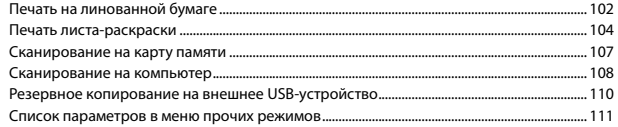

#### Режим Установка (Сервис)

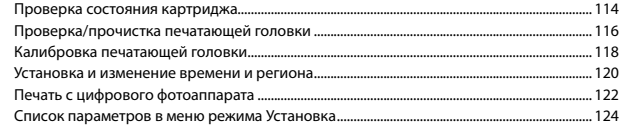

#### Решение проблем

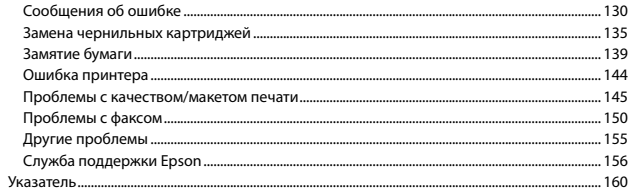

### UK 3MICT

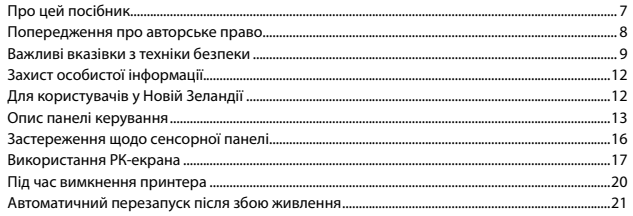

#### Обробка носіїв та оригіналів

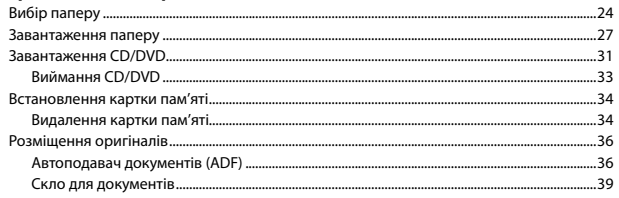

#### Режим Копія

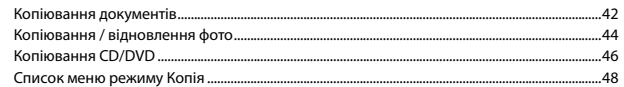

#### Режим Друк фото

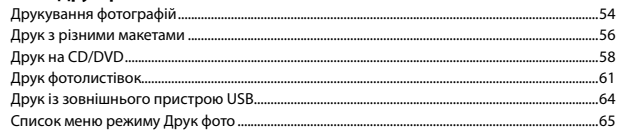

#### Режим факсу

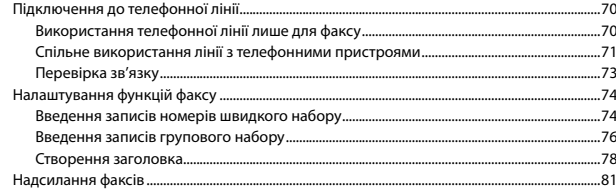

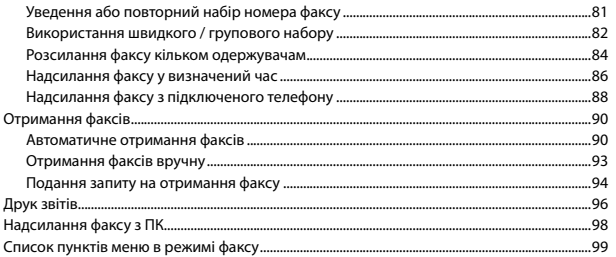

#### Інші режими

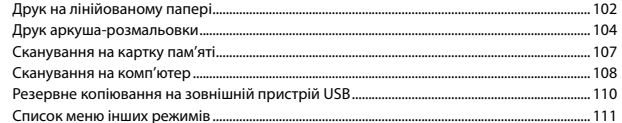

#### Режим Настройка (Сервіс)

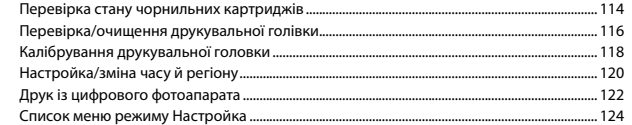

#### Вирішення проблем

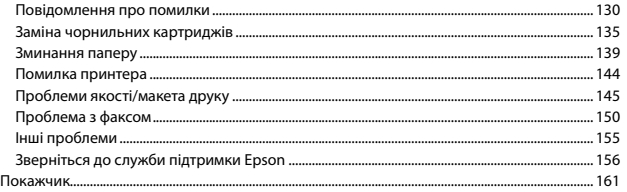

### المحتويات AR

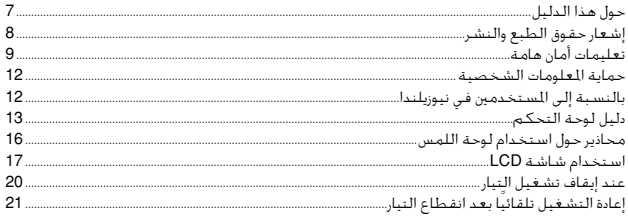

### التعامل مع الوسائط والمستندات الأصلية

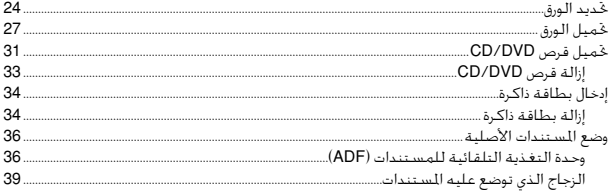

### الوضع Copy

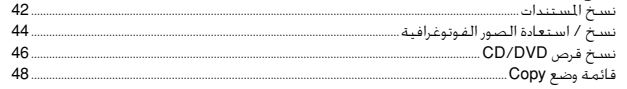

### وضع Print Photos

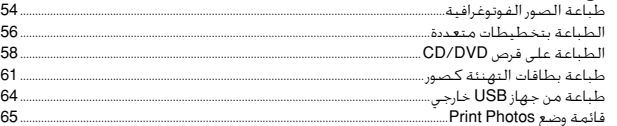

### وضع الفاكس

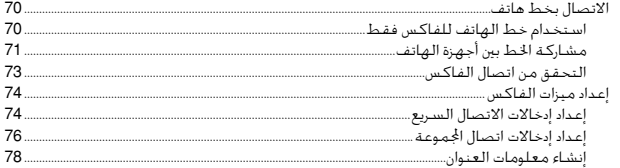

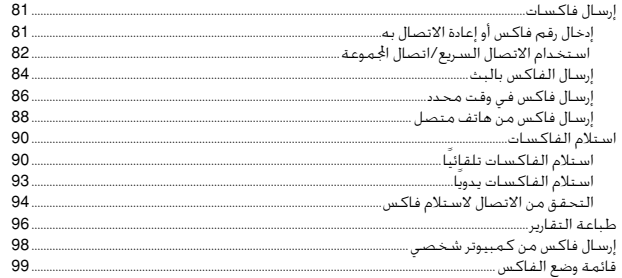

### الأوضاع الأخرى

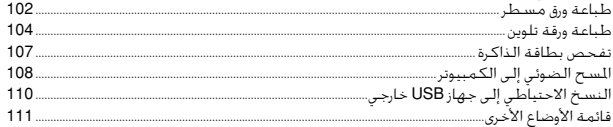

### وضع Setup (الصيانة)

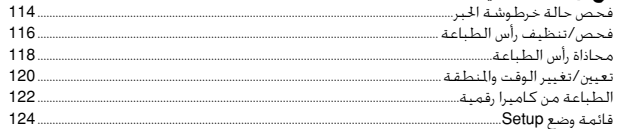

#### حل المشكلات

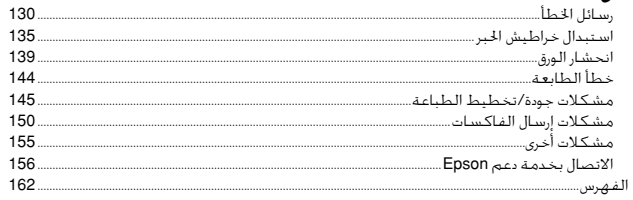

### 

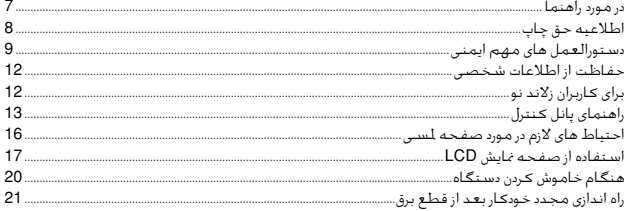

#### استفاده از کاغذ و مدارک اصلی

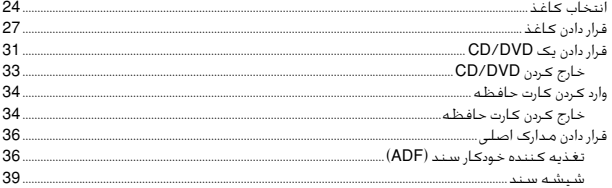

#### حالت Copy

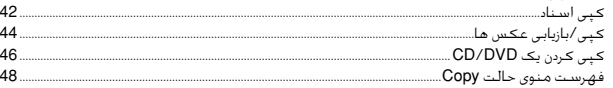

#### حالت Print Photos

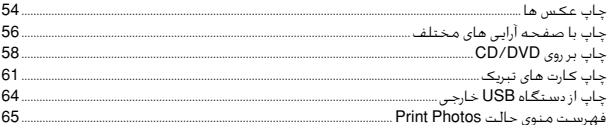

#### حالت فكس

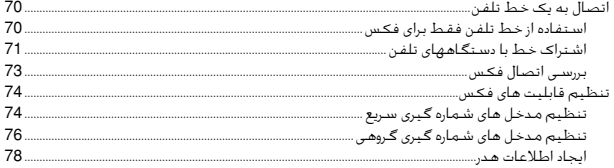

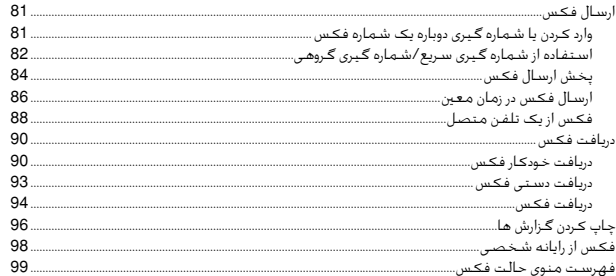

#### ساير حالت ها

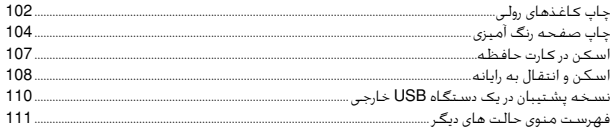

### حالت Setup (تعمیر و نگهداری)

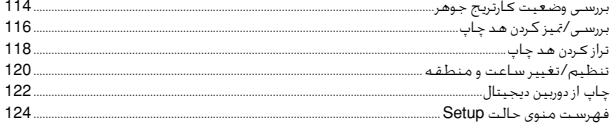

### حل مشــَـكلات

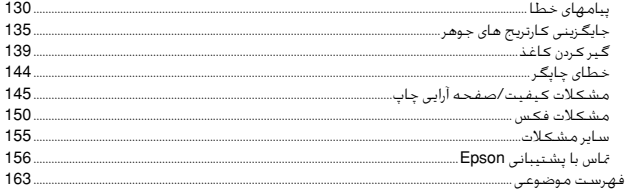

### About This Guide

Информация о руководстве

Про цей посібник

حول هذا الدليل در مورد راهنما

Follow these guidelines as you read your instructions: Следуйте этим указаниям во время чтения инструкций: Під час читання інструкцій дотримуйтеся цих вказівок: يُرجى اتباع هذه الإرشادات اثناء قراءة التعليمات: از دستورالعملهای ذکر شده به طریقی که توضیح داده شده پیروی کنید:

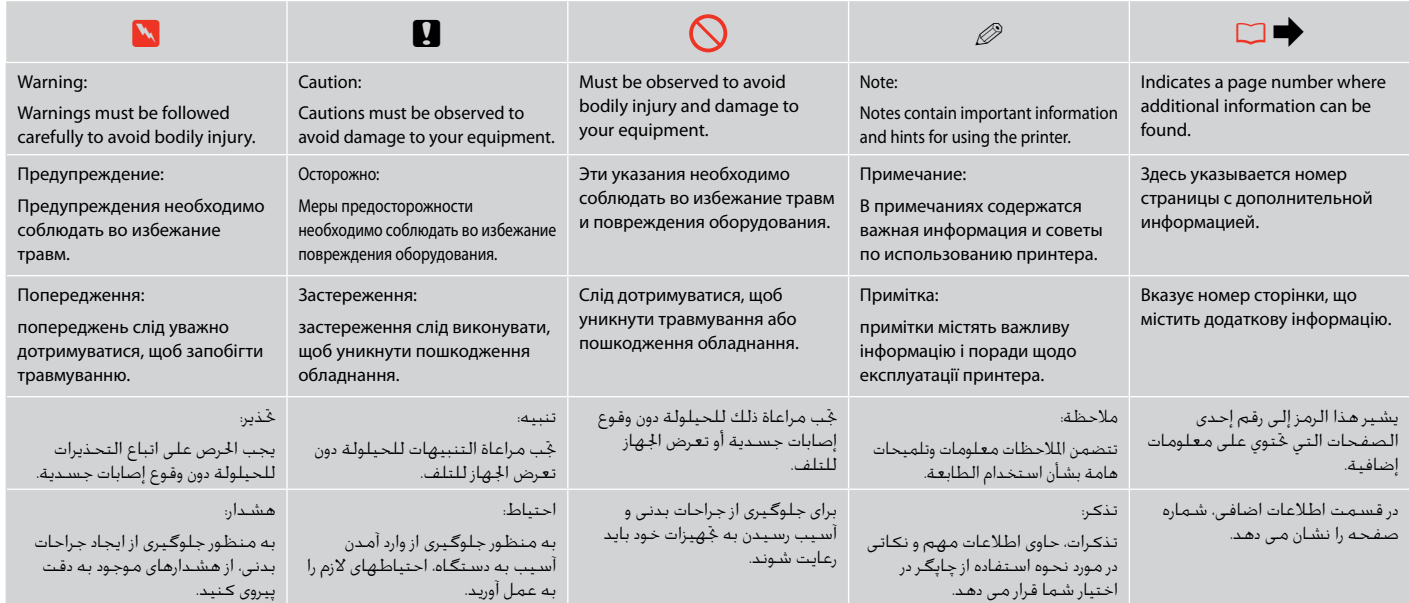

### Copyright Notice

### Уведомление об авторских правах

### Попередження про авторське право

إشعار حقوق الطبع والنشر اطالعیه حق چاپ

No part of this publication may be reproduced, stored in a retrieval system, or transmitted in any form or by any means, electronic, mechanical, photocopying, recording, or otherwise, without the prior written permission of Seiko Epson Corporation. The information contained herein is designed only for use with this product. Epson is not responsible for any use of this information as applied to other printers.

Neither Seiko Epson Corporation nor its affiliates shall be liable to the purchaser of this product or third parties for damages, losses, costs, or expenses incurred by the purchaser or third parties as a result of accident, misuse, or abuse of this product or unauthorized modifications, repairs, or alterations to this product, or (excluding the U.S.) failure to strictly comply with Seiko Epson Corporation's operating and maintenance instructions.

Seiko Epson Corporation shall not be liable for any damages or problems arising from the use of any options or any consumable products other than those designated as Original Epson Products or Epson Approved Products by Seiko Epson Corporation.

Seiko Epson Corporation shall not be held liable for any damage resulting from electromagnetic interference that occurs from the use of any interface cables other than those designated as Epson Approved Products by Seiko Epson Corporation.

EPSON® and EPSON STYLUS® are registered trademarks, and EPSON EXCEED YOUR VISION or EXCEED YOUR VISION and ARTISAN are trademarks of Seiko Epson Corporation.

PRINT Image Matching™ and the PRINT Image Matching logo are trademarks of Seiko Epson Corporation. Copyright © 2001 Seiko Epson Corporation. All rights reserved.

SDXC Logo is a trademark of SD-3C, LLC.

Memory Stick, Memory Stick Duo, Memory Stick PRO, Memory Stick PRO Duo, Memory Stick PRO-HG Duo, Memory Stick Micro, MagicGate Memory Stick, and MagicGate Memory Stick Duo are trademarks of Sony Corporation.

xD-Picture Card™ is a trademark of Fuji Photo Film Co., Ltd.

General Notice: Other product names used herein are for identification purposes only and may be trademarks of their respective owners. Epson disclaims any and all rights in those marks.

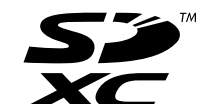

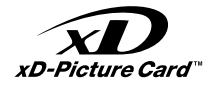

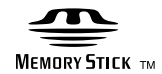

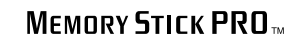

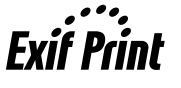

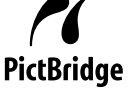

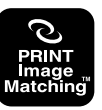

### Important Safety Instructions

### Важные правила техники безопасности

تعليمات أمان هامة

### Важливі вказівки з техніки безпеки

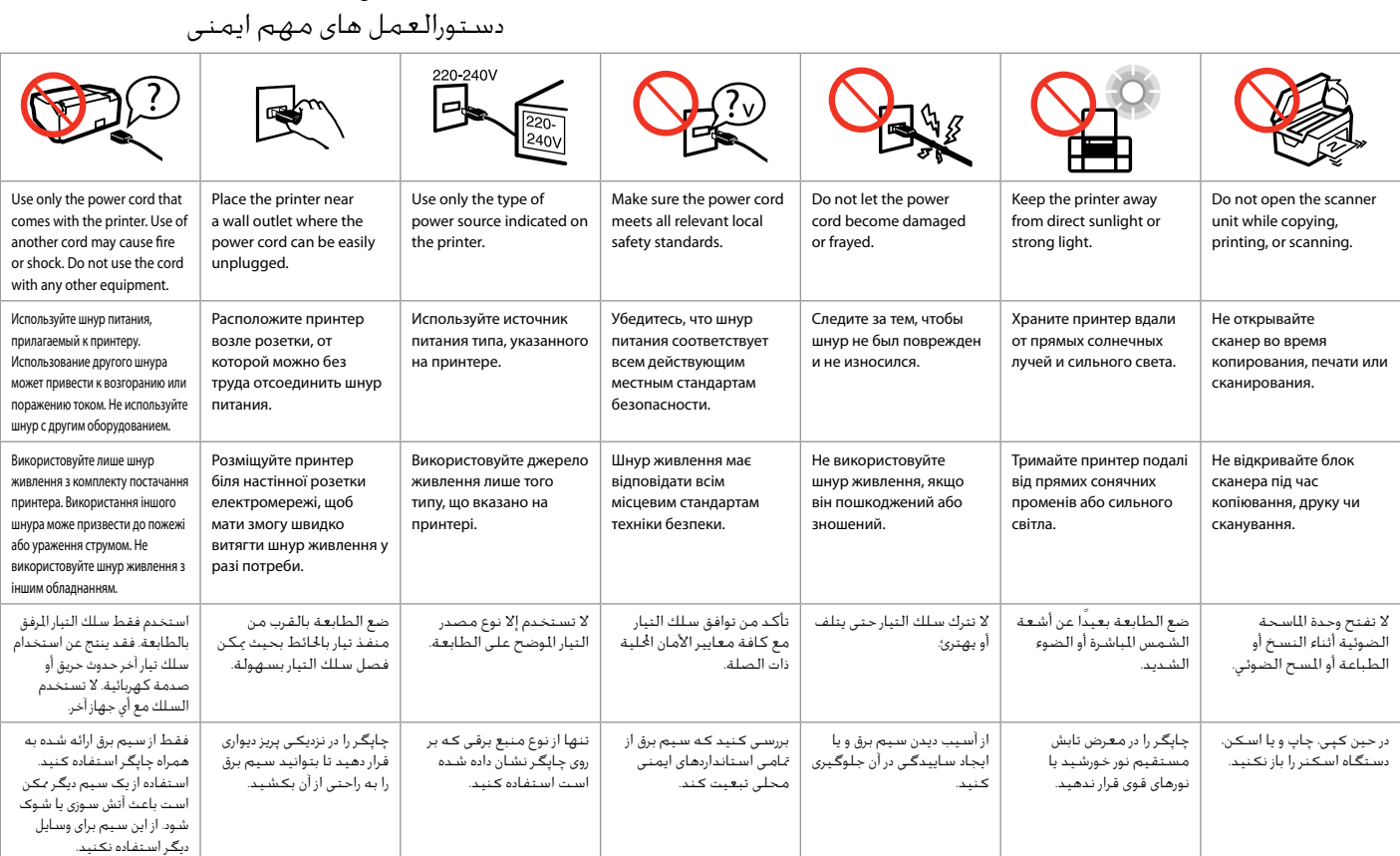

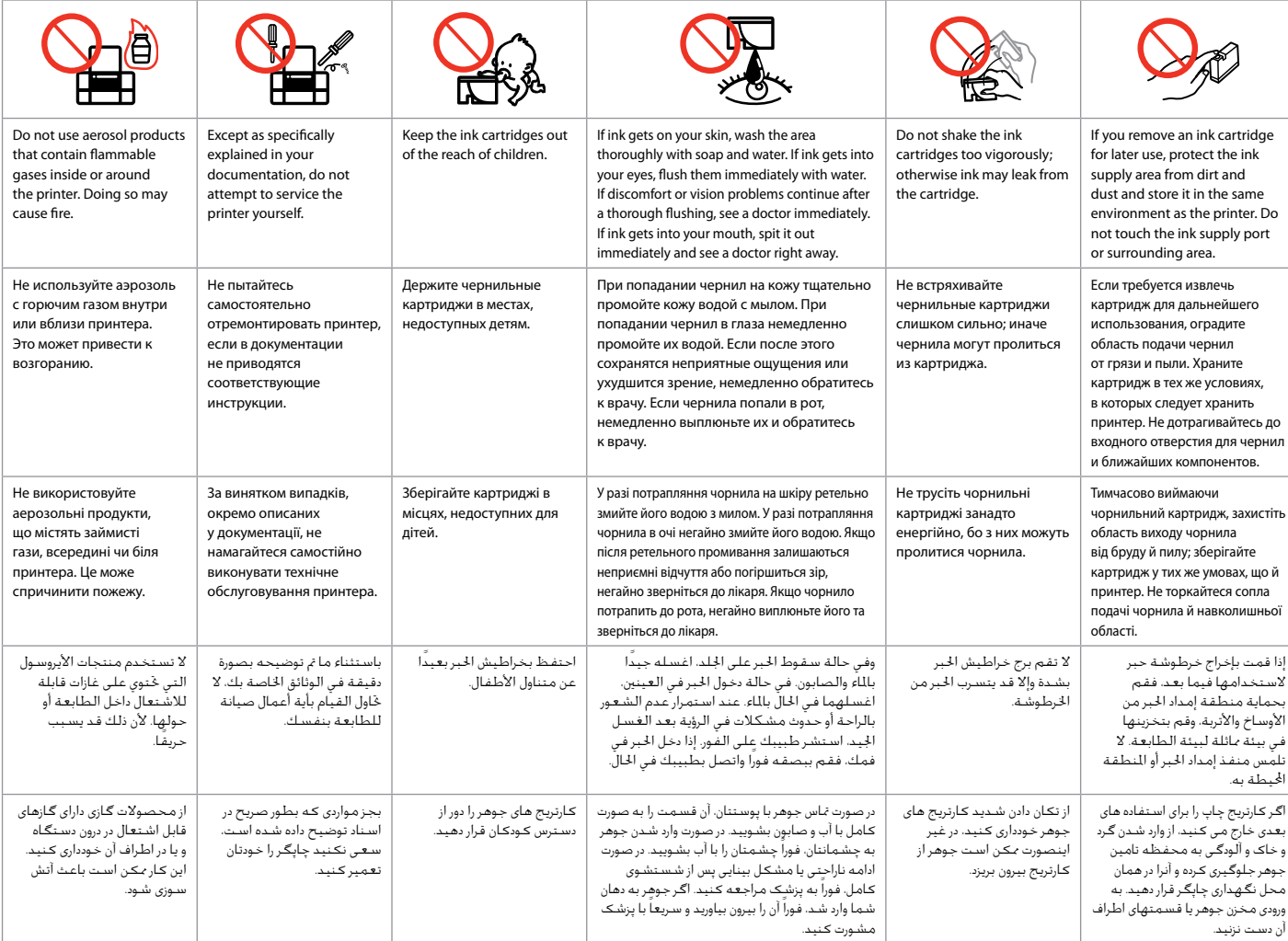

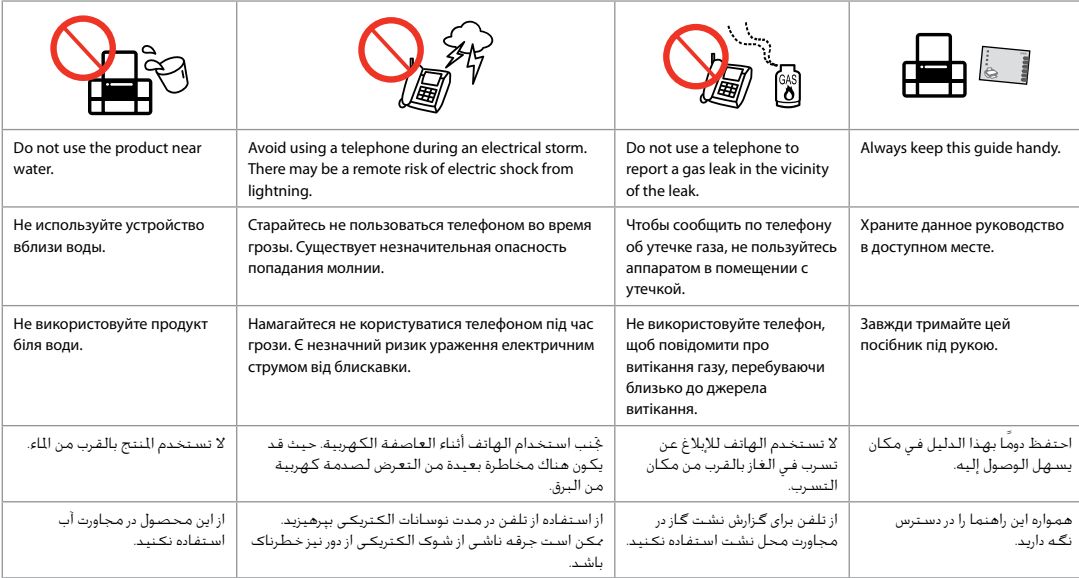

### Protecting Your Personal Information

Защита личной информации

Захист особистої інформації

حماية املعلومات الشخصية

حفاظت از اطالعات شخصی

This product allows you to store names and telephone numbers in its memory even when the power is turned off.

Use the following menu to erase the memory if you give the product to someone else or dispose of it.

#### **Setup** > **Restore Default Settings** > **All Settings**

Данное устройство хранит в своей памяти имена и номера телефонов даже при отключении питания.

При утилизации устройства или передаче его третьим лицам очистите память посредством данного меню.

#### **Установка** > **Восстановление настроек** > **Все настройки**

Імена та номери телефонів зберігаються в пам'яті цього пристрою навіть за вимкненого живлення.

Перед утилізацією пристрою або передаванням його стороннім особам очистіть пам'ять за допомогою цього меню.

#### **Настройка** > **Віднов. станд. настройки** > **Усі настройки**

يتيح لك هذا المنتج تخزين الأسماء وأرقام الهواتف في الذاكرة الخاصة به حتى عند إيقاف تشغيل التيار. ،<br>استخدم القائمة التالية لسح الذاكرة في حال إعطاء المنتج لشخص آخر أو عند التخلص منه. **Setup** > **Restore Default Settings** > **All Settings** با استفاده از این دستگاه می توانید نامها و شماره تلفنها را در حافظه ذخیره کنید حتی وقتی که برق قطع می شود. اگر می خواهید دستگاه را به شخص دیگری بدهید یا آن را دور بیندازید، با استفاده از منوی زیر می توان حافظه را پاک کرد. **Setup** > **Restore Default Settings** > **All Settings**

For New Zealand users Для пользователей из Новой Зеландии Для користувачів у Новій Зеландії

بالنسبة إلى املستخدمني في نيوزيلندا برای کاربران زالند نو

#### General warning

The grant of a Telepermit for any item of terminal equipment indicates only that Telecom has accepted that the item complies with the minimum conditions for connection to its network. It indicates no endorsement of the product by Telecom, nor does it provide any sort of warranty. Above all, it provides no assurance that any item will work correctly in all respects with another item of Telepermitted equipment of a different make or model, nor does it imply that any product is compatible with all of Telecom's network services.

Telepermitted equipment only may be connected to the EXT telephone port. This port is not specifically designed for 3-wire-connected equipment. 3-wire-connected equipment might not respond to incoming ringing when attached to this port.

The automatic calling functions of this equipment must not be used to cause a nuisance to other Telecom customers.

Guide to Control Panel

Описание панели управления

Опис панелі керування

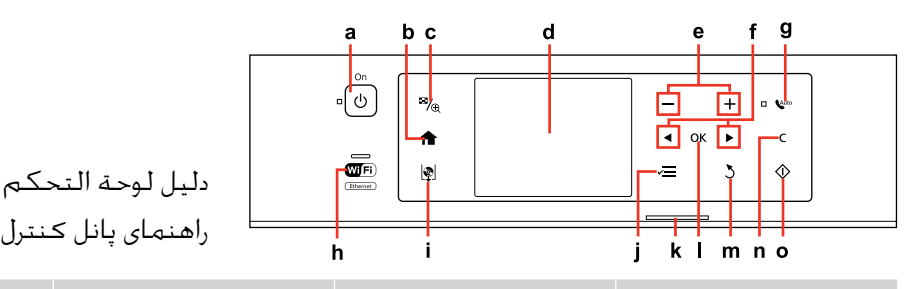

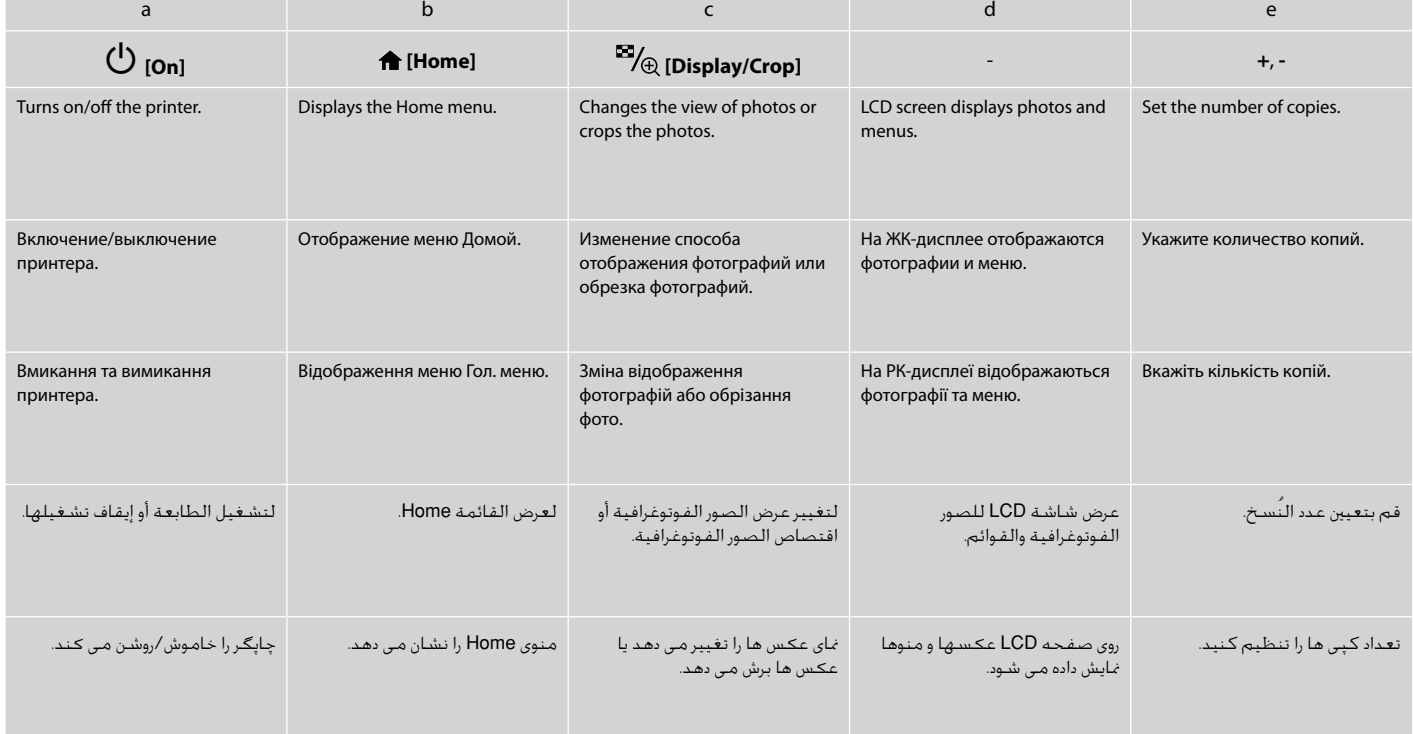

You can freely adjust the angle of the panel with your hand.

Угол расположения панели можно без ограничений регулировать вручную.

Кут, під яким розташовано панель, можна змінювати вручну без обмежень.

> ميكنك ضبط زاوية اللوحة بيديك بحرية. می توانید به راحتی و با استفاده از دست زاویه صفحه را تنظیم کنید.

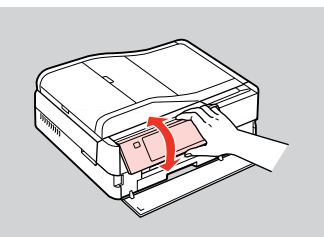

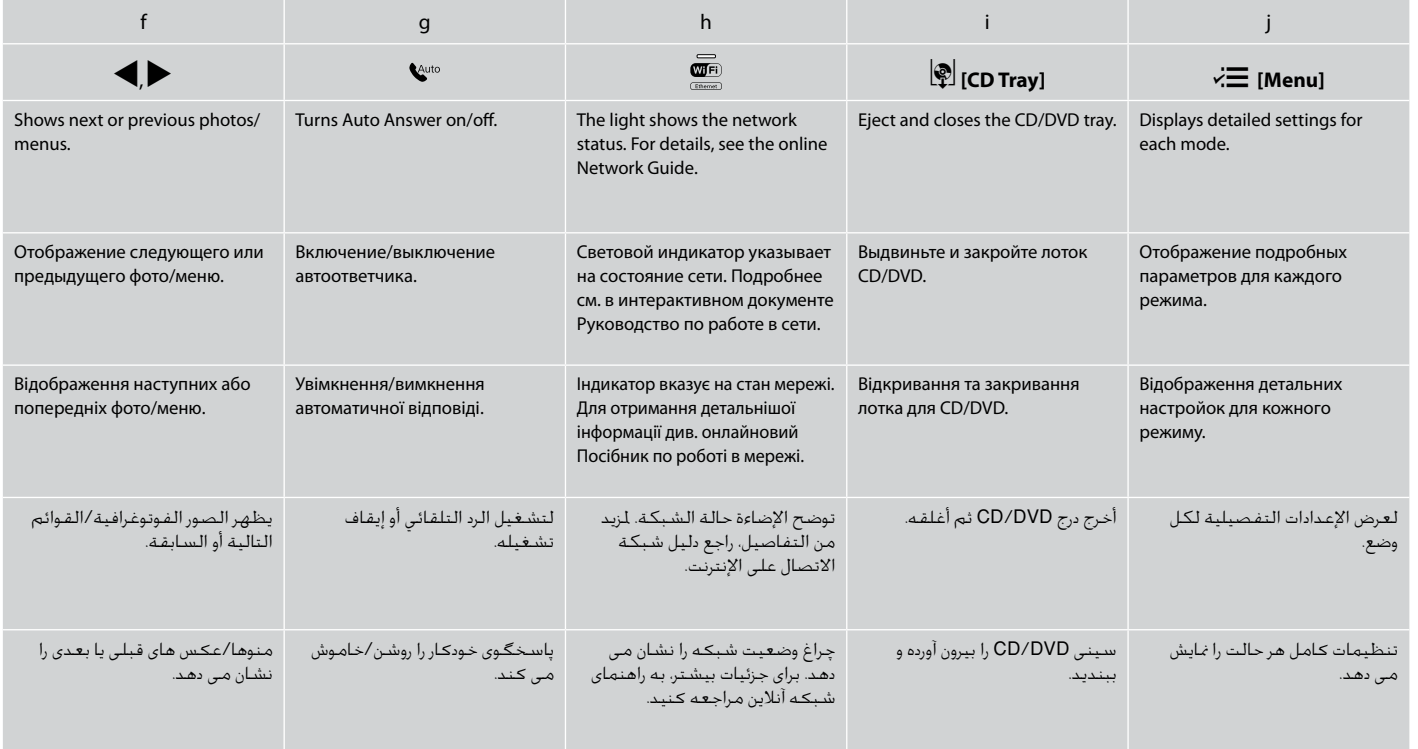

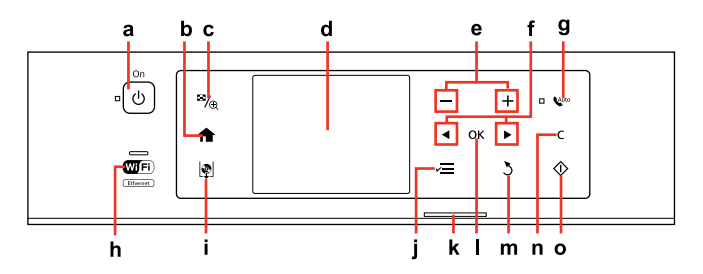

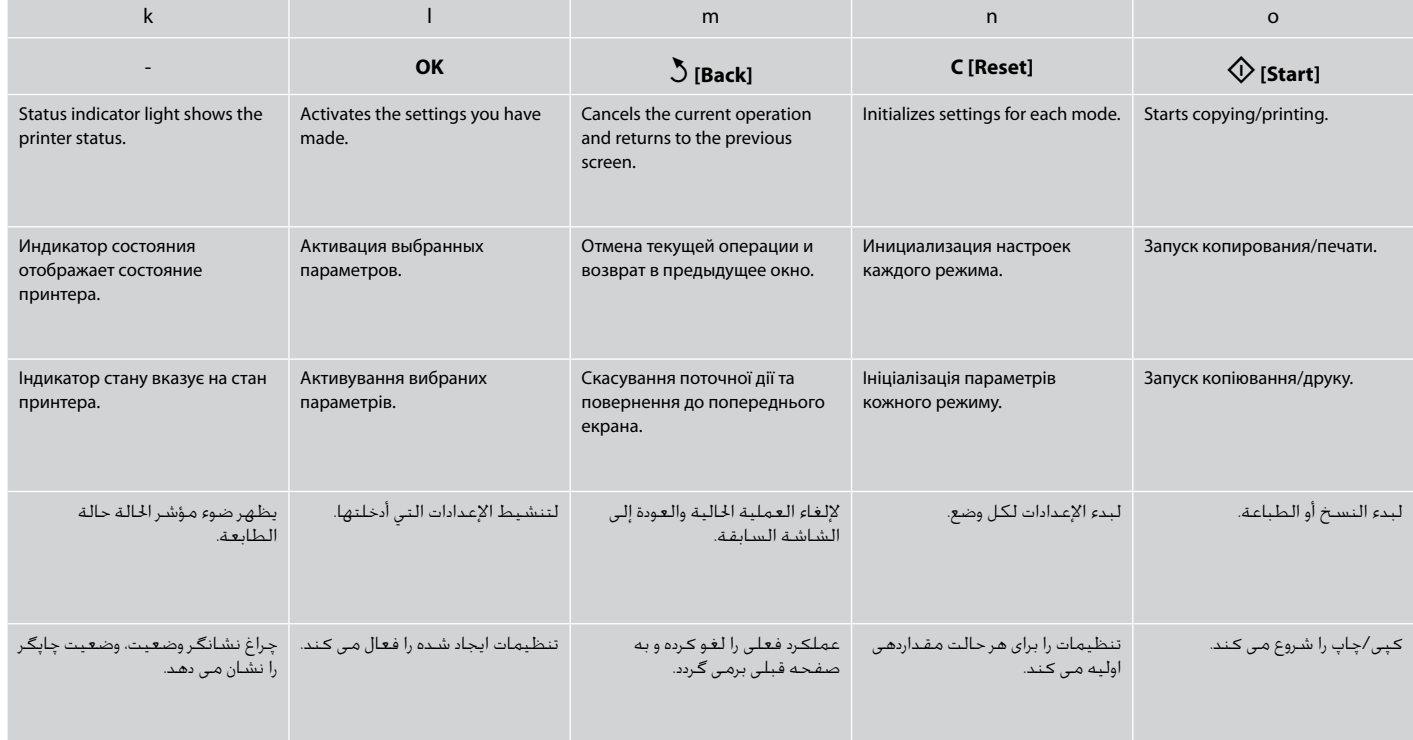

### Precautions on the Touch Panel

### Меры предосторожности при использовании сенсорной панели

### Застереження щодо сенсорної панелі

محاذير حول استخدام لوحة اللمس احتیاط های لازم در مورد صفحه لمسی

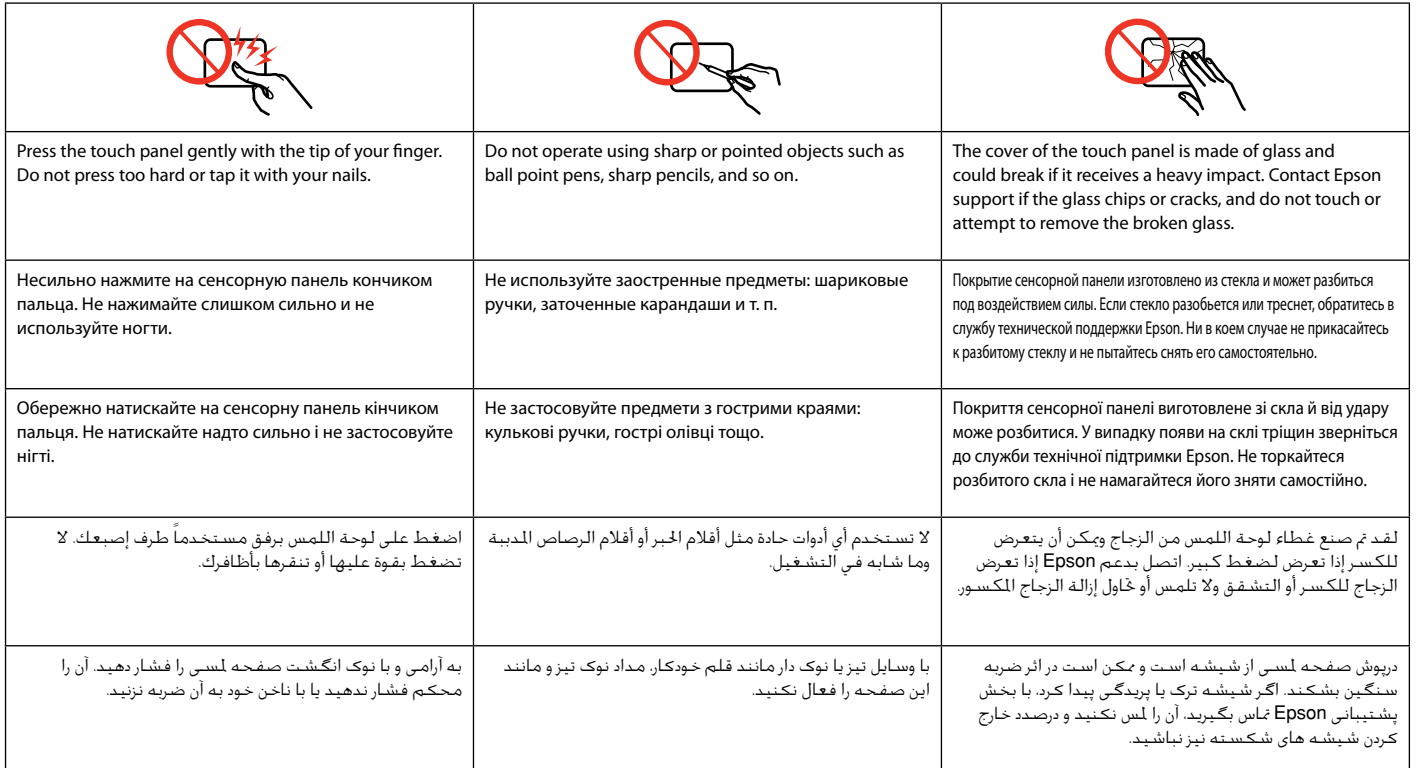

Using the LCD Screen

### Использование ЖК-дисплея

### Використання РК-екрана

استخدام شاشة LCD

استفاده از صفحه منایش LCD

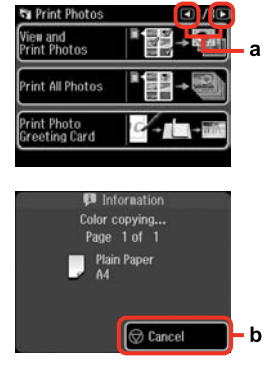

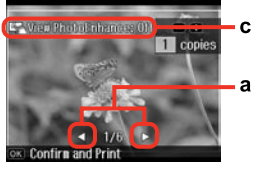

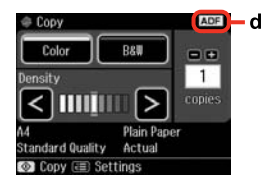

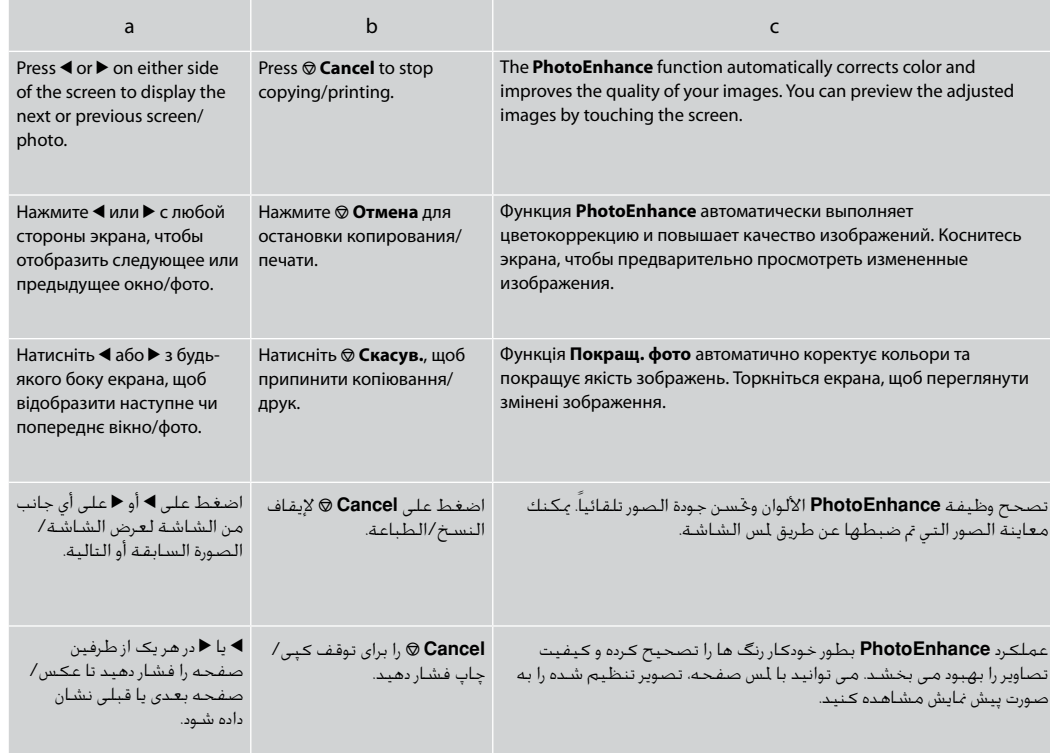

**Auto Selection Mode** displays menus according to your action. **Режим автовыбора** отображает меню в соответствии с вашим действием.

**Режим автовибору** відображує меню у відповідності до вашої дії.

يعرض **Mode Selection Auto** القوائم وفقً ا لإلجراء.

**Mode Selection Auto** منوها را طبق عملکرد شما نشان می دهد.

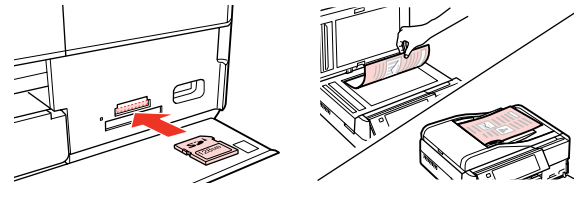

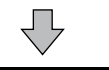

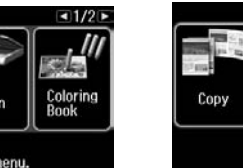

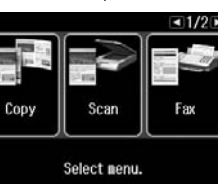

Select nenu.

#### Q

Print<br>Photos

The actual screen display may differ slightly from those shown in

Вид реального экрана может несколько отличаться от экрана, показанного в этом руководстве. Дійсне зображення дисплея може дещо відрізнятися від наведеного у цьому посібнику. قد يختلف عرض الشاشة الفعلية قليلاً عما يعرض في هذا الدليل. صفحاتی كه برای شما منایش داده می شود ممكن است كمی با تصاویر موجود در این دفترچه راهنما متفاوت باشد.

this quide.

Q

To disable this function, turn off each item in the Auto Selection Mode menu. **Setup → Guide Functions → Auto Selection Mode.**  $\Box$  **→ 124** 

Чтобы отключить данную функцию, отключите все пункты в меню Режим автовыбора. **Установка → Функции направляющей → Режим автовыбора.**  $\Box$  **→ 124** 

Щоб вимкнути цю функцію, вимкніть всі пункти в меню Режим автовибору. Настройка → Функції підказки → Режим автовибору.  $\Box$  → 124

> لتعطيل هذه الوظيفة، أوقف كل عنصر من عناصر قائمة Mode Selection Auto. 124 **← □ Auto Selection Mode.** ← Guide Functions ← Setup

برای غیرفعال کردن این عملکرد، موارد موجود در منوی حالت انتخاب خودکار را خاموش کنید. 124 | R **Auto Selection Mode.** | **Guide Functions** | **Setup**

#### d

The **ADF** icon is displayed when a document is placed in the automatic document feeder.

Пиктограмма **ADF** отображается при наличии документа в автоподатчике.

Значок **ADF** відображається, якщо у пристрої автоматичної подачі міститься документ.

يتم عرض رمز **ADF** عند وضع مستند في وحدة التغذية التلقائية.

مناد **ADF** زمانی نشان داده می شود که سندی در تغذیه کننده خودکار سند قرار داشته باشد.

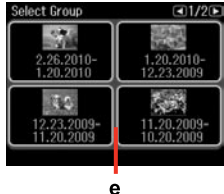

If you have more than 999 images on your memory card, images are automatically divided into groups and the group selection screen is displayed. Select the group that contains the image you want to print. Images are sorted by the date they were taken. To select another group, select **Setup** on the **Home** menu, **Select Location**, and then **Select Folder** or **Select Group**.

e

При наличии на карте памяти более 999 изображений, они автоматически делятся на группы, и отображается экран выбора группы. Выберите группу, содержащую изображение, которое необходимо напечатать. Изображения сортируются по дате, когда они были созданы. Для выбора другой группы выберите пункт **Установка** в меню **Домой**, **Выб. располож.**, а затем **Выберите папку** или **Выберите группу**.

Якщо на картці пам'яті зберігається понад 999 зображень, вони автоматично діляться на групи, і відображається вікно вибору групи. Виберіть групу зі зображенням, яке потрібно надрукувати. Зображення сортуються за датою зйомки. Щоб вибрати іншу групу, виберіть **Настройка** у **Гол. меню**, **Вибр. розміщ.**, а тоді **Вибрати папку** чи **Вибрати групу**.

إذا كان لديك أكثر من 999 صورة على بطاقة الذاكرة، فسيتم تقسيم الصور تلقائياً إلى .<br>مجموعات ويتم عرض شاشة حديد الجموعة. حدد الجموعة التي حتوي على الصورة الراد طباعتها. ويتم فرز الصور حسب التاريخ الذي مت التقاطها فيه. لتحديد مجموعة أخرى، حدد **Setup** من .**Select Group** أو **Select Folder** ثم **Select Location** ثم **Home** القائمة

اگر بیشتر از 999 تصویر بر روی کارت حافظه دارید، تصاویر بطور خودکار به گروه هایی تقسیم می شوند و صفحه انتخاب گروه نشان داده می شود. گروهی که تصویر مورد نظر شما برای چاپ را شامل می شود انتخاب کنید. عكس ها بر اساس تاریخی كه در آن گرفته شده اند، دسته بندی می شوند. برای انتخابگروه دیگر، **Setup** در منوی **Home**، **Location Select**، و سپس **Select Folder** یا **Group Select** را انتخاب کنید.

### Q

After 13 minutes of inactivity, the screen turns black to save energy. Touch the screen to return the screen to its previous state.

Через 13 минут неактивности экран выключится для экономии электроэнергии. Коснитесь экрана для возврата к его предыдущему состоянию.

У разі відсутності будь-яких дій через 13 хвилин екран вимикається з метою економії електроенергії. Торкніться екрана, щоб відновити його попередній стан.

بعد 13 دقيقة من عدم النشاط، تتحول الشاشة إلى اللون الأسود لتوفير الطاقة. المس الشاشة لإعادتها إلى حالتها السابقة.

بعد از 13 دقیقه از فعال سازی، صفحه برای ذخیره انرژی سیاه می شود. صفحه را برای برگرداندن صفحه به وضعیت قبلی لمس کنید.

### When Turning Off the Power

### При отключении питания

### Під час вимкнення принтера

عند إيقاف تشغيل التيار هنگام خاموش کردن دستگاه

### **EN**

When the power is turned off, the following data stored in the product's temporary memory is erased.

- Received fax data O
- □ Fax data scheduled to be sent later
- Fax data being retransmitted O automatically

Also, when the power is left off for an extended period of time, the clock may be reset. Check the clock when you turn the power back on.

### AR

عند إيقاف تشغيل التيار، يتم مسح البيانات التالية الخزنة في الذاكرة المؤقتة للمنتج.

بيانات الفاكس املستلمة O □ بيانات الفاكس الجدول إرسالها لاحقًا بيانات الفاكس التي يتم إعادة إرسالها تلقائيًا O

أيضً ا عند ترك التيار مفصوالً لفترة زمنية طويلة، قد حتتاج إلى إعادة ضبط الساعة. حتقق من الساعة عند إعادة التيار.

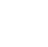

RU

При отключении питания устройства следующие данные, хранящиеся во временной памяти, удаляются.

- Данные принятых факсов O
- Запланированная на более позднее время O отправка факса
- Данные автоматически пересылаемого факса O

Также при продолжительном отключении питания может обнулиться время. При включении устройства проверьте показания времени.

وقتی دستگاه خاموش می شود، داده های زير که در حافظه موقتی آن ذخيره شده است، پاک

داده های فاکس زمانبندی شده برای ارسال در آينده O داده های فاکسی که قرار است به صورت O

همچنني، اگر دستگاه به مدت طوالنی خاموش باشد، تنظيمات ساعت ممکن است به هم بريزد. هنگام روشن کردن دوباره دستگاه، ساعت را

می شود.

FA

کنترل کنيد.

داده های فاکس دريافتی O

خودکار ارسال شود

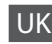

Коли відключено живлення принтера, з тимчасової пам'яті пристрою видаляються наведені нижче дані.

- Дані отриманих факсів O
- Дані факсу для пізнішого надсилання O
- Дані факсу, що автоматично O передаватиметься

Також після тривалого вимкнення живлення може скинутися час на годиннику. Увімкнувши принтер, перевірте налаштування годинника.

Restarting Automatically After a Power Failure Автоматический перезапуск после сбоя питания Автоматичний перезапуск після збою живлення

> إعادة التشغيل تلقائيًا بعد انقطاع التيار راه اندازی مجدد خودکار بعد از قطع برق

> > **n**

If power failure occurs while printer is in fax standby mode or printing, it restarts automatically and then beeps.

Если сбой питания происходит, когда принтер находится в режиме ожидания факса или печати, он автоматически перезапускается, а затем издает звуковой сигнал.

У випадку збою живлення, коли принтер перебуває в режимі очікування факсу чи друку, принтер автоматично перезапуститься і подасть звуковий сигнал.

في حالة انقطاع التيار أثناء وجود الطابعة في وضع االستعداد للفاكس أو أثناء الطباعة، فسيتم إعادة تشغيلها تلقائيًا ثم تصدر صوت صفير.

اگر زمانی که چاپگر در حالت آماده بکار برای فاکس یا چاپ است برق قطع شود، بطور خودکار مجدداً راه اندازی می شود و سپس صدای بیپ می دهد. Do not put your hand inside the printer until the print head stops moving.

Не засовывайте руку внутрь принтера, пока двигается печатающая головка.

Не торкайтеся внутрішньої частини принтера, доки друкувальна головка не зупиниться.

ال تضع يدك داخل الطابعة حتى يتوقف رأس الطابعة عن احلركة. پیش از متوقف شدن هد چاپ، دست خود را داخل چاپگر نبرید.

## Q

Restart stops if any control panel buttons are pressed before the LCD turns on. Restart by pressing  $(1)$  On.

Перезапуск прекращается, если перед включением ЖКдисплея нажать любую кнопку панели управлении. Выполните перезапуск, нажав кнопку  $\circledcirc$  **On**.

Перезапуск зупиниться, якщо натиснути будь-яку кнопку панелі керування, перш ніж увімкнеться РК-екран. Виконайте перезапуск, натиснувши кнопку  $(1)$  On.

تتوقف عملية إعادة التشغيل في حالة الضغط على أي من أزرار لوحة التحكم قبل أن تعمل شاشة LCD. أعد التشغيل عن طريق الضغط على (<sup>1</sup>) On اگر پیش از روشن شدن LCD، یکی

از دکمه های تابلوی کنترل فشار داده شود، راه اندازی مجدد متوقف می شود. با فشار دادن **On** P مجدداً راه اندازی کنید.

### Q

Depending on the circumstances before the power failure, it may not restart. Restart by pressing  $(1)$  On.

В зависимости от ситуации, в которой произошло отключение питания, перезапуск может не начаться. Выполните перезапуск, нажав кнопку  $\circledcirc$  **On**.

Залежно від стану до збою живлення, перезапуск може не відбутися. Виконайте перезапуск, натиснувши кнопку  $\circledcirc$  **On**.

قد ال تتم عملية إعادة التشغيل، وفقً ا للظروف قبل انقطاع التيار. أعد التشغيل عن طريق الضغط على (<sup>1</sup>) On

بسته به شرایط قبل از قطع برق، ممکن است دستگاه مجدداً راه اندازی نشود. با فشار دادن **On** P مجدداً راه اندازی کنید.

**Handling Media and Originals Обращение с носителями и оригиналами Обробка носіїв та оригіналів** التعامل مع الوسائط والمستندات الأصلية استفاده از کاغذ و مدارک اصلی

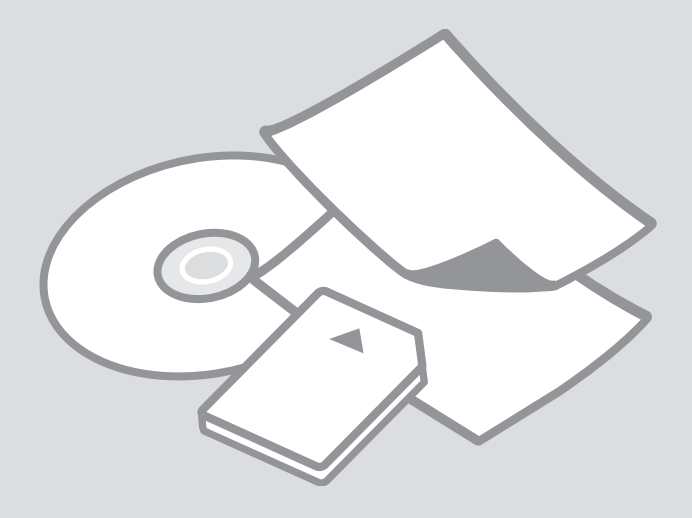

## Selecting Paper Выбор бумаги Вибір паперу

حتديد الورق انتخاب کاغذ

The availability of special paper varies by area.

Выбор специальной бумаги зависит от региона.

Наявність спеціальних типів паперу залежить від країни.

يختلف معدل توفر الورق اخلاص حسب المنطقة. در دسترس بودن کاغذهای خاص در مناطق مختلف متفاوت است.

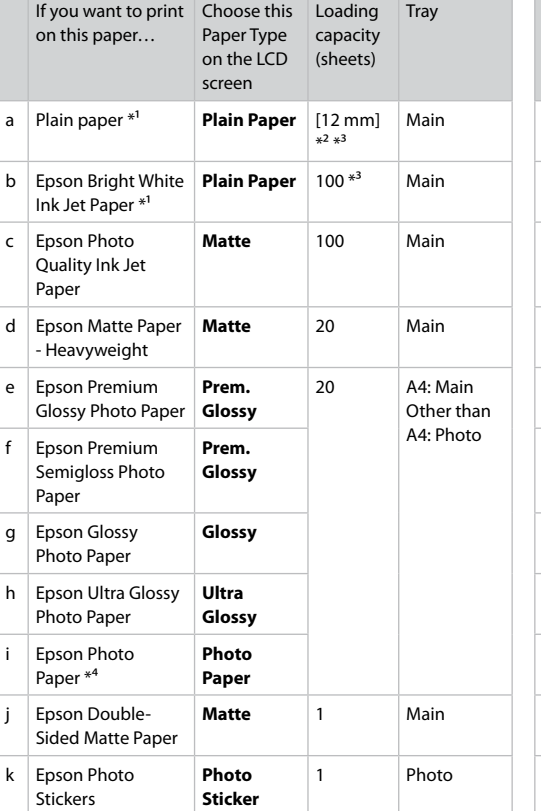

- \*1 You can perform 2-sided printing with this paper.
- $*2$  Paper with a weight of 64 to 90 g/m<sup>2</sup>.
- \*3 For manual 2-sided printing, 30 sheets.
- \*4 When loading A4-size paper, the loading capacity is 10 sheets.

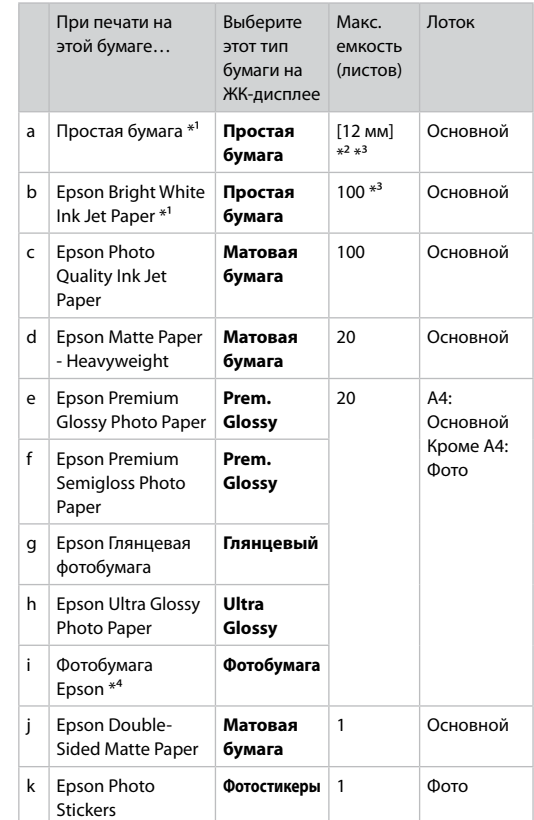

- \*1 На этой бумаге можно выполнить двухстороннюю печать.
- $*$ 2 Бумага плотностью от 64 до 90 г/м<sup>2</sup>.
- \*3 Для ручной двухсторонней печати, 30 листов.
- \*4 При загрузке бумаги формата А4 допустимое количество листов составляет 10.

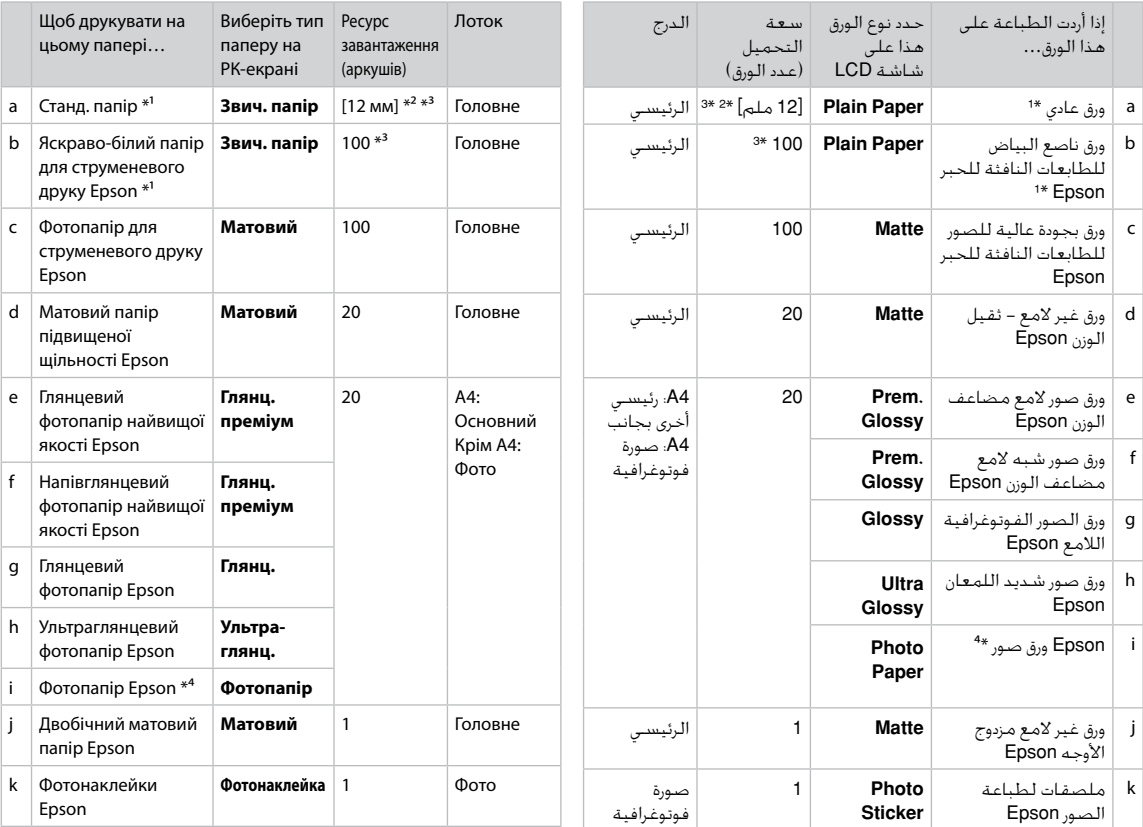

\*1 На цьому папері можна виконати автоматичний двосторонній друк.

\*2 Папір щільністю від 64 до 90 г/м².

\*3 Для ручного двостороннього друку, 30 аркушів.

\*4 Для завантаження паперу А4 ємкість лотка становить 10 аркушів.

ميكنك إجراء طباعة على الوجهني باستخدام هذا الورق. 1 \*

ورق يتراوح وزنه من 64 إلى 90 جم/متر مربع. 2 \*

تصل سعة الطباعة اليدوية على الوجهني إلى 30 ورقة. 3 \*

عند حتميل ورق بحجم 4A، تكون سعة التحميل 10 ورقات. 4 \*

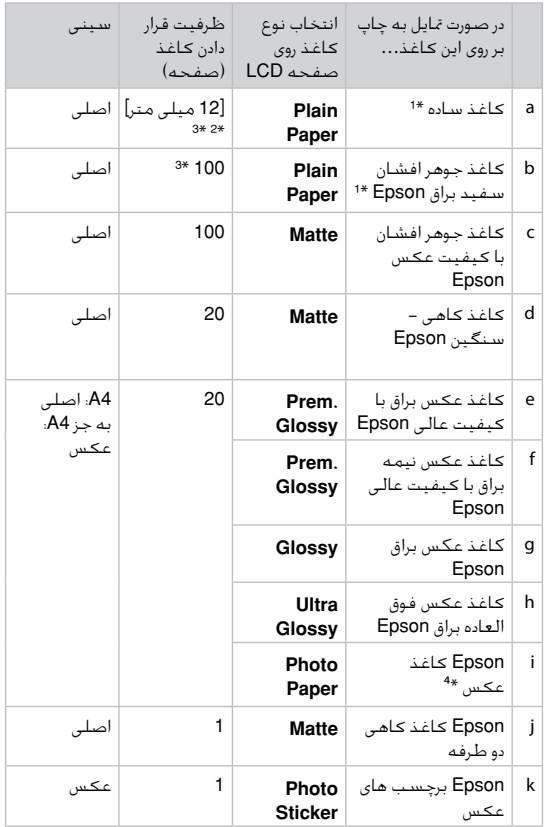

- \*1 با این کاغذ می توانید اقدام به چاپ دو رو کنید.
	- \*2 کاغذ به وزن 64 تا 90 گرم بر مترمربع.
		- \*3 برای چاپ دو رو دستی، 30 صفحه.
- \*4 هنگام قرار دادن کاغذ اندازه 4A، ظرفیت قرار دادن کاغذ 10 صفحه است.

Loading Paper Загрузка бумаги Завантаження паперу

> حتميل الورق قرار دادن کاغذ

#### Q

If the front cover is closed, manually open the cover. Если передняя крышка закрыта, откройте ее вручную. Якщо передня кришка закрита, відкрийте її вручну. إذا كان الغطاء الأمامى مغلقًا، فافتح الغطاء يدويًا. اگر درپوش جلو بسته شد، به صورت دستی درپوش را باز کنید.

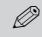

Close the output tray if it is ejected.

Закройте выходной лоток, если он выдвинут.

Закрийте вихідний лоток, якщо він відкрився.

أغلق درج الإخراج إذا تم إخراجه. اگر سینی خروجی بیرون آمده آن را ببندید.

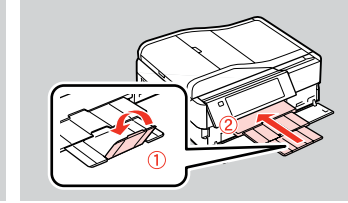

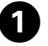

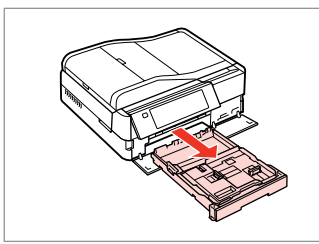

Pull out. Вытяните. Витягніть.

### Q

اسحب. بیرون بکشید. Make sure paper is not loaded in the photo tray.

Убедитесь, что в лотке для фотографий отсутствует бумага.

Переконайтеся, що у фотолотку немає паперу.

تأكد من عدم حتميل الورق في درج الصور.

مطمئن شوید کاغذی در سینی کاغذ قرار نداشته باشد.

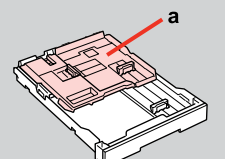

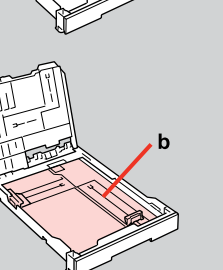

a: Photo tray b: Main tray a: Лоток для фотографий b: Основной лоток a: Фотолоток b: Основний лоток

a: درج الصور b: الدرج الرئيسي a: سینی عکس b: سینی اصلی

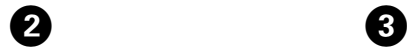

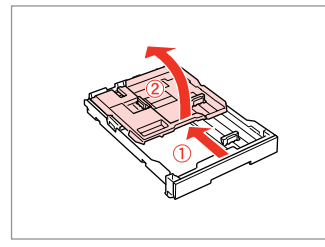

Slide and raise.

Сдвиньте и поднимите.

Посуньте і підніміть.

حرك وارفع. بلغزانید و باال بیاورید.

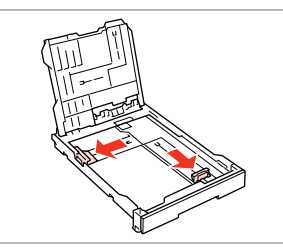

Pinch and slide to the sides. Сожмите и отодвиньте к краям. Затисніть і посуньте до боків.

اضغط مع التحريك إلى اجلوانب. فشار دهید و به اطراف بلغزانید.

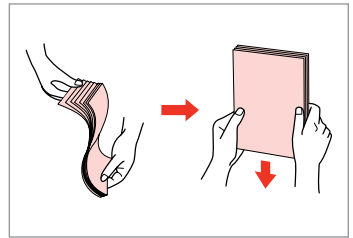

 $\boldsymbol{0}$ 

7

Fan and align the stack of paper. Встряхните и выровняйте пачку бумаги.

Потрусіть і вирівняйте пачку паперу.

قم بتنظيم مجموعة الورق ومحاذاتها.

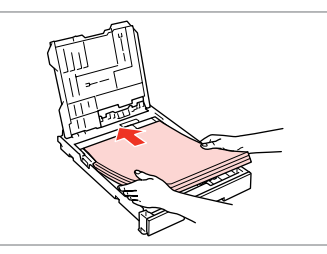

Load printable side DOWN.

 $\bigoplus \Box \rightarrow 24$ 

Загрузите бумагу печатной стороной ВНИЗ.

Завантажте стороною для друку ВНИЗ.

قم بالتحميل بحيث يكون وجه الطباعة لألسفل.

طرف قابل چاپ را به طرف پایین قرار دهید. د بسته کاغذ را هوا دهید و تراز کنید.

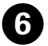

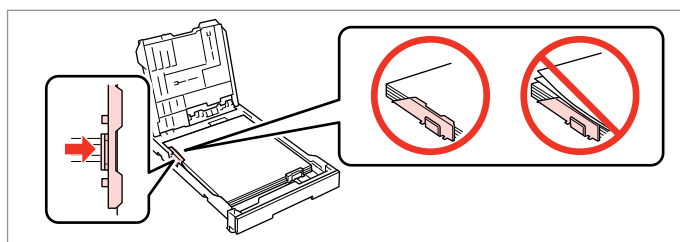

Slide to the edges of paper. Сдвиньте к краям бумаги. Посуньте до країв паперу.

حرك إلى حواف الورقة. به سمت لبه های کاغذ بلغزانید.

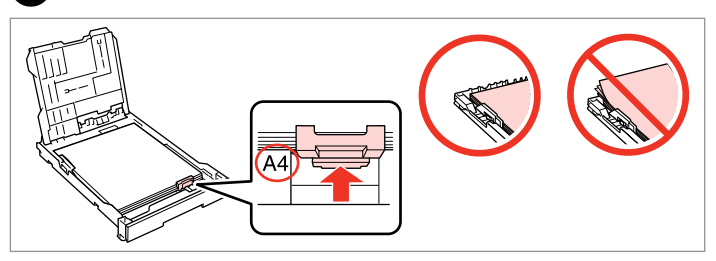

Slide to your paper size. Подгоните под размер бумаги. Посуньте відповідно до паперу.

حرّك مبا يتناسب مع حجم الورق. به طرف اندازه کاغذ بلغزانید.

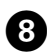

Закройте. Закрийте.

# $\textcircled{\tiny{1}} \quad \textcircled{\tiny{1}} \quad \textcircled{\tiny{1}} \quad \textcircled{\tiny{2}} \quad \textcircled{\tiny{3}}$

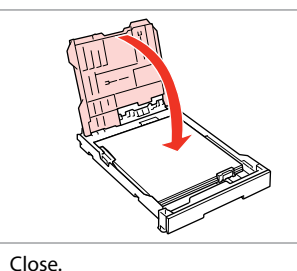

أغلق الغطاء. درپوش را ببندید.

Pinch and slide to the sides. Сожмите и отодвиньте к краям. Затисніть і посуньте до боків.

**9** 

اضغط مع التحريك إلى اجلوانب. فشار دهید و به اطراف بلغزانید.

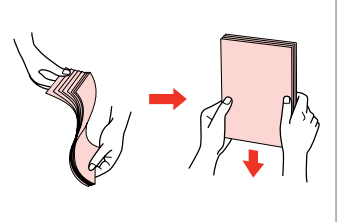

Fan and align the stack of paper. Встряхните и выровняйте пачку бумаги.

Потрусіть і вирівняйте пачку паперу.

N

قم بتنظيم مجموعة الورق ومحاذاتها. بسته کاغذ را هوا دهید و تراز کنید.

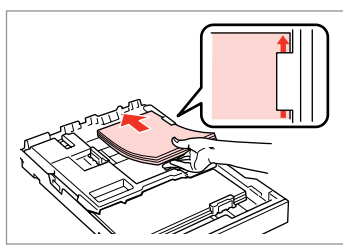

Load printable side DOWN. Загрузите бумагу печатной стороной ВНИЗ.

Завантажте стороною для друку ВНИЗ. قم بالتحميل بحيث يكون وجه الطباعة

لألسفل.

طرف قابل چاپ را به طرف پایین قرار دهید.

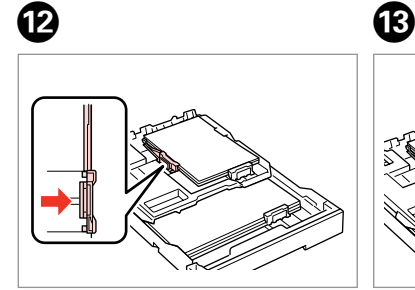

Slide to the edges of the paper. Сдвиньте к краям бумаги. Посуньте до країв паперу.

> حرك إلى حواف الورقة. به سمت لبه های کاغذ بلغزانید.

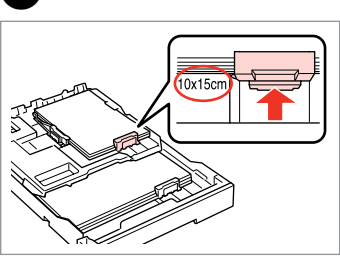

Slide to your paper size. Подгоните под размер бумаги. Посуньте відповідно до паперу.

> حرّك مبا يتناسب مع حجم الورق. به طرف اندازه کاغذ بلغزانید.

Insert keeping the cassette flat. Вставьте, держа лоток горизонтально.

Вставте, тримаючи касету рівно.

أدخل مع احلفاظ على العلبة مستوية. کاست صاف نگه داشته شده را وارد کنید.

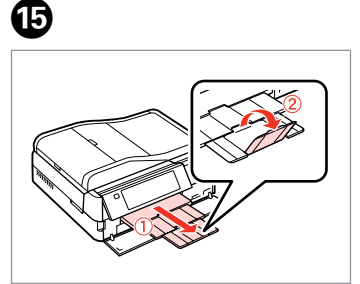

Slide out and raise. Выдвиньте и поднимите. Витягніть і підніміть.

> حرك للخارج وارفع. به بیرون بلغزانید و بلند کنید.

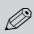

Do not use paper with binder holes.

Не используйте бумагу с отверстиями от переплетчика.

Не використовуйте папір з отворами для скріплення.

> ال تستخدم ورقًا به فتحات خاصة بالتجليد. از کاغذ کالسور استفاده نکنید.

#### Q

See the online **User's Guide** when using **Legal** size paper.

Инструкции по использованию бумаги формата **Legal** см. в интерактивном **Руководство пользователя**.

Див. онлайновий **Посібник користувача** у разі використання паперу формату **Legal**.

راجع **دليل المستخدم** عبر الإنترنت عند استخدام ورق بحجم **Legal**.

به **راهنماي کاربر** آنالین هنگام استفاده از اندازه کاغذ **Legal** مراجعه کنید.

#### Q

Do not pull out or insert the paper cassette while the printer is operating.

Не вытаскивайте и не вставляйте лоток с бумагой во время работы принтера.

Не витягайте та не встановлюйте касету для паперу під час роботи принтера.

ال تسحب علبة الورق أو تدخلها أثناء عمل الطابعة.

وقتی چاپگر در حال کار است کاست کاغذ را جاگذاری نکنید یا بیرون نکشید.

### Q

When loading a Photo Stickers sheet, place it face DOWN as shown on the right. Do not use the loading support sheet that came with the Photo **Stickers** 

При загрузке листа Photo Stickers кладите его лицевой стороной ВНИЗ (как показано справа). Не используйте подложку для загрузки, прилагаемую к бумаге Photo Stickers.

Завантажуючи аркуш Фотонаклейки, розміщуйте його лицьовим боком ВНИЗ, як показано на малюнку праворуч. Не використовуйте опорний аркуш для завантаження, що входив до комплекту Фотонаклейки.

عند حتميل ورق ملصقات لطباعة الصور، ضعه بحيث يكون وجهه لألسفل كما هو موضح على اليمني. ال تستخدم ورقة دعم التحميل التي تأتي مرفقة مع ملصقات لطباعة الصور.

هنگام قرار دادن یک صفحه برچسب های عکس، همانطور که در قسمت راست نشان داده شده آن را به طرف پایین قرار دهید. از صفحه پشتیبانی قرار داده شده به همراه برچسب های عکس استفاده نکنید.

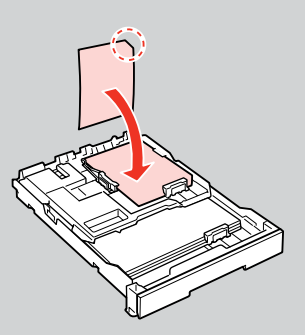

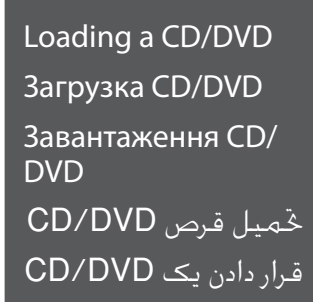

### $\mathbf{u}$

When ejecting/inserting the CD/DVD tray, make sure nothing is placed on the output tray.

При открытии/закрытии лотка CD/DVD убедитесь, что на выходном лотке нет посторонних предметов.

Під час виймання чи вставляння лотка CD/DVD у вихідному лотку не має бути жодних предметів.

عند إخراج أو إدخال درج األقراص املضغوطة أو أقراص DVD/CD، تأكد من عدم وجود شيء على درج الإخراج. هنگام خارج کردن/وارد کردن سینی DVD/CD، مطمئن شوید چیزی روی سینی خروجی قرار نداشته باشد.

8

### Q

You can also print on a Blu-ray Disc™.

Также можно выполнить печать на диске Blu-ray™.

Також можна друкувати на дискові Blu-ray™.

ميكنك أيضً ا الطباعة على قرص .Blu–ray™

همچنین می توانید بر روی دیسک rayš-Blu نیز چاپ کنید.

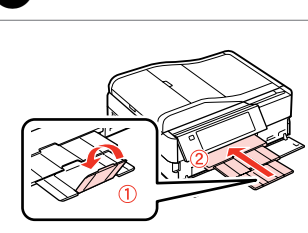

أغلق الغطاء. درپوش را ببندید.

Close. Закройте. Закрийте.

A

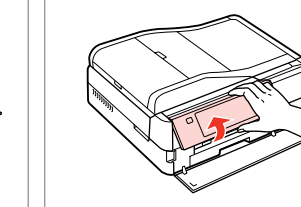

B

Raise as far as it will go. Поднимите до упора. Максимально підніміть. قم بالرفع لأعلى إلى أقصى درجة مكنة. تا آجنا که می توانید آن را باال بیاورید.

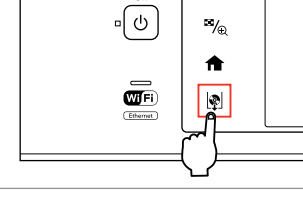

Eject the CD/DVD tray. Выдвиньте лоток CD/DVD. Відкрийте лоток для CD/DVD. أخرج درج DVD/CD. سینی DVD/CD را بیرون بیاورید.

### $\boldsymbol{\Pi}$

Do not pull the CD/DVD tray. It cannot be ejected or extended any further.

Не тяните за лоток CD/DVD. Его нельзя выдвинуть дальше, чем он выдвигается.

Не витягайте лоток CD/DVD. Його неможливо висунути далі.

ال تسحب درج DVD/CD. فال ميكن إخراجه أو متديده أكثر من ذلك. سینی DVD/CD را نکشید. بیشتر از این منی توانید آن را بیرون بیاورید یا بکشید.

#### Q

If  $\mathbb R$  is not enabled, press  $\bigoplus$  to display the Home menu.

**Если не включен пункт Ф.** нажмите , чтобы отобразить меню Домой.

Якщо  $\phi$  не увімкнено, натисніть для відображення Гол. меню.

في حال عدم متكني L، فاضغط على لعرض القائمة Home.

اگر L فعال نیست، را برای منایش منوی Home فشار دهید.

### Q

To print on 8-cm mini CDs, see your online **User's Guide**.

Инструкции по печати на мини-CD диаметром 8 см см. в интерактивном **Руководство пользователя**.

Для друку на міні-CD діаметром 8 см див. онлайновий **Посібник користувача**.

للطباعة على أقراص CD صغيرة بحجم 8 سم، راجع **دليل املستخدم** عبر الانترنت. برای چاپ CD های کوچک 8 سانتی متری، به **راهنماي کاربر** آنالین مراجعه کنید.

### Q

 $\boldsymbol{\Theta}$ 

The CD/DVD tray closes automatically after a certain period of time. Press to eject again.

Лоток CD/DVD закрывается автоматически после определенного периода времени. Нажмите L, чтобы выдвинуть его снова.

Лоток для CD/DVD закривається автоматично через певний проміжок часу. Натисніть  $\vert\!\!\!\!\downarrow\rangle$ , щоб відкрити ще раз.

ينغلق درج DVD/CD تلقائياً بعد فترة زمنية معينة. اضغط على L لإلخراج مرة أخرى.

 $\epsilon$ 

بعد از یک مدت زمان خاص سینی DVD/CD بطور خودکار بسته می شود. L را دوباره بیرون بیاورید.

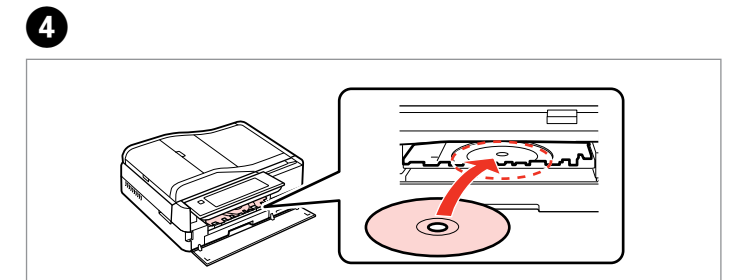

Press gently. Несильно нажмите. М'яко натисніть.

به آرامی فشار دهید.

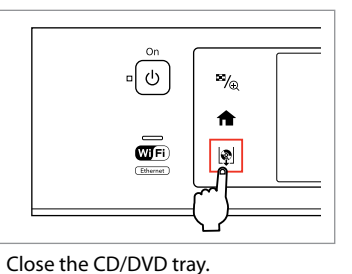

Place. (Do not pull the CD/DVD tray.) Поместите. (Не тяните за лоток CD/DVD.) Покладіть. (Не витягайте лоток CD/DVD.) قم بالوضع. (لا تسحب درج CD/DVD.) در جای خود قرار دهید. )سینی DVD/CD را نکشید.)

اضغط برفق.

Закройте лоток CD/DVD. Закрийте лоток для CD/DVD. أغلق درج DVD/CD. سینی DVD/CD را ببندید.

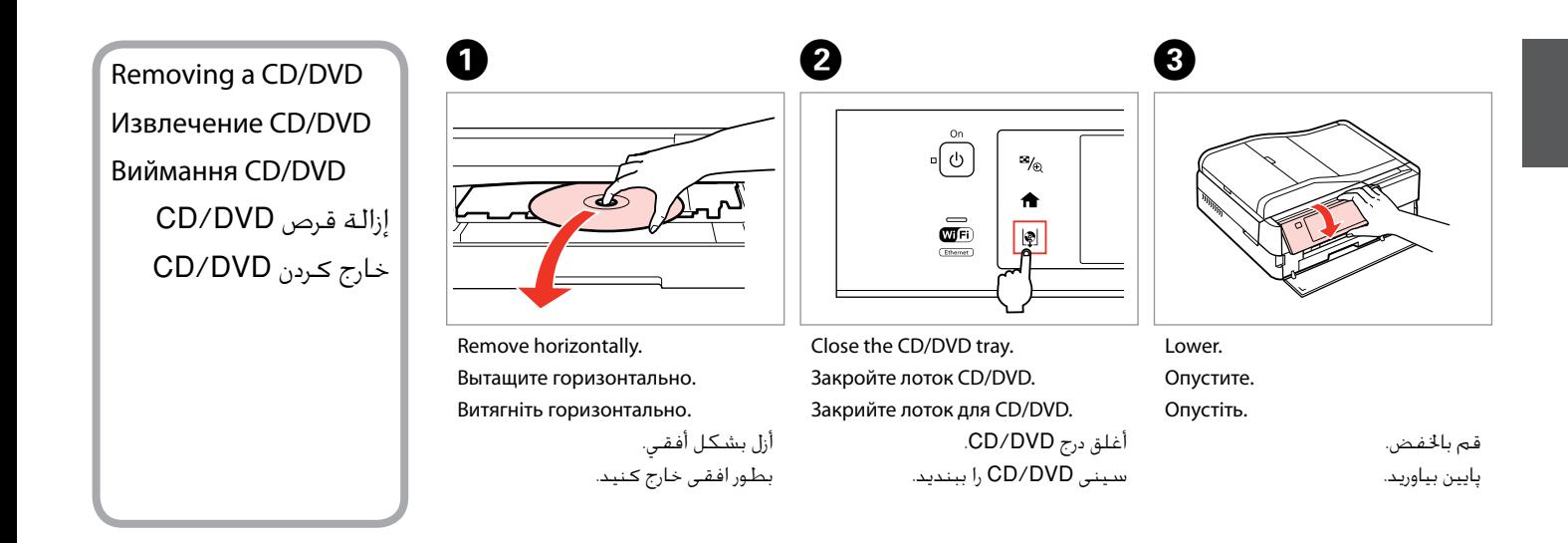

### c Inserting a Memory Card

Вставка карты памяти

Встановлення картки пам'яті

إدخال بطاقة ذاكرة وارد کردن کارت حافظه

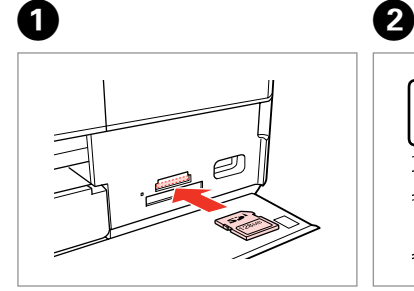

Insert one card at a time. Вставляйте только одну карту. Встановлюйте лише одну картку. أدخل بطاقة واحدة في كل مرة. هر بار یک کارت وارد کنید.

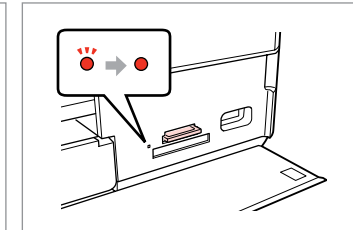

Check the light stays on. Проверьте индикатор. Перевірте, чи світиться індикатор. تأكد من المباح مضاء.

بررسی کنید که چراغ روشن باشد.

Do not try to force the card all the way into the slot. It should not be fully inserted.

Не прикладывайте усилия, когда вводите карту в гнездо. Карта не должна быть полностью вставлена.

Не намагайтеся повністю вставити картку в гніздо. Вона має бути вставлена неповністю.

لا خَاول إدخال البطاقة بالكامل في الفتحة عنوة. فلا ينبغي إدخالها<br>الصليا بالكامل. سعی نکنید کارت را با فشار به داخل شیار فرو ببرید. نباید انرا کاملا به داخل فشار دهید.

Removing a memory card

Извлечение карты памяти

Видалення картки пам'яті

إزالة بطاقة ذاكرة حافظه کارت کردن خارج Check the light stays on.

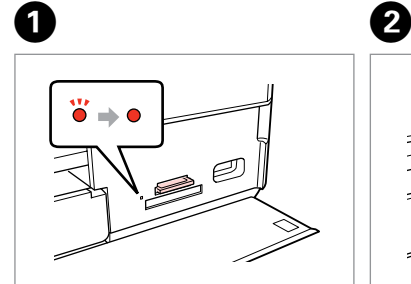

Проверьте индикатор. Перевірте, чи світиться індикатор. تأكد من املصباح مضاء.

بررسی کنید که چراغ روشن باشد.

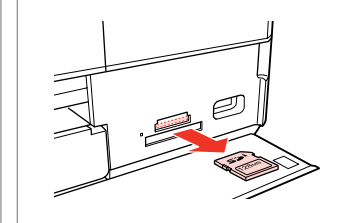

Remove. Извлеките. Вийміть.

أزل الـورق الحـشــور. خارج کنید.

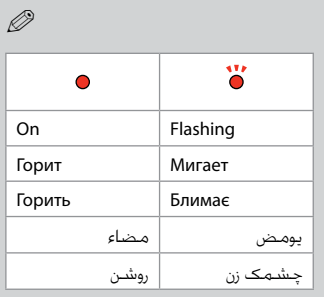

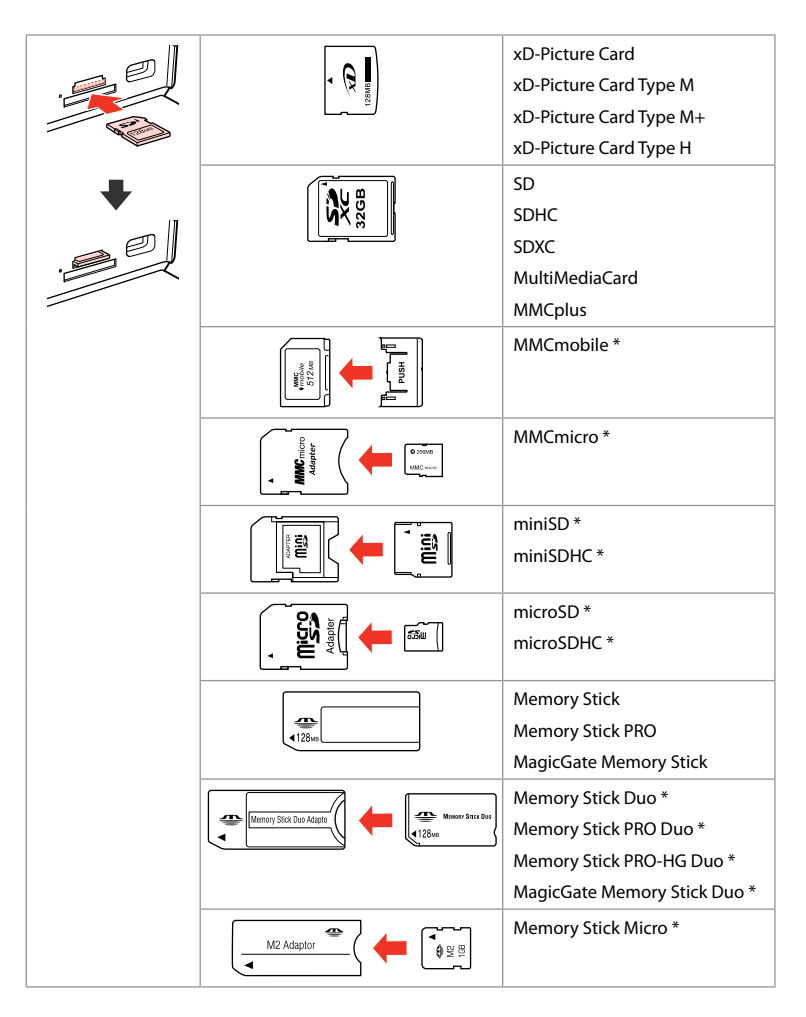

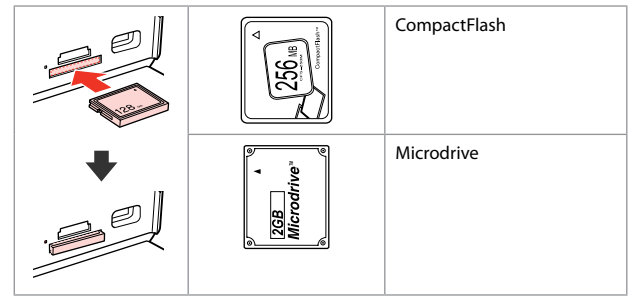

\*Adapter required

\*Требуется адаптер

\*Потрібен адаптер

\*حتتاج إلى مهايئ \*به آداپتور نیاز است

## $\boldsymbol{\Omega}$

If the memory card needs an adapter then attach it before inserting the card into the slot, otherwise the card may get stuck.

Если для карты памяти требуется адаптер, установите его перед вставкой карты в гнездо, иначе карта может застрять.

Якщо для картки пам'яті потрібен адаптер, вкладіть у нього картку, перш ніж вставити її в гніздо. Якщо не виконати цю умову, картка може застрягнути.

في حالة احتياج بطاقة الذاكرة إلى مهايئ، قم بتركيب املهايئ قبل إدخال البطاقة في الفتحة، وإال فقد تلتصق البطاقة. اگر کارت حافظه نیاز به تبدیل دارد، قبل از وارد کردن کارت در شیار آن را وصل کنید در غیر این صورت ممکن است در شیار گیر کند. Placing Originals Расположение оригиналов

Розміщення оригіналів

> وضع المستندات األصلية قرار دادن مدارک اصلی

Automatic document feeder (ADF)

Автоподатчик документов (ADF)

Автоподавач документів (ADF)

وحدة التغذية التلقائية للمستندات )ADF) تغذیه کننده خودکار

 $(ADF)$ 

### Q

You can load your original documents in the ADF to copy, scan, or fax multiple pages quickly.

Оригинальные документы можно загрузить в ADF для быстрого копирования, сканирования или отправки по факсу нескольких страниц.

Ви можете завантажити оригінальні документи в ADF, щоб копіювати, сканувати або швидко відправляти факсом багатосторінкові документи.

ميكنك حتميل املستندات األصلية في ADF لنسخ عدة صفحات أو مسحها أو إرسالها عبر الفاكس بسرعة. می توانید برای کپی، اسکن یا فکس سریع چندین صفحه، اسناد اصلی را در ADF قرار دهید.

#### Usable originals

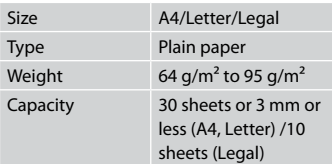

#### Используемые оригиналы

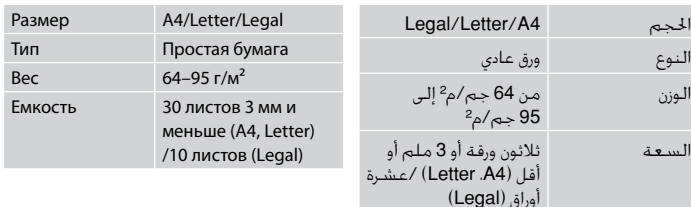

#### Використовувані оригінали

Розмір Тип

**Ємність** 

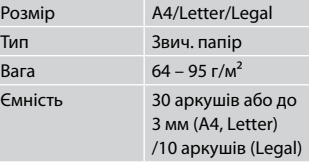

#### المستندات الأصلية القابلة للاستخدام

اسناد اصلی قابل استفاده

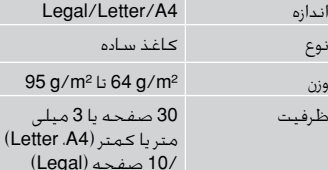

#### **4** To prevent paper jams avoid the following documents. For these types, use the document table.

- □ Documents held together with paper clips, staples, and so on.
- □ Documents that have tape or paper stuck to them.
- □ Photos, OHPs, or thermal transfer paper.
- □ Paper that is torn, wrinkled, or has holes.

**36**
- به منظور جلوگیری از گیر كردن  $\blacksquare$ كاغذ، از بكار بردن اسنادی از نوع زیر خودداری كنید. برای این اسناد، از میز سند استفاده كنید.
- اسنادی که با استفاده از گیره، بست O و غیره بهم وصل شده اند.
	- اسنادی که نوار پیچ شده اند یا O کاغذی به آنها وصل شده است.
- عکس ها، OHP ها، یا کاغذ انتقال O دهنده گرما.
- کاغذهای پاره، چروک یا سوراخ شده. O
- لنع انحشار الورق، جْنب استخدام  $\blacksquare$ أنواع المستندات التالية. فلمثل هذه الأنواع، استخدم سطح املستندات.
	- املستندات املثبتة سويًا مبشابك O الورق والدبابيس وما إلى ذلك.
	- املستندات التي بها أشرطة أو O تلتصق بها أوراق.
	- الصور أو ورق OHP أو الورق الناقل O للحرارة.
	- الورق املمزق أو املنكمش أو الذي به O ثقوب.
- $\blacksquare$  Во избежание замятия бумаги не используйте следующие документы. В случае документов такого типа применяйте плоскость для документов.
- Документы, скрепленные с O помощью скрепок для бумаг, скобок и т.п.
- Документы, к которым O приклеена лента или бумажный листок.
- Фотографии, пленки для O диапроектора или бумага для термопереноса.
- Бумага, которая порвана, O помята или имеет отверстия.

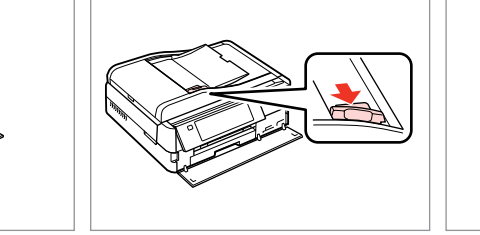

 $\blacksquare$  Щоб папір не застряг, не використовуйте наведені нижче документи. Для таких типів документів використовуйте планшет. Документи, скріплені O

затискачами, скріпками тощо.

прикріплено скотч чи папір. Фотографії, плівки проектора O

Порваний, зім'ятий папір чи O папір з отворами.

Документи, до яких O

чи термопапір.

Open. Откройте.

 $\bf 0$ 

Відкрийте.

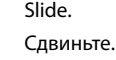

B

Зсуньте.

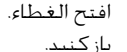

Tap to even the edges. Подровняйте края. Постукайте, щоб вирівняти краї. اضغط لتسوية احلواف. ادفع. بلغزانيد.

 $\overline{3}$ 

ضربه بزنید تا لبه ها تراز شوند.

Insert face-up. Вставьте стороной для печати вверх.

 $\boldsymbol{\Theta}$ 

Вставте лицьовим боком догори.

أدخل بحيث يكون الوجه لأعلى. به سمت باال وارد کنید.

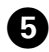

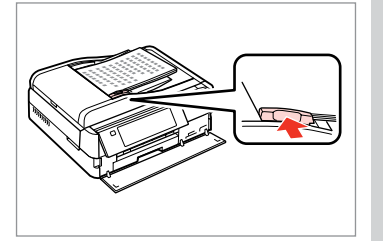

Fit.

Выполните подгонку. Виконайте підгонку.

> اضبط. هم اندازه کنید.

Q

For **2-up Copy** and **2-Sided 2-up** layout, place the originals as shown on the right.

Для макетов **2 на 1** и **2 двухсторонняя** поместите оригиналы как показано справа.

Для макетів **2-верх копія** і **2-сторон. 2-верх** розмістіть оригінали так, як показано праворуч.

بالنسبة لتخطيطي **Copy up2-** و**up2- Sided**،**2-** ضع املستندات األصلية كما هو موضح على اليمني. برای صفحه آرایی **Copy up2-** و **up2- Sided**،**2-** اسناد اصلی را همانطور که در

سمت راست نشان داده شده قرار دهید.

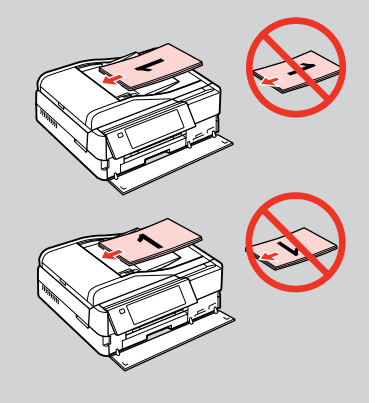

#### Q

When you use the copy function with the ADF, the print settings are fixed at **Paper Type** - **Plain Paper**, and **Paper Size** - **A4**. The print out is cropped if you copy an original larger than A4.

При использовании функции копирования с ADF настройки печати фиксированы **Тип бумаги** - **Простая бумага** и **Размер бумаги** - **A4**. Область печати обрезается при копировании оригинала формата более A4.

У разі використання функції копіювання з ADF, в настройках друку встановлюється фіксоване значення **Тип паперу** - **Звич. папір** та **Розмір паперу** - **A4**. Під час копіювання оригіналу, більшого за A4, його буде обрізано.

عند استخدام وظيفة النسخ مع ADF، يتم ضبط إعدادات الطباعة على **Paper Plain** - **Type Paper** و**4A** - **Size Paper**. يتم اقتصاص النسخة املطبوعة في حالة نسخ مستند أصلي يزيد حجمه عن 4A. هنگام استفاده از عملکرد کپی با ADF، تنظیمات چاپ در **Paper Plain** - **Type Paper** و **4A** - **Size Paper** ثابت می شوند. اگر سند اصلی بزرگتر از 4A را كپی كنید، خروجی چاپی برش می خورد.

#### Document glass

Стекло для документов

Скло для документів

الزجاج الذي توضع عليه الستندات

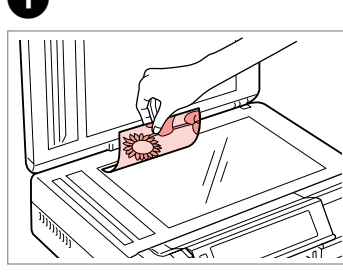

Place face-down horizontally. سند شیشه Slide to the corner. Расположите горизонтально лицевой

стороной вниз.

Розмістіть лицьовою стороною донизу, горизонтально.

ضع المستند بحيث يكون وجهه لأسفل بشكل أفقي. کاغذ را بصورت افقی و رو به پایین قرار دهید.

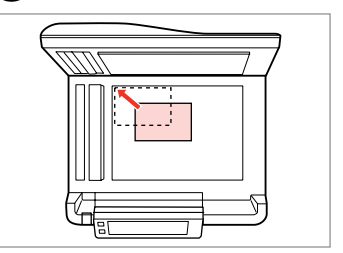

Расположите в углу.

Посуньте в куток.

حرك املستند باجتاه الركن. به گوشه بلغزانید.

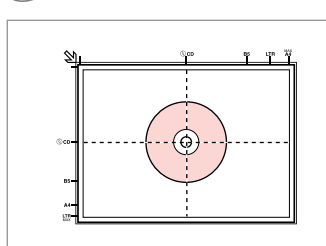

ضع في املنتصف. در مرکز قرار دهید.

Place in the center. Поместите в центре. Розмістіть у центрі.

 $\circ$ 

Place photos 5 mm apart.

Располагайте фотографии на расстоянии 5 мм друг от друга. Між фото має бути 5 мм. ضع الصور الفوتوغرافية على مسافة 5 ملم من بعضها البعض. بین عكس ها 5 میلی متر فاصله بگذارید.

### Q

B

You can copy one photo or multiple photos of different sizes at the same time, as long as they are larger than  $30 \times 40$  mm.

Вы можете одновременно копировать одну или несколько фотографий разных размеров, если размер этих фотографий больше 30 × 40 мм.

Можна копіювати одну чи кілька фотографій різного формату одночасно, якщо їхній розмір більше ніж 30 × 40 мм.

ميكنك نسخ صور فوتوغرافية واحدة أو عدة صور فوتوغرافية بأحجام مختلفة في آنٍ واحد، طاملا أنها أكبر من 30 × 40 ملم.

می توانید یک عکس یا چندین عکس با اندازه های متفاوت در یک زمان کپی کنید، به شرطی که آنها بزرگتر از 30 × 40 میلی متر باشند.

#### **39**

#### Q

When there is a document on the document glass and in the ADF, priority is given to the document in the ADF.

Если документы есть и на стекле для документов, и в ADF, приоритет отдается документу в ADF.

Якщо на склі для документів та в ADF одночасно містяться документи, то перевага надається документові в ADF.

عند وجود مستند على الزجاج الذي توضع عليه المستندات وفي ADF، فإن الأولوية تكون للمستند الموجود في ADF. هنگامی که سندی بر روی شیشه سند و در ADF قرار دارد، اولویت به سندی که در ADF قرار دارد داده می شود.

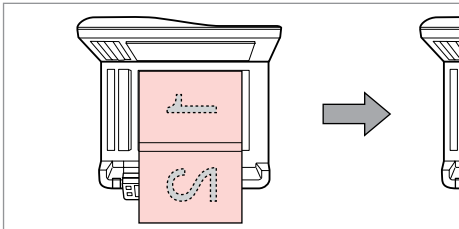

Place the first page. Поместите первую страницу. Розмістіть перший аркуш.

> ضع الصفحة الأولى. اولین صفحه را قرار دهید.

eeeeg

Place the second page. Поместите вторую страницу. Розмістіть другий аркуш.

> ضع الصفحة الثانية. دومین صفحه را قرار دهید.

You can print two pages of a book on a single side of one sheet of paper. Select **Book/2-up** or **Book/2-Sided** as the layout and place the book as shown on the left.

Можно напечатать две страницы книги на одной стороне листа. Выберите настройку **Книга/разворот** или **Книга/1 лист** в качестве макета и поместите книгу, как показано слева.

Можна друкувати дві сторінки книги на одному боці аркуша. Виберіть параметр макета **Буклет/2-верх** або **Буклет/2-сторон.** і розмістіть книжку, як показано ліворуч.

بإمكانك طباعة صفحتني من كتاب على جانب واحد من الورقة. حدد **up/2-Book** أو **Sided/2-Book** كتخطيط وضع الكتاب كما هو موضح علي اليسار. می توانید دو صفحه از یک کتاب را بر روی یک طرف یک صفحه کاغذ چاپ کنید. **up/2-Book** یا **Sided/2-Book** را بعنوان صفحه آرایی انتخاب کنید و کتاب را همانطور که در سمت چپ نشان داده شده قرار دهید.

**Copy Mode Режим Копир-ние Режим Копія** الوضع Copy حالت Copy

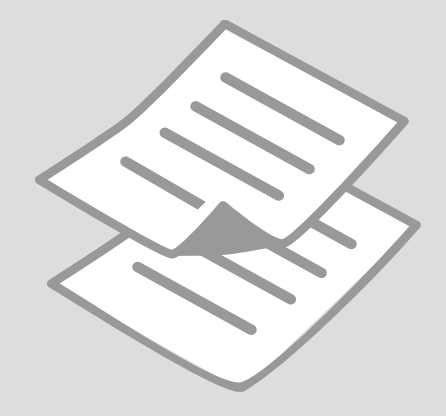

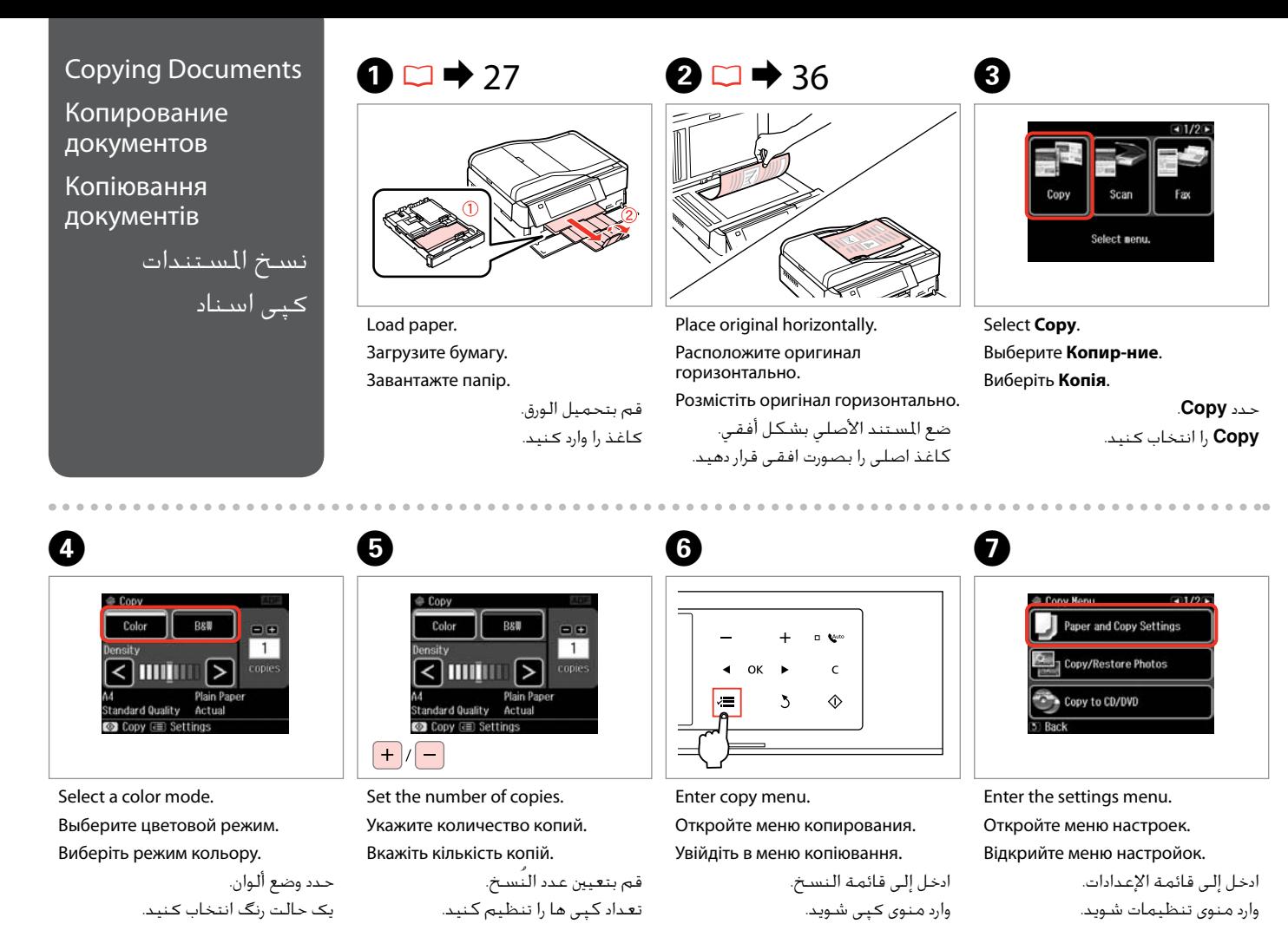

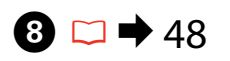

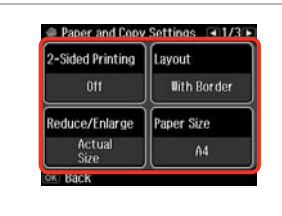

Select the appropriate copy settings. Выберите подходящие параметры

Виберіть відповідні настройки копіювання.

копирования.

حتديد إعدادات النسخ املناسبة. تنظیمات کپی مناسبی، انتخاب کنید.

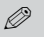

10

Make sure you set the **Paper Size** and **Paper Type.** Press  $\triangleright$  to scroll through the screen.

Убедитесь в том, что установлены **Размер бумаги** и **Тип бумаги**. Нажмите • для прокручивания экрана.

Мають бути налаштованими параметри **Розмір паперу** і **Тип**  паперу. Натисніть **и для прокрутки** екрана.

تأكد من تعيني **Size Paper** و**Paper Type**. اضغط على r للتمرير عبر الشاشة. بررسی كنید كه **Size Paper** و **Type Paper** تنظیم شده باشد. برای پیمایش در طول صفحه r را فشار دهید.

#### Q

If you want to make double-sided copies using the Auto Duplexer, set **2- Sided Printing** to **On**.

Если необходимо сделать двухсторонние копии, используя авт. дуплекс, установите для пункта **Двухсторонняя печать** значение **OK**.

Якщо потрібно зробити двосторонні копії за допомогою авто дуплексера, встановіть для параметра **2-сторонній друк** значення **Увімкн.**

إذا كنت ترغب في طباعة نسخ على الوجهني باستخدام Duplexer Auto، فقم .**On** إلى **2-Sided Printing** بتعيني

اگر می خواهید با استفاده از Duplexer Auto کپی دو رو ایجاد کنید، **Sided2- Printing** را بر روی **On** تنظیم کنید.

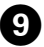

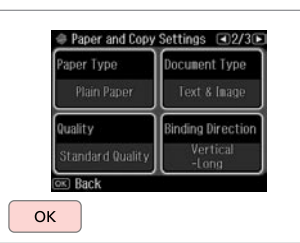

Finish the settings.

Завершите настройку.

Завершіть налаштування.

قم بإنهاء الإعدادات. تنظیمات را کامل كنید.

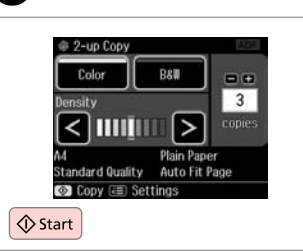

Start copying.

Начните копирование.

Почніть копіювання.

ابدأ النسخ. کپی شروع می شود.

#### Q

If you want to copy documents in various layouts, select **Copy Layout Wizard** in step  $\overline{Q}$ ,  $\Box \rightarrow 48$ 

Для копирования документов с различными макетами, выберите пункт **Мастер макетов для копирования**, описанный в шаге <sup>•</sup> 48

Якщо потрібно скопіювати документи з різними макетами, виберіть пункт **Майстер копій макету** у кроці **Ф**.  $\Box$  → 48

إذا كنت ترغب في نسخ مستندات بتخطيطات متعددة، فحدد **Layout Copy** 48 | R .G اخلطوة في **Wizard**

اگر می خواهید اسناد را با صفحه آرایی های مختلف کپی کنید، **Layout Copy Wizard** در مرحله G را انتخاب کنید. R | 48

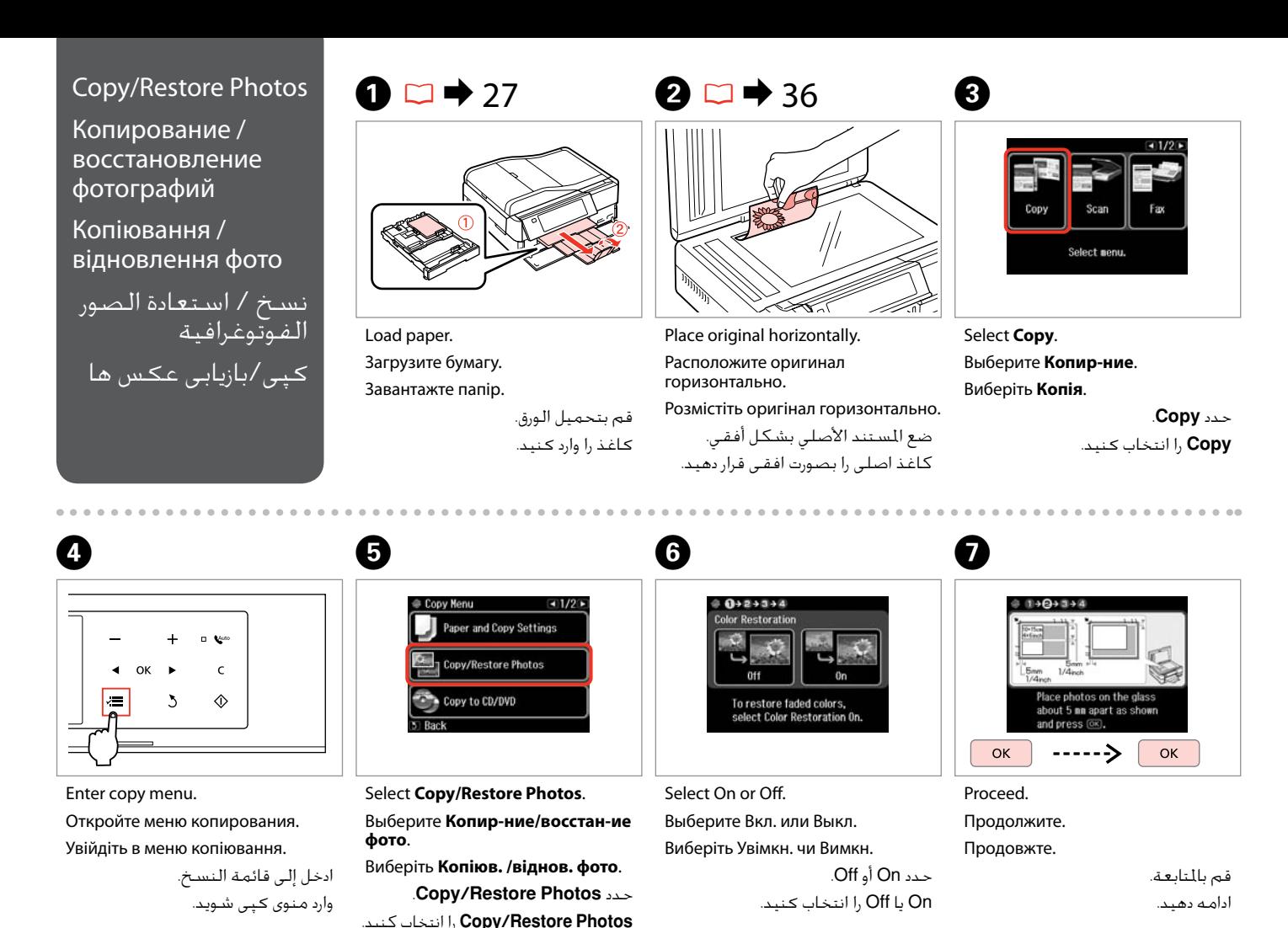

**44**

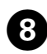

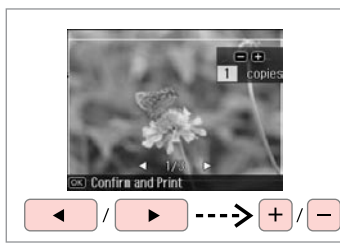

Set the number of copies. Укажите количество копий.

Вкажіть кількість копій.

قم بتعيني عدد النُسخ. تعداد كپی ها را تنظیم كنید.

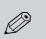

If you scanned two photos, repeat step  $\Theta$  for the second photo.

Если вы отсканировали две фотографии, повторите шаг $\boldsymbol{\Theta}$ для второй фотографии.

Скануючи дві фотографії, повторіть крок  $\bm{\Theta}$  для другої фотографії.

في حالة مسح صورتني فوتوغرافيتني ضوئيًا، كـرر الخطوة �� للصورة أ الفوتوغرافية الثانية.

اگر دو عكس را اسكن كردید، مرحله **0** را برای دومین عكس تكرار كنید.

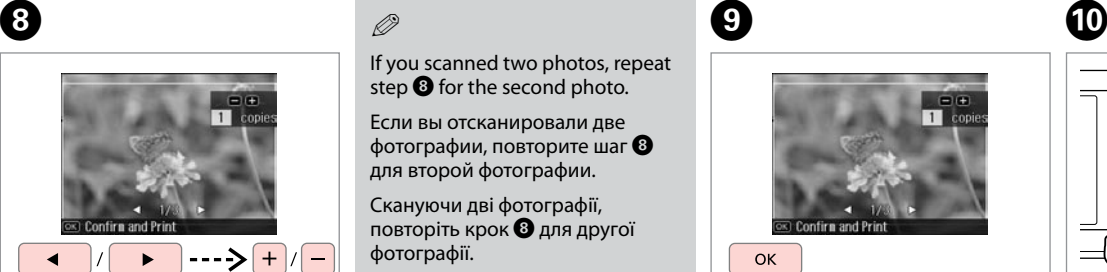

Proceed.

0

Продолжите.

Продовжте.

قم بالتابعة. ادامه دهید.

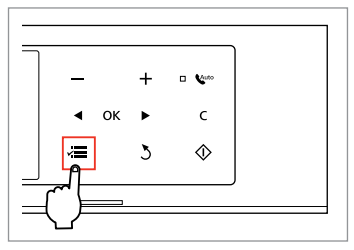

Enter copy menu. Откройте меню копирования. Увійдіть в меню копіювання.

ادخل إلى قائمة النسخ. وارد منوی کپی شوید.

### K

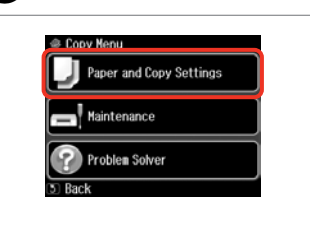

Enter the settings menu.

Откройте меню настроек.

Відкрийте меню настройок.

ادخل إلى قائمة اإلعدادات. وارد منوی تنظیمات شوید.

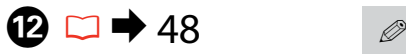

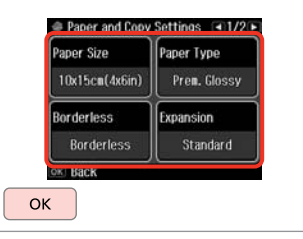

Select the appropriate copy settings.

Выберите подходящие параметры копирования.

Виберіть відповідні настройки копіювання.

حتديد إعدادات النسخ املناسبة. تنظیمات کپی مناسبی، انتخاب کنید.

Make sure you set the **Paper Size** and **Paper Type**.

Убедитесь в том, что установлены **Размер бумаги** и **Тип бумаги**.

Мають бути налаштованими параметри **Розмір паперу** і **Тип паперу**.

> تأكد من تعيني **Size Paper** .**Paper Type**و

بررسی كنید كه **Size Paper** و **Type Paper** تنظیم شده باشد.

## $\mathbf \Omega$

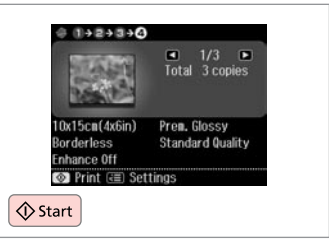

Start copying. Начните копирование. Почніть копіювання.

ابدأ النسخ. کپی شروع می شود.

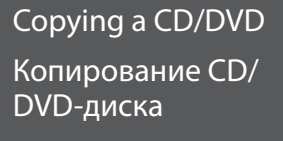

Копіювання CD/ DVD

نسخ قرص DVD/CD کپی کردن یک DVD/CD

### $\Omega \Box \rightarrow 36$   $\Omega$

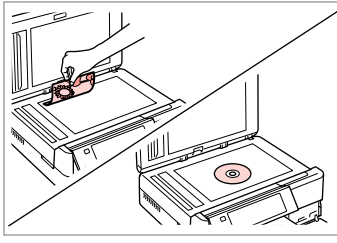

Place original. Расположите оригинал. Розмістіть оригінал.

E

ضع المستند الأصلي. نسخه اصلی را قرار دهید.

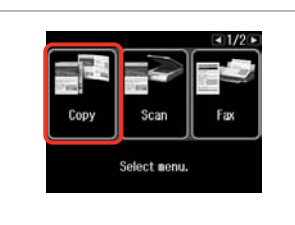

Select **Copy**. Выберите **Копир-ние**. Виберіть **Копія**.

> حدد **Copy**. **Copy** را انتخاب کنید.

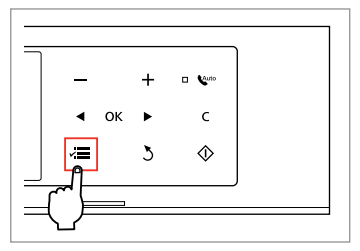

 $\mathbf{3}$ 

Enter copy menu. Откройте меню копирования. Увійдіть в меню копіювання.

> ادخل إلى قائمة النسخ. وارد منوی کپی شوید.

 $\overline{\mathbf{A}}$ 

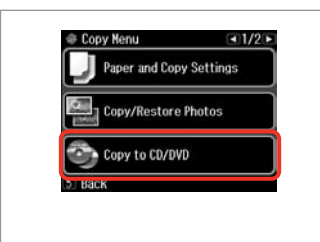

Select **Copy to CD/DVD**. Выберите **Копир-е на CD/DVD**. Виберіть **Копіювати на CD/DVD**. .**Copy to CD/DVD** حدد .کنید انتخاب را **Copy to CD/DVD**

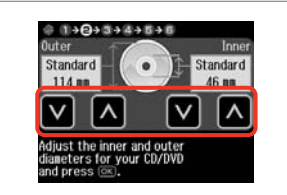

Set the printing area. Настройте область печати. Вкажіть область друку. تعيني منطقة الطباعة.

ناحیه چاپ را انتخاب کنید.

### Q

If you print on the colored areas shown on the right (the units are in mm), the disk or CD/DVD tray may be stained with ink.

Если выполняется печать на цветных областях, показанных справа (размеры приведены в мм), диск или лоток CD/DVD может запачкаться чернилами.

Якщо ви друкуєте на кольорових поверхнях, показаних справа (одиниці вимірювання – мм), диск чи лоток для CD/DVD можуть забруднитися чорнилом.

إذا قمت بالطباعة على المناطق الملونة الموضحة على اليمين )الوحدات باملليمتر(، فقد يتلطخ القرص أو درج DVD/CD باحلبر. اگر بر روی ناحیه رنگی نشان داده شده در سمت راست چاپ کنید )واحدها به میلی متر هستند(، ممکن است دیسک یا سینی DVD/CD به جوهر آلوده شود.

#### $117 - 120$

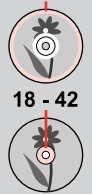

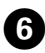

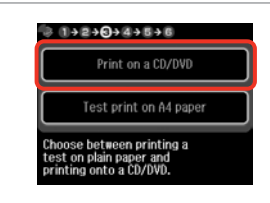

Select **Print on a CD/DVD**. Выберите **Печать на CD/DVD**. Виберіть **Друк на CD/DVD**. .**Print on a CD/DVD** حدد .کنید انتخاب را **Print on a CD/DVD**

#### Q

10

If you want to print a test sample on paper, select **Test print on A4 paper**.

Если нужно напечатать тестовый образец на бумаге, выберите **Тестовая печать на бумаге формата A4**.

Щоб надрукувати тестовий відбиток на папері, виберіть **Тест. друк на папері A4**.

إذا كنت ترغب في طباعة عينة اختبار على .**Test print on A4 paper** فحدد ،ورق

اگر می خواهید یک منونه آزمایشی بر روی **Test print on A4 paper** ،کنید چاپ کاغذ را انتخاب کنید.

## $\bigcirc$   $\Box$   $\rightarrow$  31

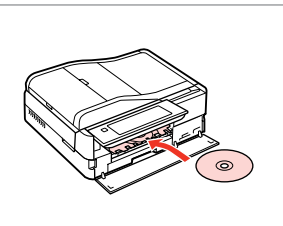

Load a CD/DVD. Загрузите CD/DVD. Завантажте CD/DVD.

حتميل قرص DVD/CD. یک DVD/CD قرار دهید.

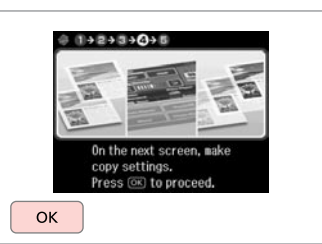

Proceed. Продолжите. Продовжте.

 $\bf{8}$ 

قم باملتابعة. ادامه دهید.

**D** 

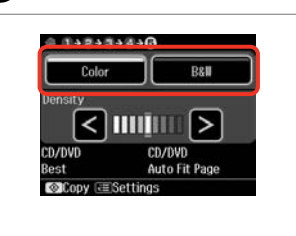

Select a color mode. Выберите цветовой режим. Виберіть режим кольору.

حدد وضع ألوان. یک حالت رنگ انتخاب کنید.

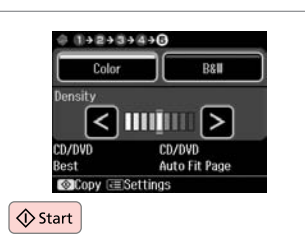

Start copying.

Начните копирование.

Почніть копіювання.

ابدأ النسخ. کپی شروع می شود.

### Q

To adjust print position, select **Setup** in the **Home** menu, **Printer Setup**, then **CD/DVD**.  $\Box$   $\rightarrow$  124

Чтобы настроить позицию печати, выберите **Установка** в меню **Домой**, **Настройка принтера** и **CD/DVD**.  $□$  → 125

Для налаштування положення друку натисніть **Настройка** в **Гол. меню**, **Налашт. принтера**, а потім **CD/DVD**.  $□$  → 126

لضبط وضع الطباعة، حدد **Setup** في القائمة **Home**، 127 | R .**CD/DVD** ثم ،**Printer Setup** ثم

برای تنظیم موقعیت چاپ، **Setup** در منوی **Home**، **Setup Printer**، سپس **DVD/CD** را انتخاب کنید.  $128 \leftarrow \Box$ 

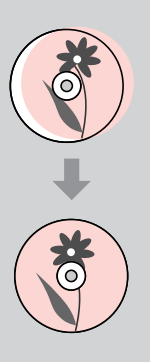

#### Copy Mode Menu List

Список параметров в меню режима Копир-ние

Список меню режиму Копія

> قائمة وضع Copy فهرست منوی حالت Copy

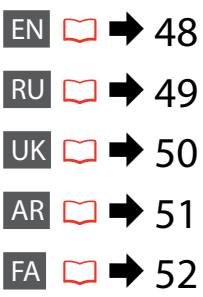

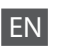

#### $\times\equiv$  Print settings

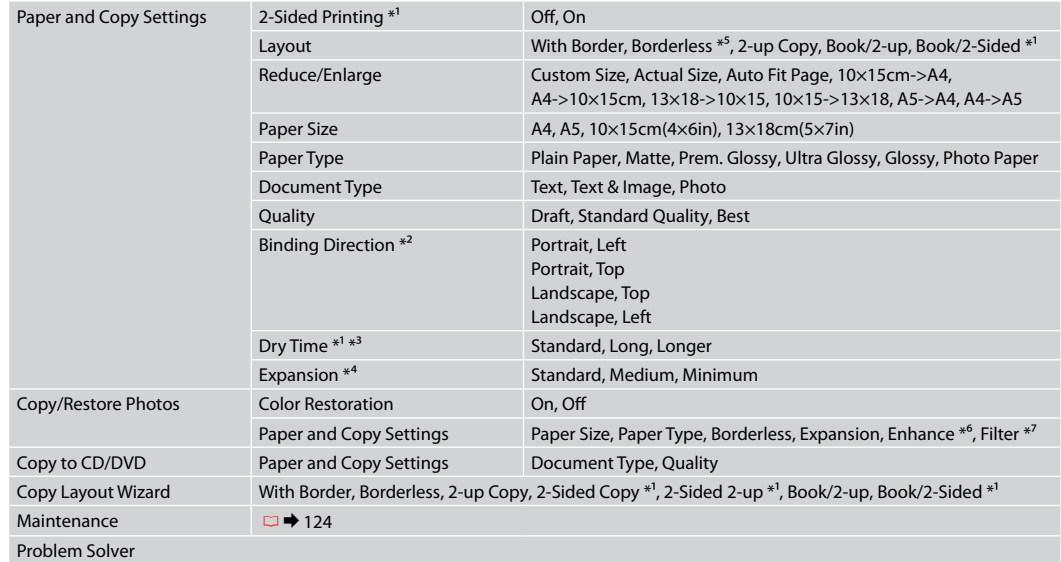

- \*1 These items are not displayed when the Auto Duplexer is removed.
- \*2 This item is enabled only when 2-sided printing or a 2-up layout is selected.
- \*3 If the ink on the front of the paper is smeared, set a longer drying time.
- \*4 Select the amount the image is expanded when printing **Borderless** photos.
- \*5 Your image is slightly enlarged and cropped to fill the sheet of paper. Print quality may decline in the top and bottom areas of the printout, or the area may be smeared when printing.
- \*6 Select **PhotoEnhance** to automatically adjust the brightness, contrast, and saturation of your photos.
- \*7 You can change the color mode of images to **B&W**.

#### $\overline{v}$  Настройки печати

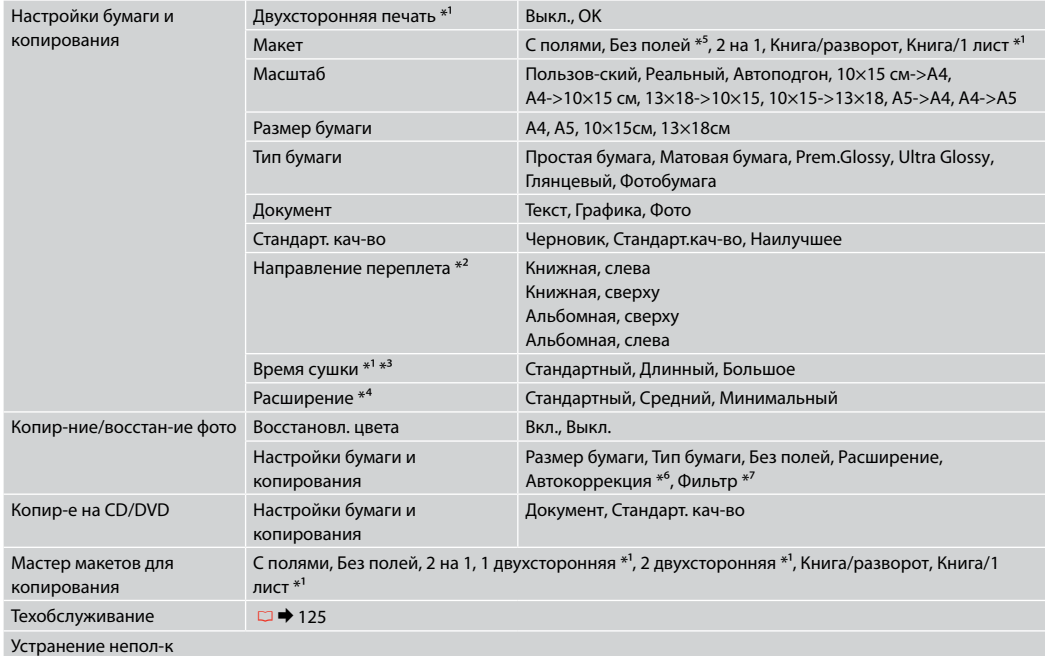

\*1 Эти пункты не отображаются, если авт. дуплекс. снят.

\*2 Данный пункт доступен только при выборе двухсторонней печати или макета 2 на 1.

\*3 Если чернила на переднем крае бумаги смазаны, увеличьте время сушки.

- \*4 Выберите значение расширения изображения при печати фотографий с параметром **Без полей**.
- \*5 Изображение будет немного увеличено и обрезано для подгонки под размер бумаги. Качество печати может ухудшиться в верхней и нижней областях напечатанной копии или область может смазаться при печати.
- \*6 Выберите **PhotoEnhance** для автоматической настройки яркости, контрастности и насыщенности фотографий.
- \*7 Можно изменить цветной режим изображений на черно-белый (**Ч/Б**).

#### xНастройки друку

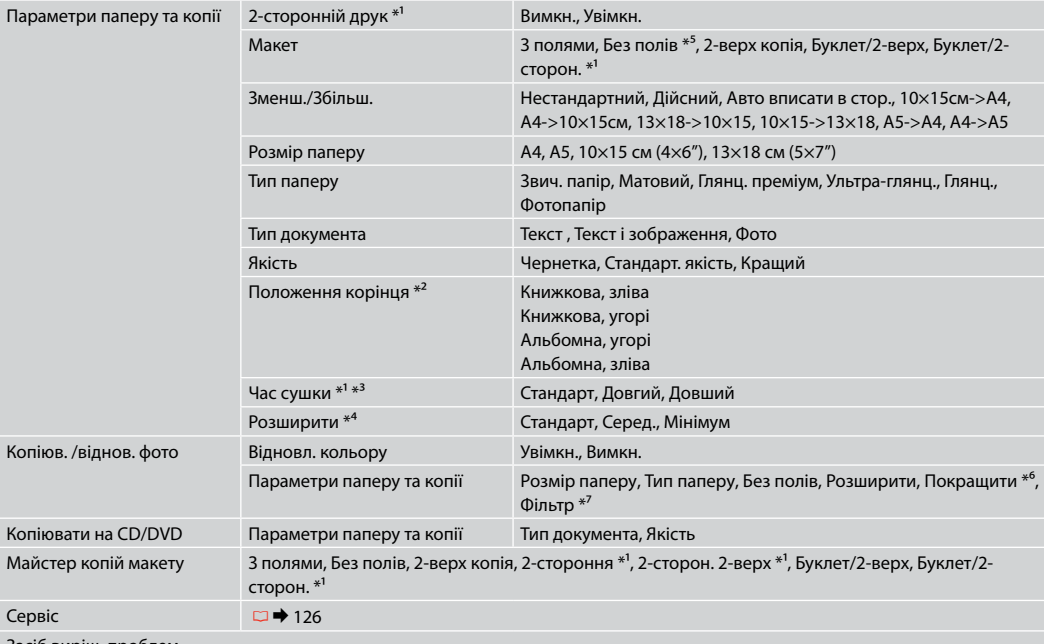

Засіб виріш. проблем

\*1 Ці елементи не відображаються, якщо авто дуплексер вийнято.

\*2 Цей пункт доступний, тільки якщо вибрано 2-сторонній друк або макет 2-верх.

\*3 Якщо чорнило на лицьовому боці паперу розмазується, установіть більш тривалий час сушіння.

\*4 Виберіть значення розширення зображення для друку фотографій **Без полів**.

\*5 Зображення трохи збільшено й обрізано відповідно до розміру сторінки. Якість друку у верхній і нижній частині роздруківки може знижуватися, або ж можуть розмазуватися чорнила.

\*6 Виберіть **Покращ. фото** для автоматичного налаштування яскравості, контрастності та насиченості знімків.

\*7 Можна змінити режим кольору зображень на **Ч/Б**.

### AR

#### xإعدادات الطباعة

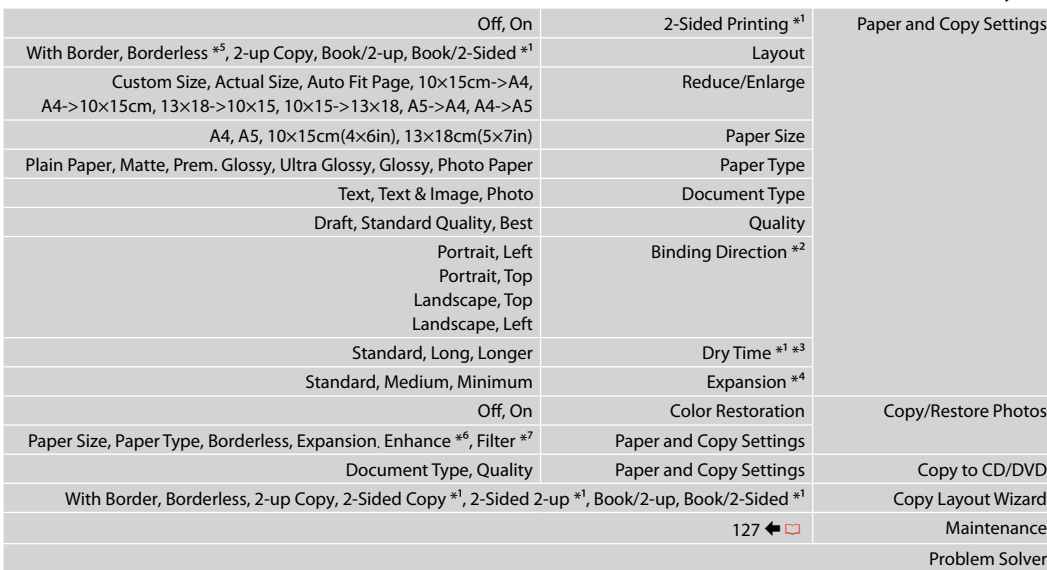

- \*1 ال يتم عرض هذه العناصر عند إزالة Duplexer Auto.
- \*2 ال يتم متكني هذا العنصر إال عند اختيار الطباعة على الوجهني أو تخطيط صفحتني على ورقة.
	- \*3 إذا كان احلبر على الوجه األمامي للورقة ملطخ، فقم بتعيني وقت أطول للجفاف.
		- \*4 حدد مقدار توسيع الصورة عند طباعة صور فوتوغرافية **Borderless**.
- \*5 يتم تكبير الصورة واقتصاصها قليالً لتمأل الورقة. قد تنخفض جودة الطباعة في املناطق العلوية والسفلية من املطبوعات، أو قد تتلطخ املنطقة عند الطباعة.
	- \*6 حدد **PhotoEnhance** لضبط سطوع الصور الفوتوغرافية وتباينها وتشبعها تلقائيًا.
		- \*7 ميكنك تغيير وضع ألوان الصور إلى **W&B**.

### FA

#### xتنظیمات چاپ

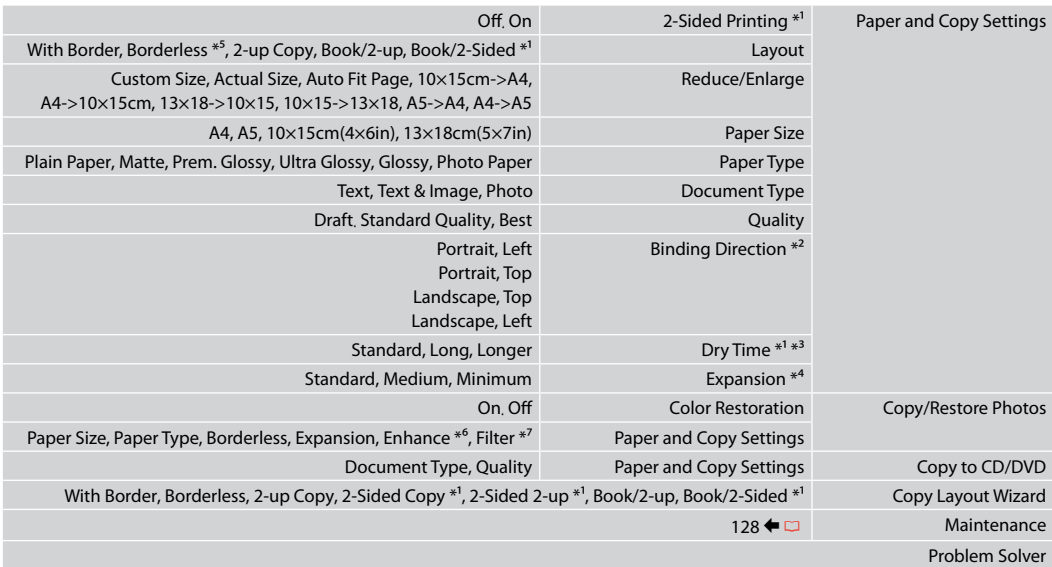

- \*1 هنگامی که Duplexer Auto خارج می شود این موارد نشان داده منی شود.
	- \*2 این مورد فقط زمان انتخاب چاپ دو رو یا تا دو صفحه آرایی فعال است.
- \*3 اگر جوهر جلوی کاغذ کثیف شد، زمان خشک شدن طوالنی تری را تنظیم کنید.
- \*4 هنگام چاپ عكس های **Borderless** مقدار اندازه ای كه عكس بزرگ می شود را انتخاب كنید.
- \*5 تصویر شما کمی بزرگ است و برای قرار گرفنت در صفحه کاغذ برش داده می شود. كیفیت چاپ ممكن است در باال و پایین صفحه چاپ شده كاهش یابد یا ممكن است هنگام چاپ این قسمت لكه دار شود.
	- \*6 برای تنظیم خودکار روشنایی، کنتراست، و اشباع عکسها، **PhotoEnhance** را انتخاب کنید.
		- \*7 می توانید حالت رنگ تصویر را روی **W&B** بگذارید.

**Print Photos Mode Режим Печать фото Режим Друк фото** Print Photos وضع Print Photos حالت

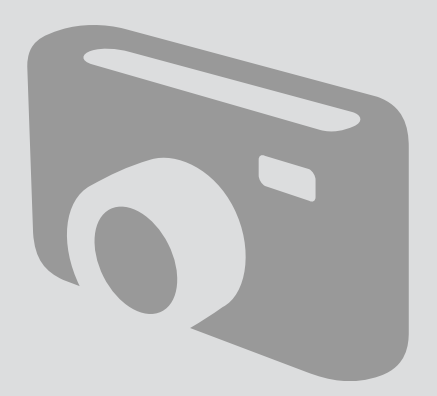

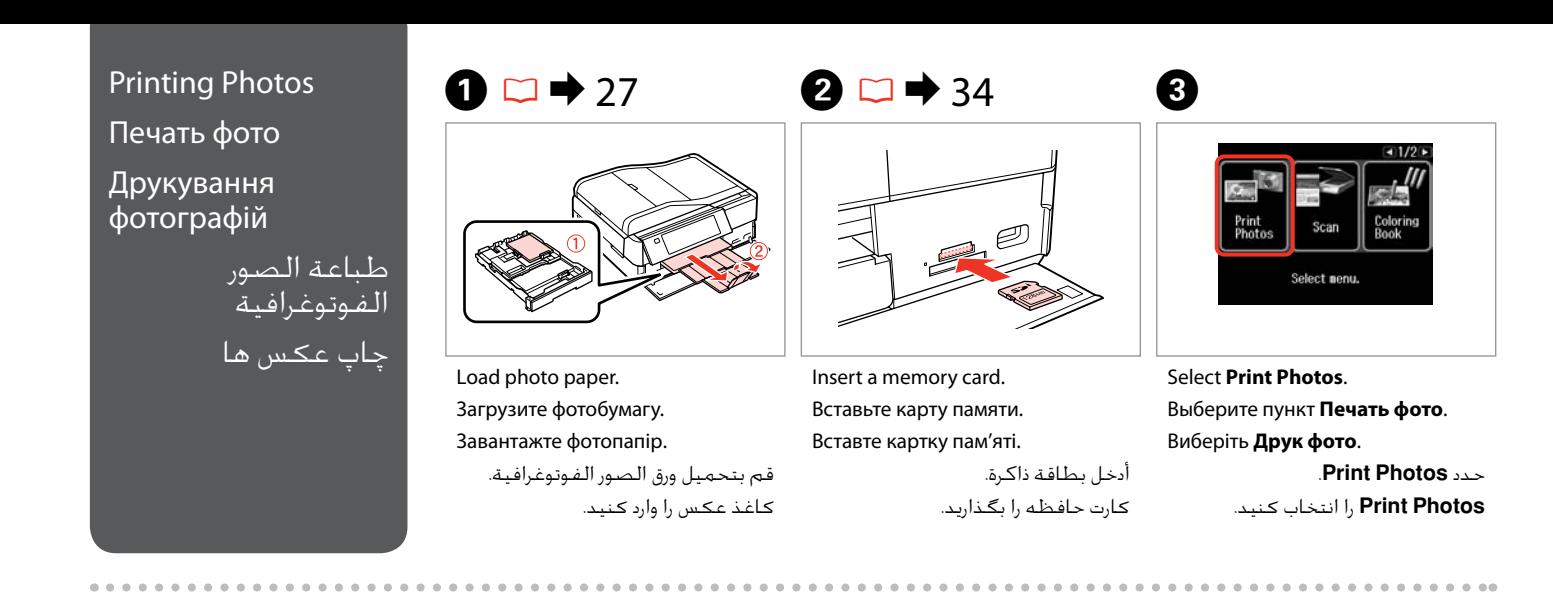

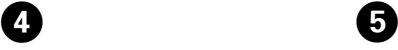

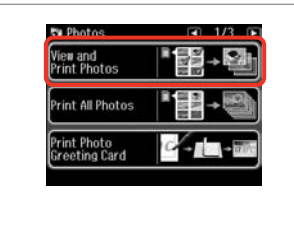

Select **View and Print Photos**. Выберите **Просмотр и печать фото**. Виберіть **Перегл. та друк. фото**. .**View and Print Photos** حدد انتخاب را **View and Print Photos** کنید.

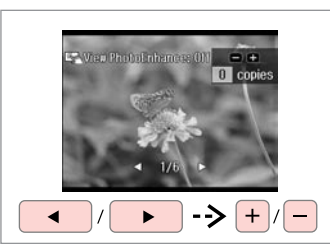

Select a photo.

Выберите фотографию. Виберіть фотографію.

> حدد إحدى الصور الفوتوغرافية. عکسی را انتخاب کنید.

#### Q

You can crop and enlarge your photo. Press  $\frac{1}{2}$  [Display/Crop] and make the settings.

Можно выполнить обрезку и увеличить фотографию. Нажмите  $E_{\bigcirc}$  [Display/Crop] и настройте параметры.

Можна обрізати і збільшити фотографію. Натисніть <sup>157</sup>® [Display/ Crop] і виконайте настройки.

ميكنك اقتصاص الصورة الفوتوغرافية وتكبيرها. اضغط على @Display/Crop] وقم بإجراء اإلعدادات. می توانید عکس را برش داده و بزرگ کنید. ]Crop/Display ]را فشار

دهید و تنظیمات را اجنام دهید.

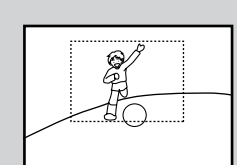

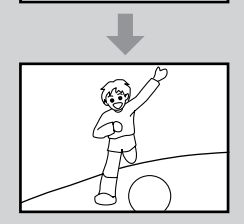

#### Q

To select more photos, repeat step $\boldsymbol{\Theta}$ .

Для выбора дополнительных фотографий повторите шаг E.

Щоб вибрати кілька фотографій, повторіть крок $\boldsymbol{\Theta}$ .

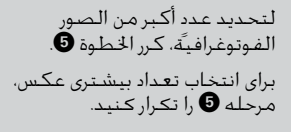

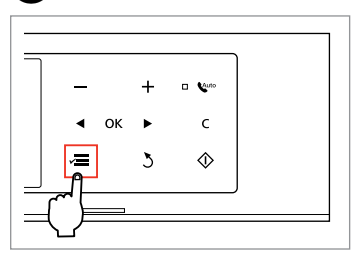

Enter Photos Menu. Откройте Меню «Печать фото». Увійдіть у Меню фото.

.Photos Menu ادخل Menu Photos را وارد کنید.

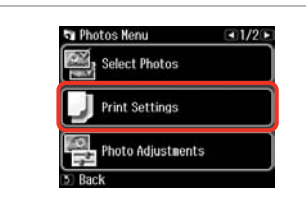

 $\bigcirc$   $\Box$   $\rightarrow$  65

Select and make the settings. Сделайте выбор и настройте параметры.

Виберіть і виконайте налаштування.

حدد ثم قم بإجراء اإلعدادات. تنظیمات را انتخاب و ایجاد کنید.

### Q

Make sure you set the **Paper Size** and **Paper Type**.

Убедитесь в том, что установлены **Размер бумаги** и **Тип бумаги**.

Мають бути налаштованими параметри **Розмір паперу** і **Тип паперу**.

تأكد من تعيني **Size Paper** و .**Paper Type**

بررسی كنید كه **Size Paper** و **Type Paper** تنظیم شده باشد.

### Q

If you want to correct images, select **Photo Adjustments** and make the settings in step  $\bullet$ .

Если вы хотите скорректировать изображения, выберите пункт **Коррекция фото** и настройте параметры, описанные в шаге G.

Якщо потрібно виправити зображення, виберіть **Налашт. фото** і виконайте налаштування у кроці $\, \bullet \,$ 

إذا كـنت تريد تصحيح الـصور، فحدد **Photo Adjustments** وقم بالإعدادات فـي<br>اخطوة **©**.

 $6 \overline{6}$ 

اگر می خواهید تصاویر را تصحیح کنید، **Adjustments Photo** را انتخاب کنید و تنظیمات مرحله G را ایجاد کنید.

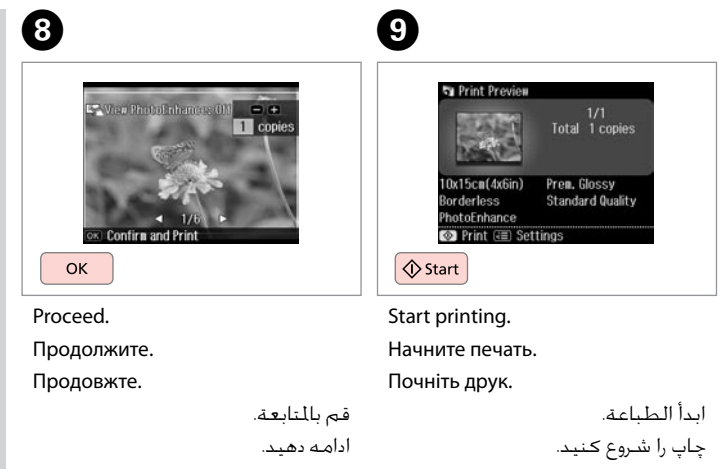

#### Printing in Various Layouts

Печать в разных макетах

Друк з різними макетами

> الطباعة بتخطيطات متعددة

چاپ با صفحه آرایی های مختلف

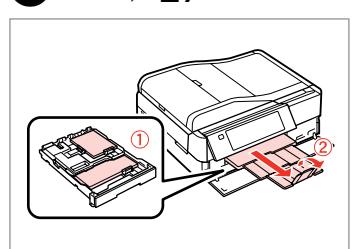

Load paper. Загрузите бумагу. Завантажте папір. قم بتحميل الورق.

Insert a memory card. Вставьте карту памяти. Вставте картку пам'яті.

 $\begin{array}{ccc} \bullet & \bullet & \bullet & \bullet & \bullet & \bullet \end{array}$ 

أدخل بطاقة ذاكرة. کارت حافظه را بگذارید.

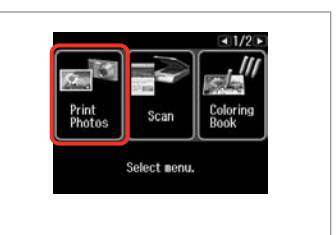

Select **Print Photos**. Выберите пункт **Печать фото**. Виберіть **Друк фото**.

> .**Print Photos** حدد **Photos Print** را انتخاب کنید.

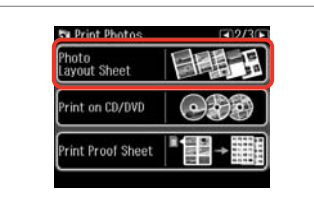

Select **Photo Layout Sheet**. Выберите **Фото Макет**. Виберіть **Арк. макету фото**. .**Photo Layout Sheet** حدد **Sheet Layout Photo** را انتخاب كنید.

#### Q

**Press > until Photo Layout Sheet** is displayed.

Нажимайте ▶, пока не отобразится **Фото Макет**.

Натискайте • доки не з'явиться **Арк. макету фото**.

> اضغط على r حتى يتم عرض .**Photo Layout Sheet**

r را فشار دهید تا **Sheet Layout Photo** نشان داده شود.

### $\bullet$   $\bullet$   $\bullet$   $\bullet$   $\bullet$

کاغذ را وارد کنید.

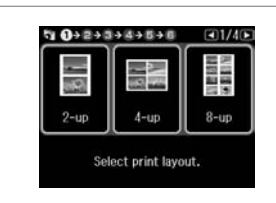

Select a layout. Выберите макет. Виберіть макет.

> حدد التخطيط املطلوب. یك صفحه آرایی را انتخاب كنید.

 $\bullet$   $\Box$   $\rightarrow$  65

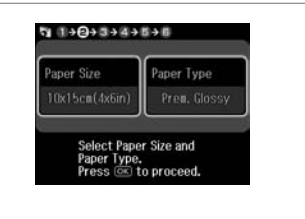

Select paper size and type. Выберите формат и тип бумаги. Виберіть розм. і тип паперу.

> حدد حجم الورق ونوعه. نوع و اندازه کاغذ را انتخاب کنید.

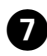

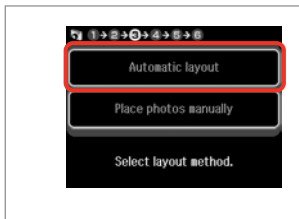

Select **Automatic layout**. Выберите **Автоматический макет**. Виберіть **Автошаблон**.

.**Automatic layout** حدد **layout Automatic** را انتخاب كنید.

#### Q

If you select **Place photos manually**, place photos as shown in (1) or leave a blank as shown in (2).

Если выбран пункт **Разместите фото вручную**, поместите фотографии (как показано на рис. 1) или оставьте пустое место (как показано на рис. 2).

Якщо вибрано параметр **Розмістіть фото вручну**, розмістіть фотографії, як показано на малюнку (1), або залиште вільний простір, як показано на малюнку (2).

إذا حددت **manually photos Place**، فقم بوضع الصور الفوتوغرافية كما هو موضح في الشكل )1( أو اترك فراغًا كما هو موضح في الشكل )2(. با انتخاب **manually photos Place**، عكس را به گونه ای كه در تصویر )1( نشان داده شده است قرار دهید و یا مانند تصویر )2( جای خالی بگذارید.

# $\bullet$  and the contract of the contract of the contract of the contract of the contract of the contract of the contract of the contract of the contract of the contract of the contract of the contract of the contract of the

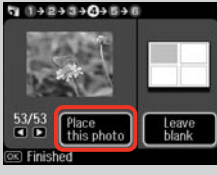

 $(2)$ 

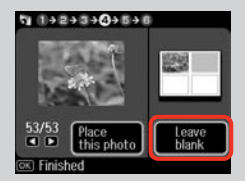

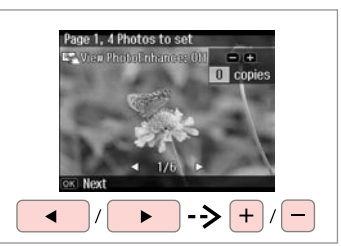

Select a photo.

 $\bf{p}$ 

Выберите фотографию.

Виберіть фотографію.

حدد إحدى الصور الفوتوغرافية. عکسی را انتخاب کنید.

#### Q

To select more photos, repeat step  $\mathbf{\Theta}$ .

Для выбора дополнительных  $\phi$ отографий повторите шаг $\boldsymbol{\Theta}$ .

Щоб вибрати кілька фотографій, повторіть крок **@**.

لتحديد عددٍ أكبر من الصور الفوتوغرافية، كرر اخلطوة H. برای انتخاب تعداد بیشتری عكس، مرحله H را تکرار کنید.

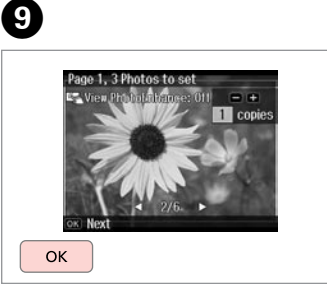

Finish selecting photos. Завершите выбор фотографий. Завершіть вибір фотографій. قم بإنهاء حتديد الصور الفوتوغرافية. مراحل انتخاب عكس را متام كنید.

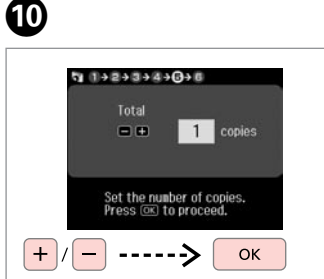

Set the number of copies. Укажите количество копий. Вкажіть кількість копій.

قم بتعيني عدد النُسخ. تعداد كپی ها را تنظیم كنید.

 $940+2+3+4+5+0$ Total 1 copies **AND 1774** 6月 天空  $0x15cn(4x6in)$ Pren, Glossy **Standard Quality** PhotoEnhance **©** Print ( **a** Settings  $\Diamond$  Start

Start printing. Начните печать. Почніть друк.

ابدأ الطباعة. چاپ را شروع کنید.

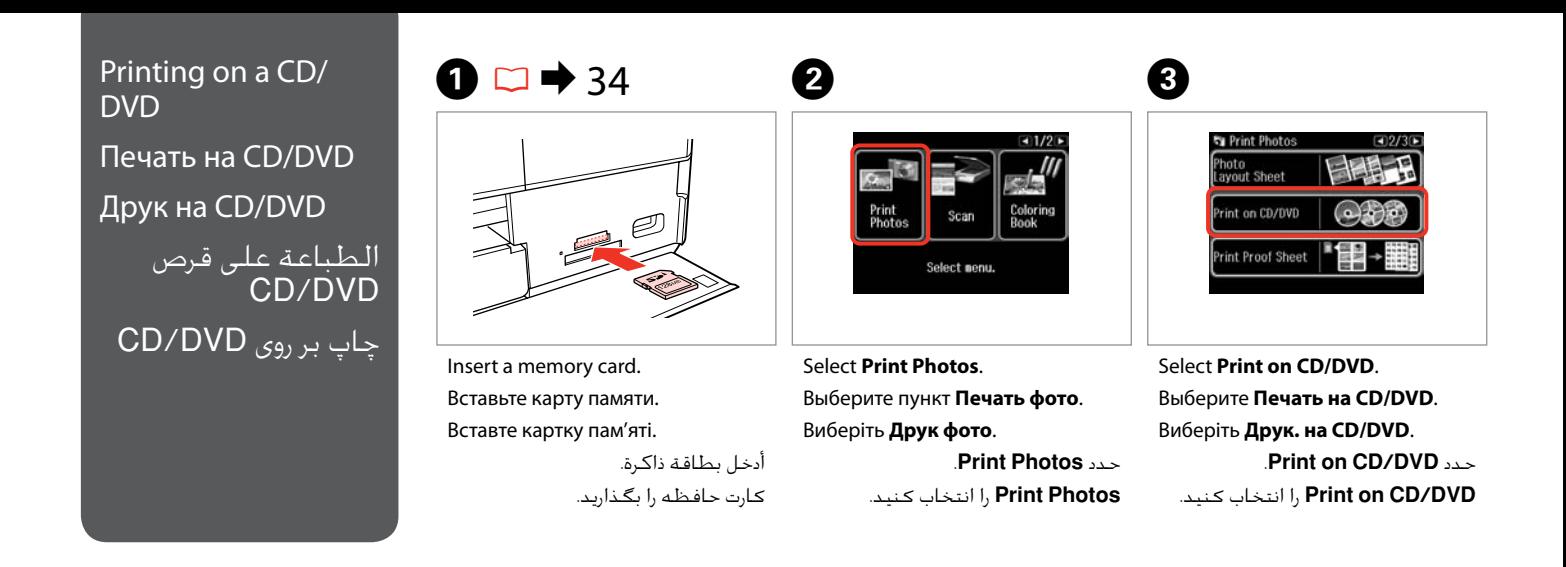

E

#### Q

**Press I until Print on CD/DVD** is displayed.

Нажимайте  $\blacktriangleright$ , пока не отобразится **Печать на CD/DVD**.

Натискайте  $\blacktriangleright$ , доки не з'явиться **Друк. на CD/DVD**.

> اضغط على r حتى يتم عرض .**Print on CD/DVD**

r را فشار دهید تا .شود داده نشان **Print on CD/DVD**

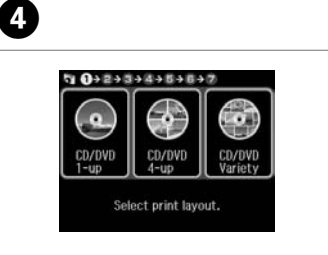

یك صفحه آرایی را انتخاب كنید.

Select a layout. Выберите макет. Виберіть макет. حدد التخطيط املطلوب. Select **Automatic layout**. Выберите **Автоматический макет**. Виберіть **Автошаблон**.

 $\eta$  ()+0+3+4+5+6+7

Automatic layout Place photos nanually

Select layout method.

.**Automatic layout** حدد **layout Automatic** را انتخاب كنید. Proceed. Продолжите. Продовжте.

OK

 $r_1$  (1+2+0+4+5+6+7

On the next screen,

select a photo. Press  $\circledcirc$  to proceed.

G

قم بالمتابعة. ادامه دهید.

#### Q

If you select **Place photos manually**, place photos as shown in (1) or leave a blank as shown in (2).

Если выбран пункт **Разместите фото вручную**, поместите фотографии (как показано на рис. 1) или оставьте пустое место (как показано на рис. 2).

Якщо вибрано параметр **Розмістіть фото вручну**, розмістіть фотографії, як показано на малюнку (1), або залиште вільний простір, як показано на малюнку (2).

إذا حددت **manually photos Place**، فقم بوضع ) الصور الفوتوغرافية كما هو موضح في الشكل )1 او اترك فراغًا كما هو موضح في الشكل (2). با انتخاب **manually photos Place**، عكس را به گـونه ای کـه در تصویر (1) نشـان داده شـده اسـت قرار دهید و یا مانند تصویر (2) جای خالـی بگـذارید.

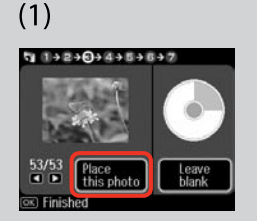

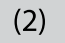

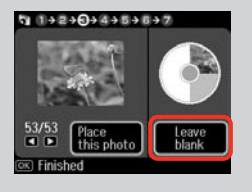

Page 1, 4 Photos to se  $-1$ Vien Photol phenome (II) **TTT** copies  $\rightarrow$  +  $\frac{1}{-}$ 

Select a photo. Выберите фотографию. Виберіть фотографію.

حدد إحدى الصور الفوتوغرافية.

عکسی را انتخاب کنید.

Q

To select more photos, repeat step *Q* 

Для выбора дополнительных фотографий повторите шаг $\, \bullet \,$ 

Щоб вибрати кілька фотографій, повторіть крок $\, \bullet$ .

لتحديد عددٍ أكبر من الصور . الفوتوغرافية، كرر اخلطوة G برای انتخاب تعداد بیشتری عكس، را تکرار کنید. مرحله G

### Q

After step  $\bigcirc$ , you can crop and enlarge your photo. Press  $\frac{1}{2}$  [Display/Crop] and make the settings.

После шага G можно выполнить обрезку и увеличить фотографию. Нажмите <sup>19</sup> / [Display/Crop] и настройте параметры.

Після кроку G можна обрізати і збільшити фотографію. Натисніть  $\Box$  (m [Display/Crop] і виконайте настройки.

بعد الخطوة @. بِكنك اقتصاص الصورة وتكبيرها. اضغط على @f'' [Display/Crop] وقم بإجراء اإلعدادات. ، می توانید عکس را برش بعد از مرحله G داده و بزرگ کنید.@Display/CropJ| را فشار دهید و تنظیمات را اجنام دهید.

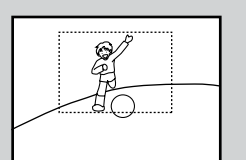

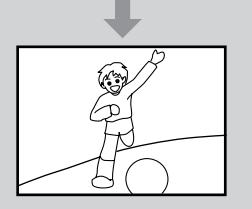

## 8

 $\overline{\phantom{a}}$ 

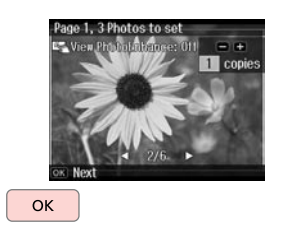

Finish selecting photos. Завершите выбор фотографий. Завершіть вибір фотографій.

> قم بإنهاء حتديد الصور الفوتوغرافية. مراحل انتخاب عكس را متام كنید.

## $\bigcirc$   $\Box$   $\rightarrow$  46

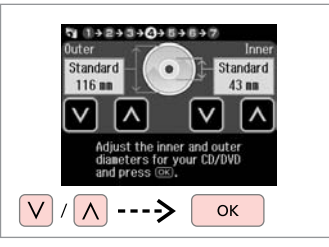

Set the printing area and proceed. Настройте область печати и продолжите.

Вкажіть область друку і продовжіть.

قم بتعيني منطقة الطباعة ثم تابع. ناحیه چاپ را تنظیم کرده و ادامه دهید.

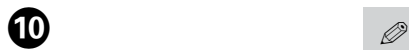

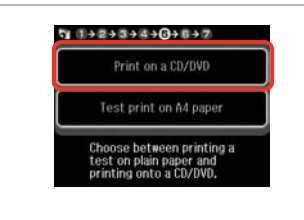

Select **Print on a CD/DVD**. Выберите **Печать на CD/DVD**. Виберіть **Друк на CD/DVD**. .**Print on a CD/DVD** حدد .کنید انتخاب را **Print on a CD/DVD**

If you want to print a test sample on paper, select **Test print on A4 paper**.

Если нужно напечатать тестовый образец на бумаге, выберите **Тестовая печать на бумаге формата A4**.

Щоб надрукувати тестовий відбиток на папері, виберіть **Тест. друк на папері A4**.

إذا كنت ترغب في طباعة عينة اختبار **Test print on A4** ملى ورق، فحدد **Test** .**paper**

اگر می خواهید یک منونه آزمایشی بر روی کاغذ چاپ کنید، **on print Test paper 4A** را انتخاب کنید.

### Q

To make optional print settings, press  $x = \Box \blacktriangleright 65$ 

Для установки дополнительных настроек печати нажмите  $\equiv$ .  $\square$   $\blacktriangleright$  66

Щоб виконати додаткові настройки друку, натисніть  $\equiv$ .  $\Box$   $\rightarrow$  66

لإجراء إعدادات الطباعة الاختيارية.<br>اضغط على ≣×. ◘ ♦ 67

برای اجام تنظیمات چاپ انتخابی، ≡ً≻ را فشار دهیٰد. تا ♦ 67

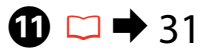

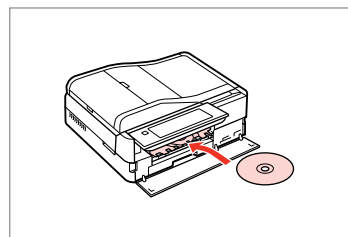

Load a CD/DVD. Загрузите CD/DVD. Завантажте CD/DVD.

حتميل قرص DVD/CD. یک DVD/CD قرار دهید.

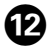

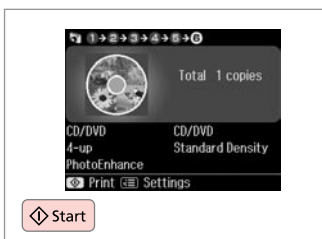

Start printing.

Начните печать.

Почніть друк.

ابدأ الطباعة. چاپ را شروع کنید.

#### Q

To print a CD/DVD jacket, select **Print Photos** in the **Home** menu, **Photo Layout Sheet**, then **Jewel Upper** or **Jewel Index** as the layout.

Для печати обложки CD/DVD выберите **Печать фото** в меню **Домой**, **Фото Макет** и макет **Jewel Верхн.** или **Jewel Индекс**.

Щоб надрукувати обкладинку для CD/DVD, виберіть **Друк фото** у **Гол. меню**, **Арк. макету фото**, потім **Верх коробки** або **Покажчик коробки** як макет.

> لطباعة غالف DVD/CD، حدد **Photos Print** في القائمة **Home**، .كتخطيط **Jewel Index** أو **Jewel Upper** ثم **Photo Layout Sheet**

برای چاپ روکش DVD/CD، **Photos Print** در منوی **Home**، صفحه بعنوان را **Jewel Index** یا **Jewel Upper** سپس ،**Photo Layout Sheet** آرایی انتخاب کنید.

#### Q

To adjust the print position, see "Copying a CD/DVD" $\Box$  + 47

Для настройки позиции печати см. раздел "Копирование CD/  $DVD'' \Box \rightarrow 47$ 

Для налаштування положення друку див. розділ «Копіювання  $CD/DVD \geq 47$ 

لضبط وضع الطباعة، راجع "نسخ<br>قرص CD/DVD" **¤ ← 4**7

برای تنظیم موقعیت چاپ، به "کپی کردن یک DVD/CD "مراجعه کنید  $47 \div \square$ 

#### Printing Photo Greeting Cards

Печать фотооткрыток

Друк фотолистівок طباعة بطاقات التهنئة كصور چاپ کارت های تبریک

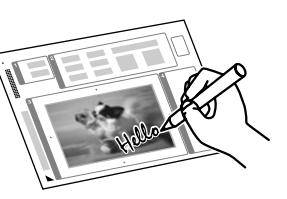

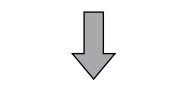

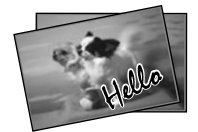

You can create custom cards with handwritten messages by using an A4 template. First print a template, write your message, and then scan the template to print your cards.

Можно создавать пользовательские открытки с рукописными текстами, используя шаблон A4. Сначала напечатайте шаблон, напишите текст открытки, а затем отсканируйте шаблон, чтобы напечатать открытки.

Можна створити користувацькі листівки з рукописними текстами, використовуючи шаблон формату A4. Спочатку надрукуйте шаблон, напишіть текст листівки, а потім відскануйте шаблон, щоб надрукувати листівки.

ميكنك إنشاء بطاقات مخصصة برسائل بخط اليد باستخدام قالب 4A. قم أوالً بطباعة قالب، ثم كتابة رسالتك، ثم مسح القالب ضوئيًا لطباعة البطاقات.

با استفاده از الگوی 4A می توانید کارتهای سفارشی با پیامهای دست نویس ایجاد کنید. ابتدا الگویی را چاپ کنید، پیام خود را بنویسید، سپس الگو را برای چاپ کارتها اسکن کنید.

 $\overline{4}$ 

**Ru** Photos View and<br>Print Photos

> rint All Photos rint Photo<br>Ireeting Card

 $\bullet$   $\square$   $\bullet$  27  $\square$   $\square$   $\bullet$  34  $\square$  34  $\square$ 

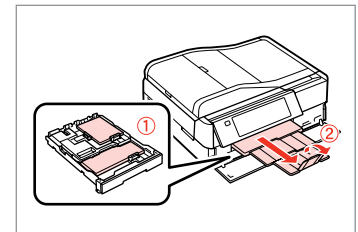

Load photo/A4 plain paper.

Загрузите фото- или обычную бумагу A4.

A4 звич. папір.

قم بتحميل صورة فوتوغرافية أو ورق عادي بحجم 4A. کاغذ ساده 4A/عکس را قرار دهید.

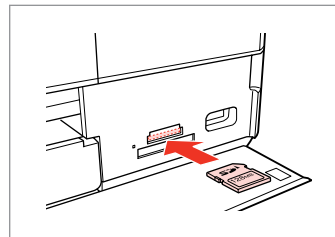

Insert a memory card. Вставьте карту памяти. Вставте картку пам'яті.

> أدخل بطاقة ذاكرة. کارت حافظه را بگذارید.

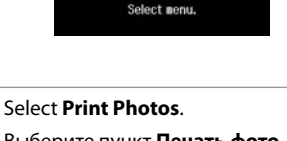

Выберите пункт **Печать фото**. Виберіть **Друк фото**.

> .**Print Photos** حدد **Photos Print** را انتخاب کنید.

 $-11/2$ 

Colorin<br>Book

Select **Print Photo Greeting Card**. Выберите **Печать фото поздр. откр.**

Виберіть **Друк. фотолистівку**.

.**Print Photo Greeting Card** حدد را **Print Photo Greeting Card** انتخاب كنید.

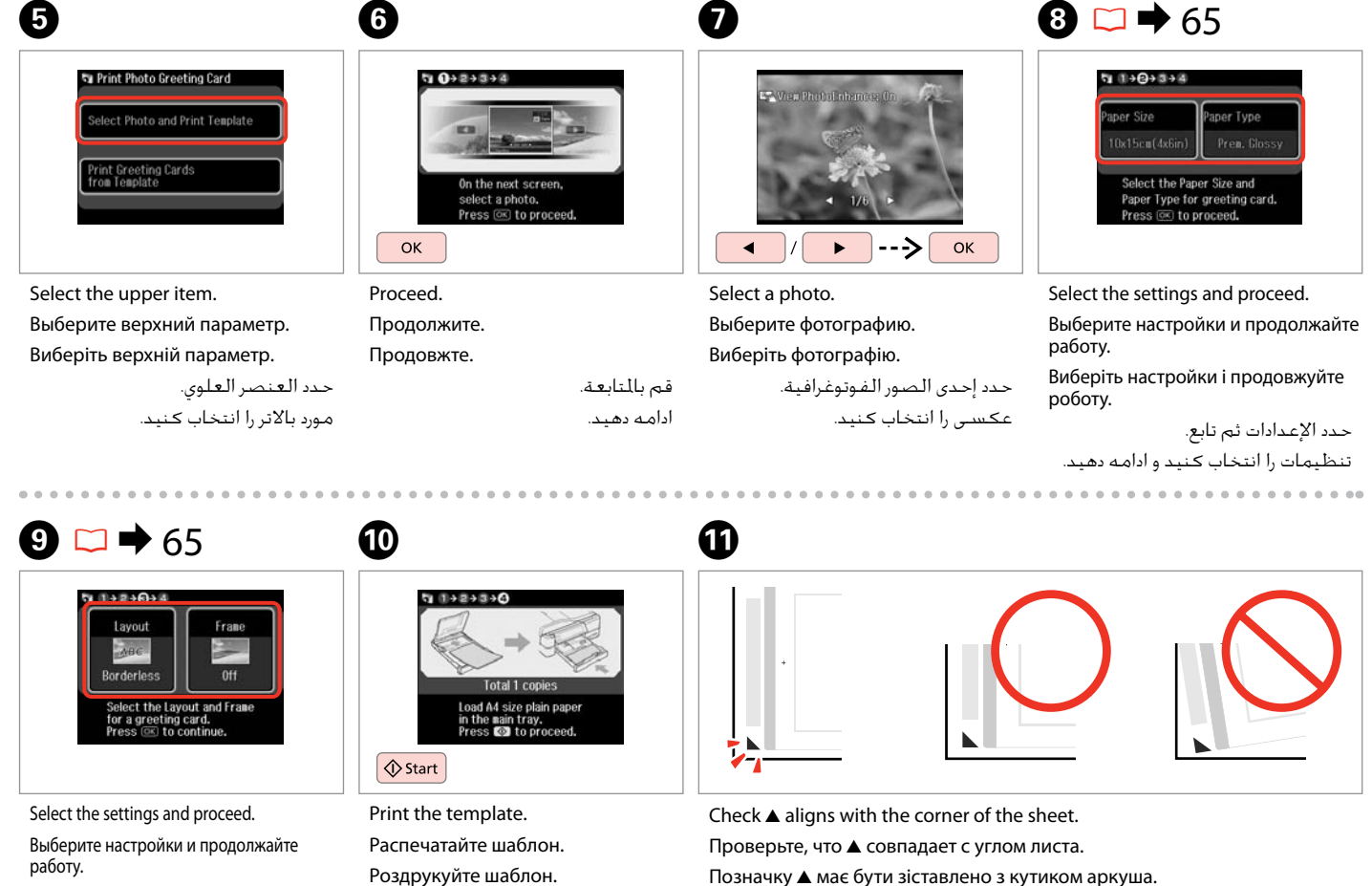

قم بطباعة القالب. الگو را چاپ کنید.

خقق من محاذاة ▲ لركن الورقة. بررسی کنید u با لبه کاغذ تراز باشد.

Виберіть настройки і продовжуйте роботу.

```
حدد الإعدادات ثم تابع.
تنظیمات را انتخاب کنید و ادامه دهید.
```
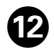

 $20.78$ 

سبک منت را انتخاب کنید.

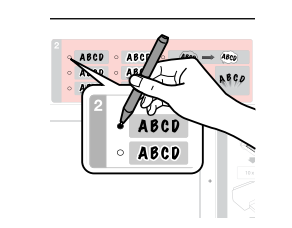

Select the style of the text. Выберите стиль текста. Виберіть стиль тексту.

حدد منط النص. Выберите тип. Виберіть тип.

Select the type.

**B** 

نوع را انتخاب کنید.

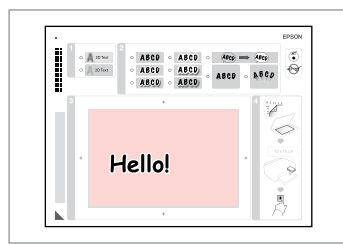

Write a message or drawing. Напишите сообщение или сделайте рисунок.

Створіть повідомлення чи малюнок.

اكتب رسالة أو رسم. پیام را بنویسید یا طراحی کنید.

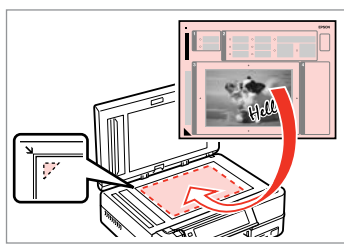

 $\bf \Phi$ 

Place the template face-down. Положите шаблон лицевой стороной вниз. Розмістіть шаблон лицьовою стороною донизу.

ضع القالب بحيث يكون وجهه لأسفل. الگو را درحالیکه روی آن به طرف پایین است قرار دهید.

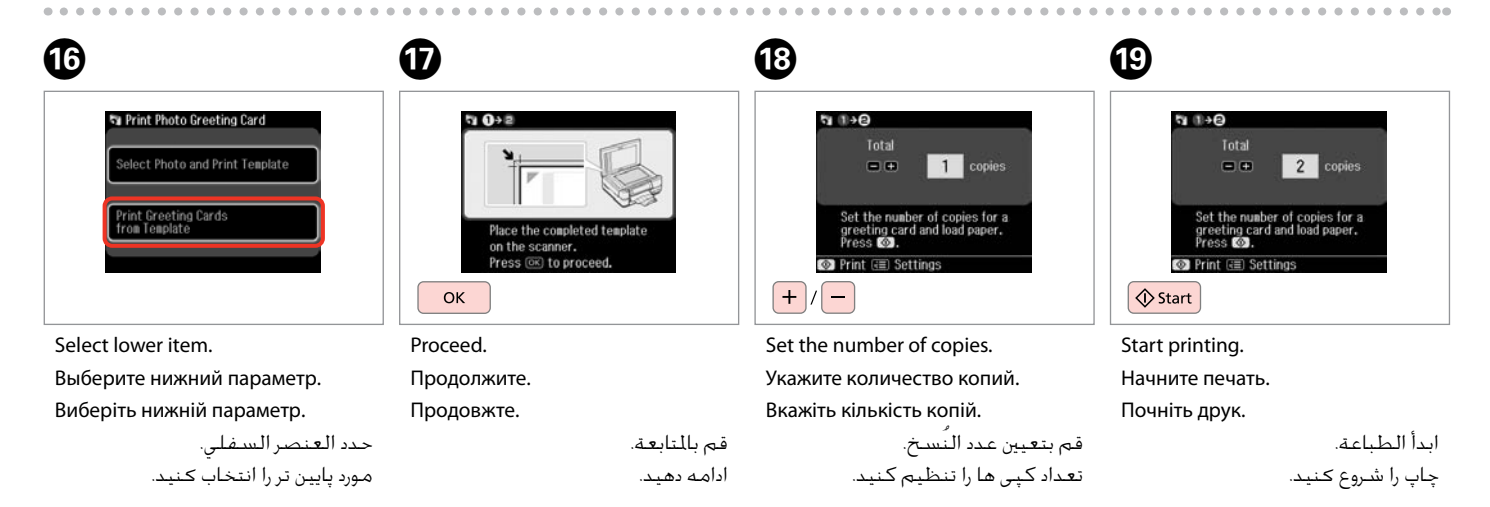

حدد النوع.

N

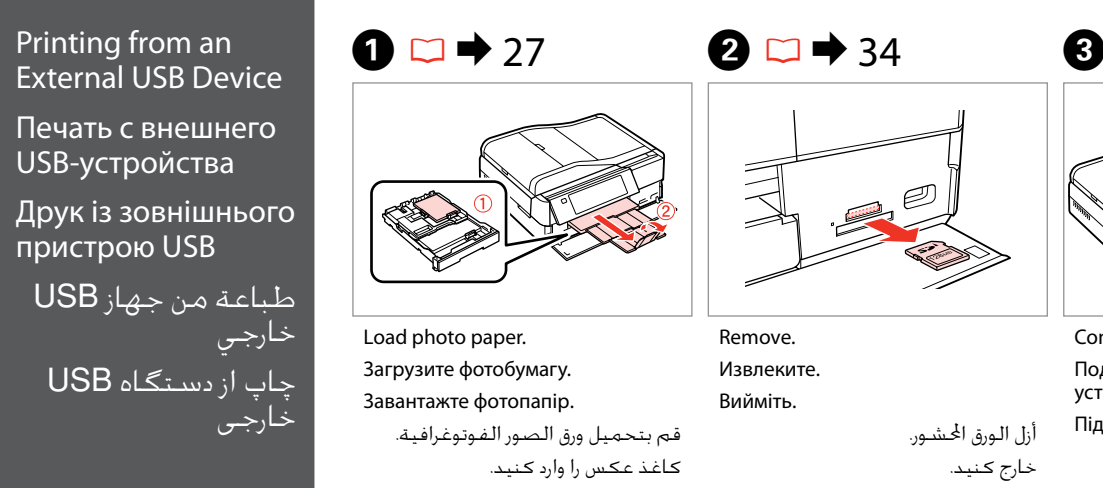

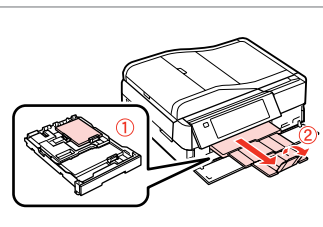

Load photo paper. Загрузите фотобумагу. Завантажте фотопапір.

قم بتحميل ورق الصور الفوتوغرافية. کاغذ عکس را وارد کنید.

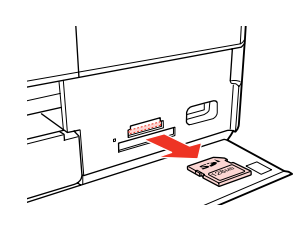

Remove. Извлеките. Вийміть.

أزل الورق احملشور. خارج کنید.

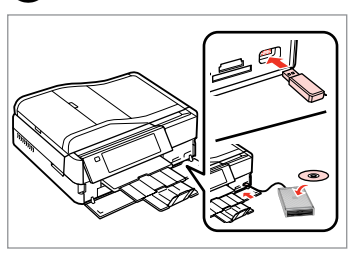

Connect an external USB device. Подключите внешнее USBустройство.

Підключіть зовнішній пристрій USB.

توصيل جهاز USB خارجي. دستگاه USB خارجی را وصل کنید.

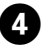

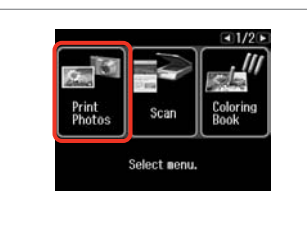

Select **Print Photos**. Выберите пункт **Печать фото**. Виберіть **Друк фото**.

> .**Print Photos** حدد **Photos Print** را انتخاب کنید.

#### Q

After step  $\bullet$ , follow the steps after **O** from memory card printing.  $\Box$   $\rightarrow$  54

После шага  $\boldsymbol{\Omega}$  выполните шаги после <sup>•</sup> для режима печати с карты памяти.  $\Box \rightarrow 54$ 

Після кроку <sup>1</sup> виконайте кроки після  $\bigcirc$  для режиму друку з картки пам'яті.  $\Box \rightarrow 54$ 

بعد اخلطوة D، اتبع اخلطوات املوجودة بعد E من طباعة بطاقة الذاكرة.  $54 \leftarrow \Box$ 

بعد از مرحله D، مراحل بعد از E از چاپ کارت حافظه را دنبال کـنیـد.<br><mark>تا ♦</mark> 54

#### Q

The supported photo file format is JPEG. For external USB device specifications, see the online User's Guide.

Поддерживаемым форматом файла фотографий является JPEG. Сведения о технических характеристиках внешнего USB-устройства см. в интерактивном документе Руководство пользователя.

Підтримуваним форматом файлів фотографій є JPEG. Інформація про технічні характеристики зовнішнього USB-пристрою міститься в онлайновому документі Посібник користувача.

تنسيق ملف الصورة الفوتوغرافية املدعوم هو JPEG. للتعرف على مواصفات جهاز USB الخارجي، انظر دليل المستخدم الفوري عبر الإنترنت. قالب فایل عکس پشتیبانی شده JPEG است. برای اطالعات بیشتر از مشخصات دستگاه USB، به راهنماي کاربر آنالین مراجعه کنید.

**64**

### Print Photos Mode Menu List

Список меню режима Печать фото

Список меню режиму Друк фото

> قائمة وضع Print Photos

فهرست منوی حالت Print Photos

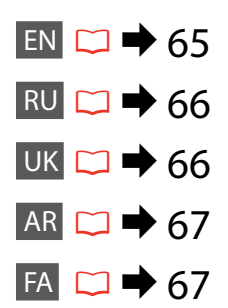

### EN

#### **Print Photos Mode**

View and Print Photos, Print All Photos, Print Photo Greeting Card, Photo Layout Sheet, Print on CD/DVD, Print Proof Sheet, Slide Show, Copy/Restore Photos

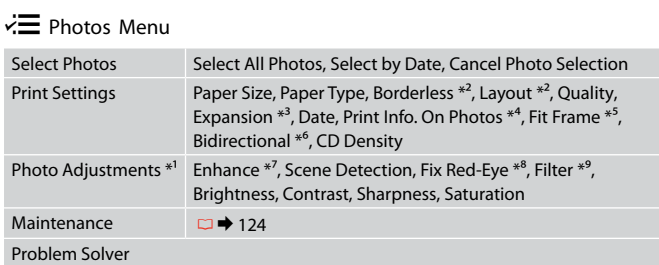

- \*1 These functions only affect your printouts. They do not change your original images.
- \*2 When **Borderless** is selected, the image is slightly enlarged and cropped to fill the paper. Print quality may decline in the top and bottom areas, or the area may be smeared when printing.
- \*3 Select the amount the image is expanded when printing **Borderless** photos.
- \*4 Select **Camera Text** to print text that you added to your photo using your digital camera. Select **Camera Settings** to print your camera's exposure time (shutter speed), F-stop (aperture), and ISO speed. If your digital camera has a built-in GPS unit and embeds the information about the location where each photo was taken, select **Landmark** to print the information as text.
- \*5 Select **On** to automatically crop your photo to fit inside the space available for the layout you selected. Select **Off** to turn off automatic cropping and leave white space at the edges of the photo.
- \*6 Select **On** to increase the print speed. Select **Off** to improve the print quality.
- \*7 Select **PhotoEnhance** to adjust the brightness, contrast, and saturation of your photos automatically. Select **P.I.M.** to use your camera's PRINT Image Matching or Exif Print settings.
- \*8 Depending on the type of photo, parts of the image other than the eyes may be corrected.
- \*9 You can change the image color mode to **Sepia** or **B&W** .

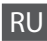

#### Режим Печать фото

Просмотр и печать фото, Печатать все фото, Печать фото поздр. откр., Фото Макет, Печать на CD/DVD, Печать пробной страницы, Показ слайд-шоу, Копирние/восстан-ие фото

#### $\overline{X}$  Меню «Печать фото»

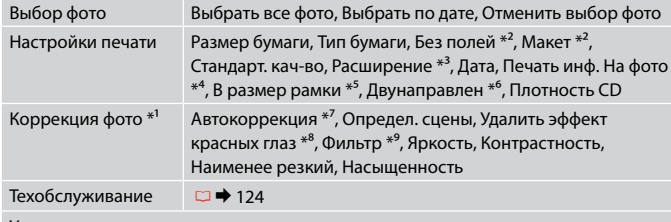

Устранение непол-к

- \*1 Эти функции влияют только на ваши отпечатки. Они не изменяют исходных изображений.
- \*2 Когда выбрана настройка **Без полей**, изображение слегка увеличивается и обрезается по формату бумаги. Качество печати может ухудшиться в верхней и нижней областях, или область может смазаться при печати.
- \*3 Выберите значение расширения изображения при печати фотографий с параметром **Без полей**.
- \*4 Выберите **Текст камеры** для печати текста, добавленного к фотографии при помощи цифровой камеры. Выберите **Настройки камеры** для печати информации о выдержке (скорости затвора), диафрагме объектива (апертуре) и скорости ISO камеры. Если ваша цифровая камера оснащена GPS-приемником и указывает информацию о расположении, в котором был сделан снимок, выберите **Место**, чтобы распечатать информацию в виде текста.
- \*5 Выберите **OK**, чтобы автоматически обрезать вашу фотографию по размеру для вставки в доступное пространство выбранного вами макета. Выберите **Выкл.**, чтобы выключить автоматическую обрезку и оставлять белые поля по краям фотографии.
- \*6 Выберите **OK**, чтобы увеличить скорость печати. Выберите **Выкл.**, чтобы повысить качество печати.
- \*7 Выберите **PhotoEnhance** для автоматической коррекции яркости, контрастности и насыщенности ваших фотографий. Выберите **P.I.M.** для использования настроек функций PRINT Image Matching или Exif Print вашей фотокамеры.
- \*8 В зависимости от типа фотографии можно корректировать и другие части изображения, а не только глаза.

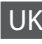

#### Режим Друк фото

Перегл. та друк. фото, Друк всіх фото, Друк. фотолистівку, Арк. макету фото, Друк. на CD/DVD, Друк. пробний аркуш, Показ слайдів, Копіюв. /віднов. фото

#### $x \equiv M$ еню фото

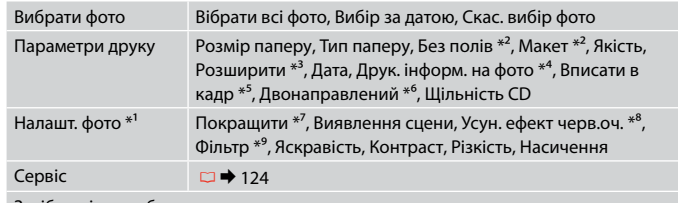

Засіб виріш. проблем

- \*1 Ці функції впливають лише на відбитки. Вони не змінюють оригінальне зображення.
- \*2 Якщо вибрано параметр **Без полів**, зображення буде трохи збільшено й обрізано відповідно до розміру сторінки. Якість друку у верхній і нижній частині може знижуватися, або ж може розмазуватися чорнило.
- \*3 Виберіть значення розширення зображення для друку фотографій **Без полів**.
- \*4 Виберіть **Текст камери** для друку тексту, доданого до фотографії за допомогою цифрової камери. Виберіть **Параметри камери** для друку інформації про витримку (швидкість затвору), діафрагму об'єктива (апертуру) та швидкість ISO камери. Якщо ваша цифрова камера має модуль GPS та інформація про місце зйомки зазначається на фотографії, виберіть **Орієнтир**, щоб роздрукувати інформацію як текст.
- \*5 Виберіть **Увімкн.** для автоматичного обрізання фотографії відповідно до доступного простору вибраного макета. Виберіть **Вимкн.**, щоб вимкнути автоматичне обрізання і залишити білий простір по краях фотографії.
- \*6 Виберіть **Увімкн.** для збільшення швидкості друку. Виберіть **Вимкн.** для покращення якості друку.
- \*7 Виберіть **Покращ. фото** для автоматичного налаштування яскравості, контрастності та насиченості фотографій. Виберіть **P.I.M.**, щоб скористатися налаштуваннями PRINT Image Matching або Exif Print вашої камери.
- \*8 Залежно від типу фотографії можна відкоригувати також інші частини зображення, окрім очей.
- \*9 Кольоровий режим зображення можна змінити на **Сепія** чи **Ч/Б**.

**66** \*9 Можно изменить цветной режим печати изображения на **Сепия** или **Ч/Б**.

#### FA

#### Print Photos حالت

View and Print Photos, Print All Photos, Print Photo Greeting Card, Photo Layout Sheet, Print on CD/DVD, Print Proof Sheet, Slide Show, Copy/Restore Photos

#### Photos Menu  $\ddot{\sim}$

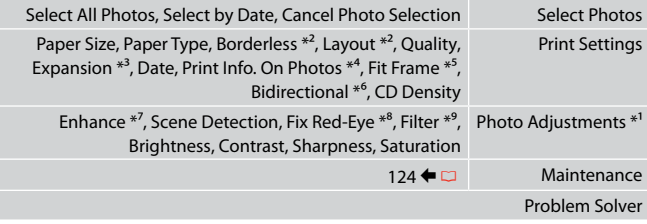

- \*1 این عملكردها فقط بر كیفیت چاپ تأثیر می گذارد. تأثیری بر تصاویر اصلی منی گذارد.
- \*2 هنگامی که **Borderless** انتخاب شد، تصویر اندکی بزرگ می شود و برای تناسب با صفحه برش می خورد. كیفیت چاپ ممكن است در باال و پایین صفحه كاهش یابد یا ممكن است این قسمت هنگام چاپ لكه دار شود.
- \*3 هنگام چاپ عكس های **Borderless** مقدار اندازه ای كه عكس بزرگ می شود را انتخاب كنید.
- \*4 **Text Camera** را برای چاپ متنی که با استفاده از دوربین دیجیتالی به عکس اضافه کرده اید انتخاب کنید. **Settings Camera** را برای چاپ زمان نوردهی دوربین )سرعت شاتر(، توقف-F )دریچه دیافراگم(، و سرعت ISO انتخاب کنید. اگر دوربین دیجیتالی شما دارای GPS درونی است و اطالعات مربوط به مکان هر عکس گرفته شده را درج می کند، **Landmark** را برای چاپ اطالعات بصورت منت انتخاب کنید.
	- \*5 برای برش خودكار عكس ها جهت تناسب با فضای موجود در صفحه آرایی انتخابی، **On** را انتخاب كنید. برای خاموش كردن برش خودكار و قرار دادن فاصله سفید رنگ در حاشیه های عكس، **Off** را انتخاب كنید.
	- \*6 **On** را برای افزایش سرعت چاپ انتخاب کنید. برای بهبود کیفیت چاپ، **Off** را انتخاب کنید.
- \*7 برای تنظیم روشنایی، کنتراست، و اشباع عکسها بصورت خودکار، **PhotoEnhance** را انتخاب کنید. **.P.I.M ر**ا برای استفاده از تنظیمات Exif Print یا PRINT Image Matching دوربین انتخاب کنید.
	- \*8 بسته به نوع عكس، ممكن است بخشی از تصویر بجز چشم ها تصحیح شود.
		- \*9 می توانید حالت رنگ تصویر را روی **Sepia** یا **W&B** تنظیم کنید.

### AR

#### Print Photos وضع

View and Print Photos, Print All Photos, Print Photo Greeting Card, Photo Layout Sheet, Print on CD/DVD, Print Proof Sheet, Slide Show, Copy/Restore Photos

#### Photos Menu v<sup>1</sup>

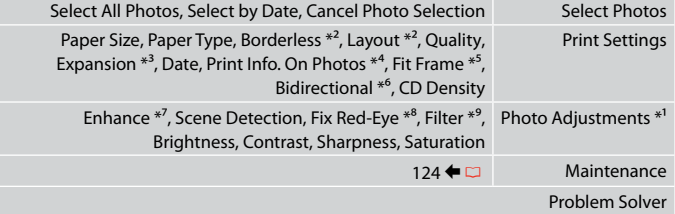

- \*1 هذه الوظائف تؤثر فقط على النُسخ املطبوعة. فهي ال تعمل على تغيير الصور األصلية.
- \*2 عند اختيار **Borderless**، يتم تكبير الصورة أو اقتصاصها بدرجة صغيرة بحيث تناسب الورق. قد تنخفض جودة الطباعة في المناطق العلوية والسفلية، أو قد تتلطخ المنطقة عند الطباعة.
	- \*3 حدد مقدار توسيع الصورة عند طباعة صور فوتوغرافية **Borderless**.
- \*4 حدد **Text Camera** لطباعة النص الذي أضفته إلى الصورة الفوتوغرافية باستخدام الكاميرا الرقمية. حدد **Settings Camera** لطباعة زمن تعرض الكاميرا )سرعة مصراع الكاميرا( و توقف -F (منفذ) وسرعة ISO. إذا كانت الكاميرا الرقمية تتضمن وحدة خديد المواقع العالمية مضمنة وتتضمن معلومات حول موقع التقاط كل صورة، فحدد **Landmark** لطباعة العلومات كنص.
- \*5 حدد **On** القتصاص الصورة الفوتوغرافية تلقائيًا لضبطها داخل املساحة املتوفرة للتخطيط الذي حددته. حدد **Off** إليقاف تشغيل االقتصاص التلقائي وترك فراغ أبيض على حواف الصورة الفوتوغرافية.
	- \*6 حدد **On** لزيادة سرعة الطباعة. حدد **Off** لتحسني جودة الطباعة.
- \*7 حدد **PhotoEnhance** لضبط سطوع الصور الفوتوغرافية وتباينها وتشبعها تلقائيًا. حدد **.M.I.P** الستخدام خاصية مالئمة صورة الطباعة في الكاميرا أو اخلروج من إعدادات الطباعة.
	- \*8 وفقً ا لنوع الصورة الفوتوغرافية، قد يتم تصحيح أجزاء الصورة بخالف العيون.
		- \*9 ميكنك تغيير وضع ألوان الصور إلى **Sepia** أو **W&B**.

**Fax Mode Режим факса Режим факсу** وضع الفاكس حالت فکس

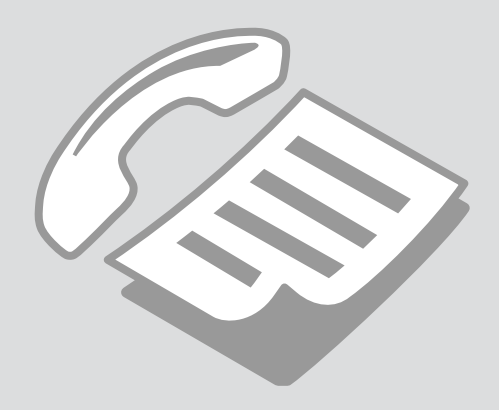

#### Connecting to a Phone Line

Подключение к телефонной линии

Підключення до телефонної лінії

االتصال بخط هاتف اتصال به يک خط تلفن Using the phone line for fax only

A

Использование телефонной линии только для передачи факсов

Використання телефонної лінії лише для факсу

استخدام خط الهاتف للفاكس فقط استفاده از خط تلفن فقط برای فکس

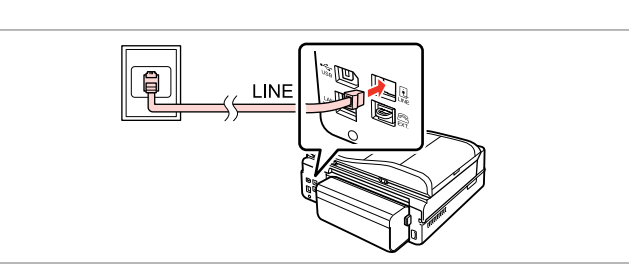

Connect phone cable leading from telephone wall jack to **LINE** port. Подключите телефонный кабель от настенной телефонной розетки в порт **LINE**.

Підключіть телефонний кабель від телефонної розетки до порту **LINE**. قم بتوصيل كابل الهاتف القادم من مقبس الهاتف املثبت على احلائط باملنفذ **LINE**. کابل تلفن را از پریز دیواری تلفن به درگاه **LINE** وصل کنید.

B

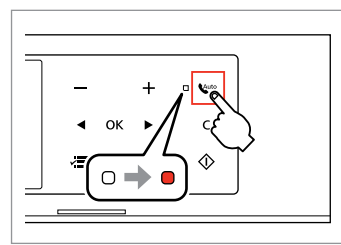

Turn on auto answer.

Включите автоответчик.

Увімкніть автоматичну відповідь.

قم بتشغيل الرد التلقائي. پاسخگوی خودکار را روشن کنيد.

### $\boldsymbol{\Omega}$

If you do not connect an external telephone to the product, make sure you turn on  $\mathbf{C}^{\text{tuto}}$  auto answer. Otherwise, you cannot receive faxes.

Если к продукту не подключен внешний телефонный аппарат, не забудьте включить  $\mathbb{C}^{\text{auto}}$  автоответчик. В противном случае вы не сможете принимать факсы.

Якщо до пристрою не підключено зовнішній телефонний апарат, обов'язково ввімкніть автоматичну відповідь  $\mathcal{L}^{\text{auto}}$ . Інакше ви не зможете отримувати факси.

إذا لم تقم بتوصيل هاتف خارجي باملنتج، فتأكد من تشغيل الرد التلقائي. وإال، فلن تتمكن من استالم الفاكسات. اگر يک تلفن خارجی را به محصول متصل منی کنيد، از روشن بودن پاسخگوی خودکار اطمينان حاصل کنيد. در غير اينصورت، شما منی توانيد فکس دريافت کنيد.

### Q

Depending on the area, a phone cable may be included with the product. If so, use that cable.

В зависимости от региона в комплект поставки может быть включен телефонный кабель. В таком случае используйте поставляемый кабель.

У залежності від регіону телефоний кабель може бути включений до комплекту, що постачається. У такому разі використовуйте цей кабель.

استنادًا إلى المُنطقة، قد يُرفق مع المنتج كابل هواتف. استخدم هذا الكأبل، إذا تم إرفاقه.

بسته به ناحیه ممکن است کابل تلفن همراه محصول ارائه شود. در اینصورت از این کابل استفاده کنید.

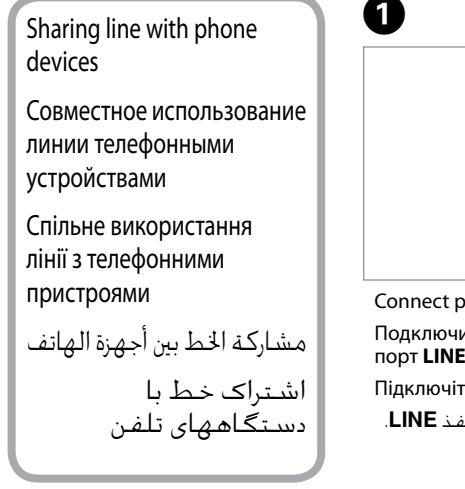

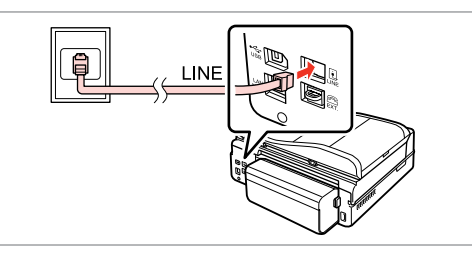

Connect phone cable leading from telephone wall jack to **LINE** port. Подключите телефонный кабель от настенной телефонной розетки в порт **LINE**.

Підключіть телефонний кабель від телефонної розетки до порту **LINE**.

قم بتوصيل كابل الهاتف القادم من مقبس الهاتف املثبت على احلائط باملنفذ **LINE**. کابل تلفن را از پریز دیواری تلفن به درگاه **LINE** وصل کنید.

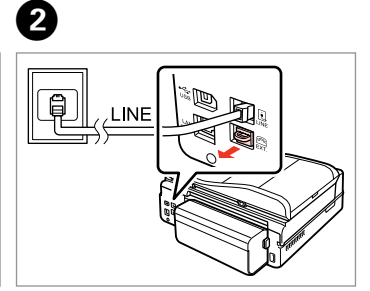

Remove the cap. Выньте заглушку. Зніміть кришку.

> قم بإزالة الغطاء. درپوش را برداريد.

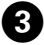

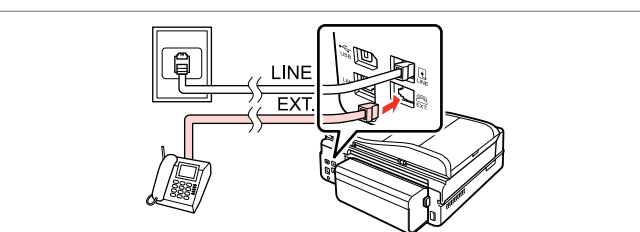

Connect a phone or answering machine to the **EXT.** port. Подключите телефон или автоответчик к порту **EXT.** Підключіть телефон або автовідповідач до порту **EXT.**

قم بتوصيل الهاتف أو جهاز الرد باملنفذ **EXT.** تلفن یا ماشین پاسخگو را به درگاه **EXT.** وصل کنید.

#### Q

See the following for other connection methods.

См. далее другие способы подключения.

Далі буде описано інші способи підключення.

انظر ما يلي لمعرفة طرق الاتصال الأخرى. برای روشهای اتصال، موارد زير را ببينيد. **Connecting to DSL Подключение DSL Підключення до DSL** **Connecting to ISDN (one phone number) Подключение ISDN (один телефонный номер) Підключення до ISDN (один телефонний номер)** 

> **االتصال بـ ISDN( رقم هاتف واحد( اتصال به ISDN( يک شماره تلفن(**

**Connecting to ISDN (two phone numbers) Подключение ISDN (два телефонных номера) Підключення до ISDN (два телефонні номери)** 

**االتصال بـ ISDN( رقمي هاتفني( اتصال به ISDN( دو شماره تلفن(** 

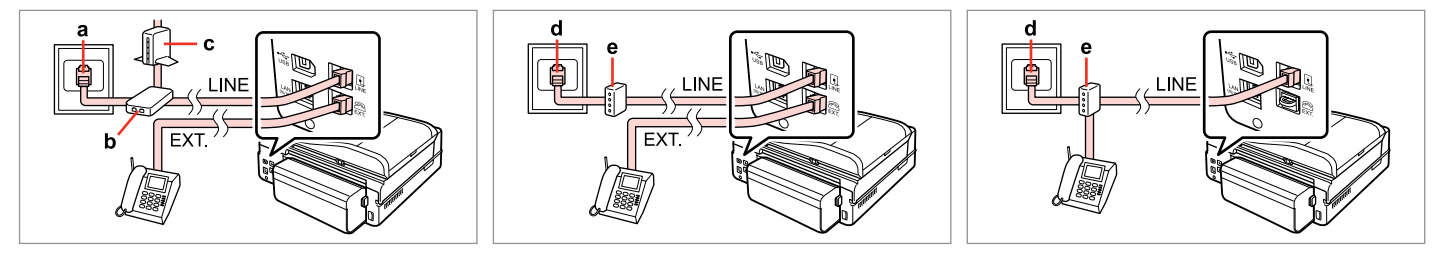

For details, see the documentation that came with your devices.

Более подробную информацию см. в документации к устройству.

Детальнішу інформацію наведено в супровідній документації пристроїв.

**االتصال بـ DSL اتصال به DSL**

> للحصول على التفاصيل، انظر الوثائق التي تأتي مع األجهزة. برای جزييات، به اسناد ارائه شده به همراه دستگاه های خود مراجعه کنيد.

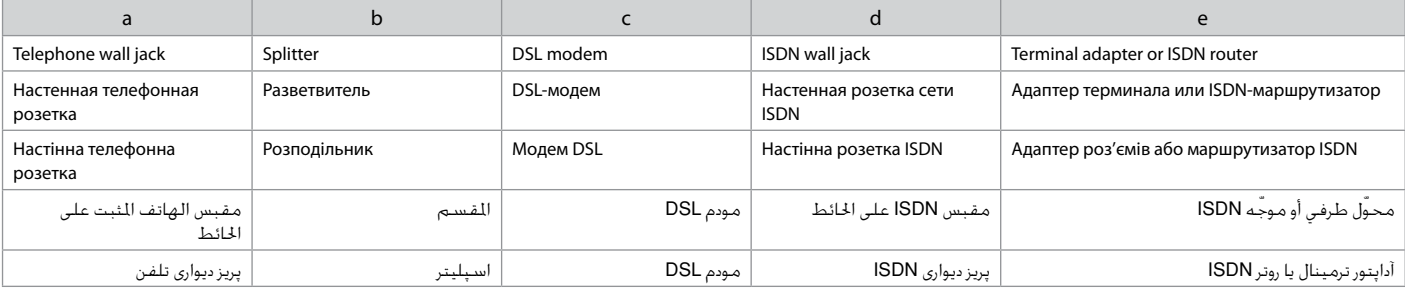
# Checking the fax connection

Проверка подключения факса

Перевірка зв'язку

التحقق من اتصال الفاكس بررسی اتصال فکس

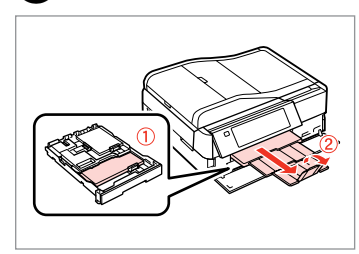

 $\mathbf{a} \Box \bullet 27$ 

**Hono**  $-11/2$  b Print<br>Photos Copy Fax  $2.3$ Problem<br>Solver

Load A4-size plain paper. Загрузите простую бумагу формата A4. Завантажте звичайний папір формату A4.

قم بتحميل ورق عادي بحجم 4A. کاغذ ساده اندازه 4A را بارگذاری کنید.

 $\overline{4}$ 

Select **Setup**. Выберите **Установка**. Виберіть **Настройка**.

<sup>2</sup>

E

حدد **Setup**. **Setup** را انتخاب کنید. 19 Sotun  $\sqrt{3/4}$ Fax Settings **External Device Setup Select Location** 

Select **Fax Settings**. Выберите пункт **Настройки факса**. Виберіть **Параметри факсу**.

> .**Fax Settings** حدد **Settings Fax** را انتخاب کنید.

# Q

Press **> until Fax Settings** is displayed.

Нажимайте ▶, пока не отобразятся **Настройки факса**.

Натискайте , доки не з'являться **Параметри факсу**.

> اضغط على r حتى يتم عرض .**Fax Settings** r را فشار دهید تا **Settings Fax**

> > نشان داده شود.

**N** Fax Settings  $-2720$ **Check Fax Connection** 

Select **Check Fax Connection**. Выберите пункт **Проверьте соед. факса**. Виберіть пункт **Перевір. з'єдн. факсу**. .**Check Fax Connection** حدد **Connection Fax Check** را انتخاب کنید.

**B** Information Check the fax connection and print the result. Load paper. ⑨ Start  $\Diamond$  Start

Print the report. Напечатайте отчет. Надрукуйте звіт.

> قم بطباعة التقرير. گزارش را چاپ کنيد.

## Q

 $\mathbf{3}$ 

If any errors are reported, try the solutions in the report.

При сообщении в отчете об ошибках воспользуйтесь рекомендациями из отчета по их устранению.

Якщо у звіті вказуються помилки, спробуйте виконати рекомендації зі звіту щодо їх усунення.

فـي حـالـة الإبـلاغ عـن أيـة أخـطـاء، جـرب احللول املذكورة في التقرير. در صورت گزارش هرگونه خطا، راه حلهای موجود در گزارش را امتحان کنيد.

# Setting Up Fax Features

Настройка функций факса

Налаштування функцій факсу

> إعداد ميزات الفاكس تنظيم قابليت های فکس

Setting up speed dial entries

Ввод записей номеров быстрого набора

Введення записів номерів швидкого набору

إعداد إدخالات الاتصال السريع تنظيم مدخل های شماره گيری سريع You can create a speed dial list allowing you to select them quickly when faxing. Up to 60 combined speed dial and group dial entries can be registered.

Для быстрого набора номеров при отправке факсов можно создать список быстрого набора. Одновременно может быть до 60 зарегистрированных записей номеров и групп быстрого набора.

Щоб швидко набирати номери під час надсилання факсів, можна створити список швидкого набору. Одночасно може зберігатися до 60 комбінованих записів номерів і груп швидкого набору.

ميكنك إنشاء قائمة اتصال سريع تسمح لك بتحديدها بسرعة عند إرسال الفاكس. ميكن نسجيل حتى 60 إدخالا للاتصال السريع واتصال الجموعة معًا.

برای امکان انتخاب شماره های سريع در هنگام استفاده ار فکس، می توانيد فهرستی از آنها را ايجاد کنيد. تا 60 مدخل شماره سريع ترکيبی و شماره گيری گروهی قابل ثبت است.

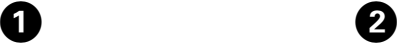

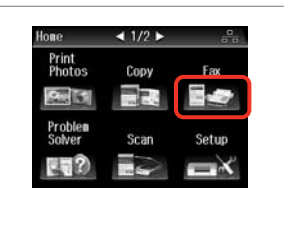

Select **Fax**. Выберите пункт **Факс**. Виберіть **Факс**.

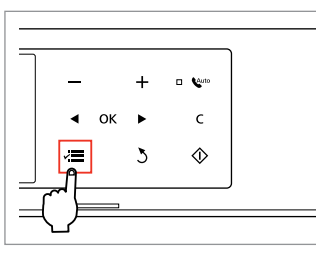

Enter the fax menu. Откройте меню «Факс». Увійдіть у меню факсу. ادخل قائمة الفاكس.

وارد منوی فکس شوید.

حدد **Fax**. **Fax** را انتخاب کنید. Select **Speed Dial Setup**. Выберите пункт **Быстрый набор**. Виберіть пункт **Параметри швид. набору**.

**Fax Send Settings** 

**Speed Dial Setup Group Dial Setup** 

← Fax Menu

.**Speed Dial Setup** حدد **Setup Dial Speed** را انتخاب کنید.

 $\bullet$   $\bullet$   $\bullet$ 

 $-1/3$ 

Select **Create**. Выберите пункт **Создать**. Виберіть пункт **Створити**.

Speed Dial Setup

Create

Delete

حدد **Create**. **Create** را انتخاب کنید.

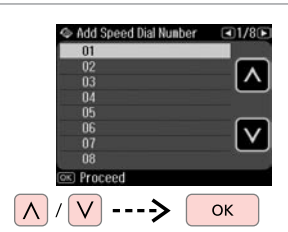

Select the entry number. Выберите номер записи. Виберіть номер запису.

> حدد رقم الإدخال. شماره مدخل را انتخاب کنید.

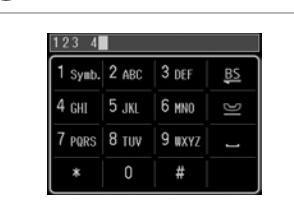

 $6\overline{6}$ 

Enter a phone number. Введите номер телефона. Введіть номер телефону.

أدخل رقم الهاتف. شماره تلفن را وارد کنيد.

# $\overline{7}$

To separate phone numbers, enter a space by pressing  $\blacksquare$ .

Для разделения телефонных номеров вводите пробел нажатием клавиши .

Номери телефонів відокремлюються пробілом, для введення якого потрібно натиснути ...

لفصل أرقام الهواتف، أدخل مسافة بالضغط على . برای جدا کردن شماره تلفنها، با فشار دادن فاصله ای ایجاد کنید.

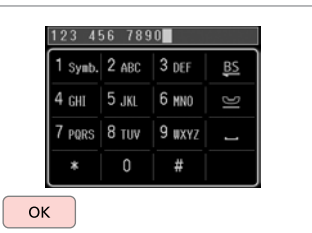

Register the number. Зарегистрируйте число. Зареєструйте число.

> قم بتسجيل الرقم. شماره را ثبت کنید.

B)

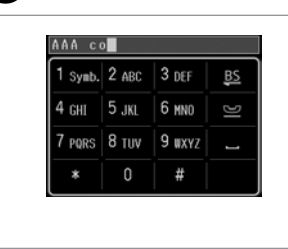

Enter a name for the entry. Введите имя записи. Введіть назву запису.

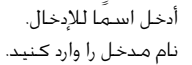

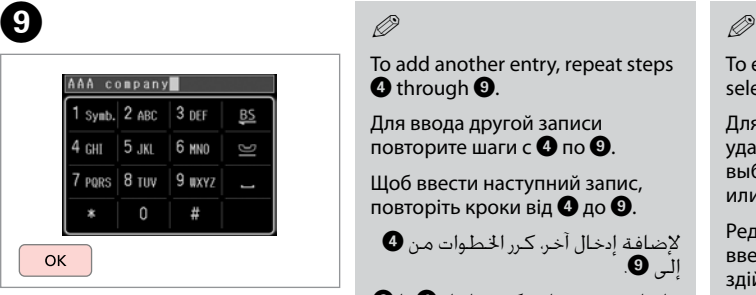

Register the name. Зарегистрируйте имя. Зареєструйте ім'я.

> قم بتسجيل االسم. نام را ثبت کنید.

# Q

Q

To add another entry, repeat steps **O** through **O**.

Для ввода другой записи повторите шаги с  $\mathbf 0$  по  $\mathbf 0$ .

Щоб ввести наступний запис, повторіть кроки від  $\mathbf 0$  до  $\mathbf 0$ .

إلضافة إدخال آخر، كرر اخلطوات من D إلى 9.

برای افزودن مدخل دیگر، مراحل D تا I را تکرار کنید.

To edit or delete existing entries, select **Edit** or **Delete** in step D.

Для редактирования или удаления существующих записей выберите пункт **Редактировать** или **Удалить** в шаге D.

Редагування або видалення введених раніше записів здійснюється вибором пункту **Редаг.** або **Видалити** у кроці D.

لتحرير اإلدخاالت املوجودة أو حذفها، حدد **Edit** أو **Delete** في اخلطوة D. برای ویرایش یا حذف مدخلهای موجود، **Edit** یا **Delete** در مرحله D را انتخاب کنید.

# Setting up group dial entries

Ввод записей группового вызова

Введення записів групового набору

إعداد إدخالات اتصال الجموعة تنظيم مدخل های شماره گيری گروهی

You can add speed dial entries to a group, allowing you to send a fax to multiple recipients at the same time. Up to 60 combined speed dial and group dial entries can be entered.

Номера быстрого вызова можно объединять в группы, что даст возможность отправлять факс в несколько мест одновременно. Одновременно может храниться до 60 записей номеров и групп быстрого набора.

Номери швидкого набору можна об'єднувати в групи, завдяки чому можна надіслати факс у декілька місць одночасно. Одночасно можна ввести до 60 комбінованих записів номерів і груп швидкого набору.

ميكن إضافة إدخاالت االتصال السريع إلى مجموعة، مما يسمح لك بإرسال فاكس إلى مستلمين متعددين فـي نفس الـوقت. مكـن إضافـة حتـي 60 إدخالًا للاتصال الـسـريع واتصال الجموعة معًا.

شما می توانيد مدخل های شماره گيری سريع را در يک گروه وارد کنيد. اين کار به شما امکان می دهد تا يک فکس را به طور همزمان به گيرنده های متعدد ارسال کنيد. تا 60 مدخل شماره سريع ترکيبی و شماره گيری گروهی می تواند وارد شود.

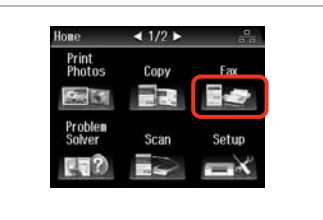

Select **Fax**. Выберите пункт **Факс**. Виберіть **Факс**.

E

A

حدد **Fax**. **Fax** را انتخاب کنید.

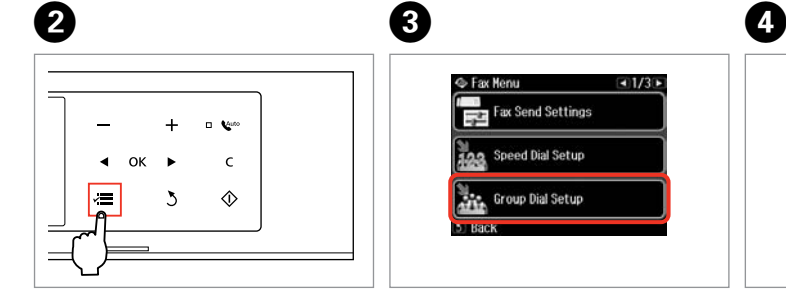

Enter the fax menu. Откройте меню «Факс». Увійдіть у меню факсу. ادخل قائمة الفاكس.

وارد منوی فکس شوید.

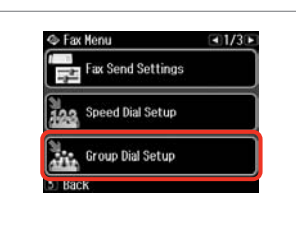

Select **Group Dial Setup**.

Выберите пункт **Наст. набора группы номеров**.

Виберіть **Параметри груп. набору**.

> .**Group Dial Setup** حدد **Setup Dial Group** را انتخاب کنید.

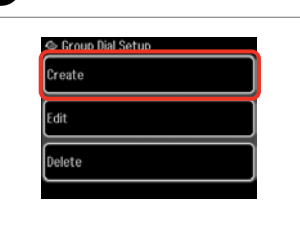

حدد **Create**.

**Create** را انتخاب کنید.

Select **Create**.

Выберите пункт **Создать**. Виберіть пункт **Створити**.

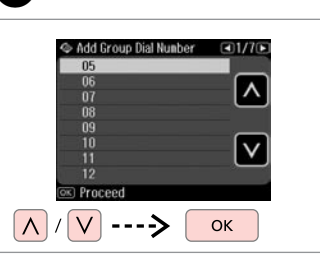

Select the entry number. Выберите номер записи. Виберіть номер запису.

> حدد رقم الإدخال. شماره مدخل را انتخاب کنید.

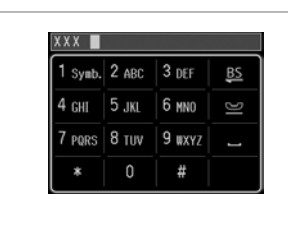

XXX group  $1$  Symb.  $2$  ABC 3 DEF BS 4 снг 5 лкг 6 мир 7 PORS 8 TUV 9 UXYZ  $\mathbb O$  $#$ OK

Enter a name for the entry. Введите имя записи. Введіть назву запису. أدخل اسمًا للإدخال.

نام مدخل را وارد کنید.

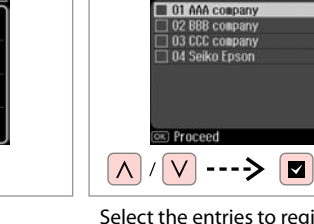

Select Speed Dial

 $\left[ 8 \right]$ 

Select the entries to register. Выберите записи для регистрации. Виберіть записи, які слід додати.

حدد الادخالات للتسجيل. مداخل را برای ثبت انتخاب کنيد.

 $\blacktriangledown$ 

# Q

You can register up to 30 entries to a group dial list.

В списке групп вызова может храниться до 30 записей.

У списку групового набору можна створити до 30 записів.

ميكن تسجيل حتى 30 إدخاالً في قائمة اتصال الجموعة.

شما می توانيد تا 30 مدخل را در يک فهرست شماره گيری گروهی ثبت کنيد.

# **D**

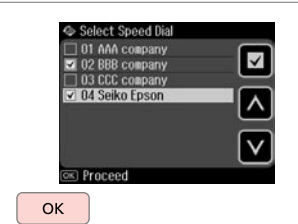

Finish.

Завершить.

Завершіть налаштування.

انتهى. تمام شد.

Register the name. Зарегистрируйте имя. Зареєструйте ім'я.

Q

 $\bm{O}$ 

To create another group, repeat steps  $\boldsymbol{\Theta}$  through  $\tilde{\boldsymbol{\Theta}}$ .

قم بتسجيل االسم. نام را ثبت کنید.

Для создания следующей группы повторите шаги с  $\mathbf 0$  по  $\mathbf 0$ .

Щоб створити наступну групу, повторіть кроки від **O** до **O**.

إلنشاء مجموعة أخرى، كرر اخلطوات من  $\blacksquare$ .  $\blacksquare$ 

برای ایجاد گروه دیگر، مراحل D تا I را تکرار کنید.

### Q

To edit or delete existing entries, select **Edit** or **Delete** in step D.

Для редактирования или удаления существующих записей выберите пункт **Редактировать** или **Удалить** в шаге D.

Редагування або видалення введених раніше записів здійснюється вибором пункту **Редаг.** або **Видалити** у кроці D.

لتحرير اإلدخاالت املوجودة أو حذفها، حدد **Edit** أو **Delete** في اخلطوة D.

برای ویرایش یا حذف مدخلهای موجود، **Edit** یا **Delete** در مرحله D را انتخاب کنید.

# Creating header information

Создание верхнего колонтитула

Створення заголовка

إنشاء معلومات العنوان

# ايجاد اطالعات هدر

You can create a fax header by adding information such as your phone number or name.

В качестве верхнего колонтитула факса можно записать, например, ваш номер телефона или имя.

Заголовком факсу можуть бути такі дані, як номер телефону або ваше ім'я.

ميكن إنشاء عنوان فاكس من خالل إضافة معلومات مثل رقم الهاتف أو االسم. شما می توانيد با وارد کردن اطالعاتی نظير شماره تلفن خود يا شماره منزل يک هدر فکس ايجاد کنيد.

Q

Make sure you have set the time correctly.  $\Box \rightarrow 120$ 

Проверьте правильность установленного времени.  $\Box$   $\rightarrow$  120

Перевірте, чи правильно встановлено час.  $\Box \rightarrow 120$ 

ناكد من تعيين الوقت بشكل صحيح.<br>⊏ا ♦ 120

دقت کـنـيـد کـه زمـان را درسـت تنظـيم<br>کـرده باشـيـد. اـC 120

A

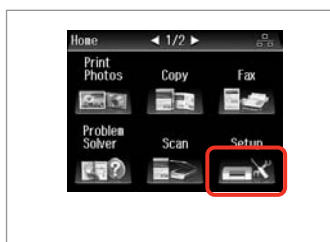

Select **Setup**. Выберите **Установка**. Виберіть **Настройка**.

> حدد **Setup**. **Setup** را انتخاب کنید.

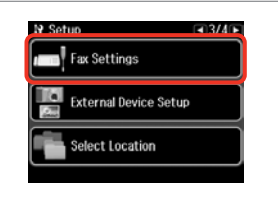

B

Select **Fax Settings**. Выберите пункт **Настройки факса**.

Виберіть **Параметри факсу**.

.**Fax Settings** حدد **Settings Fax** را انتخاب کنید.

Press **> until Fax Settings** is displayed.

Нажимайте  $\blacktriangleright$ , пока не отобразятся **Настройки факса**.

Натискайте , доки не з'являться **Параметри факсу**.

> اضغط على r حتى يتم عرض **Fax** .**Settings**

r را فشار دهید تا **Settings Fax** نشان داده شود.

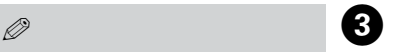

**If Fax Settings**  $-1/2$ **Fax Send Settings** Fax Print Settings Connunication

Select **Communication**. Выберите пункт **Связь**. Виберіть пункт **Зв'язок**. حدد **Communication**. **Communication** را انتخاب کنید.

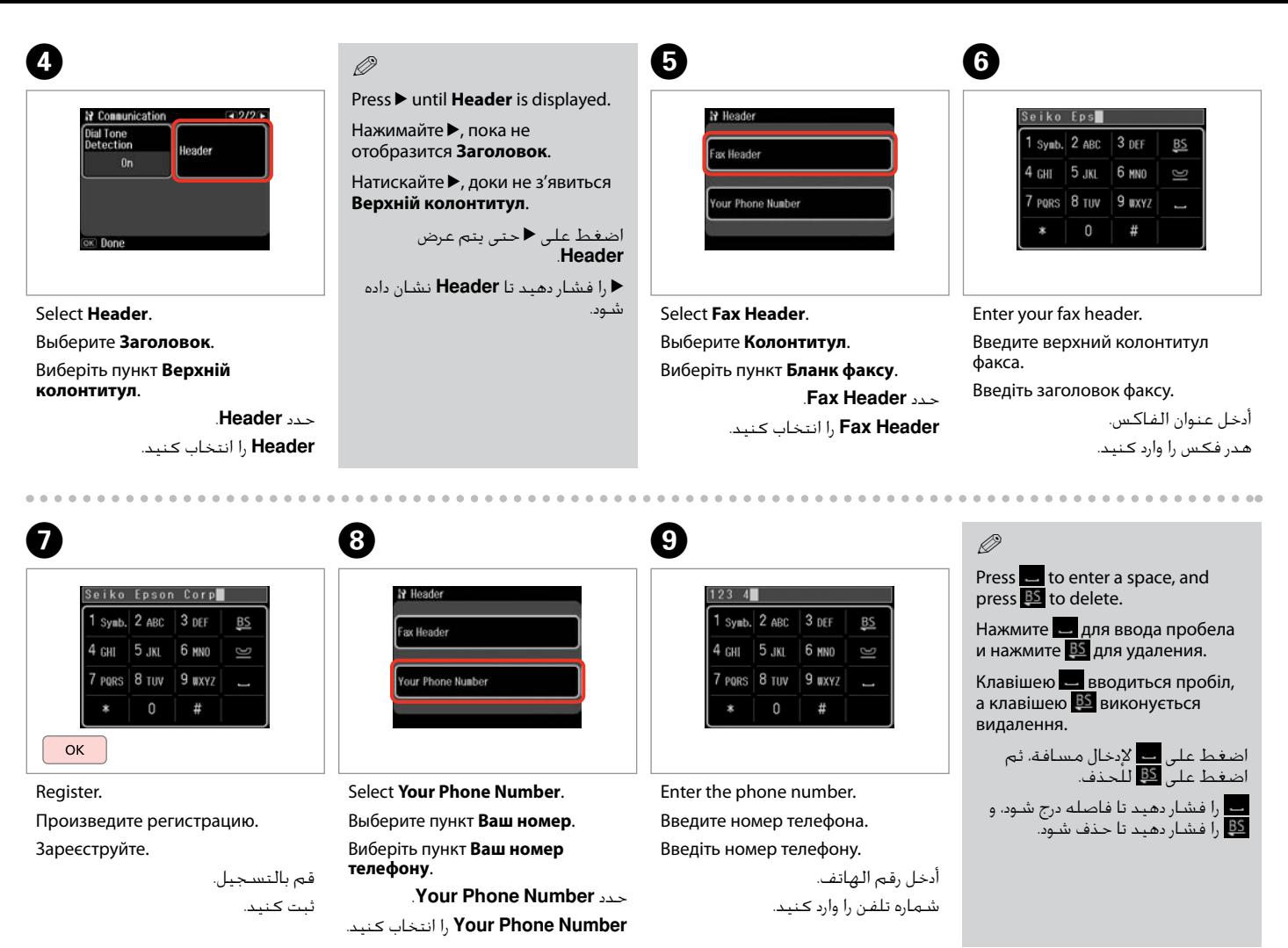

Q

Press the "#" button to enter a plus sign (+) which represents the international call prefix. Note that the  $*$  and  $\blacksquare$  buttons do not work.

Для ввода знака плюса (+), обозначающего приставку для международного вызова, нажмите клавишу "#". Обратите внимание, что кнопки  $*$  и  $\blacksquare$  не работают.

Натисніть кнопку "#", щоб додати знак плюс (+), який ставиться перед номером для здійснення міжнародних дзвінків. Зверніть увагу, що кнопки  $* \equiv$  не працюють.

اضغط على الزر "#" لإدخال علامة الجمع (+) التي مَثل بادئة المكالمات الدولية. لاحظ<br>أن زري \* و ◘ لا يعملان.

برای وارد کردن علامت مثبت (+) کـه نشـان دهنده پیشـوند یک مٓاس بین المللی اسـت.<br>دکـمه "#" را فشـار دهید. توجه کـنیـد کـه دکـمـه هـای \* و ◘ کـار مـی کـنـد.

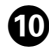

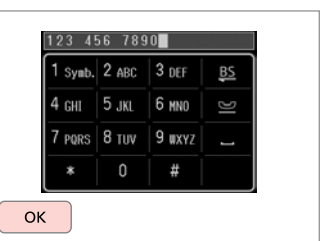

Register.

Произведите регистрацию.

Зареєструйте.

قم بالتسجيل.

ثبت کنيد.

Sending Faxes Отправка факсов Надсилання факсів إرسال فاكس<u>ات</u> ارسال فکس

Entering or redialing a fax number

Ввод или повторный набор номера факса

Уведення або повторний набір номера факсу

إدخال رقم فاكس أو إعادة االتصال به وارد کردن يا شماره گيری دوباره يک شماره فکس

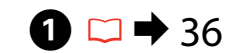

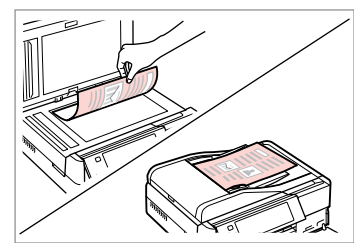

Place your original. Поместите оригинал. Розмістіть оригінал.

ضع المستند الأصلي. سند اصلی خود را قرار دهيد.

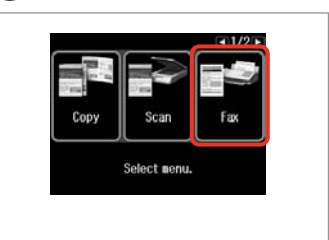

Select **Fax**. Выберите пункт **Факс**. Виберіть **Факс**.

> حدد **Fax**. **Fax** را انتخاب کنید.

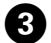

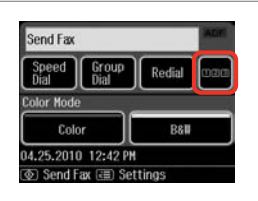

Proceed. Продолжите.

Продовжте.

قم بالتابعة. ادامه دهید.

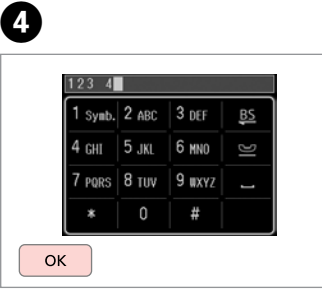

Enter a fax number. Введите номер факса. Введіть номер факсу.

> أدخل رقم الفاكس. يک شماره فکس را وارد کنيد.

# Q

To separate phone numbers, enter a space by pressing  $\blacksquare$ .

Для разделения телефонных номеров вводите пробел нажатием клавиши .

Номери телефонів відокремлюються пробілом, для введення якого потрібно натиснути .

لفصل أرقام الهواتف، أدخل مسافة بالضغط على . برای <u>جدا</u> کردن شماره تلفنها، با فشار دادن فاصله ای ایجاد کنید.

## Q

B

To display the last fax number you used, press **Redial**.

Для отображения последнего набранного номера факса нажмите **Повтор. набор**.

Щоб відобразити останній використаний номер факсу, натисніть **Перенаб.**

لعرض آخر رقم فاكس قمت باستخدامه، اضغط على **Redial**. برای نشان دادن آخرین شماره فکسی که استفاده کرده اید، **Redial** را فشار دهید.

### Q

 $\Theta$  and  $\Theta$ 

Press  $\equiv$  and select **Send Settings** to change the settings.  $\Box \rightarrow 99$ 

Нажмите  $\equiv$  и выберите пункт **Отпр. настройки** для изменения настроек.  $\Box \rightarrow 99$ 

Натисніть  $x=$ , а потім виберіть пункт **Настройки надсилання**, щоб змінити настройки.  $\Box \rightarrow 99$ 

اضغط على **≡**ً وحدد **Settings Send** لتغيير اإلعدادات.  $99 \leftarrow \Box$ 

x را فشار داده و **Settings Send** را برای تغییر تنظیمات انتخاب کنید.  $99 \leftarrow \Box$ 

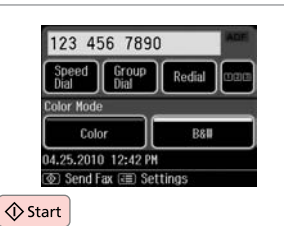

Start sending. Начните отправку факса. Розпочніть надсилання. ابدأ اإلرسال.

ارسال را شروع کنيد.

B

If the fax number is busy or there is some problem, this product redials after one minute. Press **Redial** to redial immediately.

Если вызываемый номер занят или при дозвоне возникли проблемы, через одну минуту будет произведен повторный набор. Нажмите **Повтор. набор** для незамедлительного повторного набора номера.

Якщо номер факсу зайнятий або виникли проблеми з надсиланням, цей пристрій здійснить повторний набір через одну хвилину. Щоб здійснити набір одразу, натисніть **Перенаб.**

إذا كان رقم الفاكس مشغولًا أو كانت هناك مشكلة، فسيقوم هذا المنتج بإعادة االتصال بعد دقيقة واحدة. اضغط على **Redial** إلعادة االتصال في احلال. اگر شماره فکس اشغال باشد يا مشکل ديگری پيش بيايد، اين محصول پس از يک دقيقه دوباره شماره گيری می کند. **Redial** را برای شماره گیری مجدد فوراً فشار دهید.

 $\overline{3}$ 

Using speed dial/group dial

Использование быстрого/группового набора

Використання швидкого / групового набору

استخدام الاتصال السريع/اتصال الجموعة استفاده از شماره گيری سريع/شماره گيری گروهی

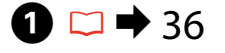

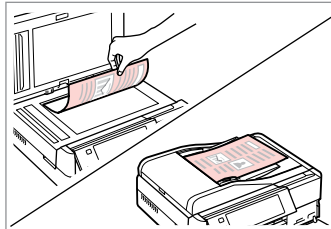

Place your original. Поместите оригинал. Розмістіть оригінал.

ضع املستند األصلي. سند اصلی خود را قرار دهيد.

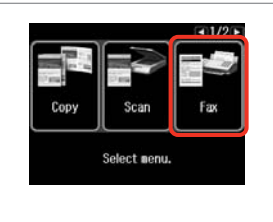

Select **Fax**. Выберите пункт **Факс**. Виберіть **Факс**.

> حدد **Fax**. **Fax** را انتخاب کنید.

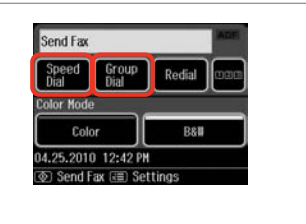

Select **Speed Dial** or **Group Dial**. Выберите **Быст. наб.** или **Груп. наб.** Виберіть **Швидк. набір** або **Груп. набір**. .**Group Dial** أو **Speed Dial** حدد انتخاب را **Group Dial** یا **Speed Dial** کنید.

Q

Use **Speed Dial Setup** or **Group Dial Setup** if you need to create/edit/ delete the entries.  $\square \rightarrow 74$ 

Используйте **Быстрый набор** или **Наст. набора группы номеров**, если необходимо создать/редактировать/удалить записи.  $\Box \rightarrow 74$ 

Використайте **Параметри швид. набору** або **Параметри груп. набору**, якщо необхідно створити, відредагувати або видалити записи.  $\Box \rightarrow 74$ 

استخدم **Setup Dial Speed** أو **Setup Dial Group** إذا كنت حتتاج إلى إنشاء إدخالات أو حُريرها أو حذفها. □ ♦ 74

اگر نیاز دارید مدخل ها را ایجاد/ویرایش/حذف کنید از **Speed Dial Setup** یا<br>Group Dial Setup استفاده کنید. □ ♥ 74

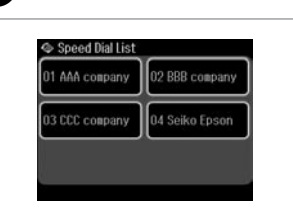

Select the entry number to send.

 $\overline{\mathbf{A}}$ 

Выберите номер записи для отправки факса.

Виберіть номер запису, на який слід надіслати факс.

حدد رقم الإدخال المراد إرساله. برای ارسال يک شماره مدخل را انتخاب کنيد.

# Q

Press  $\equiv$  and select **Send Settings** to change the settings.  $\Box \rightarrow 99$ 

Нажмите  $\equiv$  и выберите пункт **Отпр. настройки** для изменения настроек.  $\Box \rightarrow 99$ 

Натисніть  $x = a$  потім виберіть пункт **Настройки надсилання**, шоб змінити настройки.  $□$   $\rightarrow$  99

اضغط على ≣» وحدد **Settings Send** لتغيير اإلعدادات.  $99 \leftarrow \Box$ 

x را فشار داده و **Settings Send** را برای تغییر تنظیمات انتخاب کنید.  $99 \leftarrow \Box$ 

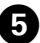

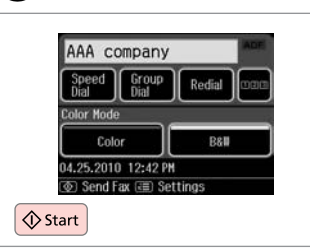

Start sending.

Начните отправку факса.

Розпочніть надсилання.

ابدأ الإرسال. ارسال را شروع کنيد.

## Broadcast fax sending

Переслать факс нескольким получателям

## Розсилання факсу кільком одержувачам

إرسال الفاكس بالبث پخش ارسال فکس Broadcast allows you to easily send the same fax to multiple numbers (up to  $\frac{1}{20}$ 30) using speed dial/group dial, or by entering a fax number.

Функция отправки факса нескольким получателям позволяет отправить одно и то же факсимильное сообщение по нескольким номерам (до 30) с использованием быстрого/группового набора или путем ввода номера факса.

Функція надсилання факсу декільком одержувачам дозволяє надіслати те саме факсимільне повідомлення на кілька номерів (до 30) за допомогою швидкого / групового набору або введенням номера факсу.

يتيح لك البث بإرسال نفس الفاكس بسهولة إلى أرقام متعددة )حتى 30( باستخدام الاتصال السريع/اتصال الجموعة او عن طريق إدخال رقم فاكس. با استفاده از پخش، می توانید با استفاده از شماره گیری سریع/شماره گیری گروهی، یا با وارد کردن شماره فکس، یک فکس را برای چند شماره (تا 30 شماره) ارسال کنید.

 $\boldsymbol{\Theta}$ 

You can only send B&W faxes.

Отправке подлежат только черно-белые факсы.

Можна надсилати лише чорнобілі факси.

ميكنك إرسال فاكسات أبيض وأسود فقط. شما فقط می توانید فکس سیاه و سفید ارسال کنید.

 $\bullet$  36  $\bullet$  36  $\bullet$  36  $\bullet$  31  $\bullet$  31  $\bullet$ 

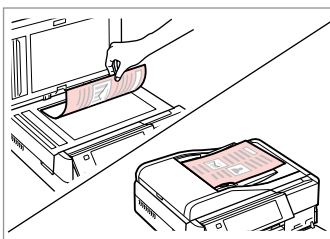

Place your original. Поместите оригинал. Розмістіть оригінал.

> ضع المستند الأصلي. سند اصلی خود را قرار دهيد.

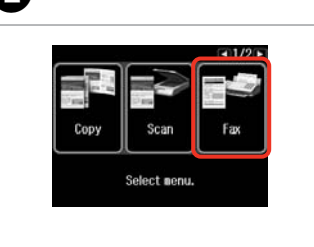

Select **Fax**. Выберите пункт **Факс**. Виберіть **Факс**.

> حدد **Fax**. **Fax** را انتخاب کنید.

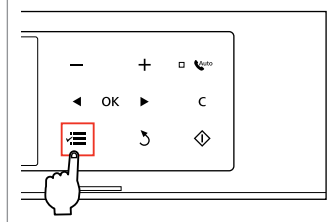

Enter the fax menu. Откройте меню «Факс». Увійдіть у меню факсу.

ادخل قائمة الفاكس.

وارد منوی فکس شوید.

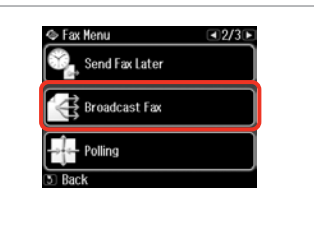

Select **Broadcast Fax**. Выберите пункт **Переслать факс**. Виберіть пункт **Широпол. передача факсу**.

.**Broadcast Fax** حدد **Fax Broadcast** را انتخاب کنید.

**Press Luntil Broadcast Fax** is displayed.

Нажимайте  $\blacktriangleright$ , пока не отобразится пункт **Переслать факс**.

Натискайте  $\blacktriangleright$ , доки не з'явиться **Широпол. передача факсу**.

> اضغط على r حتى يتم عرض .**Broadcast Fax**

r را فشار دهید تا **Fax Broadcast** نشان داده شود.

#### Q  $\mathscr{O}$  and  $\mathscr{O}$  and  $\mathscr{O}$  . The contract of  $\mathfrak{O}$

To select recipients from a speed or group dial list, go to  $\mathbf{\Omega}$ .

Для выбора получателей из списка быстрого или группового набора перейдите к $\mathbf{\Theta}$ .

Щоб вибрати одержувачів із меню швидкого або групового набору, перейдіть до  $\mathbf{\Omega}$ .

لتحديد مستلمين من قائمة اتصال<br>سريع أو اتصال مجموعة، انتقل إلى **©**. برای انتخاب گیرنده از لیست شماره گیری گروهی یا سریع، به **©** بروید. آ

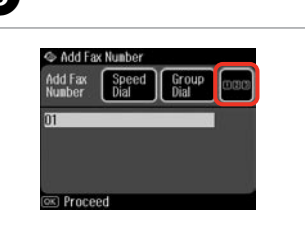

Proceed.

Продолжите.

Продовжте.

قم باملتابعة. ادامه دهید.

 $123$  4  $1$  Symb,  $2$  ABC  $3$  DEF 4 сит | 5 лкг | 6 ммл 7 PORS 8 TUV 9 UXYZ  $\Omega$ OK

Enter a fax number. Введите номер факса. Введіть номер факсу.

> أدخل رقم الفاكس. يک شماره فکس را وارد کنيد.

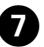

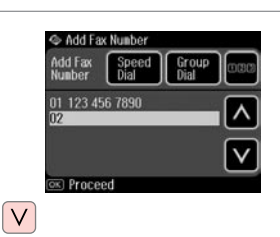

Add the fax number.

Добавьте номер факса.

Додайте номер факсу.

أدخل رقم الفاكس. شماره فاکس را اضافه کنيد.

# Q

To add another number, repeat steps  $\boldsymbol{\Theta}$  and  $\boldsymbol{\Omega}$ .

Для ввода следующего номера повторите шаги  $\mathbf \Theta$  и  $\mathbf \Omega$ .

Щоб ввести додаткові номери, повторіть кроки від  $\mathbf 0$  до  $\mathbf 0$ .

إلضافة رقم آخر، كرر اخلطوتني E وG. برای افزودن مدخل دیگر، مراحل E و G

را تکرار کنید.

# Q

If you do not need to add recipients from the speed dial/group dial lists, press OK and go to  $\mathbf{D}$ .

Если нет необходимости добавлять получателей из списков быстрого/ группового набора, нажмите **ОК** и перейдите к  $\mathbf{D}$ .

 $6 \,$ 

Якщо не потрібно додавати одержувачів зі списків швидкого / групового набору, натисніть**OK** а потім перейдіть до J.

إذا لم تكن بحاجة إلى إضافة مستلمين من قائمتي الاتصال السريع/اتصال ا<del>ل</del>جموعة.<br>فاضغط على **OK** وانتقل إلى **@**. اگر الزم نیست گیرنده ها را از لیست شماره گیری گروهی/سریع اضافه کنید، **OK** را فشار دهید و به J بروید.

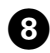

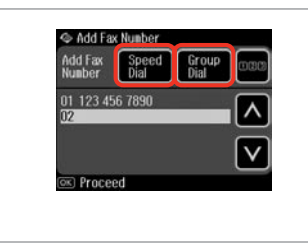

Select **Speed Dial** or **Group Dial**. Выберите **Быст. наб.** или **Груп. наб.** Виберіть **Швидк. набір** або **Груп. набір**.

.**Group Dial** أو **Speed Dial** حدد انتخاب را **Group Dial** یا **Speed Dial** کنید.

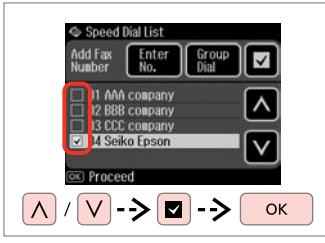

Select entries from the list. Выберите записи из списка. Виберіть записи зі списку. حدد الادخالات من القائمة.

مدخلها را از لیست انتخاب کنید.

# $\mathscr{Q}$  and the contract of  $\mathbf{D}$

Press  $\equiv$  and select **Send Settings** to change the settings.  $\Box \rightarrow 99$ 

Нажмите  $\equiv$  и выберите пункт **Отпр. настройки** для изменения настроек.  $\Box \rightarrow 99$ 

Натисніть «≡, а потім виберіть пункт **Настройки надсилання**, шоб змінити настройки.  $\Box \rightarrow 99$ 

اضغط على **≡**ً وحدد **Settings Send** لتغيير اإلعدادات.  $99 \leftarrow \Box$ 

x را فشار داده و **Settings Send** را برای اجْام تغییرات انتخاب کـنیـد.<br>⊏ا ♦ 99

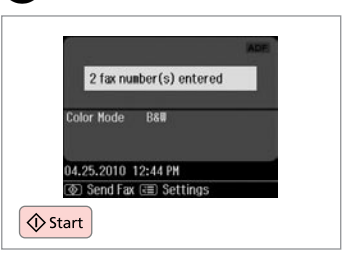

Confirm and send fax. Подтвердите и отправьте факс. Підтвердьте зміни й надішліть факс.

قم بالتأكيد وإرسال الفاكس. تأیید کرده و فکس را ارسال کنید.

Sending a fax at a specified time

Отправка факса в назначенное время

Надсилання факсу у визначений час

إرسال فاكس في وقت محدد ارسال فکس در زمان معني

### Q

 $\overline{9}$ 

Make sure you have set the time correctly.  $\Box$   $\rightarrow$  120

Проверьте правильность установленного времени.  $\Box$   $\rightarrow$  120

Перевірте, чи правильно встановлено час.  $\Box \rightarrow 120$ 

تاكد من تعيين الوقت بشكل صحيح.<br>**□ → 1**20 دقت کـنـيـد کـه زمـان را درسـت تنظـيم<br>کـرده باشـيـد. اــــا ♦ 120

You can only send B&W faxes.

Отправке подлежат только черно-белые факсы.

Можна надсилати лише чорнобілі факси.

> ميكنك إرسال فاكسات أبيض وأسود فقط.

> شما فقط می توانید فکس سیاه و سفید ارسال کنید.

# $\oslash$   $\oslash$   $\oslash$   $\oslash$   $\oslash$  36

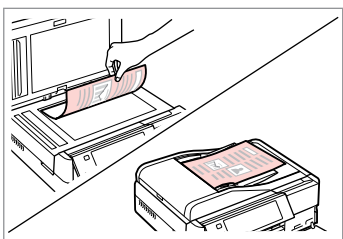

Place your original. Поместите оригинал. Розмістіть оригінал.

ضع المستند الأصلي. سند اصلی خود را قرار دهيد.

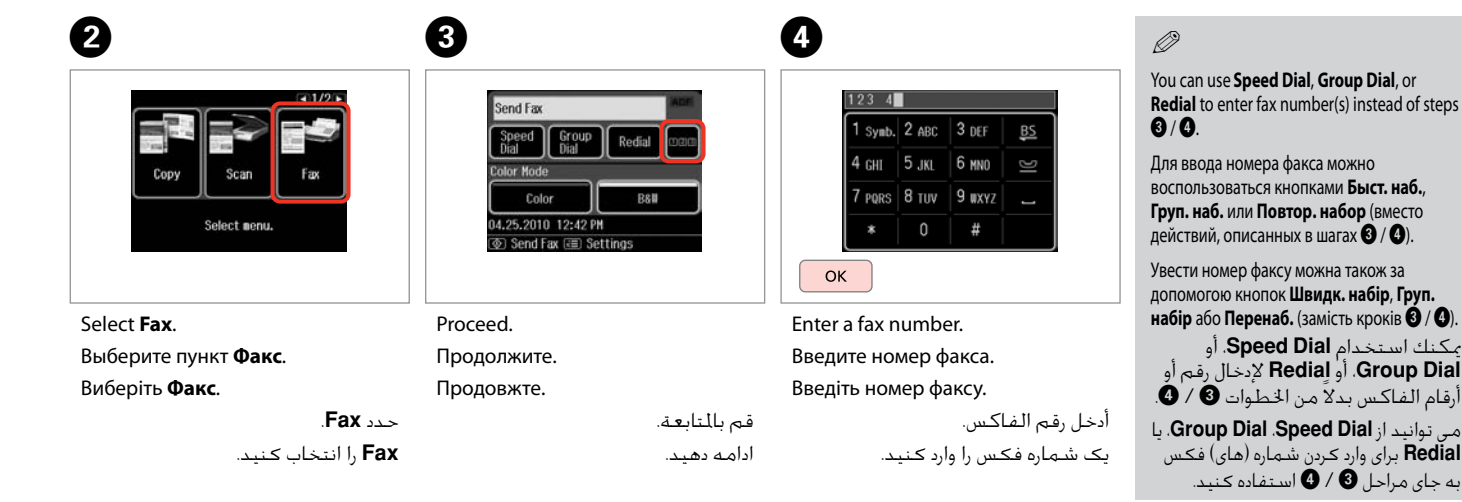

 $\sqrt{5}$ 

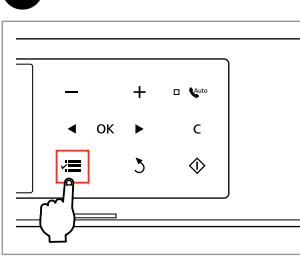

Enter the fax menu.

Откройте меню «Факс».

Увійдіть у меню факсу.

ادخل قائمة الفاكس. وارد منوی فکس شوید.

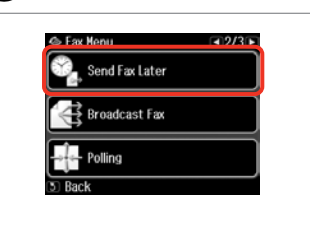

Select **Send Fax Later**.

 $\epsilon$ 

Выберите пункт **Отпр. факс позже**.

Виберіть пункт **Надіслати факс пізніше**.

> .**Send Fax Later** حدد **Later Fax Send** را انتخاب کنید.

# Q

**Press Luntil Send Fax Later is** displayed.

Нажимайте ▶. пока не отобразится пункт **Отпр. факс позже**.

Натискайте • доки не з'явиться пункт **Надіслати факс пізніше**.

اضغط على r حتى يتم عرض **Send** .**Fax Later**

r را فشار دهید تا **Later Fax Send** نشان داده شود.

# G

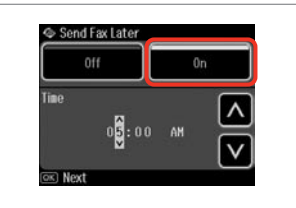

Select **On** and set the time. Выберите **Вкл.** и задайте время. Виберіть **Увімкн.** і встановіть час. حدد **On** وقم بتعيني الوقت. **On** را انتخاب کنید و زمان را تنظیم کنید.

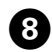

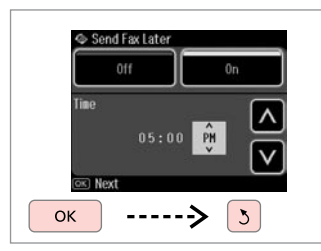

Proceed.

Продолжите.

Продовжте.

قم باملتابعة. ادامه دهید.

## Q

Press  $\equiv$  and select **Send Settings** to change the settings.  $\Box \rightarrow 99$ 

Нажмите  $\equiv$  и выберите пункт **Отпр. настройки** для изменения настроек.  $\Box \rightarrow 99$ 

Натисніть «≡, а потім виберіть пункт **Настройки надсилання**, щоб змінити настройки.  $\Box \rightarrow 99$ 

اضغط على x وحدد **Settings Send** لتغيير اإلعدادات.  $99 \leftarrow \Box$ x را فشار دهید و **Settings Send**

را برای تغییر تنظیمات انتخاب کنید.<br><mark>⊏ا <del>♦</del> 9</mark>9

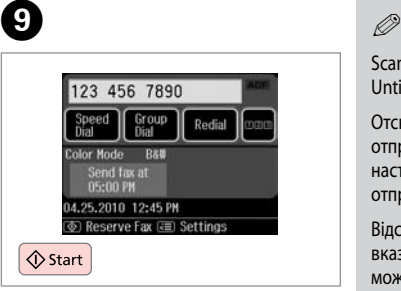

Start scanning to send later.

Произведите сканирование для отправки позже.

Розпочніть сканування, щоб надіслати документ пізніше.

ابدأ املسح الضوئي لإلرسال في وقت الحق. برای ارسال در زمان ديگر، اسکن را شروع کنيد.

Scanned data is sent at the specified time. Until then, you cannot send another fax.

Отсканированные данные будут отправлены в указанное время. До наступления указанного времени отправка других факсов невозможна.

Відскановані дані буде надіслано у вказаний час. Надіслати наступний факс можна буде лише після вказаного часу.

يتم إرسال البيانات املمسوحة ضوئيًا في الوقت احملدد. وحتى ذلك الوقت، ال ميكنك إرسال فاكس آخر. داده های اسکن شده در زمان تعیین شده ارسال می شود. تا آن زمان، منی توانید فکس دیگری را ارسال کنید.

Fax from a connected phone

Факс с подключенного телефона

Надсилання факсу з підключеного телефону

إرسال فاكس من هاتف متصل فکس از يک تلفن متصل

If the recipient has the same number for both phone and fax, you can send a fax after talking over the phone without hanging up.

Если на один номер подключены одновременно телефонный и факсимильный аппараты, то факс можно отправить после разговора, не вешая трубку.

Якщо на один номер одержувача підключені одночасно телефонний та факсимільний апарати, факс можна надіслати після розмови, не вішаючи слухавку.

إذا كان للمستلم رقم واحد لكل من الهاتف والفاكس، ميكنك إرسال فاكس بعد التحدث في الهاتف دون إنهاء االتصال. اگر شماره تلفن و فکس گيرنده يکسان باشد، می توانيد پس از مکامله تلفنی و بدون .original your Place قطع کردن، يک فکس ارسال کنيد.

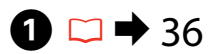

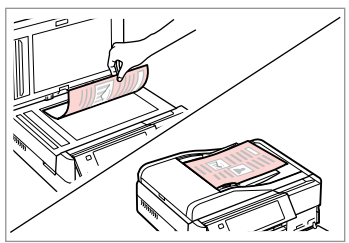

Поместите оригинал. Розмістіть оригінал.

ضع المستند الأصلي. سند اصلی خود را قرار دهيد.

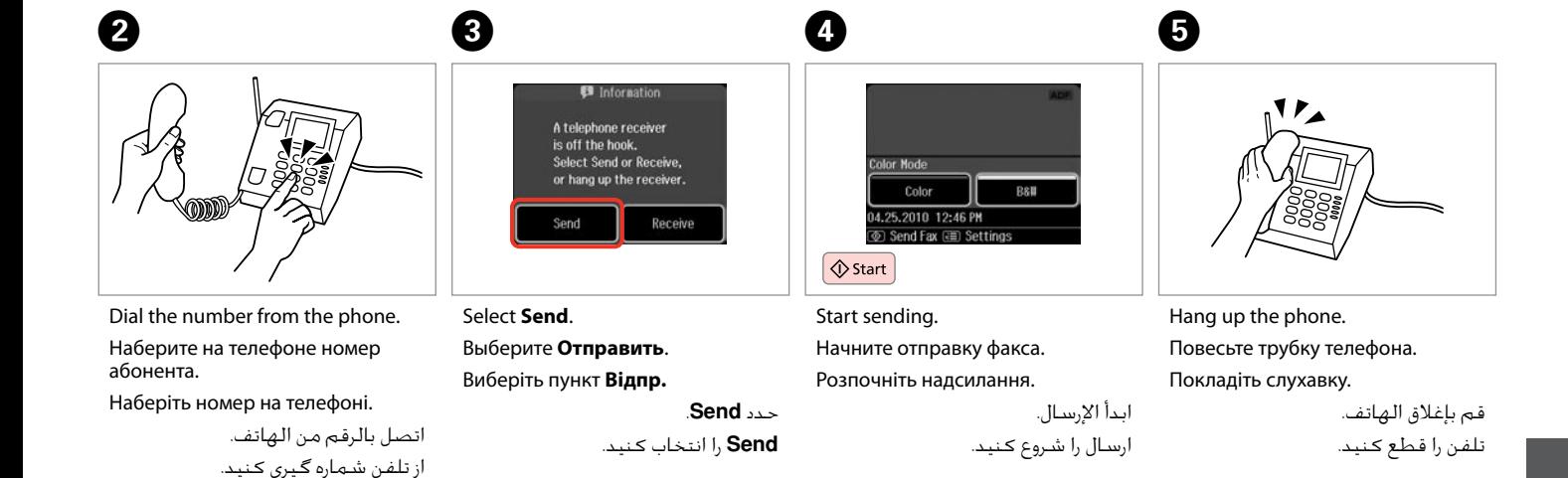

--------

Receiving Faxes Получение факсов Отримання факсів استلام الفاكسات

دريافت فکس

Before receiving a fax, load A4-size plain paper into the cassette.  $\Box \Rightarrow 27$ Перед получением факса загрузите в кассету простую бумагу формата A4.  $\Box$   $\rightarrow$  27

Перш ніж отримати факс, завантажте в касету звичайний папір формату  $AA \Box \rightarrow 27$ 

> قبل استلام فاكس، قم بتحميل ورق عادي بحجم A4 في علبة الورق. □ ◆ 27 قبل از دريافت فاکس، کاغذ ساده اندازه 4A را بارگذاری کنيد. R | 27

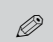

You can change the ring alert settings (DRD).  $\Box \rightarrow 124$ 

Настройки звонка можно изменить (DRD).  $\Box \rightarrow 124$ 

Настройки сигналу дзвінка (DRD) можна змінювати.  $\Box \rightarrow 124$ 

بكنك تغيير إعدادات تنبيه الرنين<br>(DRD) ات**ـ ا + 1**24

```
شما می توانيد تنظيمات زنگ تلفن را<br>تغيير دهيد (DRD). ⊡ ♦ 124
```
Receiving faxes  $\bigcirc$ automatically

Автоматическое получение факсов

Автоматичне отримання факсів استالم الفاكسات تلقائيًا دريافت خودکار فکس

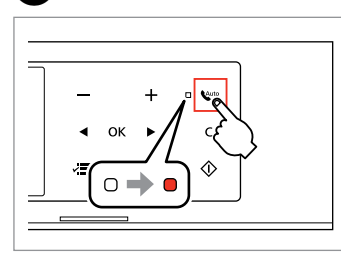

Turn on auto answer.

A

Включите автоответчик.

Увімкніть автоматичну відповідь.

قم بتشغيل الرد التلقائي. پاسخگوی خودکار را روشن کنيد.

When an answering machine is connected directly to this product, make sure you set **Rings to Answer** correctly using the following procedure.

В случае подключения автоответчика напрямую к данному устройству проверьте правильность установки параметра **Звонков до ответа**, как описано далее.

Коли автовідповідач напряму підключено до цього пристрою, перевірте, чи правильно встановлено значення **Дзвінків до відпов.** відповідно до вказаних нижче вказівок.

عند توصيل جهاز رد بهذا املنتج مباشرة، تأكد من تعيني **Answer to Rings** بشكل صحيح باستخدام اإلجراء التالي. وقتی ماشین پاسخگو مستقیماً به دستگاه وصل باشد، مطمئن شوید

**Answer to Rings** را با استفاده از مراحل زیر درست تنظیم کرده باشید.

#### B  $\overline{\mathbf{3}}$ Q QDepending on the region, **Rings**  Press **> until Fax Settings** is Hope  $-11/2$ 19 Sotun  $-3/4$ **to Answer** may be unavailable. displayed. Print<br>Photos Fax Settings Conv Fax В некоторых регионах опция Нажимайте  $\blacktriangleright$ , пока не 医眼的 отобразятся **Настройки факса**. **Звонков до ответа** может не **External Device Setup** предоставляться. Problem<br>Solver Натискайте  $\blacktriangleright$ , доки не з'являться **Select Location** У деяких районах параметр **Параметри факсу**. **Дзвінків до відпов.** може не اضغط على ◀ حتى يتم عرض надаватися. .**Fax Settings** تبعً ا للمنطقة، قد يكون r را فشار دهید تا **Settings Fax** Select **Setup**. Select **Fax Settings**. .متوفر غير **Rings to Answer** نشان داده شود. Выберите **Установка**. Выберите пункт **Настройки факса**. بسته به منطقه، **Answer to Rings** Виберіть **Настройка**. Виберіть **Параметри факсу**. ممکن است در دسترس نباشد. حدد **Setup**. .**Fax Settings** حدد **Setup** را انتخاب کنید. **Settings Fax** را انتخاب کنید.  $\boldsymbol{\Theta}$  $\sqrt{5}$  $6$  $\overline{\phantom{a}}$ **If Fax Settings**  $-1/2$ **N** Connunication  $\Box$ 1/20 **N** Rings to Answer **N** Connunication  $\sqrt{41/26}$ FCM DRD **FCM** Fax Send Settings  $\overline{\wedge}$

Select **Communication**. Выберите пункт **Связь**. Виберіть пункт **Зв'язок**. حدد **Communication**.

Fax Print Settings

Communication

**Communication** را انتخاب کنید.

 $1.34$ lings to Answer  $(x)$  Done

Select **Rings to Answer**. Выберите пункт **Звонков до ответа**. Виберіть пункт **Дзвінків до відпов.** .**Rings to Answer** حدد

**Answer to Rings** را انتخاب کنید.

Select the number of rings. Выберите число звонков. Укажіть кількість гудків.

 $(\overline{\mathbb{R}})$  Done  $\mathsf{V}$ |---->

 $|\wedge|$ 

 $6$ 

حدد عدد مرات الرنني. تعداد زنگ ها را تعیین كنید.

 $\vee$ 

OK

 $1.34$ **Rings to Answer**  $\overline{\infty}$  Done OK

Finish the setting. Завершите настройку. Завершіть налаштування.

> قم بإنهاء الإعداد. تنظیم را کامل كنید.

# **n**

Select more rings than needed for the answering machine to pick up. If it is set to pick up on the fourth ring, set the product to pick up on the fifth ring or later. Otherwise the answering machine cannot receive voice calls.

Выберите большее количество звонков, чем то, после которого сработает автоответчик. Если автоответчик установлен на четвертый звонок, установите устройство на пятый и более звонок. В противном случае автоответчик не сможет принимать голосовые вызовы.

Виберіть більшу кількість дзвінків, ніж та, після якої спрацює автовідповідач. Якщо автовідповідач налаштовано на відповідь після четвертого гудка, задайте відповідь пристрою на п'ятому або пізнішому гудку. В іншому випадку автовідповідач не зможе записати голосове повідомлення.

حدد مرات رنني أكثر من الالزمة لكي يقوم جهاز الرد بااللتقاط. في حالة تعيني التقاط جهاز الرد عند مرة الرنني الرابعة، فعينّ التقاط الننتج عند مرة الرنين الخامسة أو ما بعدها. بخلاف ذلك، لن يستطيع جهاز الرد تلقي الكالمات الصوتية. ``

مقدار زنگ خوردن را برای فعال شدن ماشني پاسخگويی بيشتر کنيد. اگر فعال شدن ماشني پاسخگويی بر روی چهارمني زنگ تنظيم شده است، محصول را برای فعال شدن در پنجمني زنگ يا بيشتر تنظيم کنيد. در غير اينصورت ماشني پاسخگويی منی تواند متاسهای تلفنی را دريافت کند.

## Q

When you receive a call and the other party is a fax, the product receives the fax automatically even if the answering machine picks up the call. If you pick up the phone, wait until the LCD screen displays a message saying that a connection has been made before you hang up. If the other party is a caller, the phone can be used as normal or a message can be left on the answering machine.

При поступлении вызова от другого факсимильного аппарата устройство автоматически примет факс, даже если сработает автоответчик. Если вы подняли трубку, дождитесь, пока на ЖК дисплее не отобразится сообщение об установке соединения, и только потом повесьте трубку. При поступлении же голосового вызова можно воспользоваться телефоном или позволить звонящему оставить сообщение на автоответчике.

Якщо вхідний дзвінок від іншої сторони надійде від факсу, пристрій автоматично отримає факс, навіть якщо автовідповідач відповість на дзвінок. Якщо ви піднімете трубку, не кладіть її — зачекайте, доки на РК-екрані з'явиться повідомлення про те, що з'єднання відбулося. Якщо надійде голосовий виклик, можна скористатися телефоном або дозволити додзвонювачу залишити повідомлення на автовідповідачі.

عندما تتلقى مكالمة ويكون في الطرف الآخر فاكس، يتلقى النتج الفاكس تلقائيا حتى إذا التقط جهاز الرد الكالم. إذا التقطت الهاتف، فانتظر حتى تعرض شاشة LCD رسالة تقول إنه م إجراء اتصال قبل أن تقوم بإنهاء الكالم. إذا كان الطرف الآخر متصالاً مكن استخدام الهاتف بالشكل العادي أو ترك رسالة على جهاز الرد.

هنگام دريافت متاس از طرف يک دستگاه فکس، محصول فکس را به طور خودکار دريافت می کند؛ حتی اگر ماشني پاسخگويی به متاس جواب دهد. در صورت برداشنت گوشی، تا زمانی که صفحه LCD پيامی مبنی بر برقراری اتصال منايش نداده است، گوشی را نگذاريد. اگر طرف ديگر يک شخص باشد، می توان به صورت معمولی از تلفن استفاده کرد يا از طريق ماشني پاسخگويی پيام دريافت کرد.

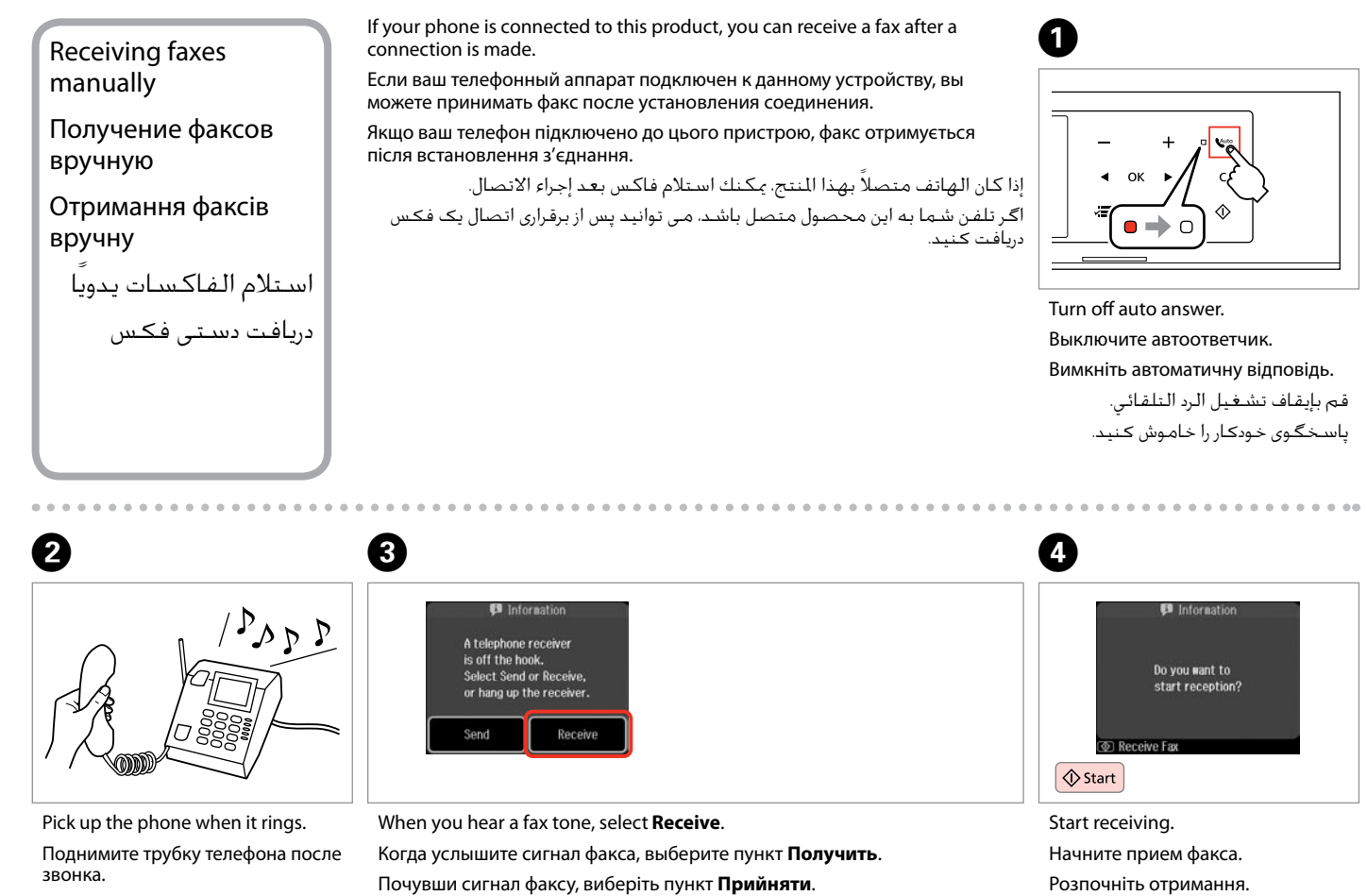

عند سماع نغمة الفاكس، حدد **Receive**.

وقتی آهنگ فکس را می شنوید، **Receive** را انتخاب کنید.

Підніміть трубку телефону, коли пролунає дзвінок.

التقط الهاتف عندما يُصدر رنينًا. پس از زنگ زدن، گوشی تلفن را برداريد.

**93**

ابدأ االستالم. دريافت را شروع کنيد.

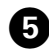

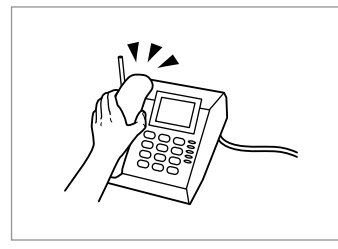

Hang up the phone. Повесьте трубку телефона. Покладіть слухавку.

> قم بإغالق الهاتف. تلفن را قطع کنيد.

Polling to receive a fax Отправка запроса на факс

Подання запиту на отримання факсу

> التحقق من الاتصال الستالم فاكس دریافت فکس

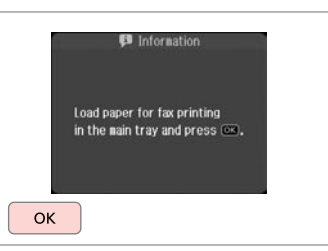

Print the received fax.

 $6 \,$ 

Распечатайте полученный факс. Надрукуйте отримане факсимільне повідомлення.

> اطبع الفاكس الوارد. فکس دریافتی را چاپ کنيد.

This allows you to receive a fax from the fax information service you have called.

Данная функция позволяет принимать факс от факсимильной информационной службы.

Ця функція призначена для приймання факсів від факсимільної інформаційної служби, номер якої було набрано.

يسمح لك هذا باستالم فاكس من خدمة معلومات الفاكس التي طلبتها. اين قابليت به شما امکان می دهد تا از يک سرويس اطالعات فکس که با آن متاس گرفته ايد، يک فکس دريافت کنيد.

#### Hone  $\triangleleft$  1/2  $\triangleright$ Print<br>Photos Copy 医原 ПP. Problem<br>Solver

A

Select **Fax**.

Выберите пункт **Факс**. Виберіть **Факс**.

B

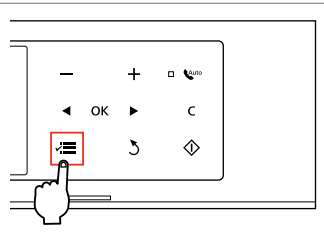

Enter the fax menu. Откройте меню «Факс». Увійдіть у меню факсу.

ادخل قائمة الفاكس. وارد منوی فکس شوید.

حدد **Fax**. **Fax** را انتخاب کنید.

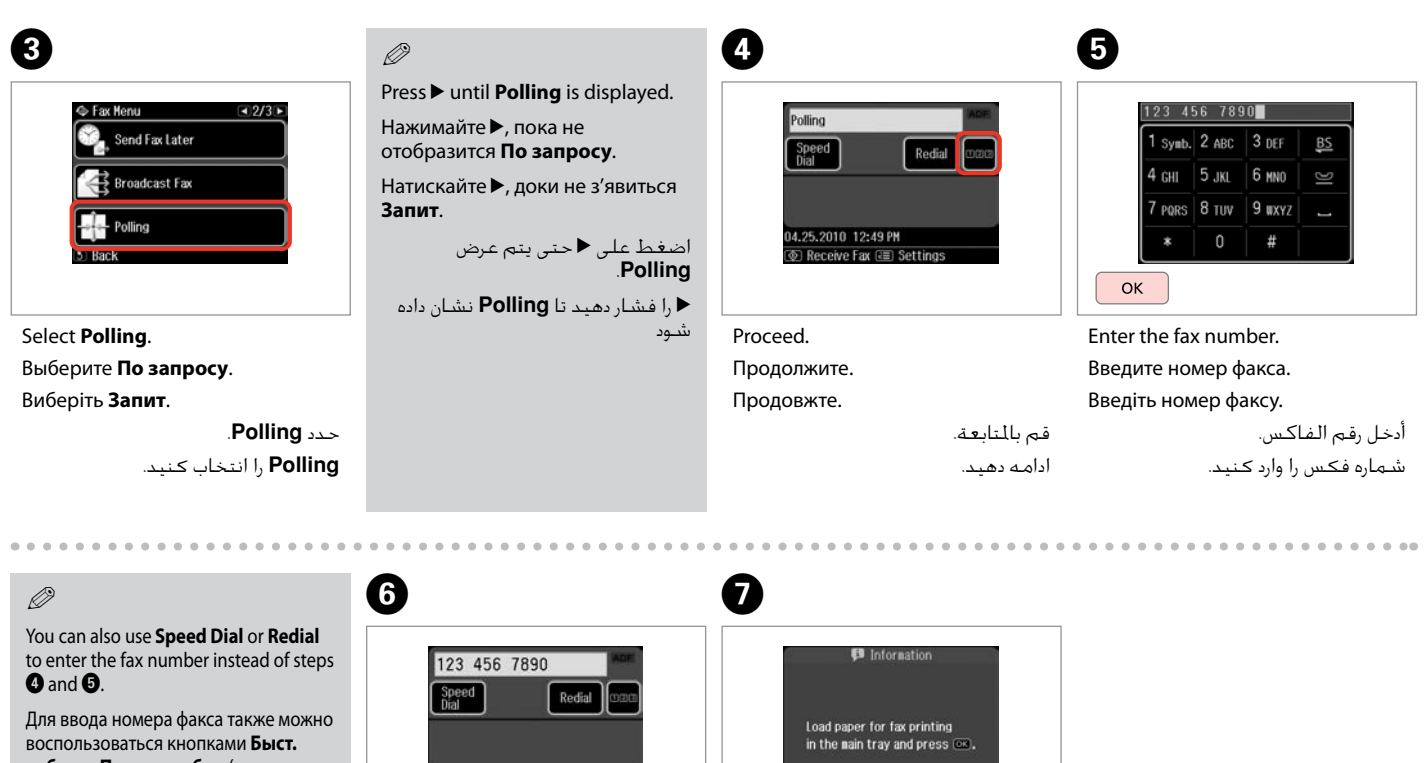

**наб.** или **Повтор. набор** (вместо действий, описанных в шагах  $\mathbf{\Theta}$  и  $\mathbf{\Theta}$ ).

Увести номер факсу можна також за допомогою кнопок **Швидк. набір** або Перенаб. (замість кроків **@ і @**). ميكنك كذلك استخدام **Dial Speed** أو **Redial** لإدخال رقم الفاكس بدلاً من<br>اخطوتين **O** و **©**. همچنین می توانید از **Dial Speed** یا **Redial** را برای وارد کردن شماره فکس به جای مراحل D و E استفاده کنید.

Start receiving. Начните прием факса. Розпочніть отримання.

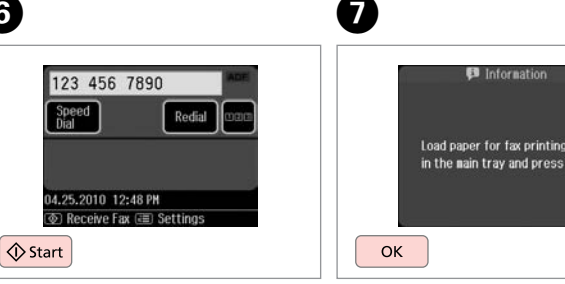

ابدأ االستالم. دريافت را شروع کنيد.

Print the received fax.

Распечатайте полученный факс.

Надрукуйте отримане факсимільне повідомлення.

اطبع الفاكس الوارد. فکس دریافتی را چاپ کنيد.

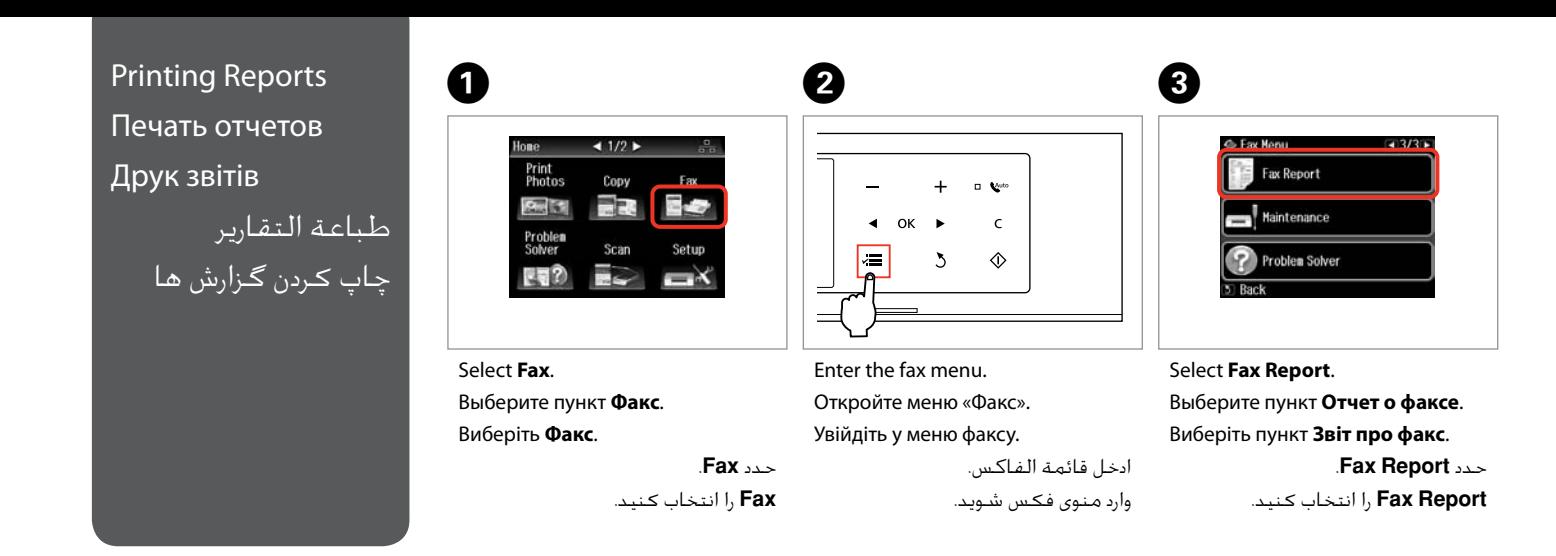

### Q

Press **> until Fax Report** is displayed.

Нажимайте  $\blacktriangleright$ , пока не отобразится **Отчет о факсе**.

Натискайте  $\blacktriangleright$ , доки не з'явиться **Звіт про факс**.

اضغط على r حتى يتم عرض .**Fax Report** r فشار دهید تا **Report Fax** نشان داده شود.

# $\bullet$   $\Box$   $\rightarrow$  99

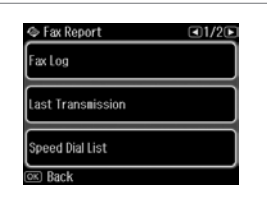

Select an item. Выберите пункт меню. Виберіть пункт меню.

> حدد العنصر. یك مورد را انتخاب كنید.

Q

Press  $\triangleleft$  or  $\triangleright$  until the item that you want is displayed.

Нажимайте ◀ или ▶. пока не отобразится нужный элемент.

Натискайте < або  $\blacktriangleright$ , доки не з'явиться потрібний елемент.

اضغط على l أو r حتى يتم عرض العنصر الذي تريده.

l یا r را فشار دهید تا موردی که می خواهید نشان داده شود.

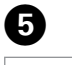

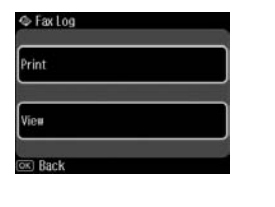

Proceed. Продолжите. Продовжте.

> قم بالمتابعة. ادامه دهید.

### $\oslash$

Only **Fax Log** can be viewed on the screen.  $\Box$   $\rightarrow$  99

На данном экране можно просматривать только **Журнал**.  $\square$   $\rightarrow$  99

Цей екран дозволяє переглядати лише **Журн. факсів**. **□ →** 99

...................

يمكن عرض **Fax Log** فقط على<br>الشاشة. **⊡ ♦** 99 فقط **Fax Log** را می توان در صفحه<br>مشاهده کرد. **⊡ ♦** 99

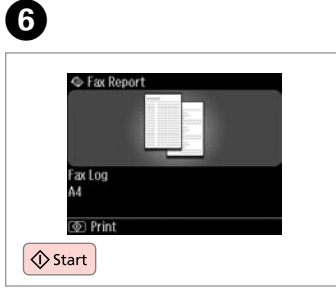

Print.

Печать.

 $\sim$ 

 $\sim$ 

Виконайте друк.

. . . . . . . . . .

قم بالطباعة. .<br>چاپ كنید.

# Faxing from a PC Отправка факса с ПК

Надсилання факсу з ПК

إرسال فاكس من كمبيوتر شخصي فکس از رایانه شخصی

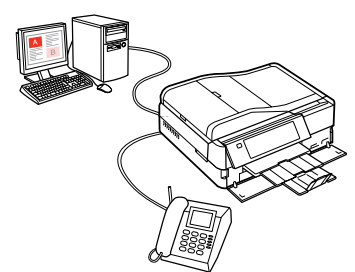

The fax software that came with the software disc allows you to send faxes from your computer, create a phone book (Windows only), and provides you with other useful features. For details, see the Fax Utility online help. Run the utility using the following procedure.

#### **Windows**

Click **Start** - **All Programs** or **Programs** - **Epson Software** - **FAX Utility**.

### **Mac OS X**

Click **System Preference**, click **Print & Fax**, and then select **FAX (your printer)** from Printer. Then, click **Open Print Queue** (Mac OS X 10.5) or **Print Queue** (Mac OS X 10.4) and click **Utility**.

Программное обеспечение, поставляемое на программном диске, позволяет отправлять факсы с вашего компьютера, создавать телефонную книгу (только в Windows), а также предоставляет другие полезные функции. Подробности см. в интерактивной справке Fax Utility. Произведите запуск данной утилиты следующим образом.

### **Windows**

Нажмите **Пуск** - **Все программы** или **Программы** - **Epson Software** - **FAX Utility**.

### **Mac OS X**

Нажмите **System Preference**, нажмите **Print & Fax** и затем выберите **FAX (свой принтер)** из меню Printer. Затем щелкните **Open Print Queue** (Mac OS X 10.5) или **Print Queue** (Mac OS X 10.4) и щелкните **Utility**.

Програмне забезпечення факсу, яке постачалося на диску разом з іншим програмним забезпеченням, дозволяє надсилати факси з комп'ютера, створювати телефонні книги (лише для Windows) і використовувати багато інших корисних функцій. Докладніше про це див. у електронній довідці Fax Utility. Запустіть утиліту згідно з поданими нижче вказівками. **Windows**

Натисніть **Пуск** - **Усі програми** чи **Програми** - **Epson Software** - **FAX Utility**.

### **Mac OS X**

Натисніть **System Preference**, натисніть **Print & Fax** та потім виберіть **FAX (свій принтер)** з меню Printer. Потім клацніть **Open Print Queue** (Mac OS X 10.5) або **Print Queue** (Mac OS X 10.4) та клацніть **Utility**.

يسمح لك برنامج الفاكس الذي يأتي مع قرص البرامج بإرسال فاكسات من الكمبيوتر وإنشاء دفتر هاتف )Windows فقط( كما يوفر لك ميزات أخرى مفيدة. للاطلاع على مزيد من العلومات، راجع تعليمات Fax Utility المتوفرة على الإنترنت. قم بتشغيل البرنامج المساعد باتباع الإجراء التالي.

### **Windows**

انقر فوق **ابدأ** - **كافة البرامج** أو **البرامج** - **Software Epson** - **Utility FAX**. **Mac OS X**

انقر فوق **Preference System**، ثم انقر فوق **Fax & Print**، وحدد **FAX( طابعتك(** من Printer. ثم انقر فوق **Queue Print Open** .**Utility** فوق وانقر( Mac OS X 10.4( **Print Queue** أو( Mac OS X 10.5(

نرم افزار فکس که در ديسک نرم افزار وجود دارد، به شما امکان می دهد که از طريق رايانه خود فکس ارسال کنيد، يک دفترچه تلفن ايجاد کنيد )فقط Windows)، و از ساير قابليتهای مفيد ديگر آن استفاده کنيد. برای جزييات، به راهنمای آنالين Utility Fax مراجعه کنید. برنامه را با مراحل زیر اجرا کنید.

#### **Windows**

بر روی **آغاز** - **همه برنامه ها** یا **برنامه ها** - **Software Epson** - **Utility FAX** کلیک کنید.

### **Mac OS X**

بر روی **Preference System** کلیک کنید، بر روی **Fax & Print** کلیک کنید و سپس **FAX( چاپگر شما(** را از Printer انتخاب کنید. .کنید کلیک را **Utility** و کرده کلیک( Mac OS X 10.4 در )**Print Queue** یا( Mac OS X 10.5 در )**Open Print Queue** روی سپس

# Fax Mode Menu List  $\Box$  EN

Список меню режима Факс

Список пунктів меню в режимі факсу

> قائمة وضع الفاكس فهرست منوی حالت فکس

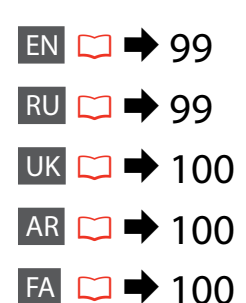

Menu items and values may differ depending on the region.

### $x \equiv$  Fax Menu

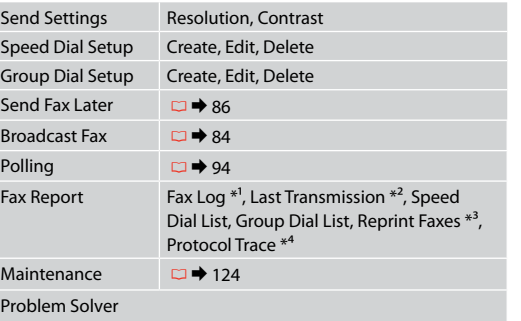

- \*1 Prints or displays the communication log.
- \*2 Prints a communication log for the previous transmission or the previous polling results received.
- \*3 Reprints from the latest fax received. When the memory is full, the oldest faxes are erased first.
- \*4 Prints the protocol for the latest communication.

# RU

Пункты меню и значения могут отличаться в разных регионах.

### $x = M$ еню «Факс»

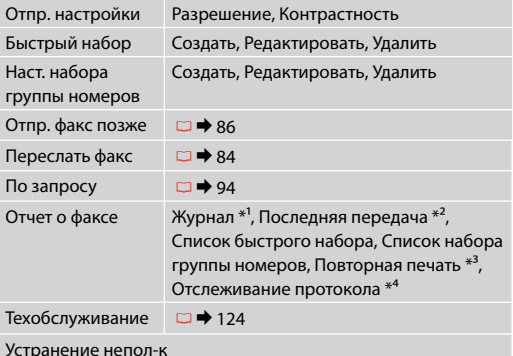

- \*1 Распечатка или вывод на дисплей журнала звонков.
- \*2 Распечатка журнала звонков для последней передачи данных или предыдущего запроса на получение факса.
- \*3 Повторная распечатка последнего полученного факса. При заполнении памяти первыми удаляются самые старые факсы.
- \*4 Распечатка протокола последнего звонка.

**100**

Пункти меню та їхні значення можуть змінюватися в залежності від регіону.

### $\overline{X}$  Меню факсу

**UK** 

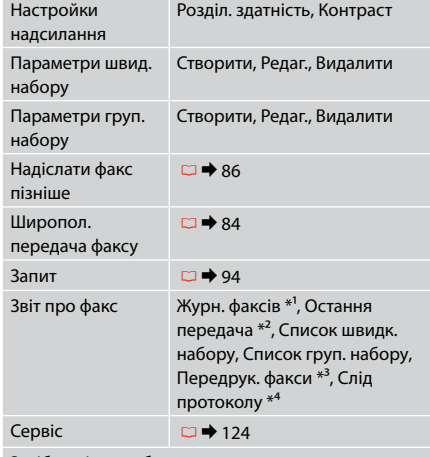

Засіб виріш. проблем

- \*1 Друк та відображення журналу з'єднань.
- \*2 Друк журналу дзвінків для останнього передавання даних або попереднього запиту на одержання факсу.
- \*3 Повторний друк останнього отриманого факсу. Коли пам'ять заповнено, першими видаляються найстаріші факси.
- \*4 Друк протоколу останнього дзвінка.
- \*1 طباعة سجل االتصال أو عرضه.
- \*2 طباعة سجل االتصال اخلاص باإلرسال السابق أو بالنتائج املستلمة لعملية التحقق من االتصال السابقة.
- \*3 إعادة الطباعة من آخر فاكس مستَلَم. عندما تكون الذاكرة .<br>متلئة، يتم مسح الفاكسات الأقدم أولاً. \*4 طباعة بروتوكول آخر اتصال.

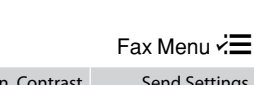

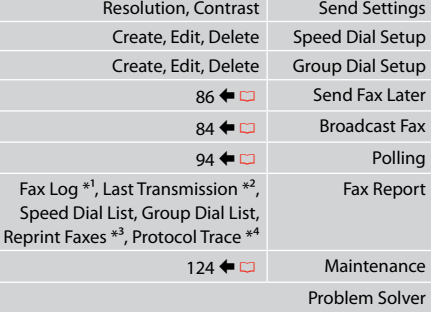

**AR** 

موارد و مقادير منو بمكن است در مناطق مختلف، متفاوت باشد. \_ قد تختلف عناصر القائمة وقيمها تبعا للمنطقة.

### Fax Menu  $\vec{z}$

FA

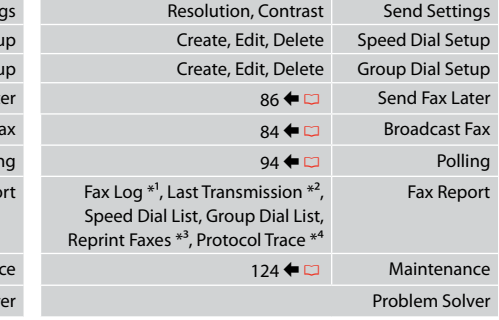

- \*1 گزارش مربوط به ارتباط را چاپ کرده يا منايش می دهد.
- \*2 گزارش ارتباط مربوط به ارسال قبلی يا نتايج نظرخواهی قبلی دريافت شده را چاپ می کند.
- \*3 از آخرين فکس دريافتی يک نسخه چاپ می کند. در صورت پر بودن حافظه، ابتدا فکس های قدميی تر حذف می شوند.
	- \*4 پروتکل مربوط به آخرين ارتباط را چاپ می کند.

**Other Modes Прочие режимы Інші режими**

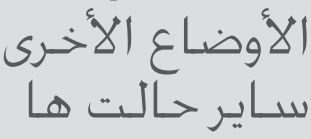

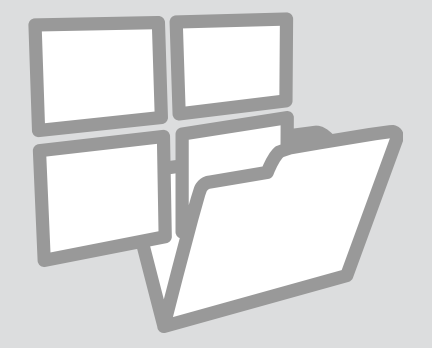

# Printing Ruled Paper

Печать на линованной бумаге

Друк на лінійованому папері طباعة ورق مسطر چاپ کاغذهای رولی

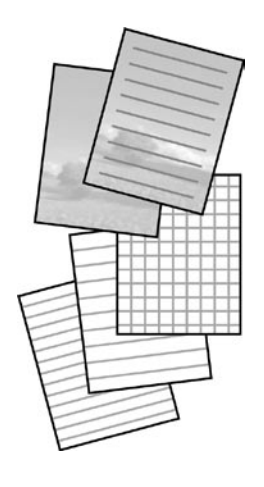

You can print ruled paper or graph paper with or without a photo set as the background.

Можно печатать линованную бумагу или клетчатую бумагу с фотографией в качестве фона или без нее.

Можна друкувати на лінійованому папері чи папері в клітинку з фоновою фотографією чи без неї.

مكنك طباعة ورق مُسطّر أو ورق رسم بياني مع وضع صورة في اخلفية أو عدم وضعها. می توانید کاغذ رولی یا شطرجنی را با یا بدون عکس زمینه چاپ کنید.

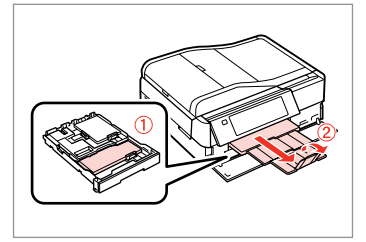

Load A4-size plain paper. Загрузите простую бумагу формата A4. Завантажте звичайний папір формату A4.

قم بتحميل ورق عادي بحجم 4A. کاغذ ساده اندازه 4A را بارگذاری کنید.

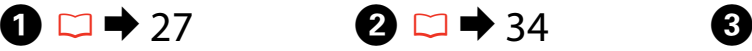

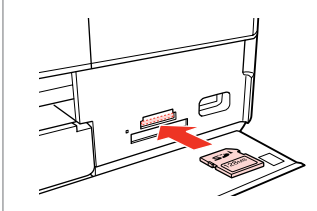

Insert a memory card. Вставьте карту памяти. Вставте картку пам'яті.

> أدخل بطاقة ذاكرة. کارت حافظه را بگذارید.

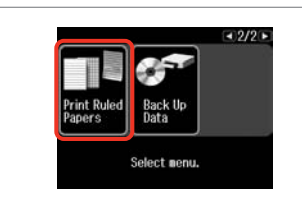

Select **Print Ruled Papers**. Выберите **Печ на лин бумаге**. Виберіть **Друк лін. паперу**.

.**Print Ruled Papers** حدد **Papers Ruled Print** را انتخاب كنید.

## Q

Press > until **Print Ruled Papers** is displayed.

Нажимайте ▶, пока не отобразится **Печ на лин бумаге**.

Натискайте • доки не з'явиться **Друк лін. паперу**.

اضغط على r حتى يتم عرض **Print** .**Ruled Papers**

> r را فشار دهید تا **Ruled Print Papers** نشان داده شود.

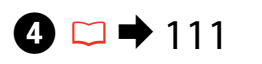

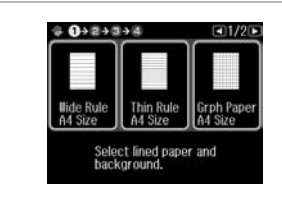

Select a format.

Выберите формат.

Виберіть формат.

حتديد تنسيق. یک قالب انتخاب کنید.

# Q

If you select **Wide Rule A4 Size**, **Thin Rule A4 Size**, or **Grph Paper A4 Size**, skip to step  $\Theta$ .

Если вы выберете **Жирн. л. разм. A4**, **Свет. л. разм. A4** или **Миллимка разм. А4**, перейдите к шагу  $\odot$ .

Якщо вибрано **Шир.лінія розміру A4**, **Тонка лінія розміру A4** або **Мілім.пап. розміру A4**, перейдіть до кроку  $\mathbf{\Theta}$ .

> أو **Thin Rule A4 Size** أو **Wide Rule A4 Size** بتحديد قمت إذا .F اخلطوة إلى فانتقل ،**Grph Paper A4 Size**

 را **Grph Paper A4 Size** یا **Thin Rule A4 Size** ،**Wide Rule A4 Size** اگر انتخاب کنید به مرحله **©** بروید.

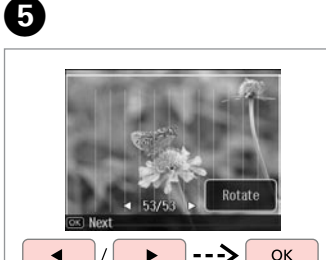

Select the photos. Выберите фото. Виберіть фото.

> حتديد الصور الفوتوغرافية. عکس ها را انتخاب کنید.

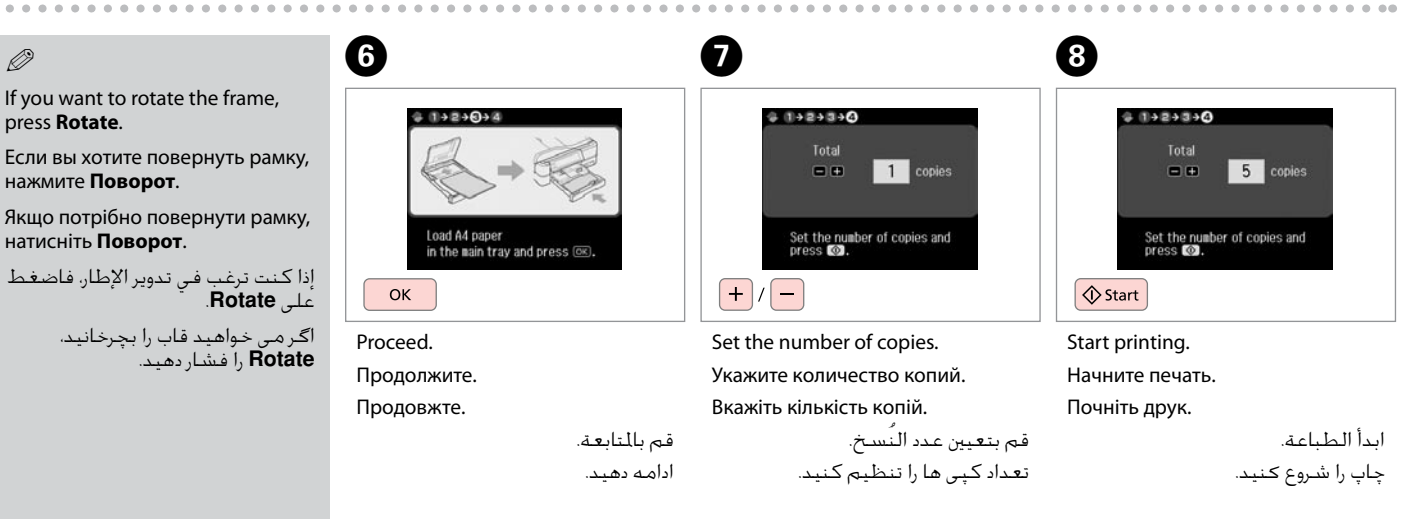

# Printing a Coloring **Sheet**

Печать листараскраски

Друк аркушарозмальовки

طباعة ورقة تلوين چاپ صفحه رنگ آمیزی

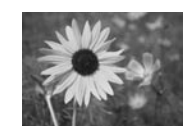

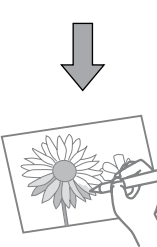

You can create a coloring sheet from your photos or line drawings. Можно создать лист-раскраску на основе фотографий или линейных рисунков.

Можна створити аркуш-розмальовку на основі фотографій або лінійних малюнків.

> ميكنك إنشاء ورقة تلوين من الصور الفوتوغرافية أو من الرسومات اخلطية. می توانید یک صفحه رنگ آمیزی از عکس ها یا نقاشی ها ایجاد کنید.

# Q

Only use the **Coloring Book** function for drawings and pictures that you created yourself. When using copyrighted materials, make sure you stay within the range of laws governing printing for personal use.

Функцию **Кн. раскраш.** следует использовать с рисунками и фотографиями, которые вы сами создали. При использовании материалов, защищенных авторскими правами, убедитесь, что ваши действия укладываются в рамки законодательства о печати для личного пользования.

Функцію **Схема кольорів** слід використовувати лише для малюнків і фотографій, які створили ви. Використовуючи матеріали, захищені авторськими правами, переконайтеся, що ви залишаєтеся в межах законодавства про друк для особистого користування.

استخدم وظيفة **Book Coloring** فقط للرسومات والصور التي أنشأتها بنفسك. عند استخدام مواد محمية بحقوق الطبع والنشر، تأكد من التزامك بالقوانني التي حتكم الطباعة لالستخدام الشخصي.

فقط از عملکرد **Book Coloring** برای نقاشی ها و تصاویری که ایجاد کرده اید استفاده کنید. هنگام استفاده از موارد دارای حق چاپ، برای استفاده شخصی حتماً در محدوده قوانین مربوط به چاپ قرار داشته باشید.

# $\mathbf{0} \Box \rightarrow 27$

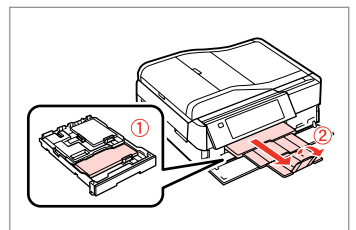

Load A4-size plain or Matte paper.

Загрузите обычную или матовую бумагу формата А4.

Завантажте звичайний або матовий папір формату A4.

حتميل الورق العادي أو ورق Matte بحجم 4A. کاغذ ساده اندازه 4A یا کاغذ سنگین را قرار دهید.

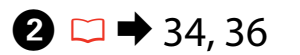

# $\overline{\mathbf{3}}$

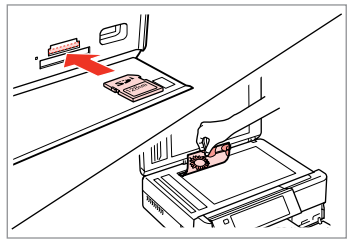

Insert or place. Вставьте или расположите. Розмістіть або вставте.

> أدخل أو ضع. وارد کنید یا قرار دهید.

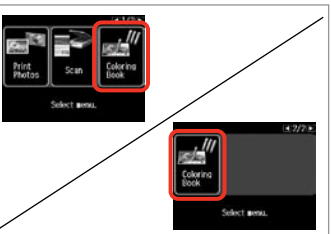

Select **Coloring Book**. Выберите **Кн. раскраш.** Виберіть **Схема кольорів**. .**Coloring Book** حدد **Book Coloring** را انتخاب کنید.

# Q

Press **> until Coloring Book** is displayed.

Нажимайте  $\blacktriangleright$ , пока не отобразится **Кн. раскраш.**

Натискайте  $\blacktriangleright$ , доки не з'явиться **Схема кольорів**.

> اضغط على ◀ حتى يتم عرض .**Coloring Book**

r فشار دهید تا **Book Coloring** نشان داده شود.

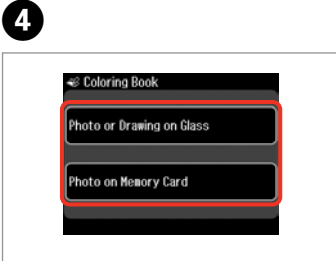

Select the type of input. Выберите тип входных данных. Виберіть тип вхідних даних.

حدد نوع اللُدخل. نوع مدخل را انتخاب کنید.

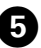

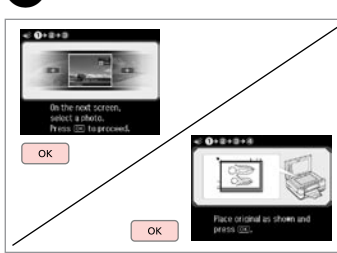

Proceed.

Продолжите.

Продовжте.

قم بالمتابعة. ادامه دهید.

## Q

If you are printing from a memory card, press  $\blacktriangleleft$  to select the photo you want to print, then press **OK**.

При печати с карты памяти нажмите  $\blacklozenge$ , чтобы выбрать фото для печати, затем нажмите **OK**.

У разі друку з картки пам'яті натисніть  $\blacklozenge$ , щоб вибрати фотографію для друку, відтак натисніть **OK**.

عند الطباعة من بطاقة ذاكرة، اضغط على r l لتحديد الصورة الفوتوغرافية التي تريد طباعتها، ثم اضغط على **OK**.

اگر از یک کارت حافظه چاپ می کنید، r l را برای انتخاب عکسی که می خواهید چاپ کنید و سپس **OK** را فشار دهید.

# $\boldsymbol{\Theta}$

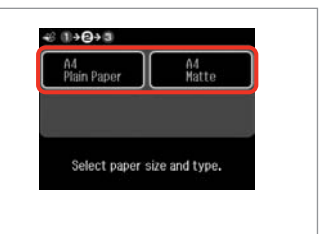

Select the paper type. Выберите тип бумаги. Виберіть тип паперу.

> حدد نوع الورق. نوع کاغذ را انتخاب کنید.

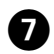

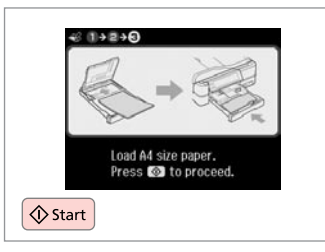

Start printing.

Начните печать.

Почніть друк.

ابدأ الطباعة. چاپ را شروع کنید. Q

If you want to change the density of the outline, or the density of the whole image, press <sub>i</sub>≡, then press **Print Settings** and select the appropriate settings after step  $\mathbf{Q}$ .

Чтобы изменить плотность контуров или всего изображения, нажмите x, затем нажмите **Настройки печати** и выберите соответствующие настройки после шага  $\mathbf \Theta$ .

Щоб змінити щільність контурів або всього зображення, натисніть <≡, відтак натисніть **Параметри друку** та виберіть відповідні настройки після кроку  $\mathbf \Theta$ .

إذا كنت ترغب في تغيير كثافة التخطيط أو كثافة الصورة بأكملها، فاضغط على x، ثم اضغط على **Settings Print** وحدد اإلعدادات املناسبة بعد اخلطوة F.

اگر می خواهید تراکم طرح کلی یا تراکم کل تصویر را تغییر دهید، x را فشار دهید سپس **Settings Print** را فشار داده و تنظیمات مناسب را بعد از مرحله F انتخاب کنید.

# Scanning to a Memory Card

Сканирование на карту памяти

Сканування на картку пам'яті

تفحص بطاقة الذاكرة اسکن در کارت حافظه

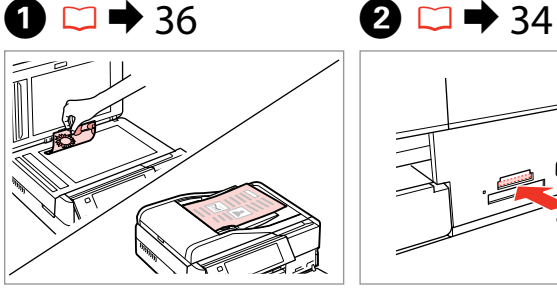

Place original horizontally. Расположите оригинал горизонтально. Розмістіть оригінал горизонтально.

ضع المستند الأصلي بشكل أفقي. كاغذ اصلی را بصورت افقی قرار دهید.

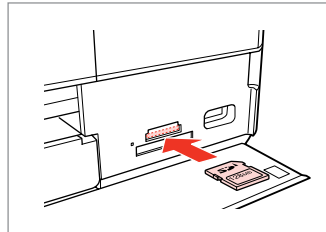

Insert a memory card. Вставьте карту памяти. Вставте картку пам'яті.

 $\boldsymbol{\Theta}$ 

أدخل بطاقة ذاكرة.

حتقق من الرسالة. پیام را بررسی کنید.

کارت حافظه را بگذارید.

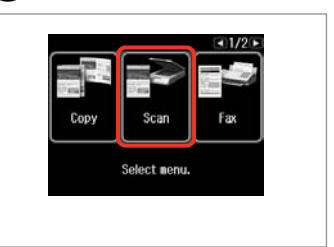

Select **Scan**. Выберите **Сканиро- вание**. Виберіть **Скан.**

> حدد **Scan**. **Scan** را انتخاب کنید.

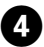

 $-11/2$  F Scan to Memory Card can to PC Scan to PC (PDF)

Select **Scan to Memory Card**. Выберите **Скан.на карту памяти**. Виберіть **Скан. на карту пам'яті**. .**Scan to Memory Card** حدد انتخاب را **Scan to Memory Card** کنید.

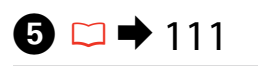

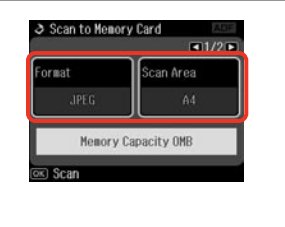

Select settings, then start scanning.

Выберите значения параметров и начните сканирование.

Виберіть значення параметрів і почніть сканування.

حدد اإلعدادات، ثم ابدأ التفحص. تنظیمات را انتخاب و سپس اسکن را شروع کنید.

**B** Information File saved to nenory card: "\EPSCAN\001\EPS0N001.JPG" ok Done OK

Check the message. Просмотрите сообщение. Перевірте повідомлення.

# Ø,

 $\overline{3}$ 

If the edges of the photo are faint, change the **Scan Area** in step  $\Theta$ .  $\square$   $\rightarrow$  111

Если края фотографии нечеткие, измените **Обл. скан-я** в шаге <sup>6</sup>.  $\Box \rightarrow 111$ 

Якщо краї фотографії бліді, змініть настройку **Обл. скан.** у кроці $\bigodot$  $\Box$  $\bigtriangledown$  112

إذا كانت حواف الصورة الفوتوغرافية با*ه*تة، فقم بتغيير **Scan Area ف**ي<br>اخطوة **©** ا**تا ←** 112

اگر لبه های عکس کم رنگ هستند، **Area Scan** در مرحله E را تغییر  $112 \leftarrow \Box$ دهند.  $\Box$ 

# Scanning to a Computer

Сканирование на компьютер

Сканування на комп'ютер

المسح الضوئى إلى الكمبيوتر اسكن و انتقال به رایانه

## Q

C

Make sure you have installed software for this printer on your computer and connected following the instructions on the Start Here poster.

Убедитесь в том, что программное обеспечение для этого принтера установлено на ваш компьютер, а принтер подключен согласно инструкциям в постере Установка.

На комп'ютері має бути встановлене програмне забезпечення для цього принтера, а його підключення має бути виконане відповідно до інструкцій на плакаті Встановлення.

تأكد من تثبيت البرنامج اخلاص بهذه الطابعة على الكمبيوتر وتوصيل الطابعة باتباع التعليمات الواردة بامللصق ابدأ من هنا.

بررسی كنید كه نرم افزار مربوط به این چاپگر در رایانه شما نصب شده باشد و بر .<br>اساس دستورالعمل های موجود در قسمت از اينجا شروع كنيد، اتصال برقرار باشد.

 $\Delta$ 

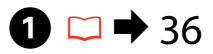

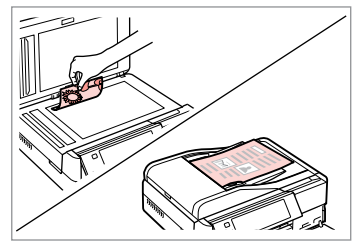

Place original horizontally. Расположите оригинал

горизонтально.

Розмістіть оригінал горизонтально.

ضع المستند الأصلي بشكل أفقي. كاغذ اصلی را بصورت افقی قرار دهید.

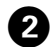

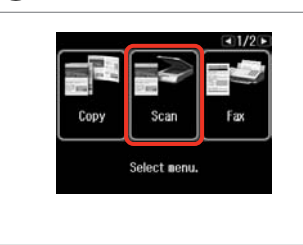

Select **Scan**. Выберите **Сканиро- вание**. Виберіть **Скан.**

> حدد **Scan**. **Scan** را انتخاب کنید.

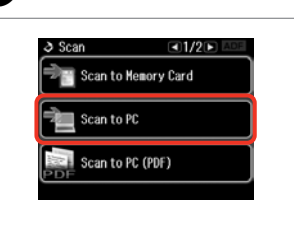

Select **Scan to PC**.

Выберите **Отсканировать для передачи на ПК**.

Виберіть **Скан. на ПК**. .**Scan to PC** حدد

**PC to Scan** را انتخاب کنید.

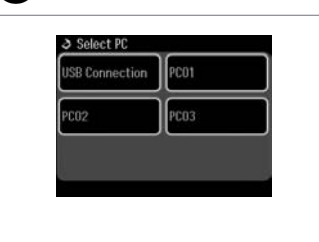

Select the computer. Выберите компьютер. Виберіть комп'ютер.

حدد الكمبيوتر. رایانه را انتخاب کنید.

**108**
You can change the computer name on the control panel using Epson Event Manager. For more details, see the software information in the online **User's Guide**.

Q

Можно изменить имя компьютера на панели управления с помощью Epson Event Manager. Подробнее см. информацию о ПО в интерактивном документе **Руководство пользователя**.

Можна змінити ім'я комп'ютера на панелі керування за допомогою Epson Event Manager. Щоб ознайомитися з докладнішою інформацією про ПЗ, див. інтерактивний **Посібник користувача**.

ميكنك تغيير اسم الكمبيوتر في لوحة التحكم باستخدام Manager Event Epson. لالطالع على املزيد من التفاصيل، انظر معلومات البرنامج في **دليل املستخدم** عبر اإلنترنت.

نام رایانه را می توانید با استفاده از Manager Event Epson در صفحه کنترل تغییر دهید. برای اطالعات بیشتر، به اطالعات نرم افزار در **راهنماي کاربر** مراجعه کنید.

#### Backup to an External USB Device

Резервное копирование на внешнее USBустройство

Резервне копіювання на зовнішній пристрій USB

النسخ الاحتياطي إلى جهاز USB خارجي نسخه پشتیبان در یک دستگاه USB خارجی

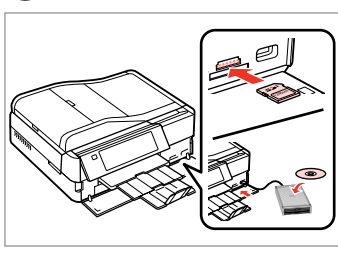

 $\bullet$   $\Box$   $\bullet$  34  $\bullet$  2

Insert and connect. Вставьте и подключите. Вставте й підключіть.

> أدخل وقم بالتوصيل. دستگاه را وصل کنید.

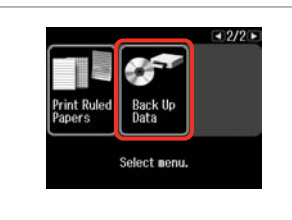

Select **Back Up Data**. Выберите **Резервное копир-е**. Виберіть **Резерв. коп. даних**.

> .**Back Up Data** حدد **Data Up Back** را انتخاب کنید.

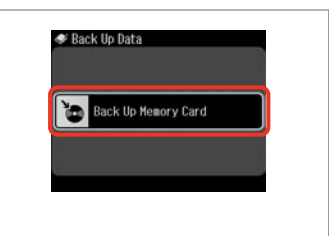

Select **Back Up Memory Card**. Выберите **Резерв. копир. карты памяти**.

Виберіть **Резерв. копіюв. на картку**.

.**Back Up Memory Card** حدد انتخاب را **Back Up Memory Card** کنید.

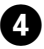

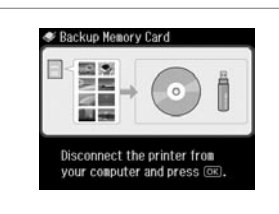

Follow the on-screen instructions. Следуйте инструкциям на экране. Дотримуйтеся інструкцій на екрані. اتبع الإرشادات المعروضة على الشاشة. دستورالعملهای روی صفحه را دنبال کنید.

#### Q

To change the writing speed, press x, select **Writing Speed** and then set.

Чтобы изменить скорость записи, нажмите *₹*≡, выберите Скорость **записи** и установите значение.

Щоб змінити швидкість записування, натисніть  $\equiv$ , виберіть **Швидк. запису** і встановіть потрібне значення.

لتغيير سرعة الكتابة، اضغط على x وحدد **Speed Writing** ثم قم بالتعيني. برای تغییر سرعت نوشتن، ≡<sup>بی</sup> را فشار دهید، **Speed Writing** را انتخاب و سپس تنظیم کنید.

#### Q

A folder is automatically created for each backup. You can print photos from the backup external USB device.  $\Box \rightarrow 64$ 

Для каждого сеанса резервного копирования автоматически создается отдельная папка. Печать фотографий можно осуществлять с внешнего USB-устройства для резервного копирования.  $\Box$  → 64

 $\overline{\mathbf{3}}$ 

Для кожного сеансу резервного копіювання автоматично створюється окрема папка. Фотографії можна друкувати з зовнішнього USBпристрою для резервного копіювання.  $\Box$  ♦ 64

يتم إنشاء مجلد تلقائيا لكل نسخة احتياطية. بكنك طباعة الصور الفوتوغرافية<br>من جهاز USB الخارجي الاحتياطي. □ ♦ 64 پوشه ای بطور خودکار برای هر پشتیبان تشکیل می شود. می توانید عکسهایی را از<br>دستگاه USB خارجی پشتیبان چاپ کنید. □ ♦ 64

#### Other Modes Menu List

Список параметров в меню прочих режимов

Список меню інших режимів

قائمة األوضاع األخرى فهرست منوی حالت های دیگر

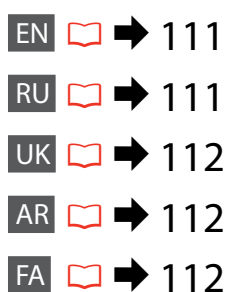

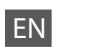

#### Scan Mode

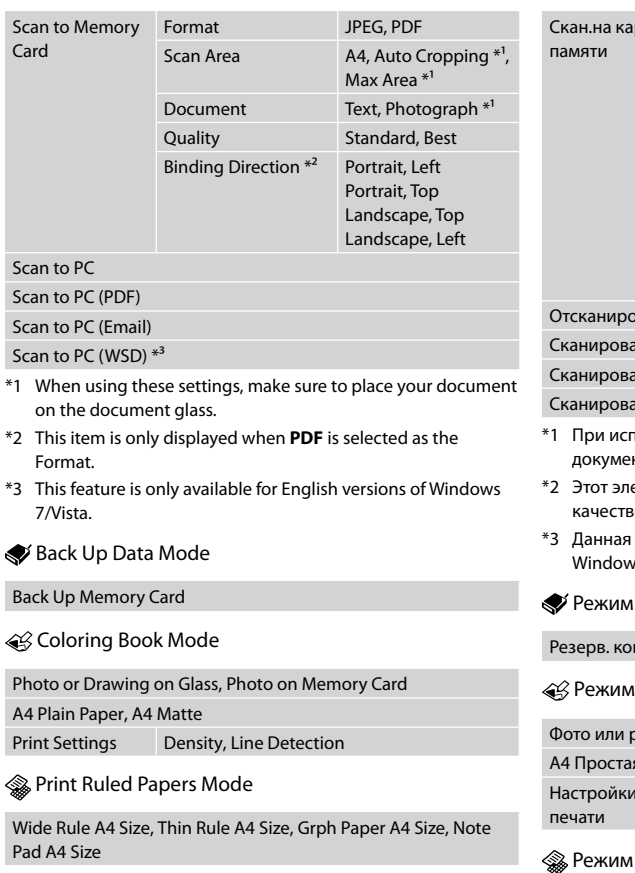

# RU

#### Режим Сканиро- вание

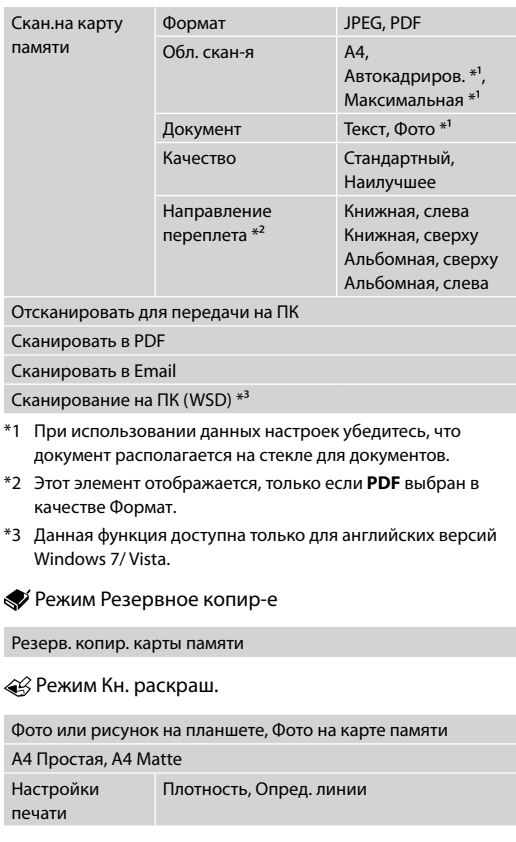

#### .<br>Печ на лин бумаге

Жирн. л. разм. A4, Свет. л. разм. A4, Миллим-ка разм. A4, Блокнот разм. A4

**112**

#### Режим Резерв. коп. даних Резерв. копіюв. на картку Режим Схема кольорів Режим Друк лін. паперу Шир.лінія розміру A4, Тонка лінія розміру A4, Мілім. пап. розміру A4, Блокнот розміру A4 Фото або малюнок на склі, Фото на картці пам. A4 звич. папір, A4 матовий Параметри друку Щільність, Визнач. лінії Скан. на карту пам'яті Формат JPEG, PDF Обл. скан.  $AA$ , Авто обріз.  $*^1$ Макс. площа $*^1$ Документ Текст, Фотографія \*1 Якість Стандарт, Кращий Положення корінця \*² Книжкова, зліва Книжкова, угорі Альбомна, угорі Альбомна, зліва Скан. на ПК Скан. на ПК (PDF) Скан. на ПК (ел. пошта) Сканування на ПК (WSD) \*³ \*1 Під час використання цих настройок переконайтеся, що документ знаходиться на склі для документів. \*2 Цей елемент відображається, лише якщо **PDF** вибрано як Формат. \*3 Ця функція доступна лише в англійських версіях Windows 7/ Vista. Print Ruled Paper Wide Rule A4 Size, Thin Rule A4 Size, Grph Paper A4 Size, Photo or Drawing on Glass, Photo on Mer Density, Line Detection Prin JPEG, PDF Format A4, Auto Scan Area  $C$ ropping  $*^1$ , Max Area $*^1$ Text, Document Photograph $*^1$ Standard, Best **Quality** Direction<sup>\*2</sup> Portrait, Left Portrait, Top Landscape, Top Landscape, Left تخدام هذه الإعدادات، تأكد من وضع المستند على لذي توضع عليه المستندات. \*2 يتم عرض هذا العنصر فقط حني يكون **PDF** محدد كـ زة متوفرة فقط في إصدارات نظامي تشغيل Vista 7/ Windows باللغة اإلجنليزية.

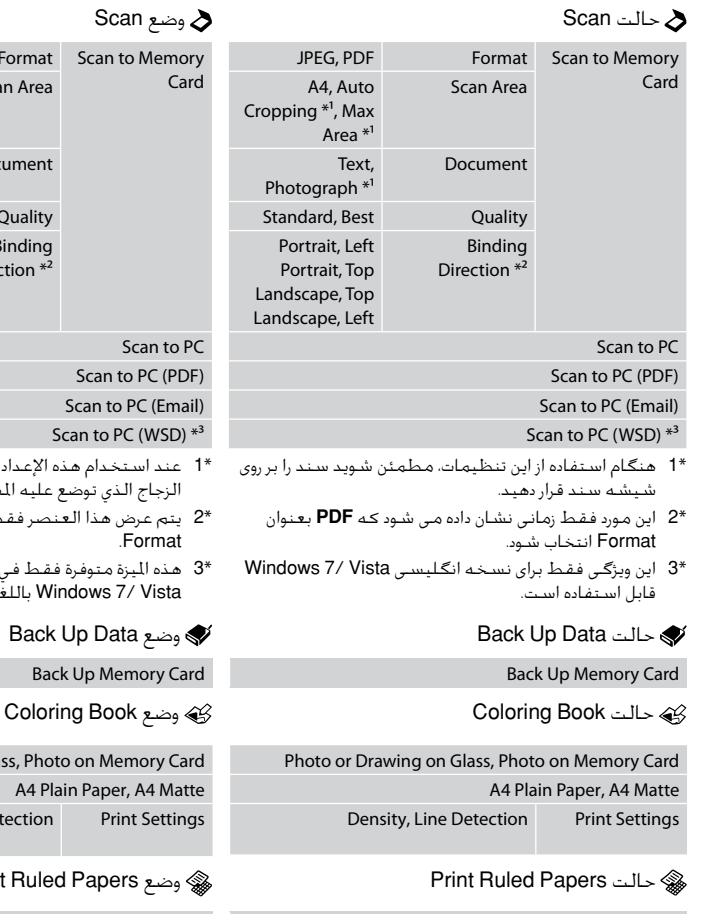

Wide Rule A4 Size, Thin Rule A4 Size, Grph Paper A4 Size, Note Pad A4 Size

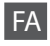

### Sca

Note Pad A4 Size

AR

# **UK**

#### Режим Скан.

Binding

Scan to Scan to Scan to P

**Setup Mode (Maintenance) Режим Установка (Сервис) Режим Настройка (Сервіс)** وضع Setup (الصيانة) حالت Setup( تعمیر و نگهداری(

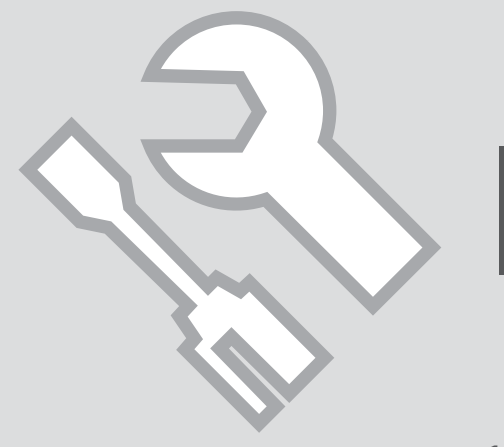

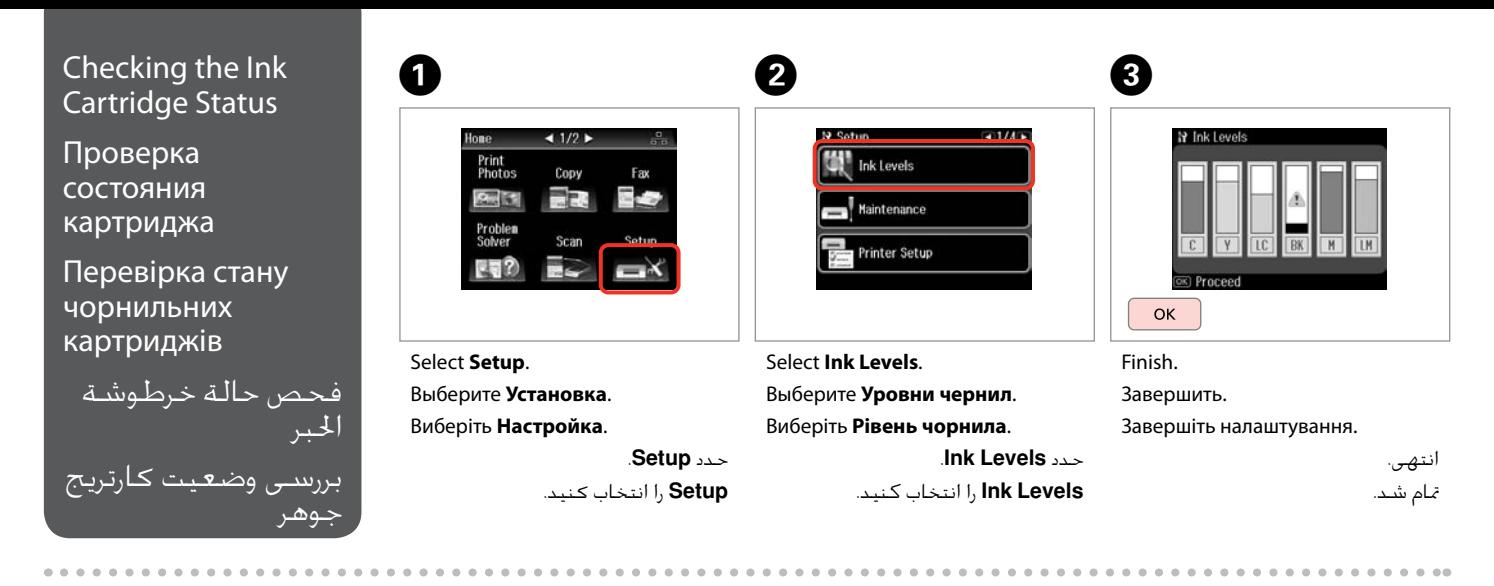

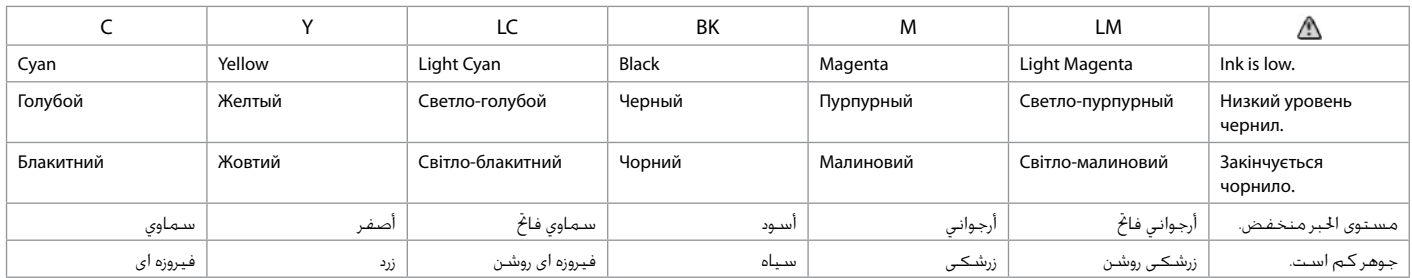

#### Q

Epson cannot guarantee the quality or reliability of non-genuine ink. If non-genuine ink cartridges are installed, the ink cartridge status may not be displayed.

Компания Epson не может гарантировать качество и надежность чернил других производителей. Если установлен картридж другого производителя, его состояние может не отображаться.

Компанія Epson не гарантує якість і надійність чорнила інших виробників. Якщо встановлено чорнильні картриджі інших виробників, стан картриджів не відображується.

لا تضمن شركة Epson جودة الحبر غير الأصلي أو موثوقيته. في حالة تركيب خراطيش حبر غير أصلية، قد ال يتم عرض حالة خرطوشة احلبر.

Epson، کیفیت و یا قابلیت اطمینان جوهر های تقلبی را تضمین منی کند. درصورت نصب كارتریج های جوهر غیر اصل، ممكن است وضعیت كارتریج جوهر منایش داده نشود.

#### Q

The ink levels displayed are an approximate indication.

Уровни чернил отображаются приблизительно.

Рівні чорнила відображуються приблизно.

مستويات الحبر المعروضة مجرد إشارة تقريبية.

سطوح جوهر نشان داده شده، مقادیر تقریبی هستند.

#### Q

If an ink cartridge is running low, prepare a new ink cartridge.

Если чернила в картридже заканчиваются, приготовьте новый картридж.

Якщо в картриджі закінчується чорнило, приготуйте новий чорнильний картридж.

عند انخفاض مستوى احلبر في أحد اخلراطيش، قم بإعداد خرطوشة حبر جديدة.

اگر یک کارتریج جوهر در حال تمام شدن است، یک کارتریج جوهر جدید تهیه کنید.

#### Checking/Cleaning the Print Head

Проверка/прочистка печатающей головки

Перевірка/ очищення друкувальної голівки

فحص/تنظيف رأس الطباعة بررسی/متیز كردن هد چاپ

#### Q

Print head cleaning uses some ink from all cartridges, so clean the print head only if quality declines.

При прочистке головки используются чернила всех картриджей, поэтому ее следует выполнять только при ухудшении качества.

Під час очищення головки використовується чорнило, тому виконуйте цю операцію лише в разі погіршення якості друку.

يستهلك تنظيف رأس الطباعة بعض احلبر من كافة اخلراطيش، لذا قم بتنظيف رأس الطباعة عند انخفاض اجلودة فقط.

پاک کردن هد چاپ از مقداری جوهر از همه کارتریج ها استفاده می کند، بنابراین اگر فقط کیفیت کاهش می یابد هد چاپ را متیز کنید.

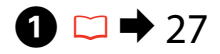

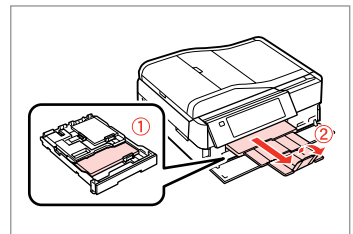

Load a A4-size plain paper.

Загрузите простую бумагу формата A4. Завантажте звичайний папір формату A4.

قم بتحميل ورق عادي بحجم 4A. کاغذ ساده اندازه 4A را بارگذاری کنید.

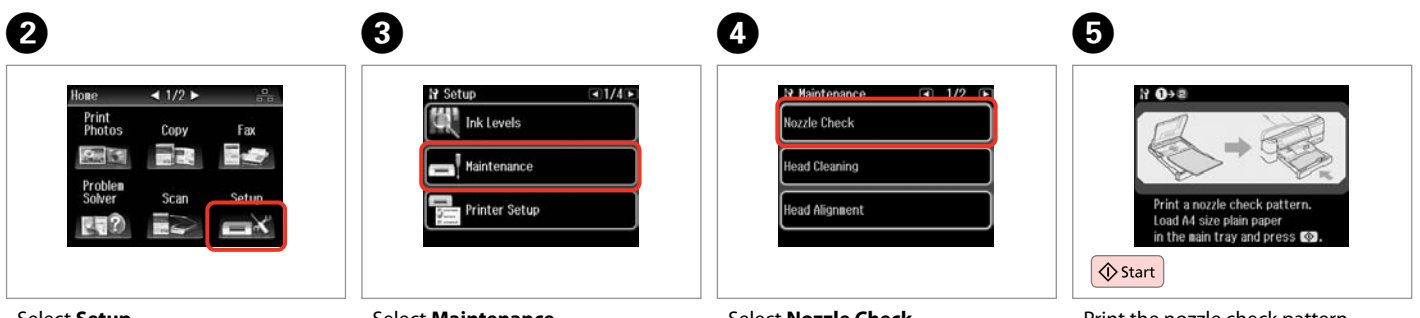

Select **Setup**. Выберите **Установка**. Виберіть **Настройка**.

> حدد **Setup**. **Setup** را انتخاب کنید.

Select **Maintenance**. Выберите **Техобслуживание**. Виберіть **Сервіс**. حدد **Maintenance**.

**Maintenance** را انتخاب كنید.

Select **Nozzle Check**. Выберите **Проверка дюз**. Виберіть **Перевірка сопел**. .**Nozzle Check** حدد **Check Nozzle** را انتخاب كنید. Print the nozzle check pattern. Печать шаблона для проверки дюз. Друк зразка для перевірки сопел. أطبع منط فحص فوهات رأس الطباعة. الگوی بررسی نازل را چاپ کنید.

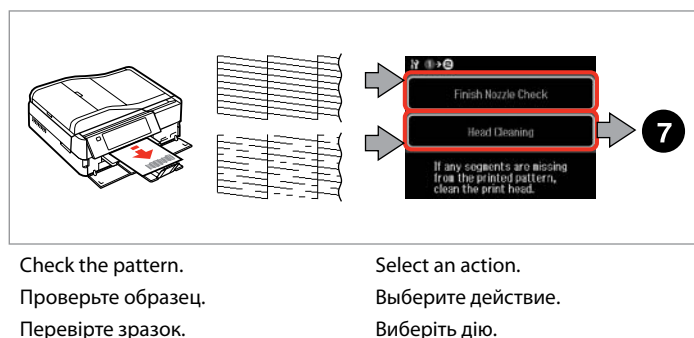

حتقق من النموذج. الگو را بررسی کنید.

حدد إجراء.ً یک عمل انتخاب کنید.

#### Q

Do not open the scanner unit or turn off the printer during head cleaning.

Не открывайте блок сканера и не выключайте принтер во время прочистки головки.

Не відкривайте блок сканера та не вимикайте принтер протягом прочищення головки.

ال تفتح وحدة املاسحة الضوئية أو توقف تشغيل الطابعة أثناء تنظيف الرأس. از باز کردن در اسکنر یا خاموش کردن چاپگر در طول متیز کردن هد خودداری کنید.

 $\overline{\phantom{a}}$  $\mathbf{g}$  $H \oplus H$ Finish Head Cleaning Nozzle Check Start cleaning. Press<sub>( $\diamond$ )</sub> **◆**Start

Print head cleaning is complete.<br>Load A4 size plain paper to<br>perform a nozzle check.

Start head cleaning.

Запустите прочистку головки.

Почніть прочищення головки.

ابدأ تنظيف الرأس. پاک کردن هد را شروع کنید. Select **Finish Head Cleaning**.

Выберите пункт **Завершить чистку головки**.

Виберіть пункт **Заверш. прочищ. головки**.

.**Finish Head Cleaning** حدد **Cleaning Head Finish** را انتخاب کنید.

## Q

If quality does not improve after cleaning four times, leave the printer on for at least six hours. Then try cleaning the print head again. If quality still does not improve, contact Epson support.

Если качество не улучшится после четвертой очистки, выключите принтер не меньше чем на шесть часов. Затем снова попробуйте очистить головку. Если качество не улучшится, обратитесь в службу поддержки Epson.

Якщо після чотирьох циклів очищення якість друку не покращилася, вимкніть принтер щонайменше на шість годин. Потім спробуйте очистити друкувальну голівку ще раз. Якщо якість не покращилася, зверніться до служби підтримки Epson для ремонту.

إذا لم تتحسن اجلودة بعد إجراء التنظيف أربع مرات، فاترك الطابعة تعمل ملدة ست ساعات على الأقل. ثم حاول تنظيف راس الطباعة مرة أخرى. في حالة عدم خَسن الجودة، اتصل بدعم عملاء Epson. اگر پس از چهار بار متیز کردن هیچ بهبودی در کيفيت حاصل نشد، حداقل به مدت شش ساعت، با دستگاه کاری نداشته باشید. سپس هد چاپ را مجدداً متیز کنید. اگر کیفیت همچنان بهتر نشد، با پشتیبانی Epson متاس بگیرید.

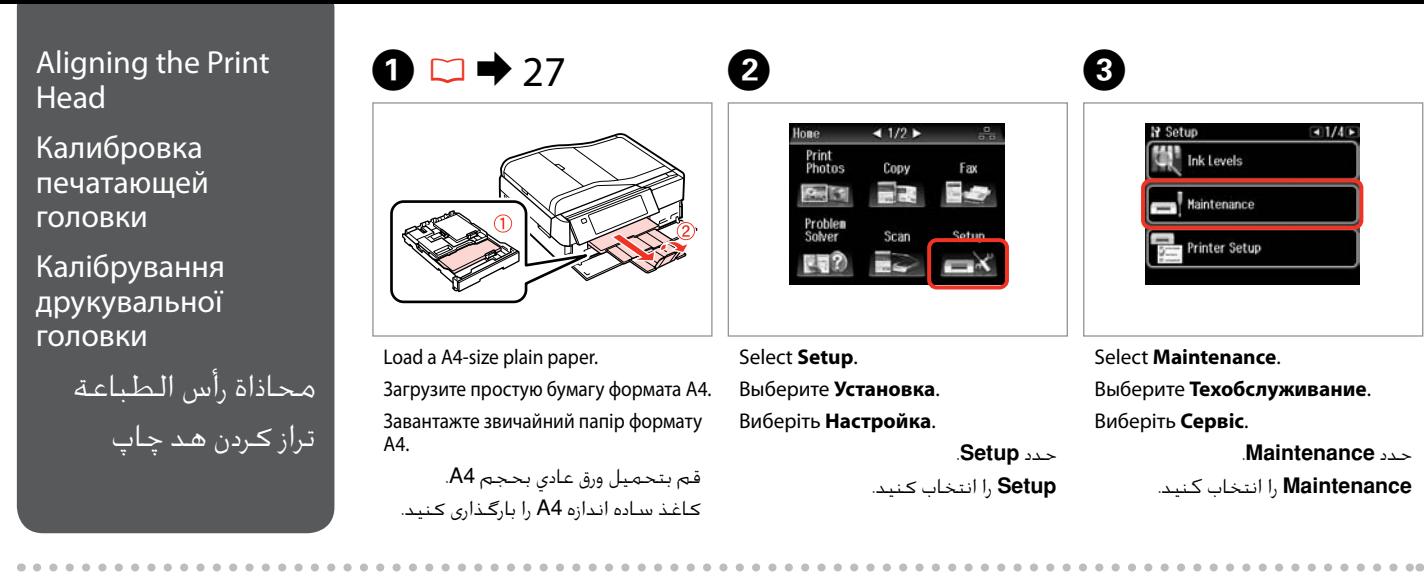

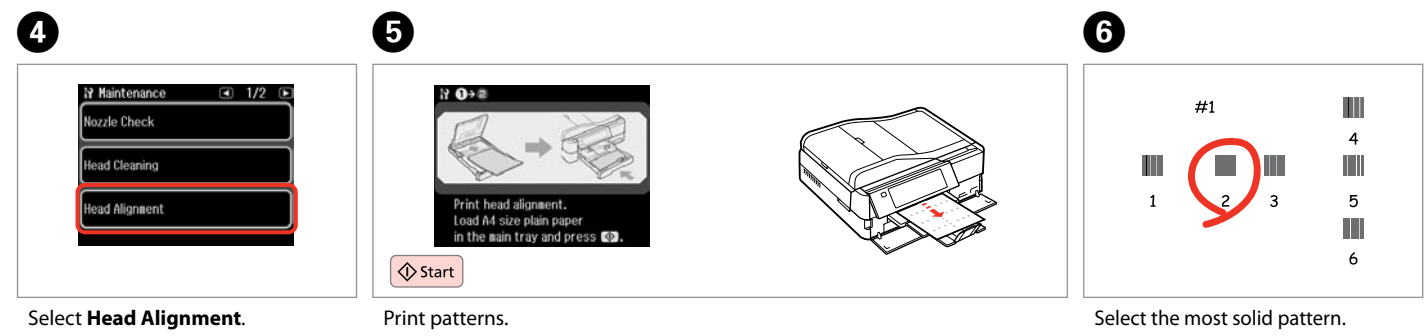

Выберите **Калибровка головки**. Виберіть **Калібр. головки**. .**Head Alignment** حدد **Alignment Head** را انتخاب كنید.

Напечатайте образцы. Надрукуйте тестові малюнки.

> قم بطباعة النماذج. چاپ الگوبندی می شود.

Выберите образец с наименьшим числом пропусков.

Виберіть найбільш щільно заповнений малюнок.

> حدد النموذج ذا اللون الواحد اخلالص. یکدست ترین الگو را انتخاب کنید.

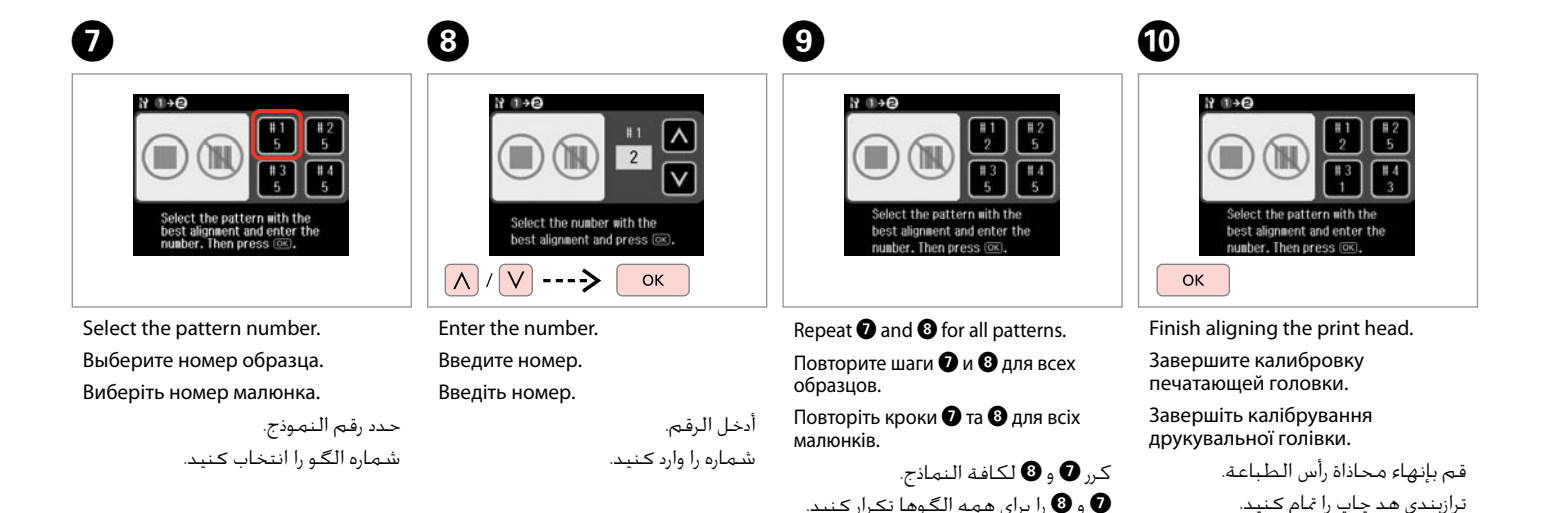

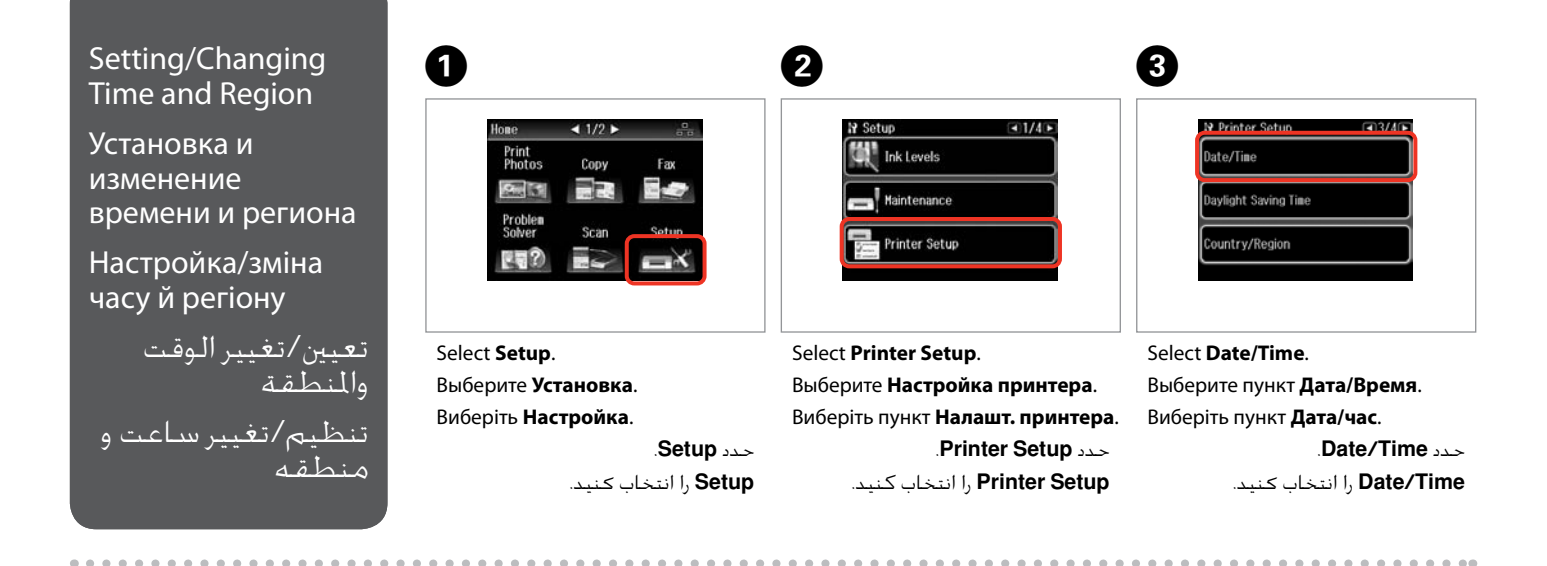

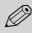

Press **E** until Date/Time is displayed.

Нажимайте  $\blacktriangleright$ , пока не отобразится окно **Дата/Время**.

Натискайте  $\blacktriangleright$ , доки не з'явиться вікно **Дата/час**.

اضغط على r حتى يتم عرض **/Date** .**Time** r را فشار دهید تا **Time/Date** نشان داده شود.

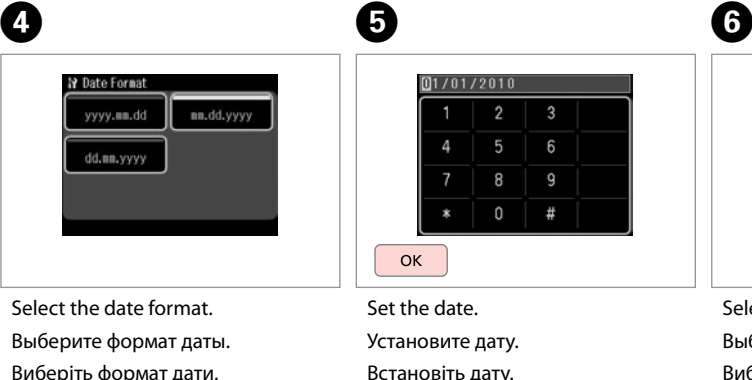

```
حدد تنسيق التاريخ.
قالب تاریخ را انتخاب کنید.
```
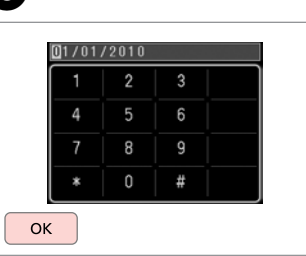

Set the date. Установите дату. Встановіть дату.

> قم بتعيني التاريخ. تاريخ را تنظيم کنيد.

Select the time format. Выберите формат времени. Виберіть формат часу.

**N** Time Format

 $12h$ 

حدد تنسيق الوقت. قالب ساعت را انتخاب کنيد.

 $24h$ 

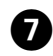

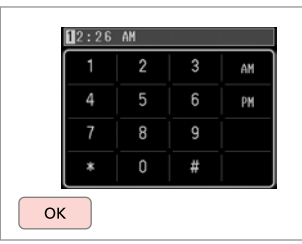

Set the time.

Установите время.

Встановіть час.

قم بتعيني الوقت. ساعت را تنظيم کنيد.

#### Q

 $\bf \Phi$ 

To select daylight saving time, set **Daylight Saving Time** to **On**.  $\Box$   $\rightarrow$  124

Для включения перехода на летнее время установите для параметра **Летнее время** значение **Вкл.**  $\Box$ 124

Щоб увімкнути перехід на літній час, встановіть для параметра **Літній час** значення **Увімки.** □ → 124

لتحديد التوقيت الصيفي، قم بتعيني .**On** إلى **Daylight Saving Time**  $124 \leftarrow \Box$ برای انتخاب ساعت تابستانی، **On** روی را **Daylight Saving Time**

قرار دهید. ⊏ا ♦ 124

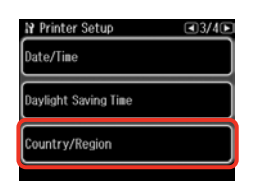

Select **Country/Region**. Выберите пункт **Страна/Регион**. Виберіть пункт **Країна/регіон**. .**Country/Region** حدد **Region/Country** را انتخاب کنید.

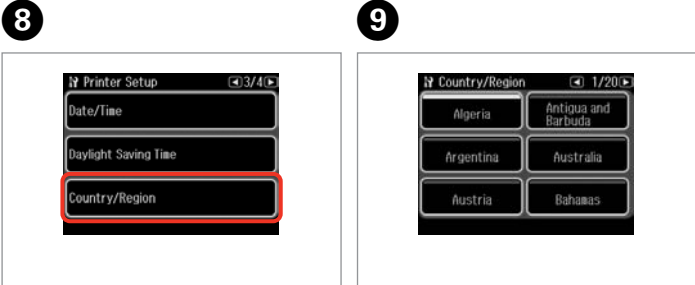

Select the region. Выберите регион. Виберіть регіон.

-----------------------

حدد املنطقة. منطقه را انتخاب کنيد.

#### Q

Press  $\triangleleft$  or  $\triangleright$  until the item that you want is displayed.

Нажимайте ◀ или ▶. пока не отобразится нужный элемент.

Натискайте < або  $\blacktriangleright$ , доки не з'явиться потрібний елемент.

اضغط على l أو r حتى يتم عرض العنصر الذي تريده. l یا r را فشار دهید تا موردی که می خواهید نشان داده شود.

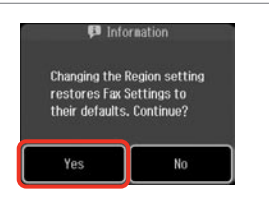

Select **Yes**. Выберите **Да**. Виберіть **Так**.

**Yes** را انتخاب کنید.

حدد **Yes**.

#### Q

The incorrect time may be displayed especially after a power failure.

Неправильное время может отображаться в частности после сбоя электропитания.

Неправильний час може відображатися після збоїв у живленні.

قد يتم عرض وقت غير صحيح خاصة بعد انقطاع التيار. مخصوصاً پس از نقص برقی، ممکن است زمان به صورت نادرست منايش داده شود.

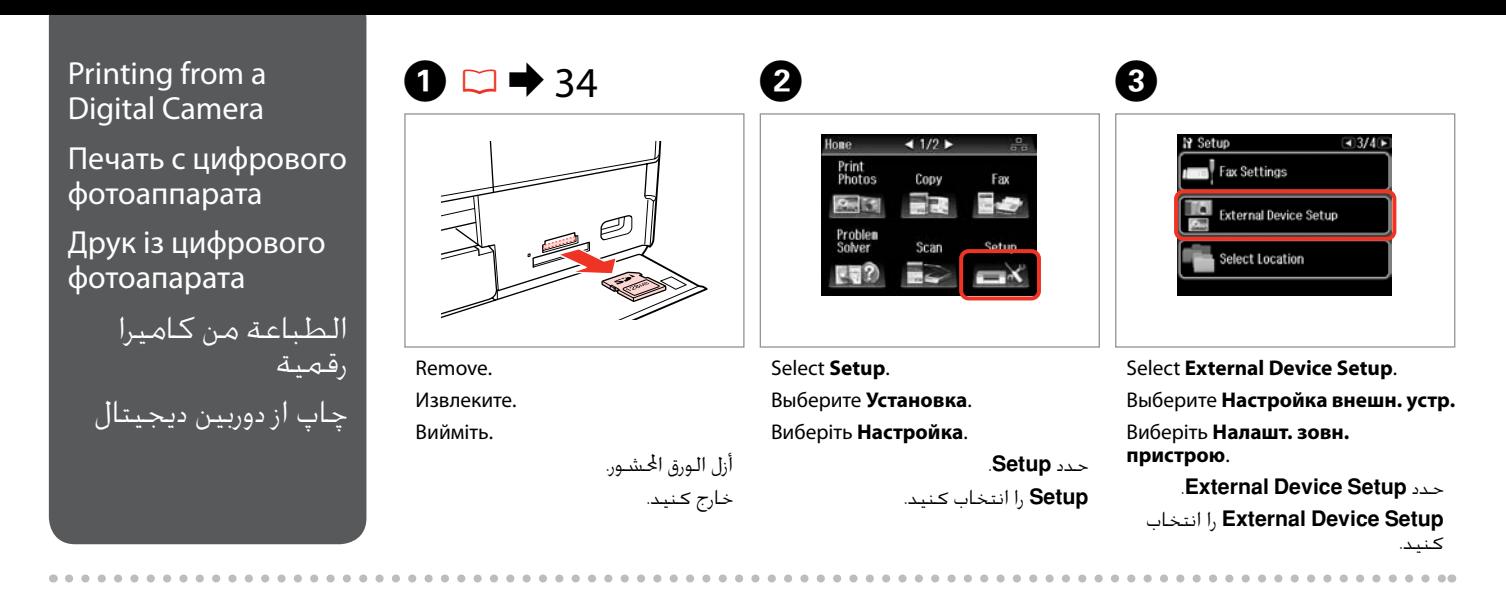

**Press Duntil External Device Setup** is displayed.

Нажимайте  $\blacktriangleright$ , пока не отобразится **Настройка внешн. устр.**

Натискайте • доки не з'явиться **Налашт. зовн. пристрою**.

> اضغط على r حتى يتم عرض .**External Device Setup**

r فشار دهید تا **Device External Setup** نشان داده شود.

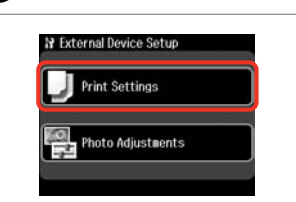

Select **Print Settings**. Выберите **Настройки печати**. Виберіть **Параметри друку**. .**Print Settings** حدد **Settings Print** را انتخاب كنید.

 $\circ$  0 0 0 124 0

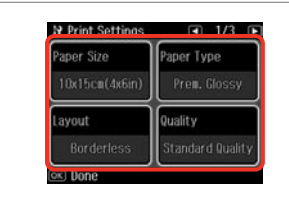

Select the appropriate print settings. Выберите соответствующие параметры печати.

Виберіть відповідні настройки друку.

حدد إعدادات الطباعة املالئمة. تنظیمات چاپ مناسب را انتخاب كنید. Connect and turn on the camera. Подсоедините и включите камеру. Під'єднайте та ввімкніть фотоапарат.

> قم بتوصيل الكاميرا وتشغيلها. دوربین را وصل کرده و روشن کنید.

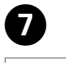

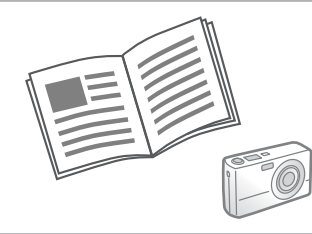

See your camera's guide to print.

См. руководство по печати для фотоаппарата.

Див. посібник із друку фотоапарата.

> انظر دليل الكاميرا للطباعة. به راهنمای چاپ دوربین مراجعه کنید.

Compatibility PictBridge File Format JPFG Image size  $80 \times 80$  pixels to 9200 × 9200 pixels Совместимость PictBridge Формат файла JPEG Размер изображения От 80 × 80 пикселов до 9200 × 9200 пикселов التوافق PictBridge تنسيق امللف JPEG حجم الصورة 80 × 80 بكسل إلى 9200 × 9200 بكسل سازگاری PictBridge قالب فایل JPEG اندازه تصویر 80 × 80 پیکسل تا 9200 × 9200 پیکسل

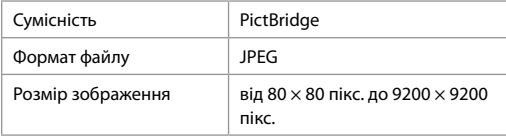

### Q

Depending on the settings on this printer and the digital camera, some combinations of paper type, size, and layout may not be supported.

В зависимости от настроек принтера и цифрового фотоаппарата могут не поддерживаться некоторые комбинации типа, размера бумаги и макета.

У залежності від настройок принтера і цифрового фотоапарата, деякі комбінації типу, розміру паперу та макета можуть не підтримуватися.

وفقًا إلعدادات هذه الطابعة والكاميرا الرقمية، قد تكون بعض مجموعات نوع الورق واحلجم والتخطيط غير مدعومة.

بسته به تنظیمات چاپگر و دوربین دیجیتال، ترکیبی از اندازه، صفحه آرایی و نوع کاغذ ممکن است پشتیبانی نشود.

#### Q

Some of the settings on your digital camera may not be reflected in the output.

Некоторые настройки цифрового фотоаппарата могут не отображаться на распечатанном изображении.

Деякі з настройок цифрового фотоапарата можуть не відображатися.

قد لا تظهر بعض إعدادات الكاميرا الرقمية في الصور المطبوعة. برخی از تنظیمات دوربین دیجیتال ممکن است در بازده منعکس نشود.

#### Setup Mode Menu List

Список параметров в меню режима Установка

Список меню режиму Настройка

> قائمة وضع Setup فهرست منوی حالت Setup

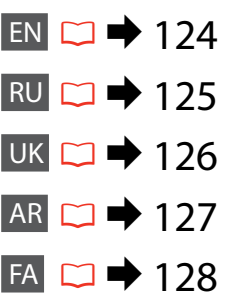

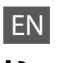

# **P** Setup Mode

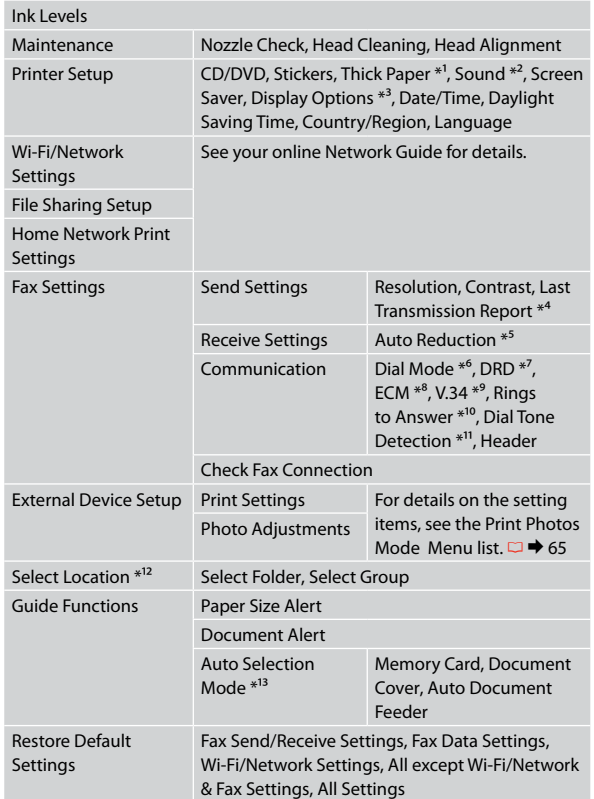

- \*1 If the printout is smeared, set this function to **On**.
- \*2 You can make sound settings for **Button Press**, **Error Notice**, **Completion Notice**, and **Volume**.
- \*3 You can select the LCD screen display format from **1 photo**, **1 photo without Info**, and **Thumbnail**.
- \*4 Indicates whether or not to print a report for the previous transmitted fax. Select **On Error** to print reports only when an error occurs. Select **On Send** to print reports for every fax.
- \*5 Indicates whether or not to reduce received faxes larger than A4-size to A4, or prints them at their original size on multiple sheets.
- \*6 Indicates the type of phone system to which this product is connected. Depending on the region, this menu may not be displayed.
- \*7 Indicates the type of answer ring pattern you want to use to receive faxes. To select an option other than **All** (or **Off**), you must set up your phone system to use different ring patterns. This option may be **On** or **Off** depending on the region.
- \*8 Indicates whether or not to use Error Correction mode to automatically correct fax data sent/received with errors due to the line or any other problems. Color faxes cannot be sent/received when ECM is off.
- \*9 Indicates the speed at which you transmit and receive faxes. **On** is 33.6 kbps and **Off** is 14.4 kbps.
- \*10 Depending on the region, this setting may not be displayed.
- \*11 When this is set to **On**, the product starts dialing after it detects a dial tone. It may not be able to detect a dial tone when a PBX (Private Branch Exchange) or a TA (Terminal Adapter) is connected. In that case, set to **Off**. However, doing so may drop the first digit of a fax number and send the fax to the wrong number.
- \*12 You can reselect a folder or group from the memory card or external USB device.

 $*13 \Box \rightarrow 17, 155$ 

# RU  $P$ Режим Установка

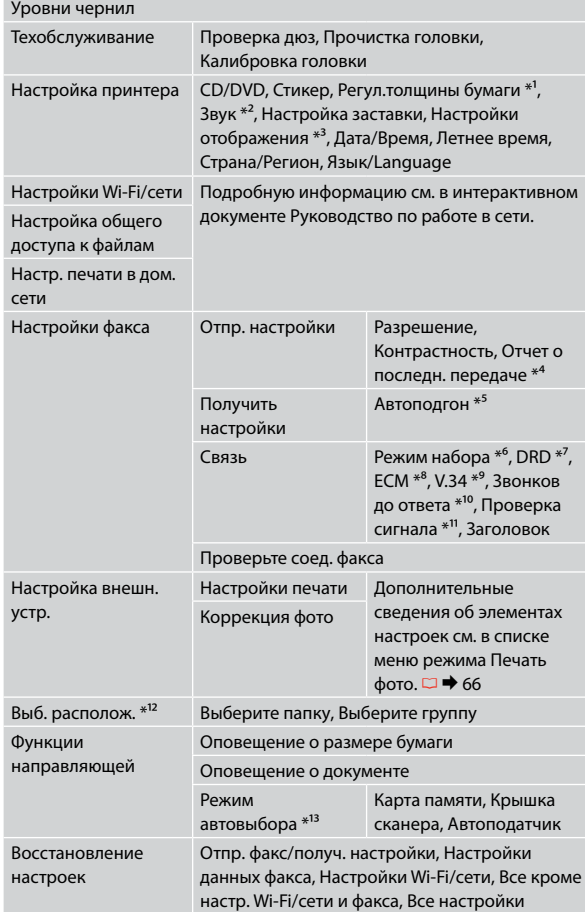

- \*1 Если отпечаток смазывается, включите данную функцию **Вкл.**
- \*2 Можно настроить параметры звука для элементов **Наж. кнопку**, **Уведомление об ошибке**, **Уведомление о завершении** и **Громкость**.
- \*3 Вы можете выбрать способ отображения на ЖК-дисплее из вариантов **1 фото**, **1 фото без сведений** и **Миниатюра**.
- \*4 Определяет, должен ли распечатываться отчет по последнему переданному факсу. Выберите пункт **При ошибке**, чтобы отчеты распечатывались только при возникновении ошибок. Выберите пункт **При отправке** для распечатки отчетов для каждого факса.
- \*5 Определяет, должны ли факсы большего, чем А4, размера уменьшаться до размера А4 или же распечатываться в первоначальном размере на нескольких страницах.
- \*6 Определяет тип телефонной системы, к которой подключено данное устройство. В некоторых регионах данное меню может не отображаться.
- \*7 Определяет тип последовательности звонков, после которой осуществляется прием факсов. Выбор вариантов, отличных от **Все** (или **Выкл.**), возможен только после установки другой последовательности звонков в вашей телефонной системе. Данная опция может быть **Вкл.** или **Выкл.** в зависимости от региона.
- \*8 Определяет использование режима Error Correction (Исправление ошибок), при котором в отправляемой/принимаемой факсимильной информации автоматически исправляются ошибки, появившиеся из-за неисправности телефонной линии или по другим причинам. Цветные факсы могут отправляться/приниматься только при включенном режиме ECM.
- \*9 Определяет скорость приема/передачи факсов. Значение **Вкл.** определяет скорость 33,6 кбит/с, а **Выкл.** — 14,4 кбит/с.
- \*10 В некоторых регионах данная настройка может не отображаться.
- \*11 Если данный параметр имеет значение **Вкл.**, устройство начнет набор номера сразу при появлении тонального сигнала. Тональный сигнал может не определяться при подключении к PBX (офисной телефонной станции) или ТА (терминальному адаптеру). В этом случае установите значение **Выкл.** Однако при этом может теряться первая цифра из номера факса, и тот будет отправлен неверному адресату.
- \*12 На карте памяти или внешнем USB-устройстве можно выбрать папку или группу папок.

 $*13 \Box \rightarrow 17, 155$ 

# **Режим Настройка**

UK

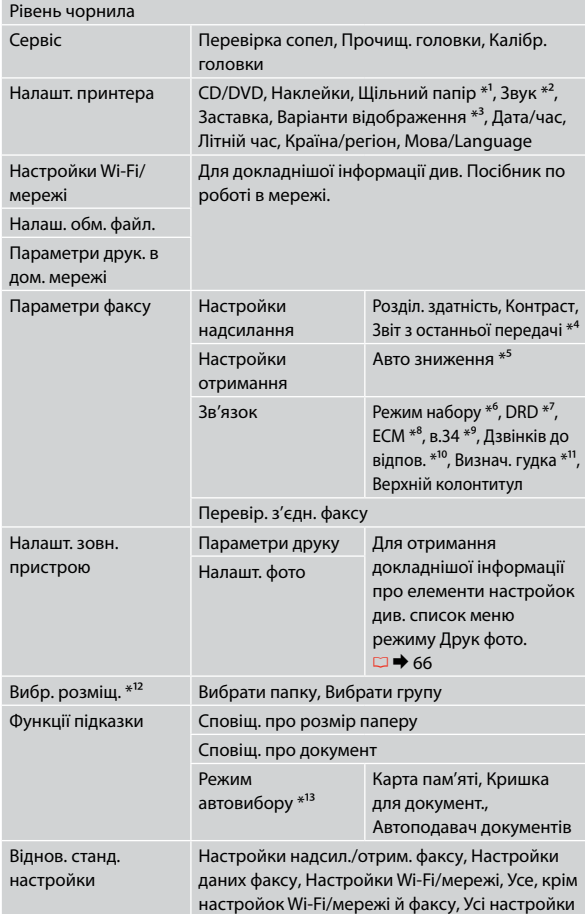

- \*1 Якщо відбиток змазаний, вкажіть для цієї функції значення **Увімкн.**
- \*2 Можна налаштувати параметри звуку для **Натиск. кнопки**, **Повід. про помилку**, **Повід. про заверш** і **Гучність**.
- \*3 Можна вибрати налаштування для формату відображення дисплея **1 фото**, **1 фото без інформації** та **Мініатюра**.
- \*4 Вказує, чи потрібно друкувати звіт про попередній переданий факс. Виберіть пункт **Після помилки**, щоб друкувати звіти лише у разі виникнення помилок. Виберіть пункт **Після відправки**, щоб друкувати звіти для кожного факсу.
- \*5 Вказує, як потрібно обробляти отримані факси: зменшувати до розмірів А4 отримані факси, які перевищують формат А4 чи друкувати їх у форматі оригіналу на декількох аркушах.
- \*6 Вказує на тип телефонної системи, до якої підключено пристрій. Це меню може не відображатися в залежності від регіону.
- \*7 Вказує на тип послідовності імпульсів, після якої здійснюється приймання факсів. Щоб вибрати інше значення замість **Всі** (або **Вимкн.**), потрібно спершу встановити інший тип послідовності імпульсів у телефонній системі. Залежно від регіону таким значенням може бути **Увімкн.** або **Вимкн.**
- \*8 Вказує, чи потрібно використовувати режим виправлення помилок для автоматичного виправлення даних факсів, отриманих або надісланих із помилками, спричиненими проблемами зі зв'язком або будь-якими іншими несправностями. Факсимільні документи в кольорі надсилаються та приймаються лише за умови, що ввімкнено режим ECM.
- \*9 Вказує на швидкість передавання та приймання факсів. Значення **Увімкн.** відповідає швидкості 33,6 Кбіт/с, а **Вимкн.** — 14,4 Кбіт/с.
- \*10 У деяких регіонах цей параметр може не відображатися.
- \*11 Якщо для цього параметра вказано значення **Увімкн.**, пристрій автоматично розпочне набір, як тільки буде виявлено сигнал готовності лінії. Тональний сигнал може не виявлятися, якщо до пристрою підключено PBX (офісна телефонна станція) або ТА (адаптер термінала). У такому разі встановіть **Вимкн.** Однак унаслідок цього може пропускатися перша цифра номера факсу, через що факс буде надіслано на неправильний номер.
- \*12 На картці пам'яті чи зовнішньому USB-пристрої можна вибрати папку або групу папок.

 $*13 \Box \rightarrow 17, 155$ 

#### AR Ink Levels Nozzle Check, Head Cleaning, Head Alignment Maintenance CD/DVD, Stickers, Thick Paper  $*^1$ , Sound  $*^2$ , Screen Printer Setup Saver, Display Options \*<sup>3</sup>, Date/Time, Daylight Saving Time, Country/Region, Language Wi-Fi/Network **Settings** راجع دليل شبكة الاتصال عبر الإنترنت لمزيد من التفاصيل. File Sharing Setup Home Network Print **Settings** Resolution, Contrast, Last Send Settings Fax Settings Transmission Report \*<sup>4</sup> Auto Reduction \*<sup>5</sup> Receive Settings Dial Mode  $*^6$ , DRD  $*^7$ , Communication ECM  $*^8$ , V.34  $*^9$ , Rings to Answer \*<sup>10</sup>, Dial Tone Detection \*<sup>11</sup>, Header Check Fax Connection حول التفاصيل من ملزيد Print Settings External Device Setup عناصر الإعداد، انظر قائمة وضع Print Photos. ⊏ ♦ 67 Photo Adjustments Select Folder, Select Group Select Location \*<sup>12</sup> Paper Size Alert Guide Functions Document Alert Auto Selection Mode  $*^{13}$ Memory Card, Document Cover, Auto Document Feeder Restore Default Settings Fax Send/Receive Settings, Fax Data Settings, Wi-Fi/Network Settings, All except Wi-Fi/Network & Fax Settings, All Settings وضع Setup F فاكس.

- إذا كانت النسخة املطبوعة ملطخة، فقم بتعيني هذه 1 \* الوظيفة إلى **On**.
- ميكن القيام بإعدادات الصوت لـ **Press Button** و**Error** 2 \* .**Volume**و **Completion Notice**و **Notice**
- ميكنك اختيار تنسيق عرض شاشة LCD من **photo** ،**1** 3 \* .**Thumbnail**و ،**1 photo without Info** و
- اإلشارة إلى ما إذا كانت ستتم طباعة تقرير عن الفاكس 4 \* السابق املرسَ ل أم ال. حدد **Error On** لطباعة التقارير عند حدوث خطأ فقط. حدد **Send On** لطباعة تقارير لكل
- \*5٪ لإشارة إلى ما إذا كان سيتم تصغير الفاكسات المستلمة األكبر من حجم 4A إلى 4A، أو طباعتها باحلجم األصلي على أوراق متعددة.
- \*6 الإشارة إلى نوع نظام الـهاتفٍ الـذي يتصل به هذا المنتج. قـد لا يتم عرض هذه القائمة تبعًا للمنطقة.
- اإلشارة إلى نوع منط رنني الرد الذي تريد استخدامه الستالم 7 \* الفاكسات. لتحديد خيار بخالف **All**( أو **Off**)، يجب إعداد نظام الهاتف الستخدام أمناط رنني مختلفة. قد يكون هذا اخليار **On** أو **Off** تبعً ا للمنطقة.
- 8\* الإشارة إلى ما إذا كان سيتم استخدام وضع تصحيح الأخطاء لتصحيح بيانات الفاكس الرسل/الستلَم بأخطاء نتيجة الخط أو أي مشاكل أخرى تلقائيًا أم لا. لا يمكن إرسال/<br>. استالم الفاكسات امللونة عندما يكون ECM مغلقً ا.
	- اإلشارة إلى السرعة التي تتم بها إرسال الفاكسات 9 \* واستالمها. **On** هي 33,6 كيلوبت/ثانية **Off** هي 14,4 كيلوبت/ثانية.
		- \*10 قد لا يتم عرض هذا الإعداد تبعًا للمنطقة.
- 11عند تعيني هذا إلى **On**، يبدأ املنتج في االتصال بعد اكتشاف \* نغمة اتصال. قد ال يستطيع اكتشاف نغمة اتصال عند اتصال شبكة الهاتف اخلاصة )PBX )أو احملول الطرفي )TA). في هذه احلالة، قم بالتعيني إلى **Off**. لكن، قد يؤدي القيام بهذا إلى إسقاط أول عدد من رقم الفاكس وإرسال الفاكس إلى رقم غير صحيح. 12ميكنك إعادة حتديد مجلد أو مجموعة من بطاقة الذاكرة أو \* جهاز USB اخلارجي.

155.17 ← □ 13\* ،

# FA Setup حالتF

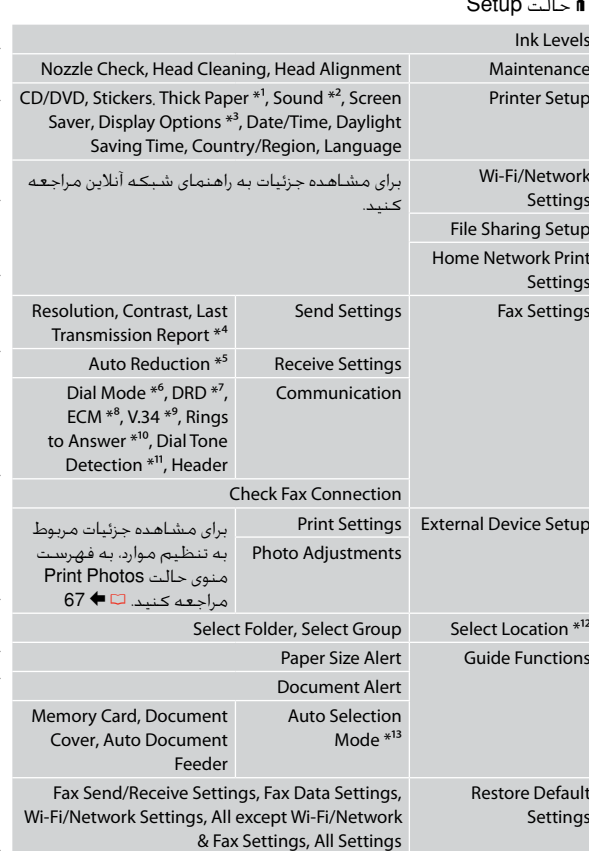

\*1 اگر صفحه چاپ شده لکه دارد، این عملکرد را بر روی **On** تنظیم کنید.

- \*2 می توانید تنظیمات صدا را برای **Press Button**، **Error** .دهید اجنام **Volume** و **Completion Notice** ،**Notice**
- \*3 قالب پخش صفحه LCD را می توانید از **photo** ،**1** .کنید انتخاب **Thumbnail** و **1 photo without Info**
- \*4 نشان می دهد که گزارش مربوط به فکس ارسالی قبلی چاپ شود يا خير. **Error On** را انتخاب کنيد تا گزارش ها تنها در صورت بروز خطا چاپ شوند. **Send On** را انتخاب کنید تا گزارشهای هر فکس چاپ شود.
- \*5 نشان می دهد که اندازه فاکس های بزرگتر از 4A به 4A کاهش می يابد يا خير، يا آنها را در چندين برگه در اندازه اصلی چاپ می کند.
- \*6 نوع سيستم تلفنی را که اين محصول به آن متصل است، نشان می دهد. در برخی مناطق، منو ممکن است قابل منايش نباشد.
- \*7 نوع الگوی زنگ پاسخگويی را که مايليد برای دريافت فکس استفاده کنيد، نشان می دهد. برای انتخاب گزينه ای غير از **All**( يا **Off**)، شما بايد سيستم تلفن خود را برای استفاده از الگوهای مختلف زنگ تنظيم کنيد. بسته به منطقه، این گزینه ممکن است **On** یا **Off** باشد.
- \*8 نشان می دهد که آيا از حالت تصحيح خطا برای تصحيح خودکار داده های فکس ارسالی/دريافتی دچار خطا به دليل مشکالت خط يا ساير مشکالت، استفاده می شود يا خير. وقتی ECM خاموش باشد، فکسهای رنگی منی تواند ارسال/ دریافت شود.
- \*9 سرعتی را نشان می دهد که با آن فکس را ارسال یا دریافت می کنید. kbps 33,6 **On** است و kbps 14,4 **Off** است.
- \*10در برخی مناطق، این تنظیم ممکن است قابل منايش نباشد. \*11وقتی روی **On** تنظیم شده باشد، دستگاه شروع به شماره
- گیری می کند و پس از آن صدای تون ردیابی می کند. در صورت اتصال يک PBX( تبادل انشعاب خصوصی( يا يک TA( آداپتور ترمينال(، امکان تشخيص سيگنال شماره گيری وجود ندارد. در اين صورت، بر روی **Off** تنظيم کنيد. هرچند، اجنام چنني کاری ممکن است رقم اول شماره فکس را حذف کرده و فکس را به شماره اشتباهی ارسال کند. \*12می توانید پوشه یا گروهی را از کارت حافظه یا دستگاه USB خارجی دوباره انتخاب کنید.
	- $155.17 \div 13*$

**Solving Problems Решение проблем Вирішення проблем**

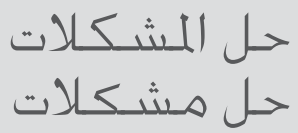

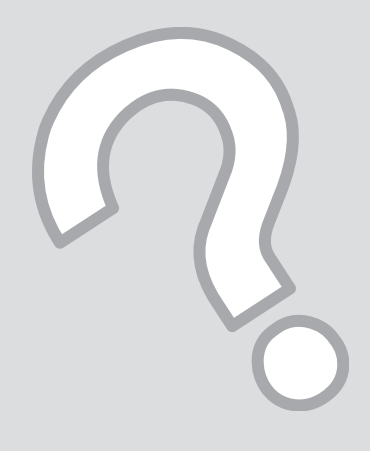

# Error Messages Сообщения об ошибке

Повідомлення про помилки

> رسائل اخلطأ پیامهای خطا

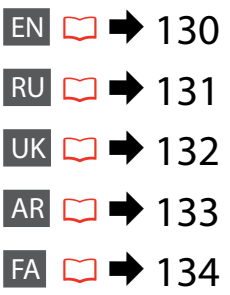

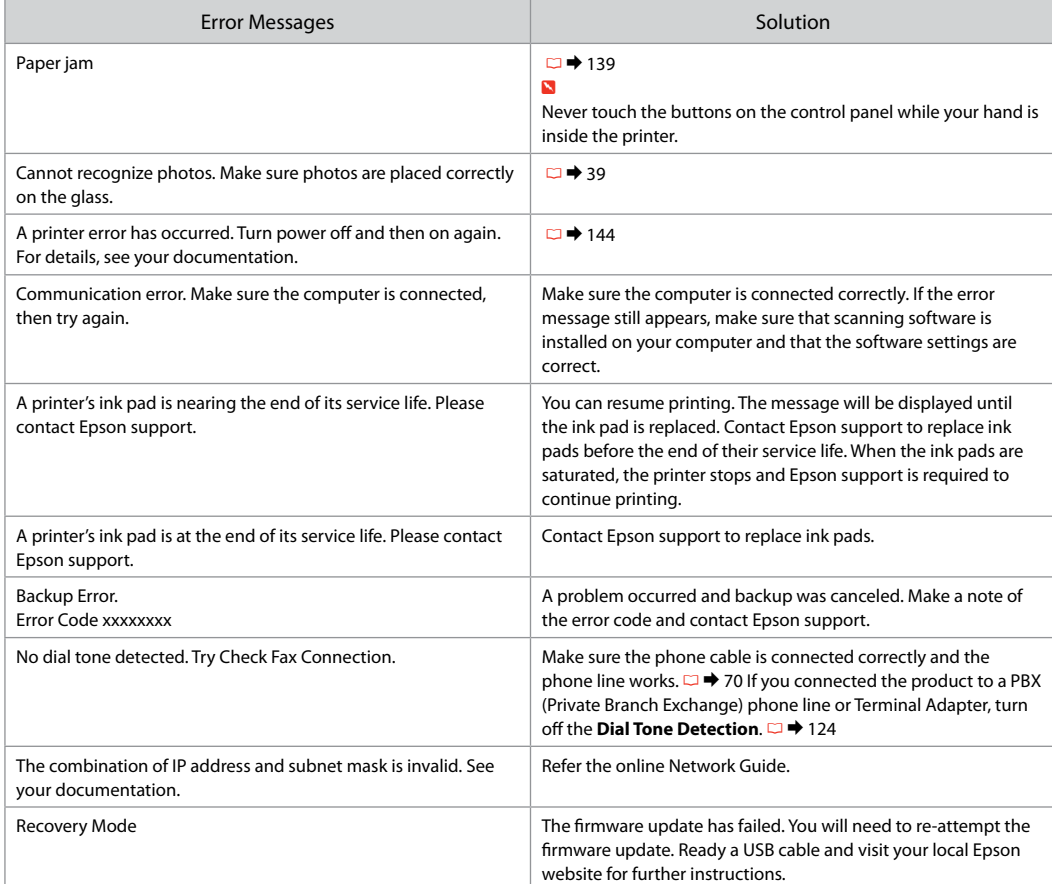

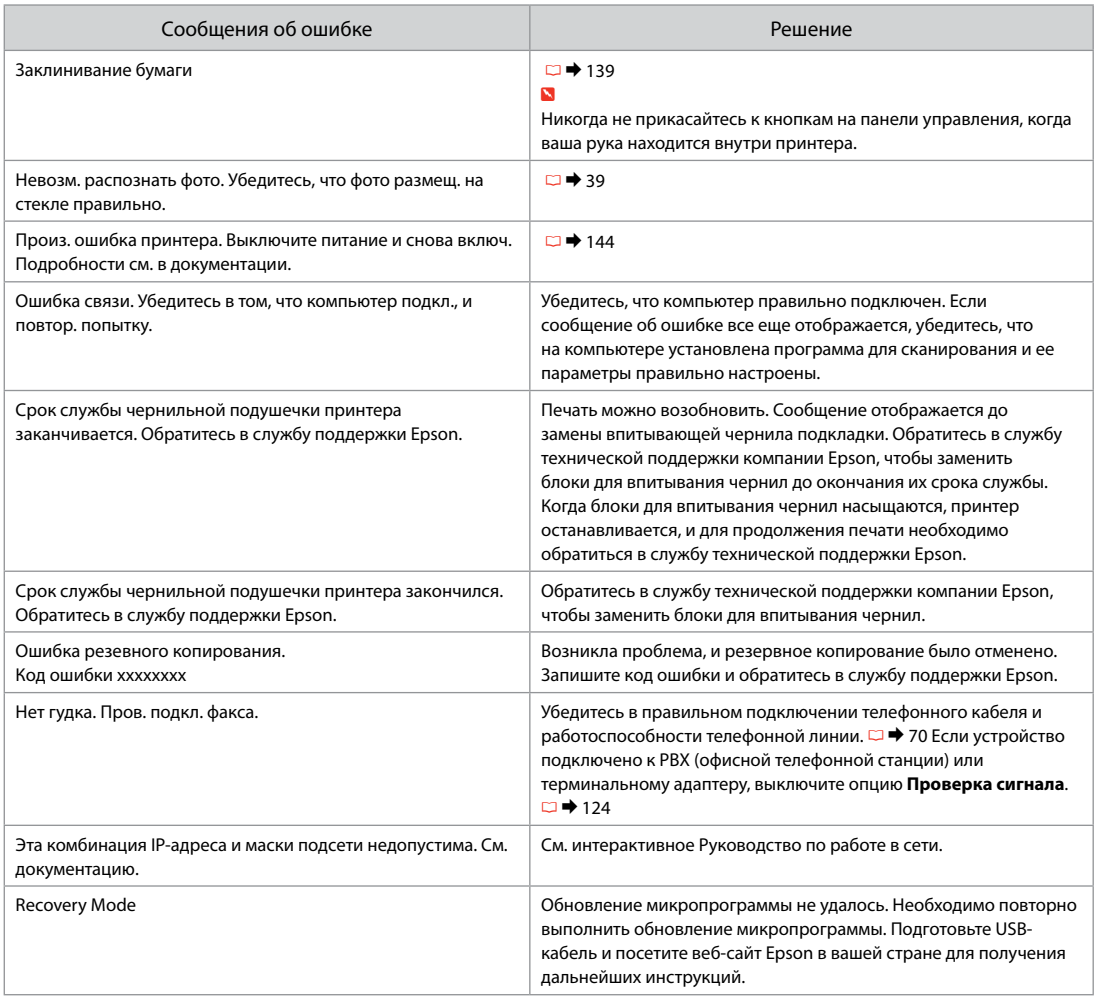

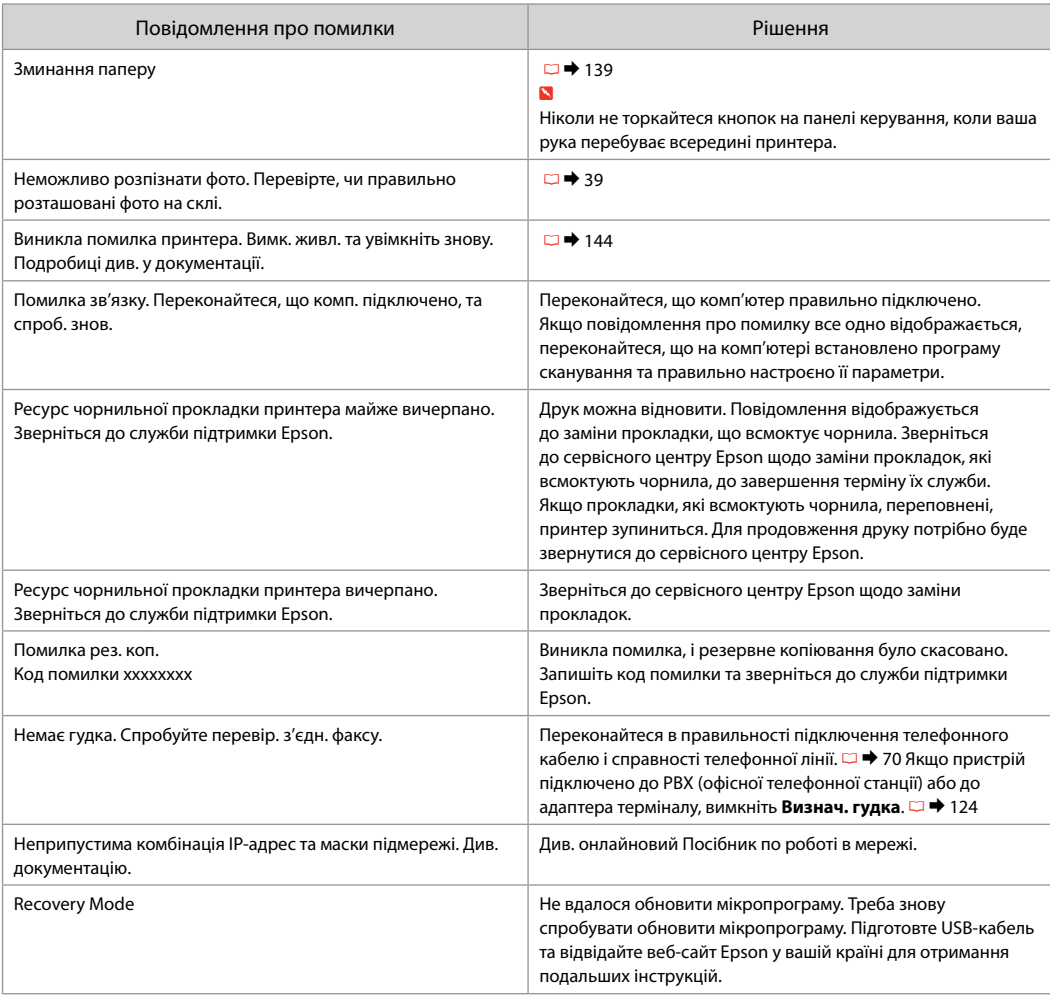

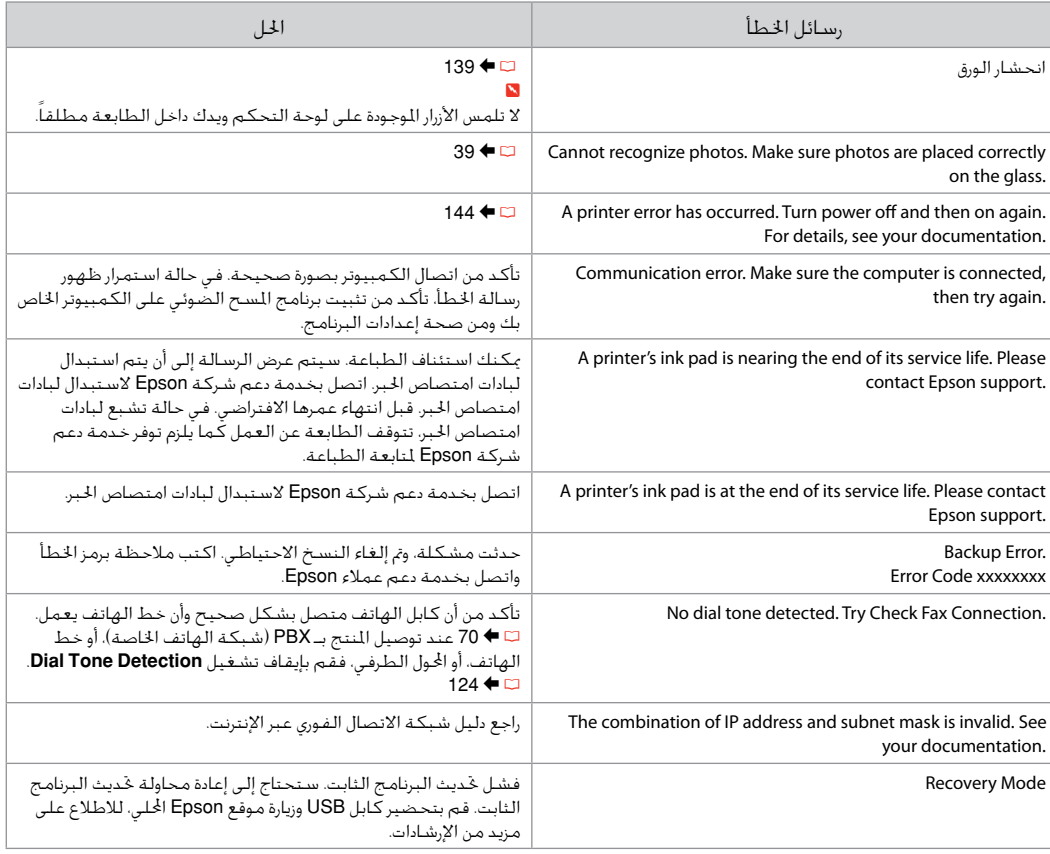

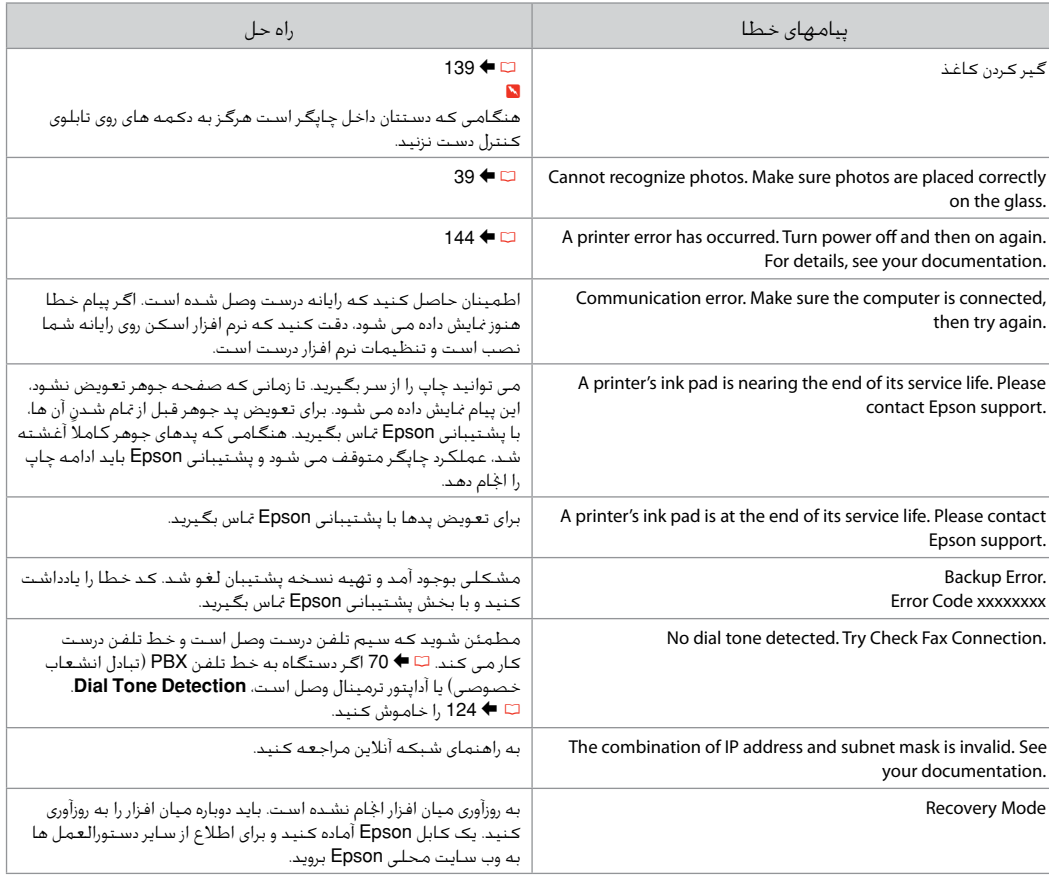

#### Replacing Ink **Cartridges**

Замена чернильных картриджей

### Заміна чорнильних картриджів

استبدال خراطيش احلبر جایگزینی کارتریج های جوهر

- **Q** Ink Cartridge Handling Precautions
- □ Never move the print head by hand.
- $\Box$  For maximum ink efficiency, only remove an ink cartridge when you are ready to replace it. Ink cartridges with low ink status may not be used when reinserted.
- □ Epson recommends the use of genuine Epson ink cartridges. Epson cannot guarantee the quality or reliability of non-genuine ink. The use of non-genuine ink may cause damage that is not covered by Epson's warranties, and under certain circumstances, may cause erratic printer behavior. Information about non-genuine ink levels may not be displayed.
- $\Box$  Do not leave the printer with the ink cartridges removed. Otherwise, ink remaining in the print head nozzles will dry out and you may not be able to print.
- □ Do not open the ink cartridge package until you are ready to install it in the printer. The cartridge is vacuum packed to maintain its reliability.
- □ Other products not manufactured by Epson may cause damage that is not covered by Epson's warranties, and under certain circumstances, may cause erratic printer behavior.
- □ Install all ink cartridges; otherwise you cannot print.
- $\blacksquare$  Меры предосторожности при обращении с картриджами
- Никогда не двигайте печатающую головку O рукой.
- Для экономии чернил извлекайте картридж, O только когда его требуется заменить. Картриджи с низким уровнем чернил запрещается использовать повторно.
- **Компания Epson рекомендует использовать** оригинальные картриджи Epson. Компания Epson не может гарантировать качество и надежность чернил других производителей. Использование чернил других производителей может привести к повреждениям, которые не входят в гарантийные обязательства Epson. В определенных условиях эти чернила также могут стать причиной непредсказуемого поведения принтера. Сведения об уровнях чернил других производителей могут не отображаться.
- Не оставляйте принтер с извлеченными O чернильными картриджами. В противном случае чернила на дюзах печатающей головки засохнут и печать может оказаться невозможной.
- Не открывайте упаковку картриджа, пока O не подготовитесь к установке картриджа в принтер. Картриджи поставляются в герметичных упаковках для обеспечения их надежности.
- Использование продуктов, не произведенных O Epson, может привести к повреждениям, которые не входят в гарантийные обязательства Epson. В определенных условиях они также могут стать причиной непредсказуемого поведения принтера.
- Установите все чернильные картриджи; иначе Oпечать невозможна.

احتیاط های لازم هنگام کار با کارتریج جوهر  $\blacksquare$ هرگز هد چاپ را با دست جابجا نكنید. O

- برای حداکثر استفاده از جوهر، فقط زمانی کارتریج O جوهر را بیرون آورید که می خواهید آن را تعویض کنید. در صورت قرار دادن مجدد کارتریجهایی كه میزان جوهر آنها كم است، امكان استفاده از آنها وجود ندارد.
- Epson توصیه می کند از کارتریج های جوهر O اصلی Epson استفاده کنید. Epson، کیفیت و یا قابلیت اطمینان جوهر های تقلبی را تضمین منی کند. استفاده از جوهر های تقلبی ممکن است خساراتی را در پی داشته باشد که Epson آنها را تقبل نکند و در برخی شرایط خاص نیز ممکن است عملکردهای نامنظم چاپگر را به دنبال داشته باشد. ممکن است اطالعات مربوط به سطوح جوهر غیر اصلی منایش داده نشود.
- از رها کردن چاپگر زمانی که کارتریج جوهر آن را O خارج کرده اید خودداری کنید. در غیر اینصورت، جوهر باقیمانده در نازل های هد چاپ خشک می شوند و ممکن است نتوانید چاپ کنید.
- تا زمانی که برای نصب کارتریج جوهر در چاپگر آماده O نشده اید، بسته آنرا باز نکنید. به منظور حفظ قابلیت اطمینان کارتریج، آنرا درون بسته بندی بدون هوا قرار می دهند.
- محصوالت دیگری که توسط Epson تولید نشده O اند ممکن است موجب وارد آمدن صدماتی شوند که حتت پوشش ضمانت Epson نیست و استفاده از این محصوالت ممکن است حتت شرایط خاص موجب عملکرد غیرعادی شود.
	- متام کارتریج های جوهر را نصب کنید، در غیر Oاینصورت منی توانید چاپ کنید.

احتياطات التعامل مع خراطيش الحبر  $\blacksquare$ ال حترك رأس الطباعة بيدك مطلقً ا. O

للحصول على أقصى قدر ممكن من كفاءة احلبر، O ال تقدم على إزالة خرطوشة احلبر إال عندما تكون مستعدًا لاستبدالها. قد لا يمكن استخدام<br>ما الشمال من الميان خراطيش الحبر ذات مستوى الحبر اللنخفض عند إعادة تركيبها.

توصي شركة Epson باستخدام خراطيش حبر O Epson األصلية. ال تضمن شركة Epson جودة الحبر غير الأصلي أو موثوقيته. قد يتسبب استخدام حبر غير أصلي في تلف ال تشمله الضمانات التي تقدمها شركة Epson، وفي ظروف معينة، قد يتسبب في أداء الطابعة لعملها بطريقة غير طبيعية. قد ال يتم عرض معلومات حول مستويات الحير غير الأصلية.

- ال تترك خراطيش احلبر خارج الطابعة. وإال فقد O يجف احلبر املتبقي في فتحات رأس الطباعة، وقد ال تتمكن من الطباعة.
- ال تفتح عبوة خرطوشة احلبر حتى تكون مستعدًا O لتركيبها داخل الطابعة. اخلرطوشة عبارة عن عبوة مفرغة من الهواء للحفاظ على كفاءتها.
- قد يتسبب استخدام منتجات أخرى لم يتم O تصنيعها من قِبَل Epson في تلف ال تغطيه الضمانات التي تقدمها شركة Epson، وفي ظروف معينة، قد يتسبب ذلك في أداء الطابعة لعملها بطريقة غير طبيعية.
- قم بتركيب كل خراطيش احلبر، وإال فلن تتمكن من O الطباعة.
- $\blacksquare$  Застереження щодо роботи з картриджами
- Ніколи не намагайтеся рухати друкувальну O голівку руками.
- Для максимально ефективного O використання чорнила просто вийміть картридж, якщо збираєтеся замінити його. Картриджі з низьким рівнем чорнил не можна використовувати після повторного встановлення.
- Рекомендовано використовувати лише O оригінальні чорнильні картриджі Epson. Компанія Epson не гарантує якість і надійність чорнила інших виробників. Використання чорнил інших виробників може призвести до поломки, що виходить за межі гарантій, які надаються компанією Epson, і за певних обставин – до непередбачуваної поведінки принтера. Інформація про рівні чорнил інших виробників може не відображатися.
- Не залишайте принтер без чорнильних O картриджів. Інакше чорнило, що залишається у соплах друкувальної голівки висохнуть, і друкувати може бути неможливо.
- Відкривайте упаковку картриджа лише O безпосередньо перед його встановленням у принтер. Картридж герметично запакований для гарантування його якості.
- Продукти інших виробників можуть O призвести до пошкоджень, що не покриваються гарантіями компанії Epson, і за певних обставин можуть стати причиною некерованої роботи принтера.
- Установіть усі чорнильні картриджі; інакше O друк неможливий.

 $\bf 0$  and  $\bf 0$  and  $\bf 0$ 

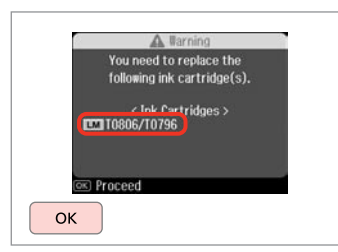

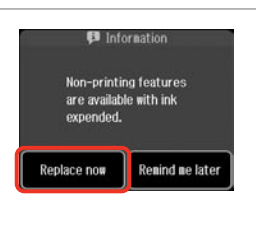

B

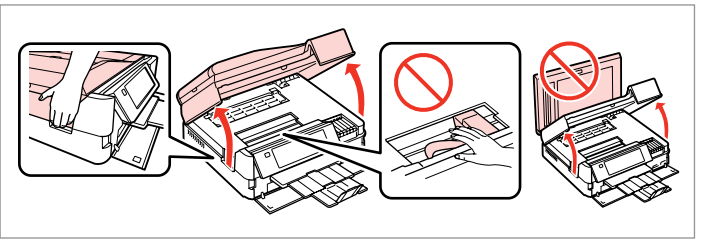

Check the color to replace.

Проверьте цвет картриджа, который требуется заменить.

Перевірте колір картриджа для заміни.

حتقق من لون خرطوشة احلبر املطلوب استبدالها. به منظور تعویض رنگ، آن را بررسی کنید. Select **Replace now**. Выберите **Заменить сейчас**. Виберіть **Замінити зараз**. .**Replace now** حدد **now Replace** را انتخاب كنید. Open.

Откройте. Відкрийте.

> افتح الغطاء. باز كنید.

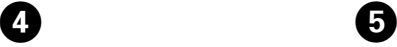

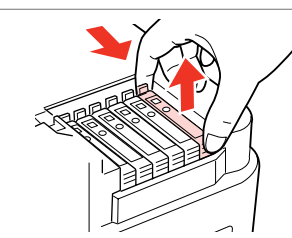

Pinch and remove. Захватите пальцами и извлеките. Затисніть і витягніть.

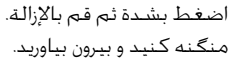

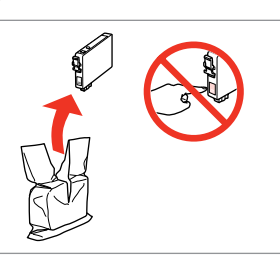

Unpack. Распакуйте. Розпакуйте.

> قم بالتفريغ. بسته بندی را باز کنید.

# $\mathbf{u}$

Be careful not to break the hooks on the side of the ink cartridge.

Соблюдайте осторожность, чтобы не сломать крючки на боковой стороне.

Стежте за тим, щоб не зламати гачки збоку на картриджі.

احرص على عدم كسر اخلطاطيف املوجودة على جانب خرطوشة احلبر.

دقت کنید که قالب های اطراف کارتریج جوهر نشکند.

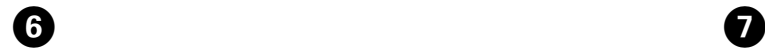

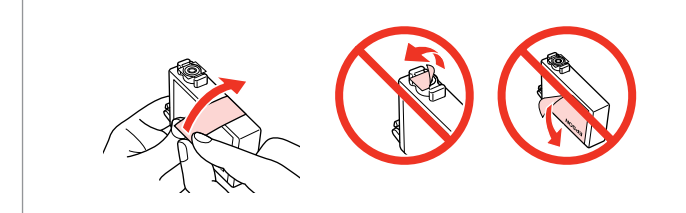

Remove the yellow tape.

Снимите желтую ленту.

Видаліть жовту стрічку.

أزل الشريط الأصفر. نوار زرد را جدا کنید.

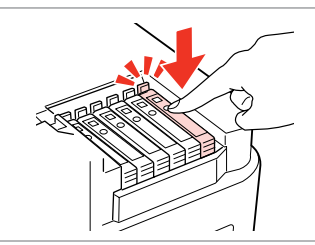

Insert and push. Вставьте и надавите. Вставте і натисніть. أدخل الخرطوشة وادفعها للداخل.

درون دستگاه بگذارید و فشار دهید.

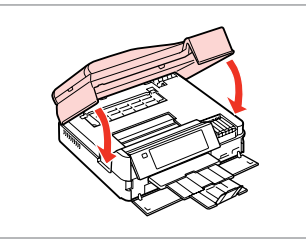

Close. Ink charging starts. Закройте. Начнется прокачка чернил. Закрийте. Почнеться заправка чорнила.

أغلق الغطاء. يبدأ شحن احلبر. درپوش را ببندید. شارژ جوهر شروع می شود.

#### Q

If you had to replace an ink cartridge during copying, to ensure copy quality after ink charging is finished, cancel the job that is copying and start again from placing the originals.

Если пришлось заменить картридж во время копирования, то, чтобы обеспечить качество копирования после заправки чернил, отмените задание копирования и повторите процедуру с момента расположения оригиналов.

Якщо вам потрібно замінити картридж під час копіювання, для гарантування якості копії після заправки чорнила скасуйте завдання копіювання і розпочніть знову — з розміщення оригіналів.

إذا لزم استبدل إحدى خراطيش احلبر أثناء إجراء النسخ، فقم بإلغاء املهمة قيد النسخ ثم ابدأ مرة أخرى من مرحلة وضع المستندات الأصلية، وذلك لضمان جودة النسخ بعد االنتهاء من ملء احلبر. در صورتی که در حین کپی ناچار شدید کارتریج جوهر را تعویض كنید، برای اطمینان از کیفیت چاپ پس از امتام شارژ جوهر، كار كپی را لغو کرده و پس از تعویض مجدداً کپی را شروع کنید.

#### Q

To replace an ink cartridge before it is expended, follow the instructions from step  $\bigcirc$  with the printer turned on.

 $\bm{\Theta}$ 

Для замены картриджа до полного его израсходования следуйте инструкциям с шага  $\bigcirc$  при включенном принтере.

Щоб замінити картридж з чорнилом, перш ніж його буде використано, виконуйте інструкції, починаючи з кроку C, коли принтер увімкнено.

الستبدال خرطوشة احلبر قبل نفادها، اتبع التعليمات الواردة في اخلطوة C مع ضبط الطابعة على وضع التشغيل.

برای جایگزین کردن کارتریج جوهر قبل از متام شدن، دستورالعمل ها را از مرحله C و با چاپگر روشن دنبال کنید.

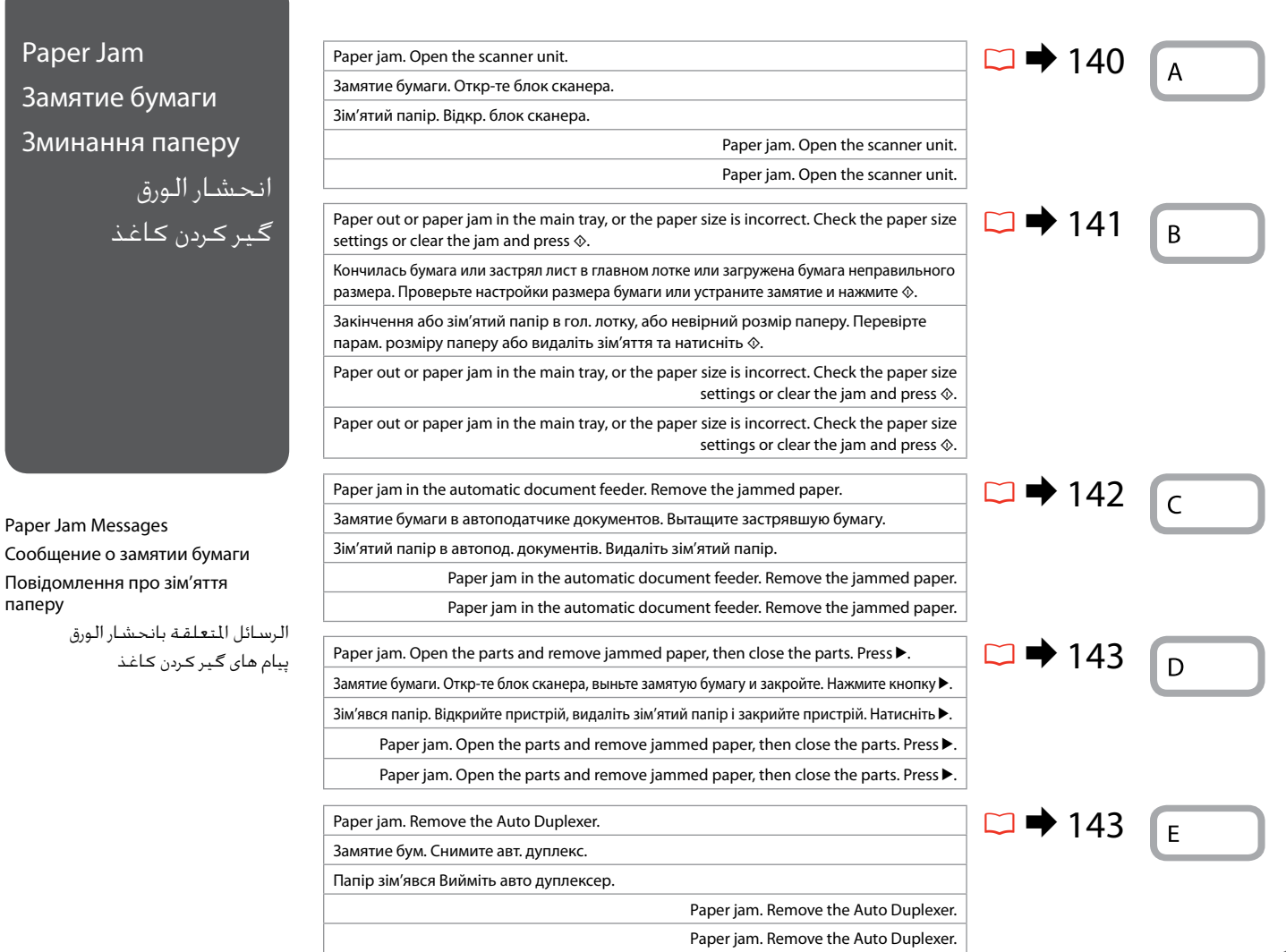

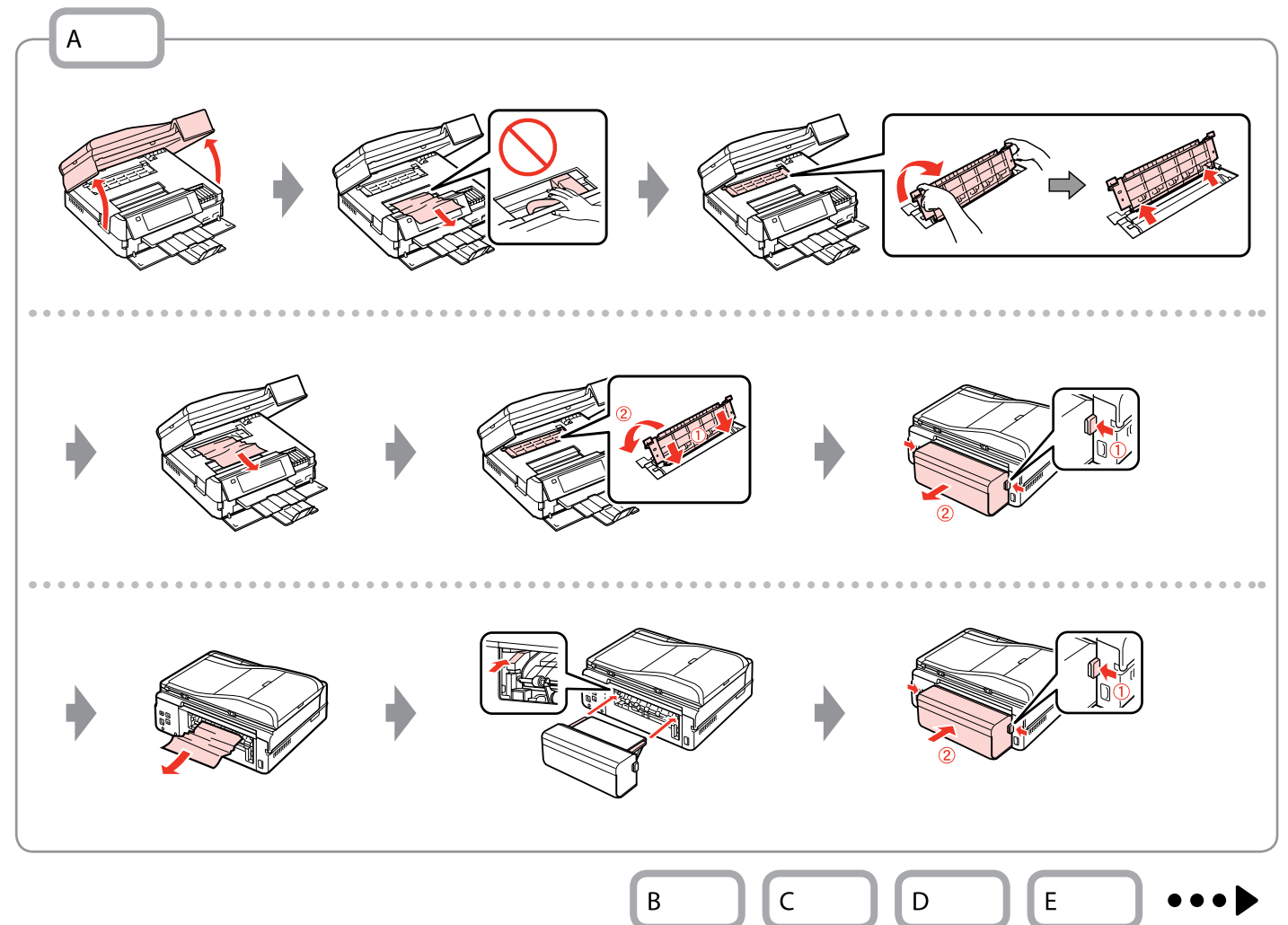

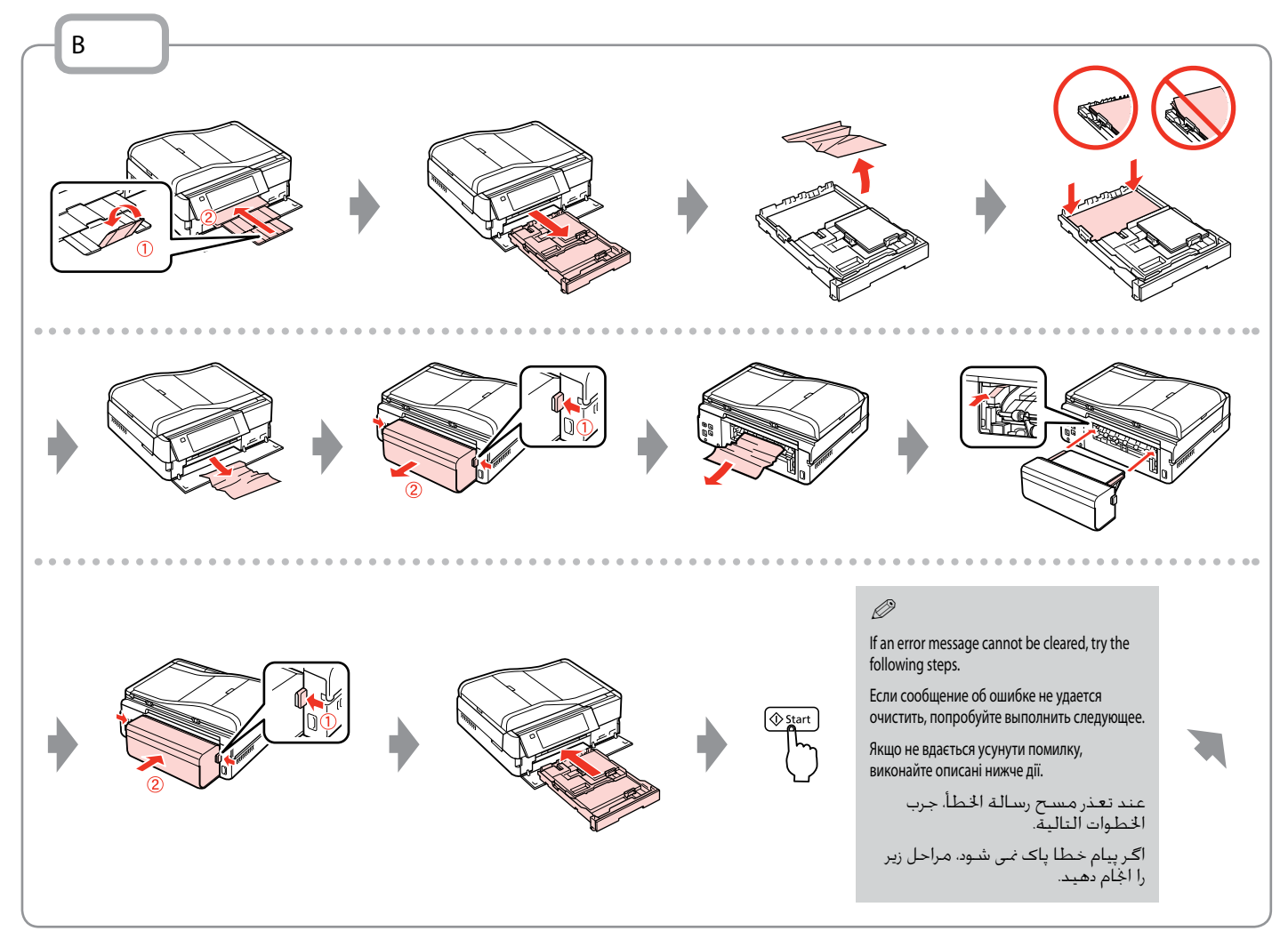

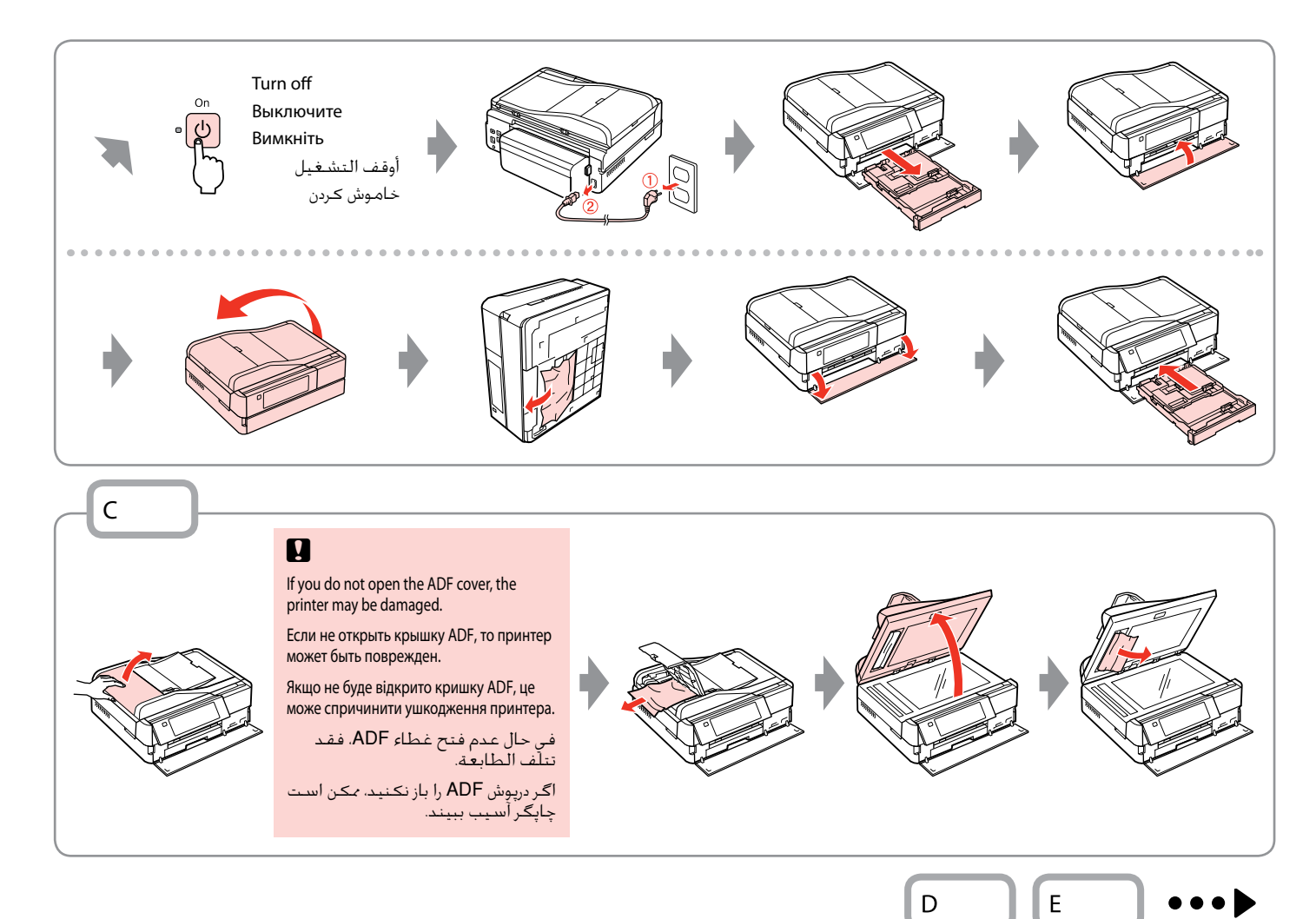

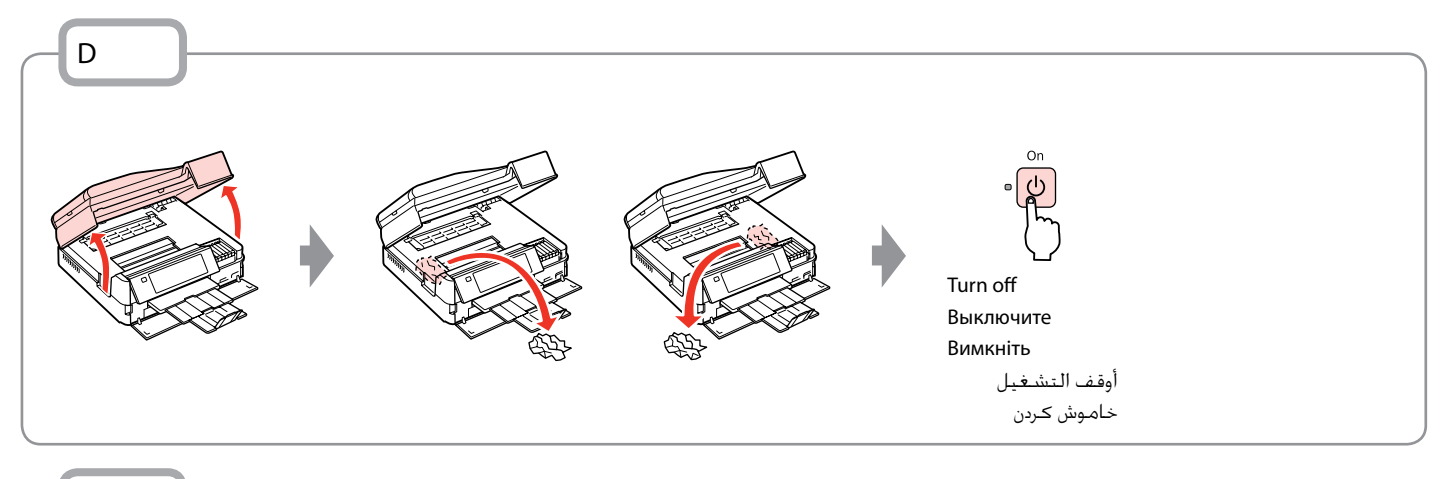

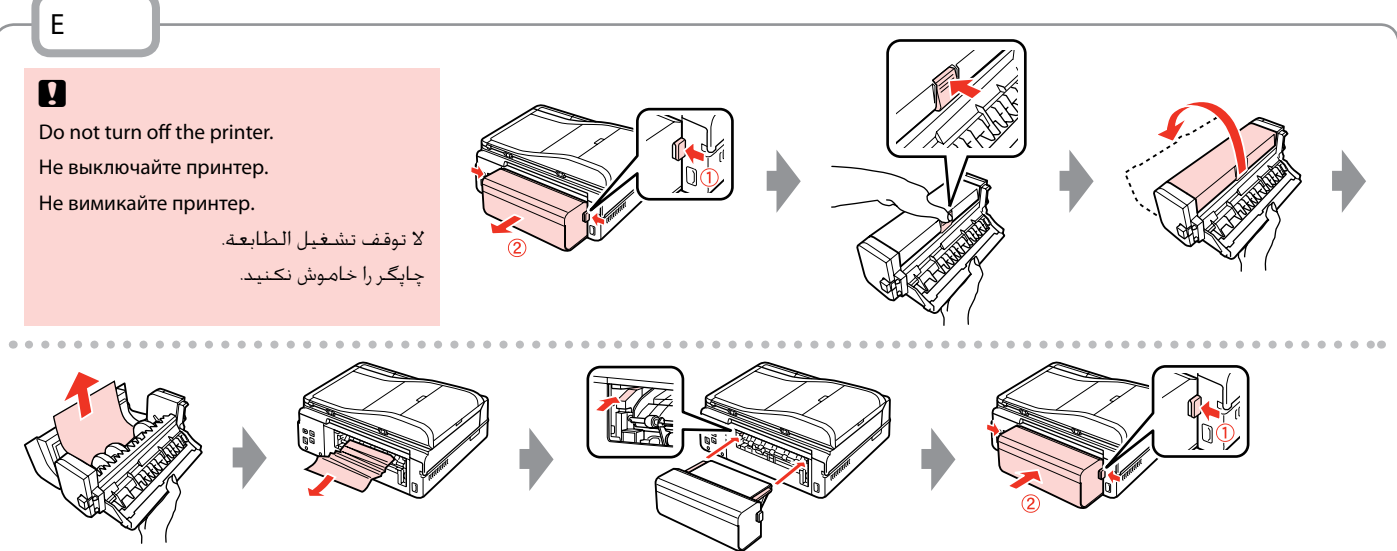

Printer Error Ошибка принтера Помилка принтера خطأ الطابعة

If the protective material is in its original position, remove it and install it as shown on the right. Finally, turn the printer back on. If the error message still appears, contact Epson support.

Если защитный материал находится в исходном положении, удалите его и установите, как показано справа. Затем включите принтер. Если сообщение об ошибке не исчезло, обратитесь в службу поддержки Epson.

Якщо захисний матеріал знаходиться у вихідному положенні, зніміть його і встановіть так, як показано справа. На завершення увімкніть принтер. Якщо повідомлення про помилку не зникло, зверніться до сервісного центру Epson.

إذا كانت المادة الحامية في موضعها الأصلي، فازلها ثم ثبتها كما هو موضح على اليمين. واخيرا، أعد تشغيل الطابعة. في حالة استمرار ظهور رسالة اخلطأ، اتصل بدعم عمالء Epson. اگر مواد محافظتی در موقعیت اصلی خود قرار داشته باشد، آن را خارج کنید و همانطور که در سمت راست نشان داده شده آن را نصب کنید. در نهایت، دوباره چاپگر را روشن کنید. در صورتیکه خطا هنوز منایش داده می شود، با پشتیبانی Epson متاس بگیرید.

Turn off the printer and then make sure that no paper remains in the printer.  $\Box \rightarrow 139$ Выключите принтер и убедитесь, что в нем не осталась замятая бумага.  $\Box \rightarrow 139$ Вимкніть принтер і переконайтеся, що в ньому не залишилося паперу.  $\Box \rightarrow 139$ أوقف تشغيل الطابعة وتأكد من خلوها من الأوراق. □ ♦ 139 چاپگر را خاموش کنید و سپس مطمئن شوید که کاغذی در چاپگر باقی مانده باشد. ⊡ ♦ 139

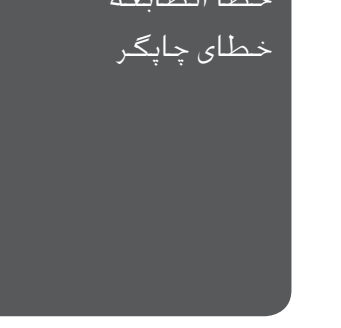
### Print Quality/Layout Problems

Проблемы с качеством/макетом печати

Проблеми якості/ макета друку

> مشكالت جودة/ تخطيط الطباعة

مشکالت کیفیت/ صفحه آرایی چاپ

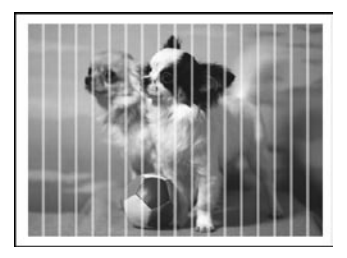

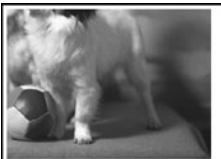

**EN** Try the following solutions in order from the Top. For further information, see your online User's Guide.

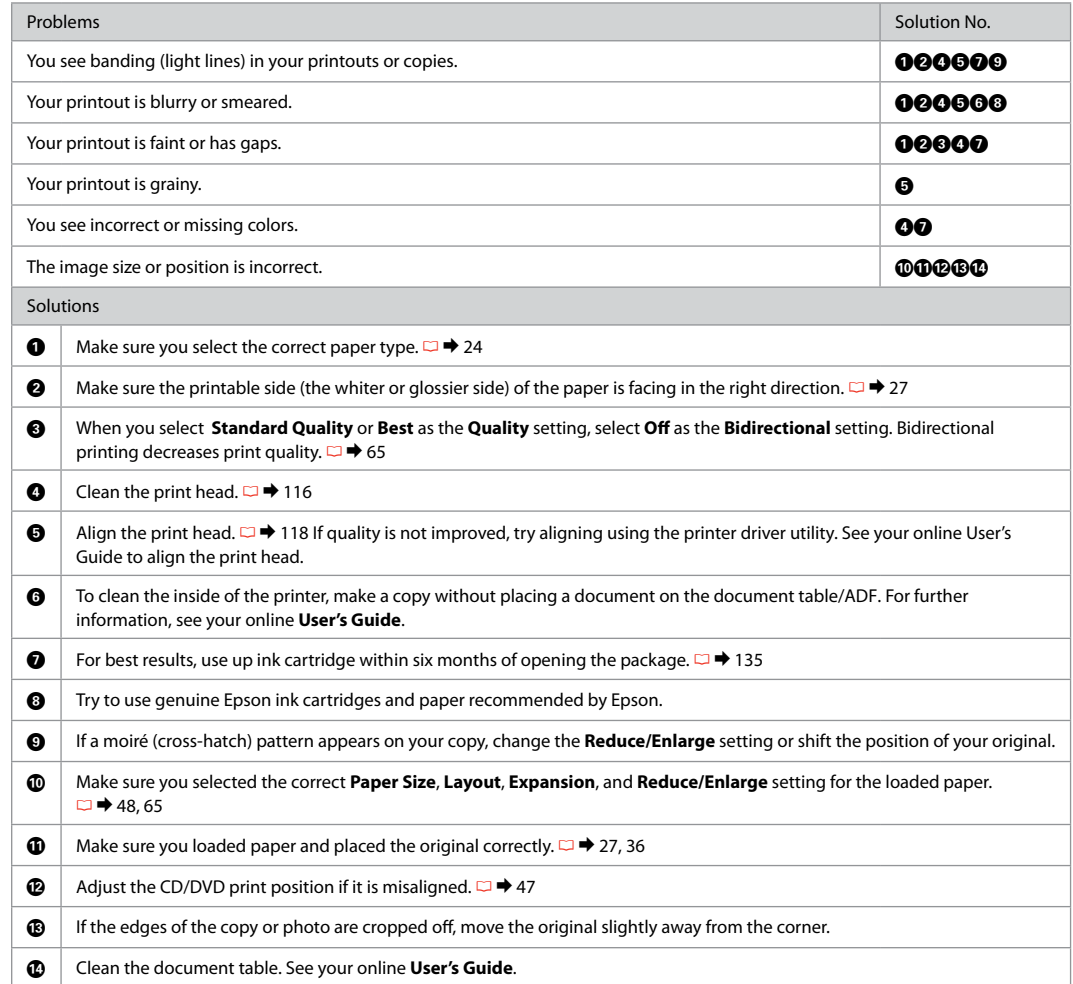

RU Попробуйте следующие решения по порядку, начиная с первого. Дополнительную информацию см. в интерактивном Руководство пользователя.

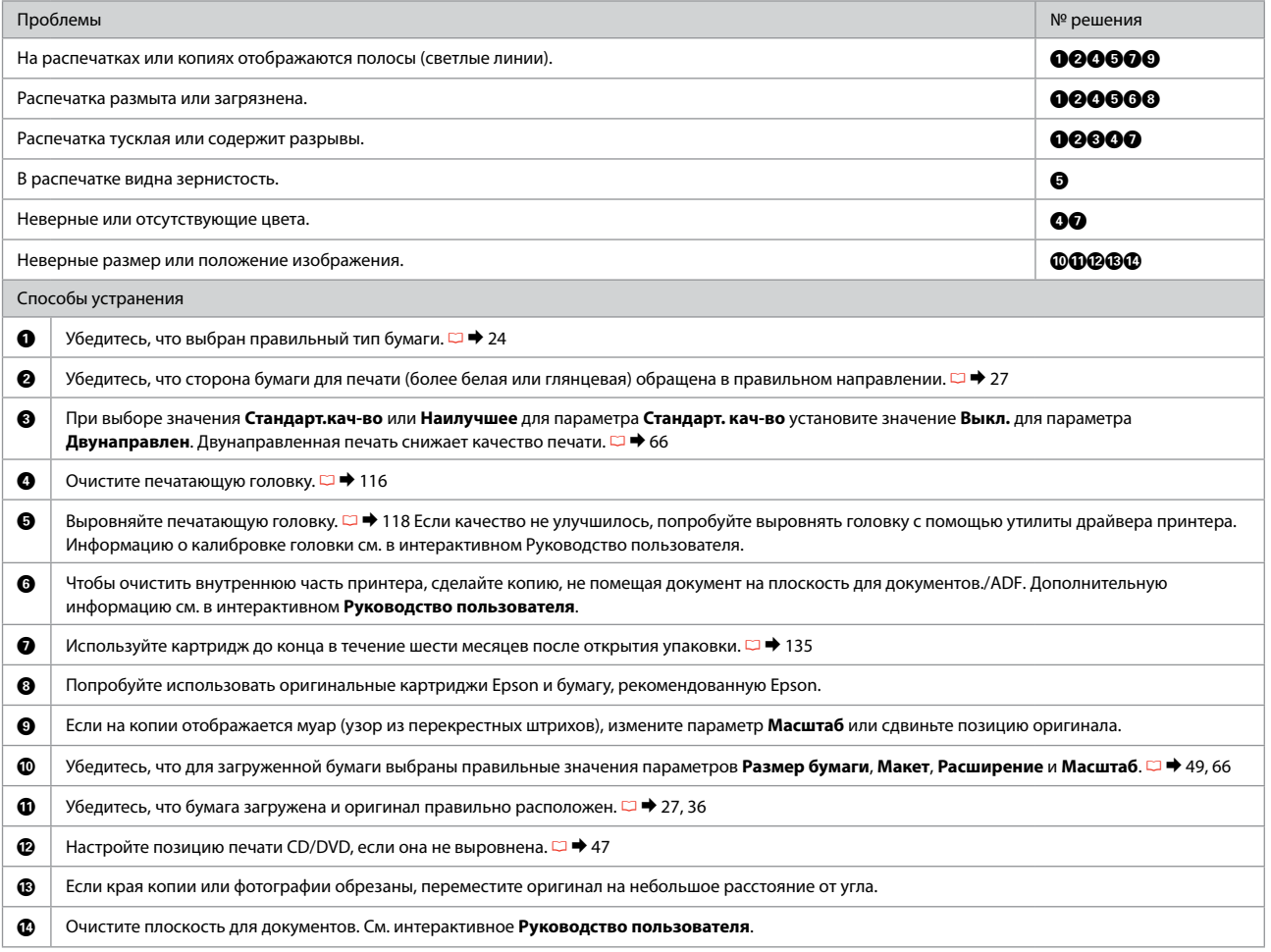

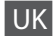

UK Спробуйте нижченаведені рішення, починаючи з першого. Для отримання докладнішої інформації див. онлайновий Посібник користувача.

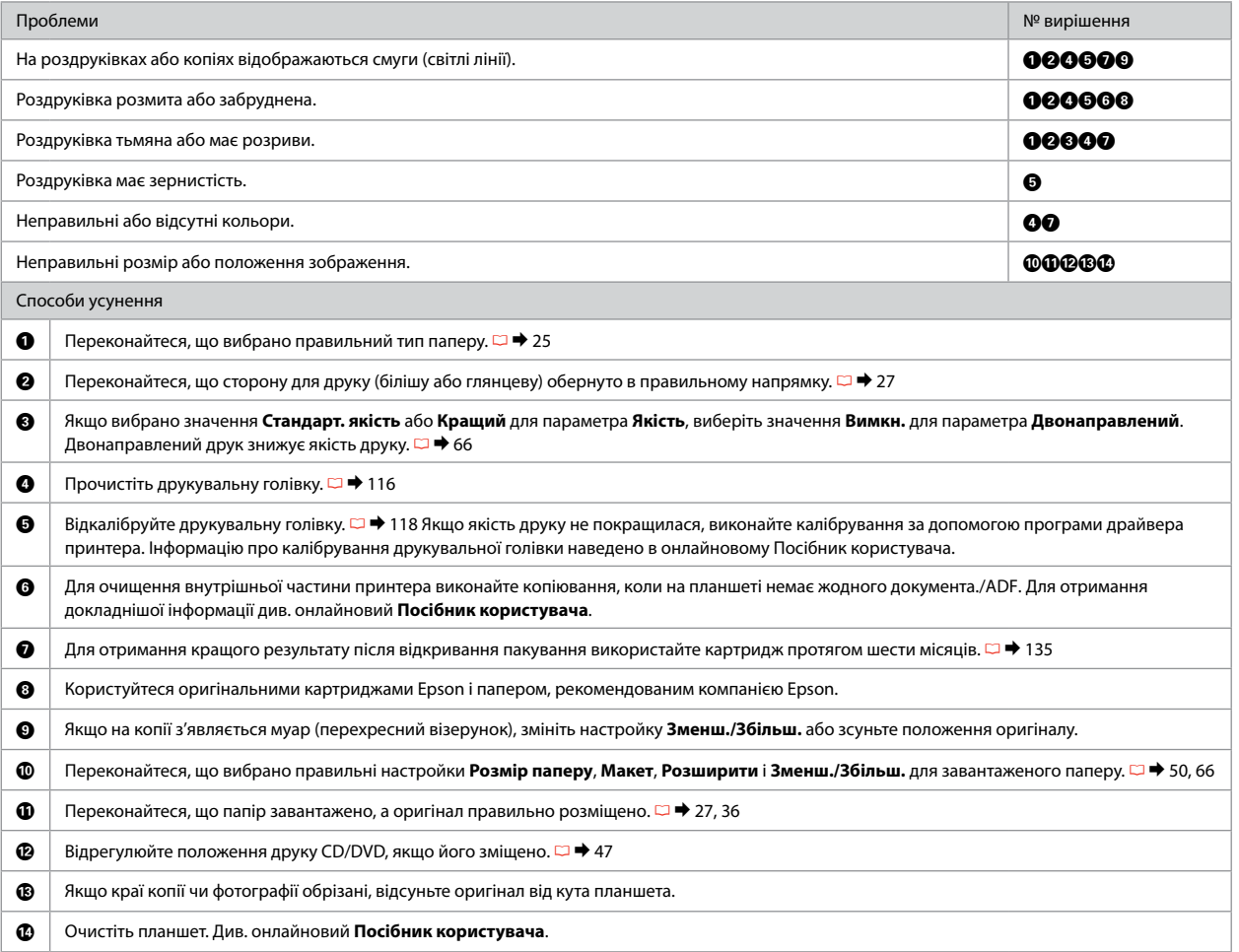

# AR

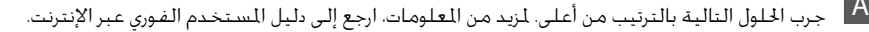

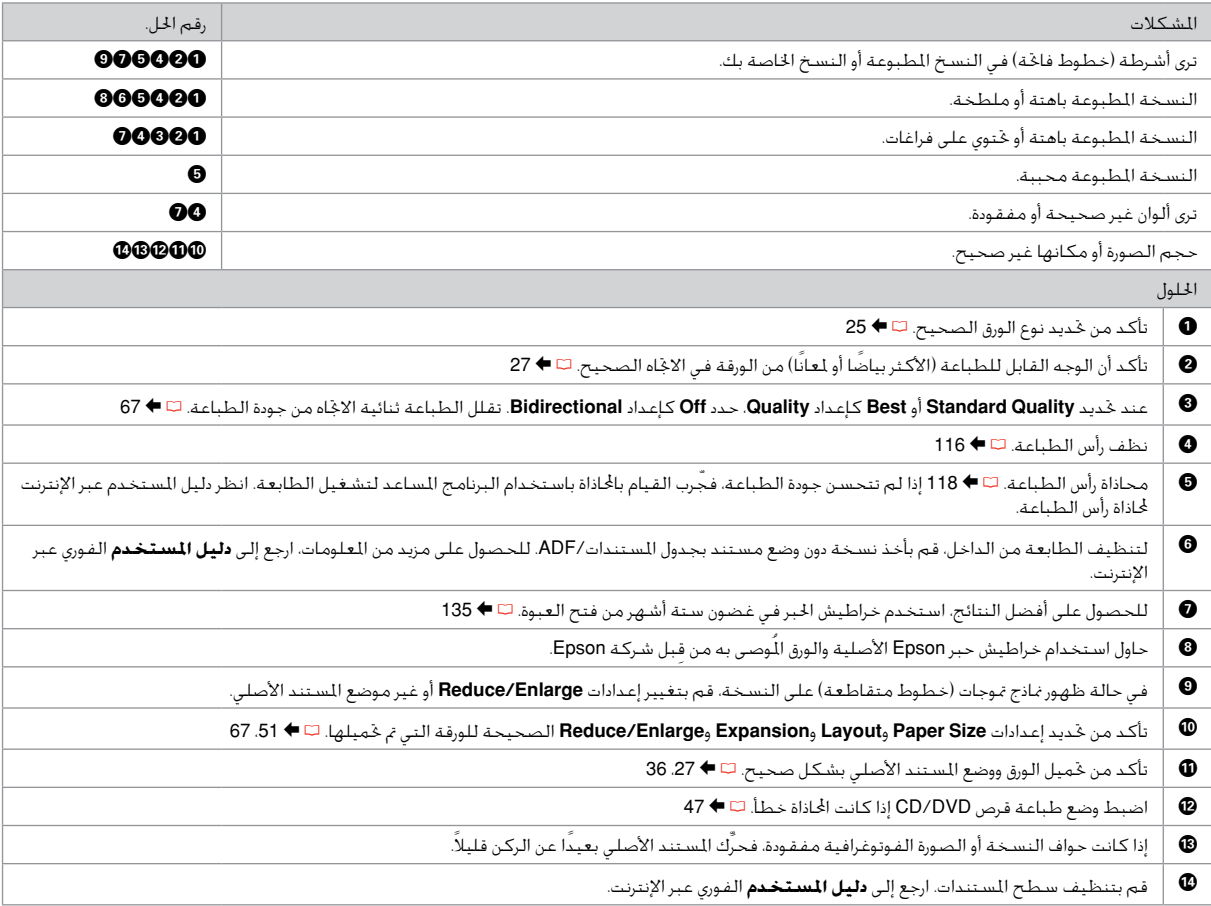

FA راه حل های زیر را به ترتیب از باال اجنام دهید. برای اطالعات بیشتر، به راهنماي کاربر آنالین مراجعه کنید.

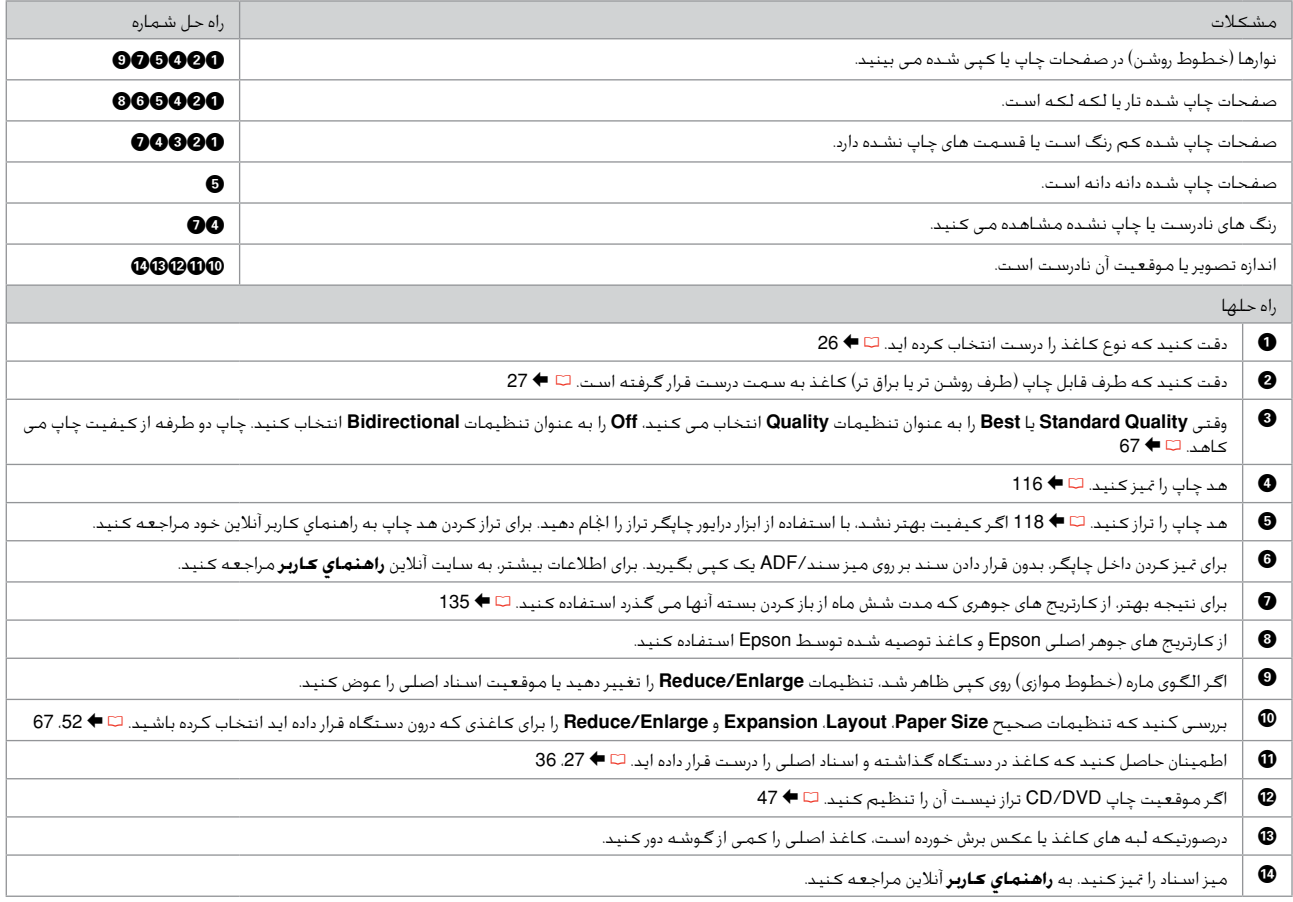

Faxing Problems Проблемы с факсом Проблема з факсом

> مشكالت إرسال الفاكسات

مشکالت فکس

#### **EN** Try the following solutions in order from the Top.

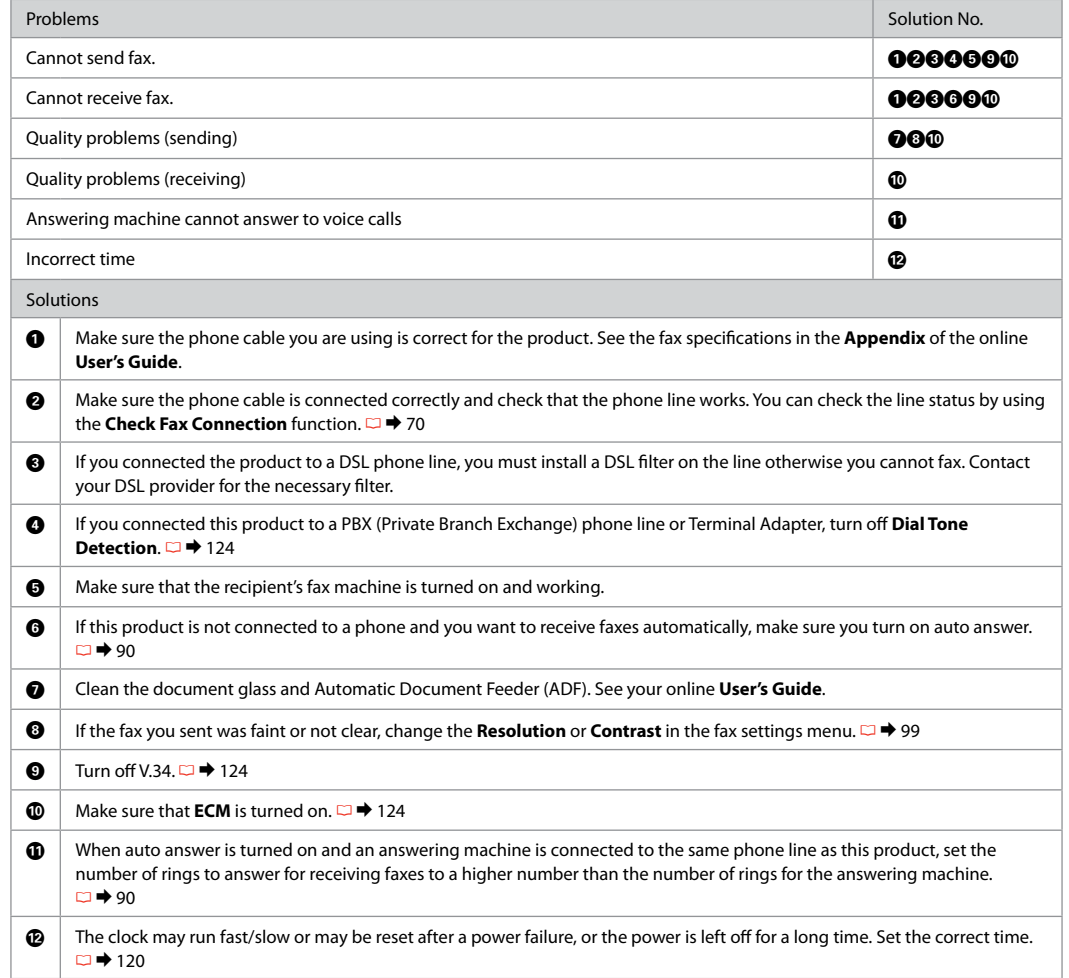

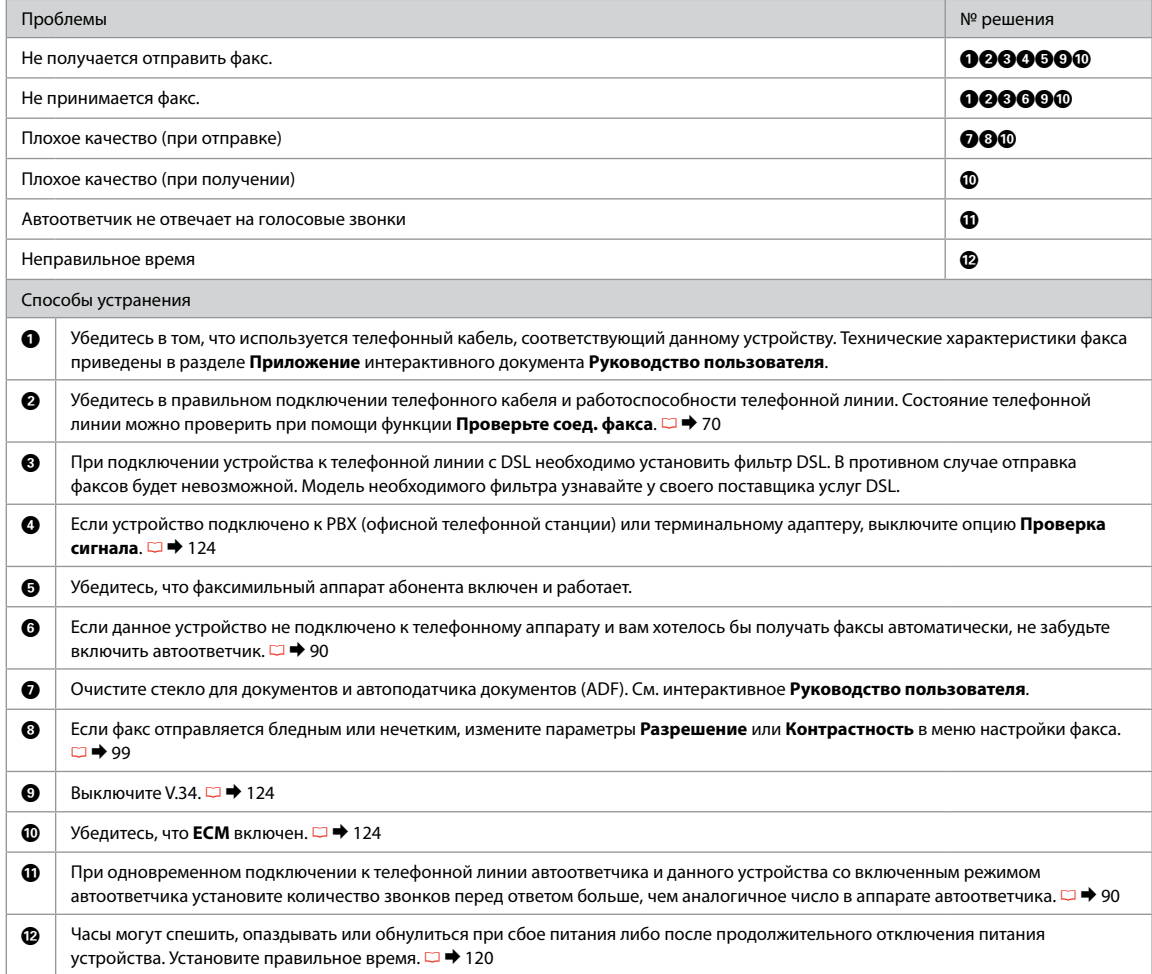

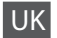

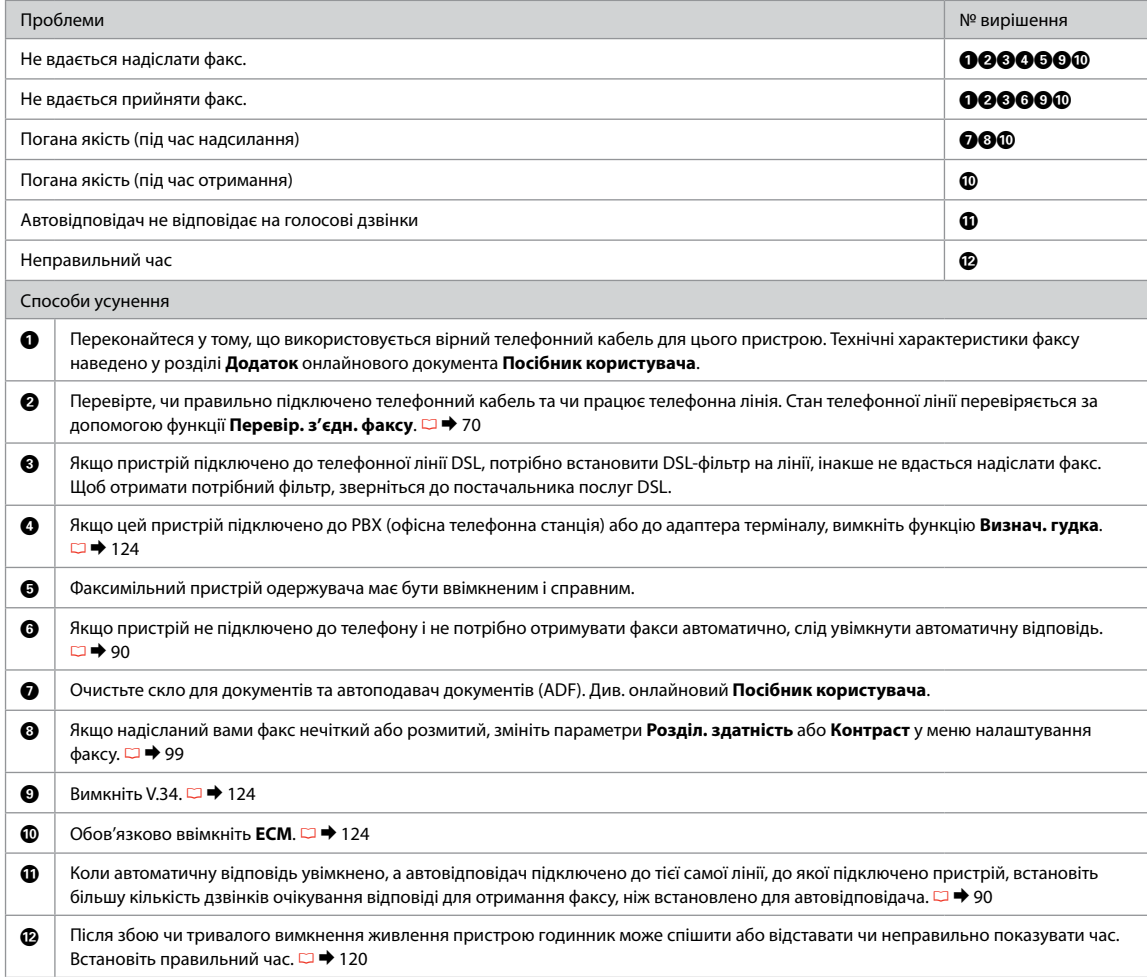

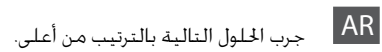

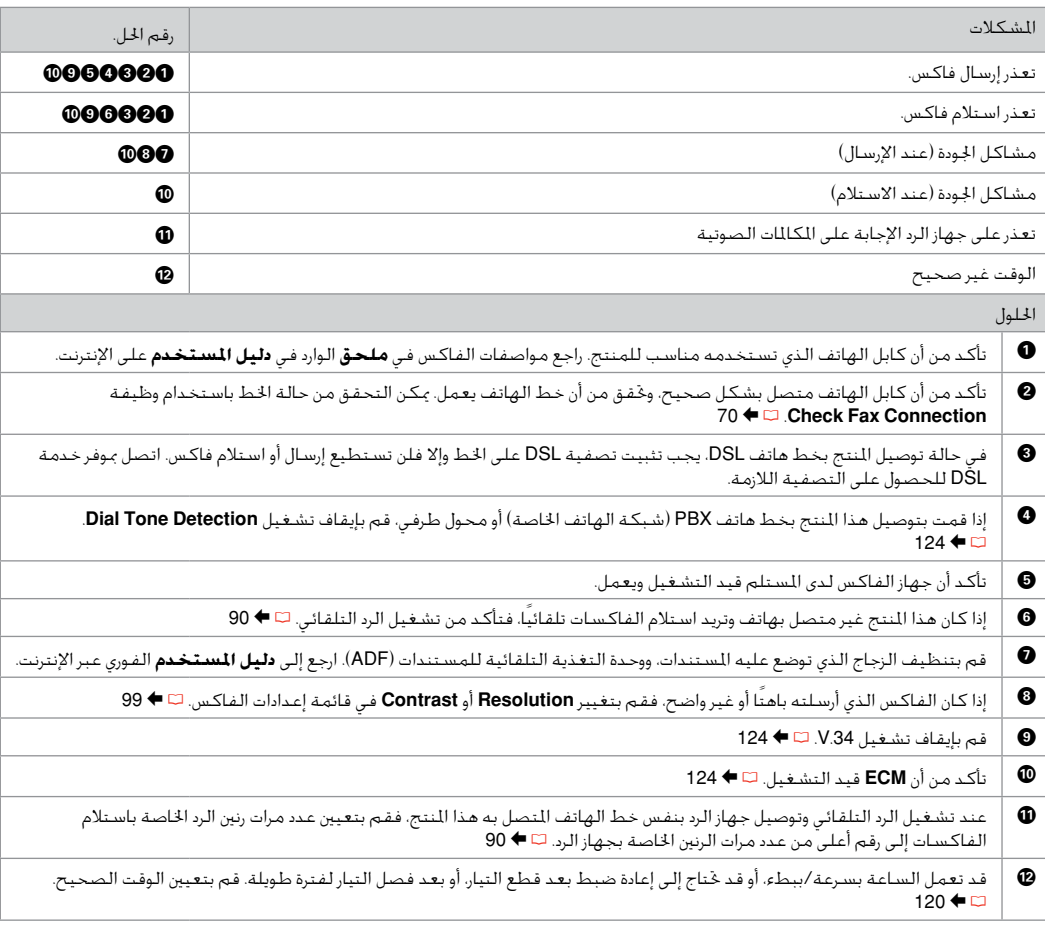

### FA

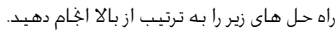

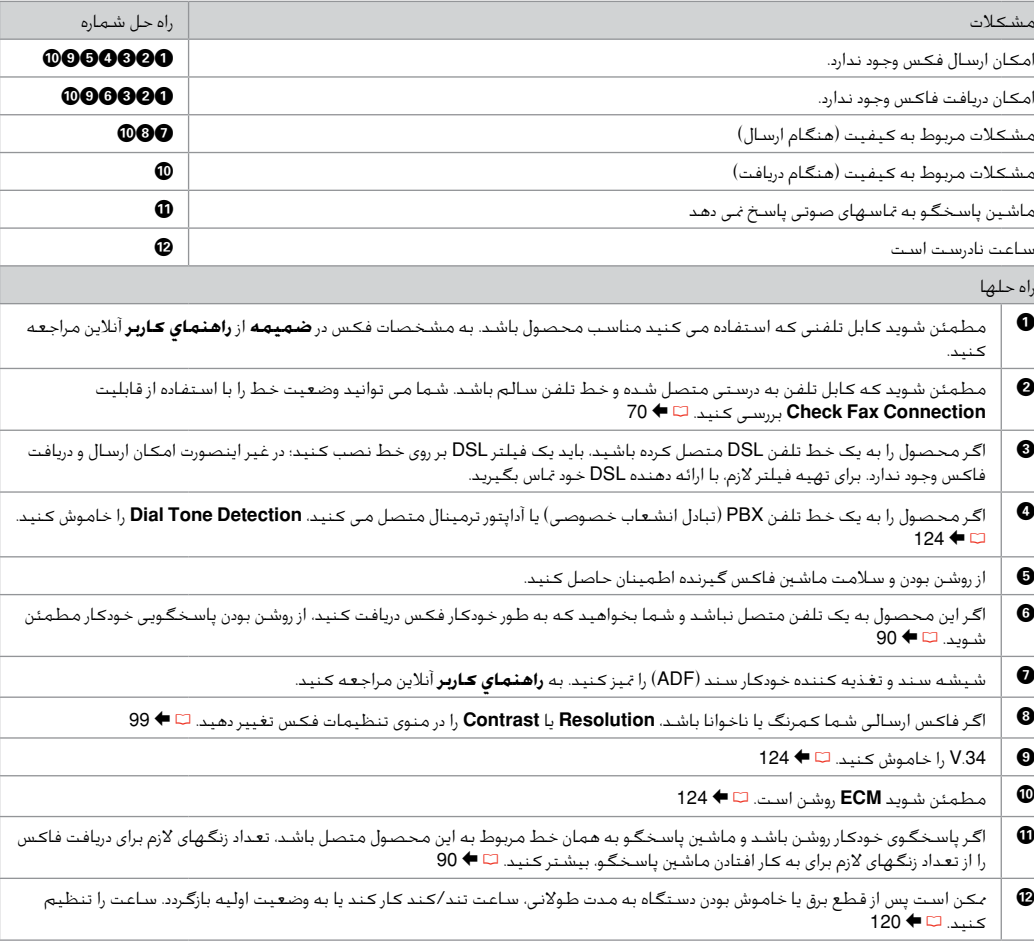

### Other Problems Другие проблемы Інші проблеми

مشكالت أخرى سایر مشکالت

In some cases, such as when the scanner unit is left open for a certain period of time, the printer may stop printing halfway and the paper or CD/DVD may be ejected. If the scanner unit is open, close it. The printer may resume printing, but if it does not, try printing again.

В некоторых случаях (например, когда модуль сканера оставлен открытым на определенное время) принтер может остановить печать на середине и извлечь бумагу или CD/DVD. Если модуль сканера открыт, закройте его. Принтер может возобновить печать, в противном случае попытайтесь повторить печать.

У деяких випадках, наприклад, коли блок сканера залишили відкритим на певний проміжок часу, принтер може зупинити друк на половині виконаного завдання та вивести папір або CD/DVD. Якщо блок сканера відкрито, закрийте його. Принтер може поновити друк. Якщо цього не станеться, спробуйте повторити завдання друку.

في بعض احلاالت، مثل ترك وحدة املاسحة الضوئية مفتوحة لفترة معينة من الوقت، قد تتوقف الطابعة عن الطباعة جزئياً وقد يتم إخراج الورقة ي .<br>أو قرص DVDVD. إذا كانت وحدة المسحة الضوئية مفتوحة، فقم بإغلاقها. قد تستأنف الطابعة عملية الطباعة، لكن في حالة تعذر ذلك، حاول الطباعة من جديد.

در بعضی موارد، مثل زمانی که دستگاه اسکنر برای یک مدت زمان خاص باز مانده است، ممکن است چاپگر چاپ را نیمه کاره متوقف کند و کاغذ یا DVD/CD بیرون آید. اگر دستگاه اسکنر باز است آن را ببندید. ممکن است چاپگر دوباره چاپ را از سر بگیرد، و اگر اینطور نبود، دوباره چاپ را اجنام دهید.

For more information, see the online manuals. If the online manual icon is not displayed, insert the CD and select Epson Online Guides in the installer screen.

Дополнительную информацию см. в интерактивных руководствах. Если значок интерактивного руководства не отображается, вставьте CD и выберите Интерактивные руководства Epson в окне программы установки.

Для отримання детальнішої інформації див. онлайнові посібники. Якщо значок інтерактивного посібника не відображується, вставте CD та виберіть Інтерактивні посібники Epson у вікні програми встановлення.

للزيد من المعلومات، راجع الدلائل الموجودة على الإنترنت. في حالة عدم عرض رمز الدليل المتوفر عبر الإنترنت، أدخل القرص المضغوط، وحدد دالئل Epson عبر اإلنترنت في شاشة برنامج التثبيت. برای اطالعات بیشتر به دفترچه های راهنمای آنالین مراجعه کنید. در صورت عدم منایش مناد دفترچه راهنمای آنالین، CD را درون دستگاه قرار دهید و راهنماهای آنالین Epson را در صفحه نصب انتخاب کنید.

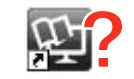

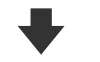

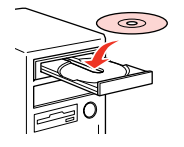

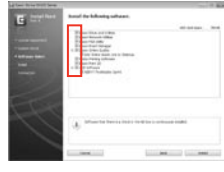

When you insert a memory card, open the document cover, or load a document in the ADF, the LCD screen may not display the desired menu. In this case, press  $\bigoplus$  to display the Home menu.  $\Box \rightarrow 17, 124$ 

При вставке карты памяти, открытии крышки сканера или загрузке документа ADF может не отображаться требуемое меню на ЖК-экране. В таком случае нажмите  $\bigoplus$  для отображения меню Домой.  $\Box \rightarrow 17, 124$ РК-дисплей може не відображати меню під час використання картки пам'яті, відкриття кришки відсіку для документів або завантаження документа у пристрій автоматичної подачі документів (ADF). У цьому випадку натисніть  $\bigoplus$  для відображення Гол. меню.  $\Box \rightarrow 17, 124$ 

عند إدخال بطاقة ذاكرة، افتح غطاء المستندات أو قم بتحميل مستند في وحدة التغذية التلقائية للمستندات، قد ال تعرض شاشة LCD القائمة املطلوبة. وفي هذه الحالة، اضغط على ← لعرض القائمة Home. ◘ ♦ 17. 124 أ هنگامی که کارت حافظه را وارد می کنید، درپوش سند را باز کنید یا سندی در ADF قرار دهید، ممکن است صفحه LCD منوی مورد نظر را نشان ندهد. در این حالت، را برای منایش منوی Home فشار دهید.  $124.17 \div 2$ 

#### Contacting Epson Support

Служба поддержки Epson

Зверніться до служби підтримки Epson

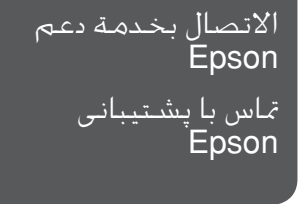

If you cannot solve the problem using the troubleshooting information, contact Epson support services for assistance. You can get the contact information for Epson support for your area in your online User's Guide or warranty card. If it is not listed there, contact the dealer where you purchased your product.

Если не удается устранить проблему с помощью приведенных способов, обратитесь за помощью в службу поддержки Epson. Контактная информация службы поддержки Epson в вашем регионе содержится в интерактивном документе Руководство пользователя и гарантийном формуляре. Если вашего региона там нет, свяжитесь с дилером, у которого был приобретен продукт.

Якщо проблему не вдається вирішити за допомогою порад з пошуку та усунення несправностей, для отримання допомоги зверніться до служби технічної підтримки Epson. Контактну інформацію служби технічної підтримки Epson для вашого регіону див. в онлайновому документі Посібник користувача чи гарантійному талоні. Якщо ці дані відсутні у зазначеній документації, зверніться до дилера, у якого придбано виріб.

إذا لم تتمكن من حل الشكلة بالاستعانة معلومات استكشاف الأخطاء وإصلاحها، فاتصل بخدمات دعم Epson للحصول على الساعدة. مكنك العثور على معلومات االتصال اخلاصة بدعم عمالء Epson مبنطقتك من خالل دليل املستخدم الفوري عبر اإلنترنت أو بطاقة الضمان. وإذا لم تكن تلك المعلومات مدرجة بهما، فاتصل بالموزع الذي اشتريت منه المنتج.

درصورتیکه نتوانستید با استفاده از اطالعات عیب یابی مشکل خود را حل کنید، برای راهنمایی بیشتر با خدمات پشتیبانی Epson متاس بگیرید. اطالعات متاس مربوط به پشتیبانی Epson منطقه خود را می توانید از راهنماي کاربر آنالین یا کارت ضمانت نامه دریافت کنید. اگر اطالعات مورد نظر در آن قسمت فهرست نشده بود، با فروشنده ای که دستگاه را از آن خریداری کرده اید متاس بگیرید.

#### Q

The dial list data for fax and/or network settings may be stored in the product's memory. Due to breakdown or repair of a product, data and/or settings may be lost. Epson shall not be responsible for the loss of any data, for backing up or recovering data and/or settings even during a warranty period. We recommend that you make your own backup data or take notes.

Данные списка группового набора для факса и (или) сетевые параметры могут быть сохранены в памяти устройства. В связи с выходом из строя или ремонтом устройства данные и (или) параметры могут быть утрачены. Компания Epson не несет ответственности за утрату каких-либо данных, резервное копирование или восстановление данных и (или) параметров даже на протяжении гарантийного периода. Рекомендуем самостоятельно выполнять резервное копирование или записывать свои данные.

Дані списку набору для факсу та (або) параметри мережі можуть бути збережені у пам'яті пристрою. У зв'язку з виходом з ладу або ремонтом пристрою дані та (або) параметри можуть бути втрачені. Компанія Epson не несе відповідальності за втрату будь-яких даних, резервне копіювання або відновлення даних та (або) параметрів навіть протягом гарантійного періоду. Рекомендуємо вам самостійно виконати резервне копіювання або запис власних даних.

قد يتم تخزين بيانات قائمة االتصال و/أو إعدادات الشبكة في ذاكرة املنتج. قد تفقد البيانات و/أو اإلعدادات عند تعطل املنتج أو إصالحه. وتخلي شركة Epson مسئوليتها عن فقد أي بيانات أو التخزين الاحتياطي للبيانات و/أو الإعدادات أو استعادتها حتى أثناء سريان الضمان. نوصي بتخزين البيانات احتياطيًا أو تدوين ملاحظات عنها. داده های لیست شماره گیری مربوط به تنظیمات فکس و/یا تنظیمات شبکه را می توانید در حافظه دستگاه ذخیره کنید. به دلیل قطع شدن برق یا اجنام تعمیرات در دستگاه، ممکن است داده ها و/یا تنظیمات از بین بروند. حتی در طول مدت زمان ضمانت، Epson در قبال از بین رفنت داده ها، تهیه نسخه پشتیبان یا بازیابی داده ها و/یا تنظیمات مسئولیتی نخواهد داشت. توصیه می شود که شخصاً از داده ها نسخه پشتیبان تهیه کرده و یا آنها را یادداشت کنید.

## EN Index

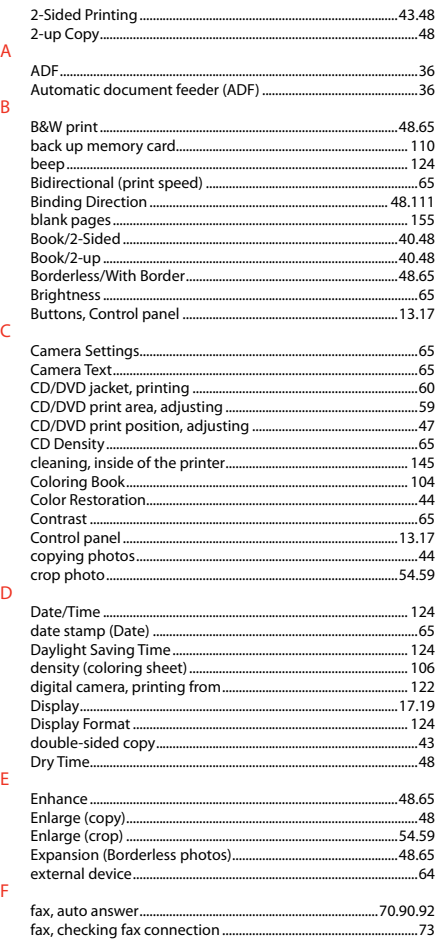

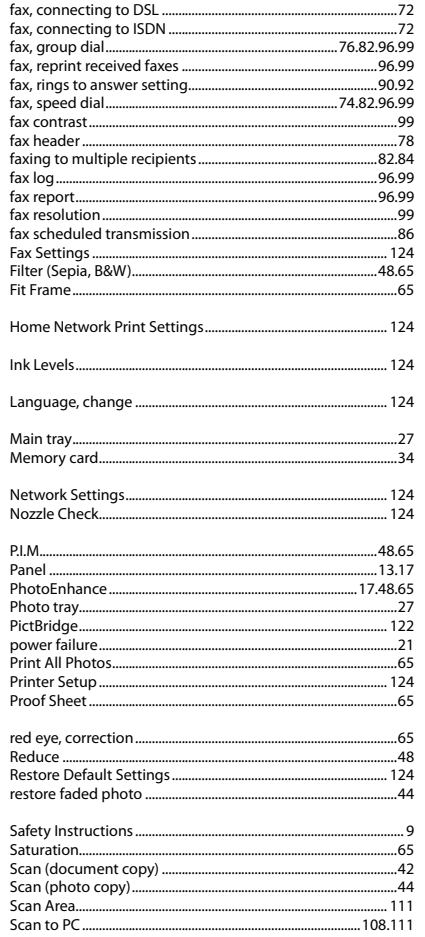

 $\overline{H}$ 

ï  $M$ 

 $\overline{N}$ 

 $\overline{P}$ 

 $\ensuremath{\mathsf{R}}$ 

 $\mathsf{s}$ 

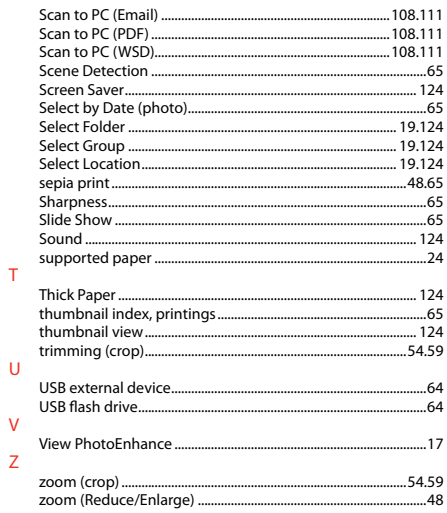

 $\mathsf T$ 

 $\vee$  $\mathsf{Z}$ 

### RU Указатель

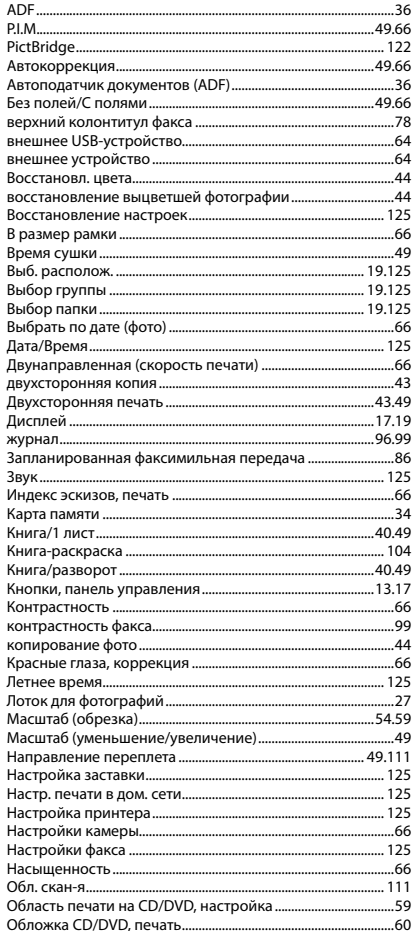

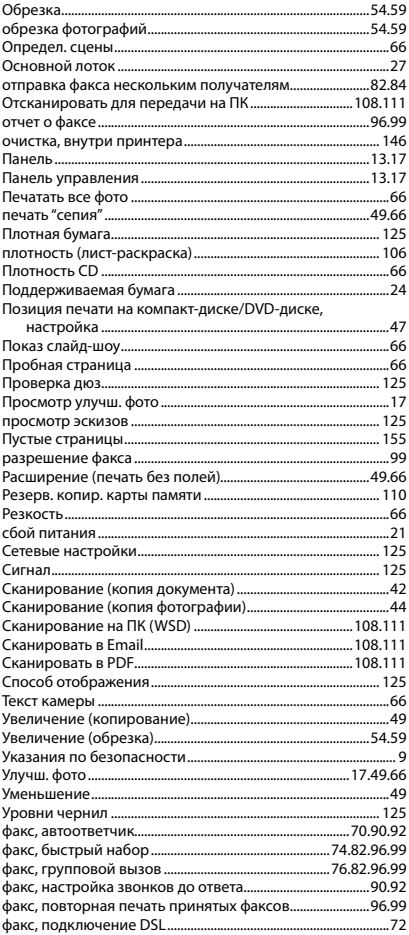

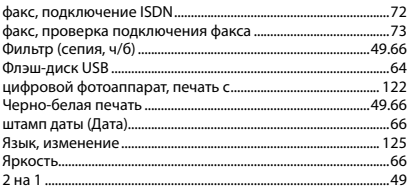

### UK Покажчик

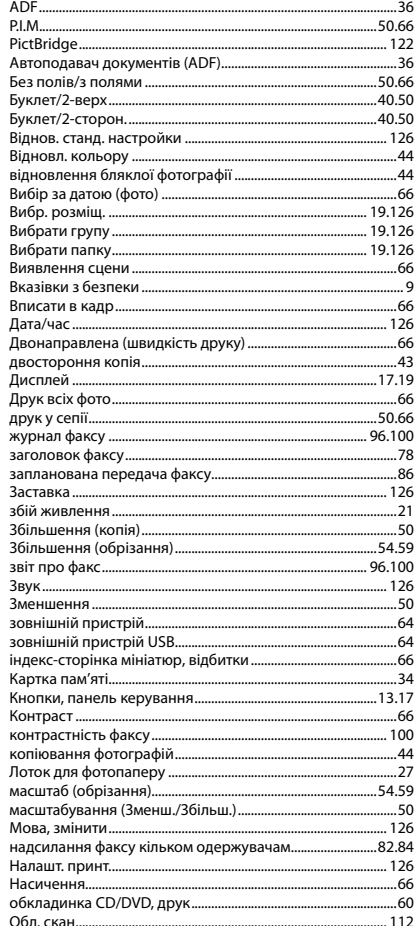

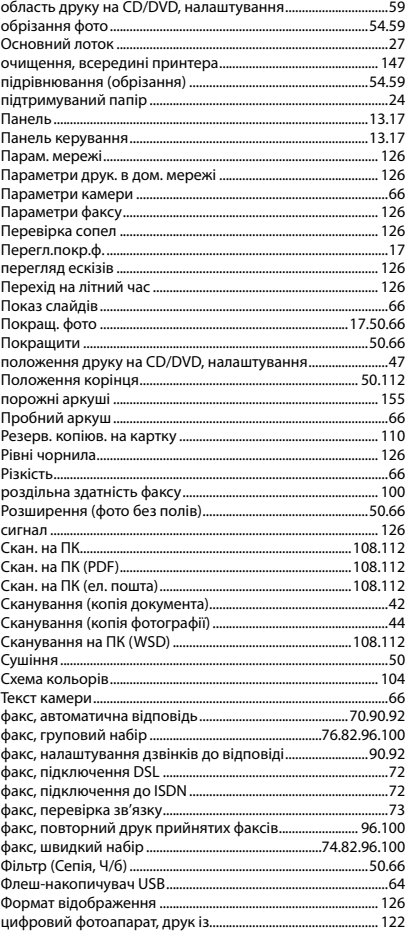

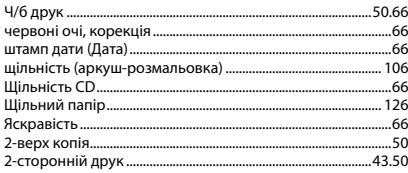

# الفهرس AR

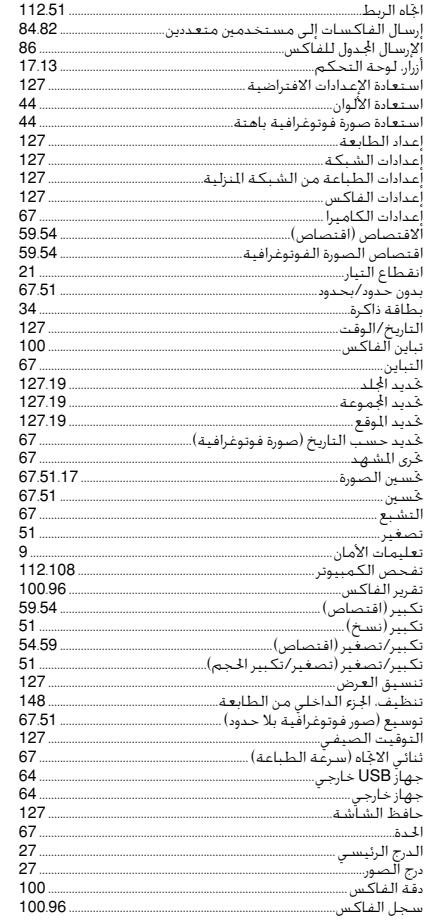

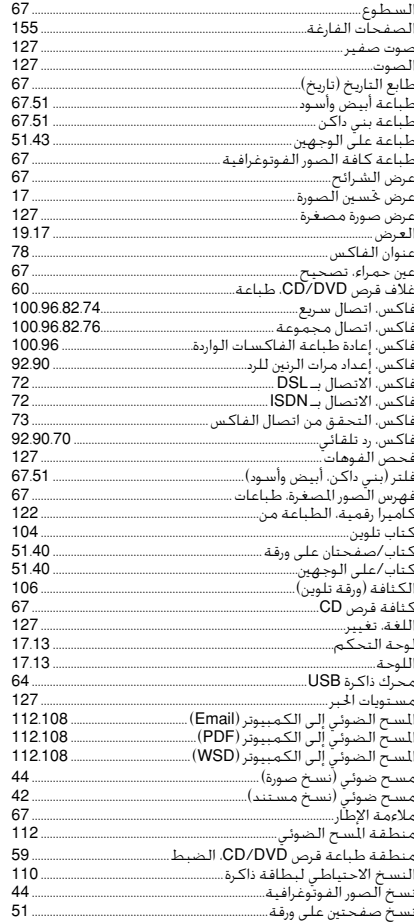

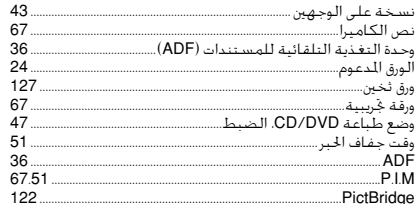

# 

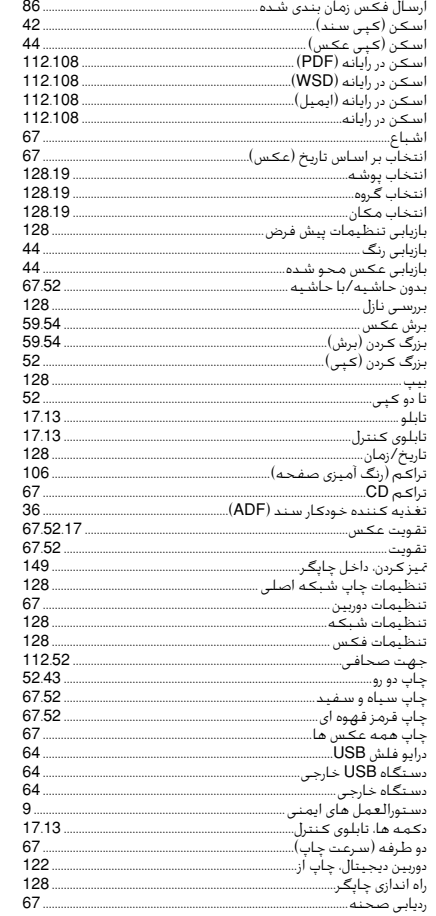

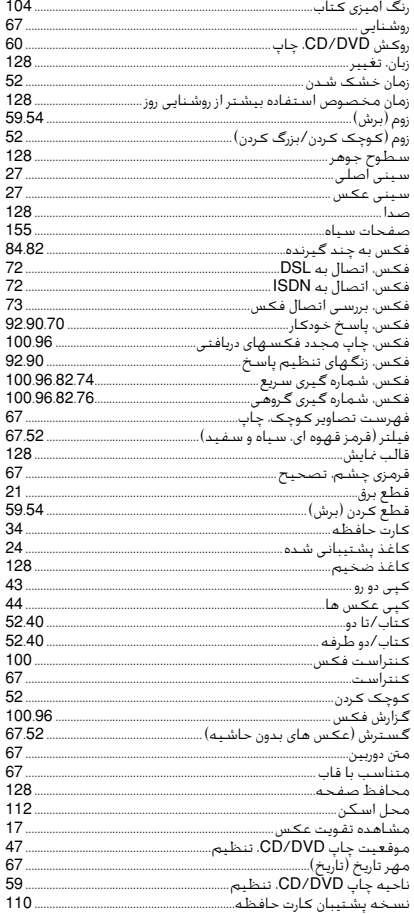

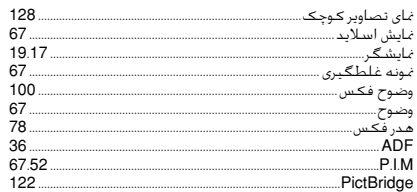

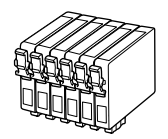

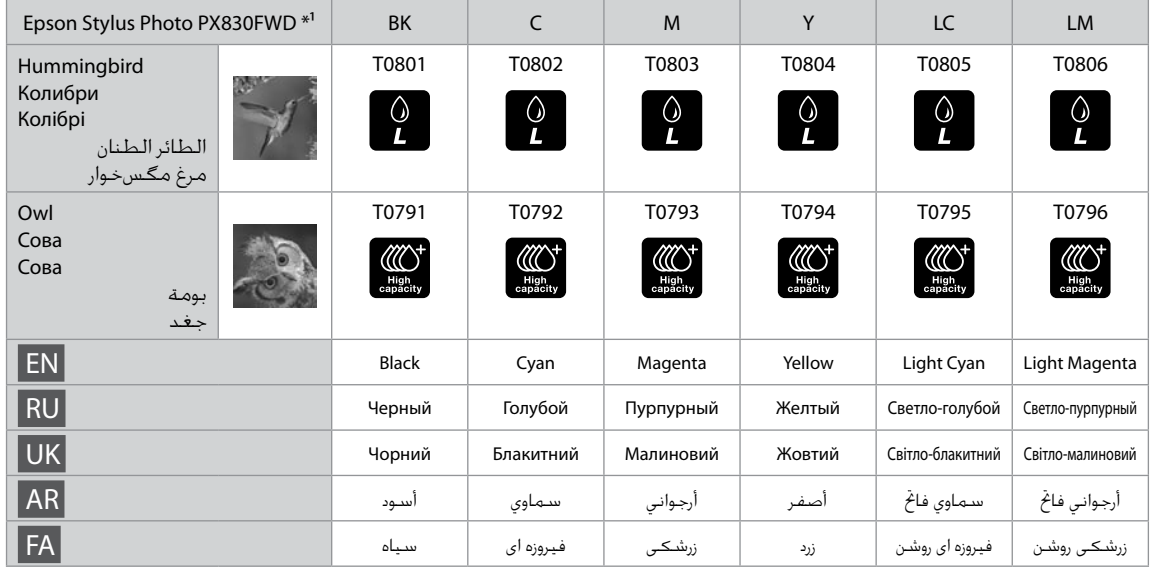

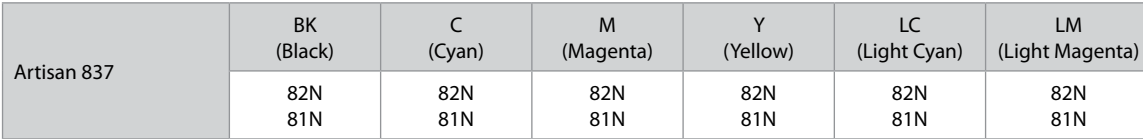

© 2011 Seiko Epson Corporation. All rights reserved. Printed in XXXXXX

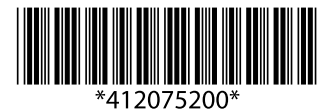

- \*1 Not all cartridges are available in all regions.
- \*1 Некоторые картриджи доступны не во всех регионах.
- \*1 Картриджі доступні не в усіх регіонах.
	- \*1 ليست كل اخلراطيش متوفرة في كافة املناطق.
		- \*1 همه کارتریج ها در همه مناطق موجود نیست.